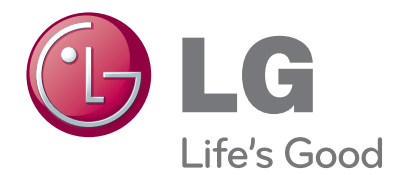

# MANUAL DE UTILIZARE MONITOR LCD TV CU LED-URI

Citiți acest manual cu atenție înainte de a utiliza televizorul și păstrați-l pentru consultări ulterioare.

#### MODELE DE MONITOARE LCD TV CU LED-URI

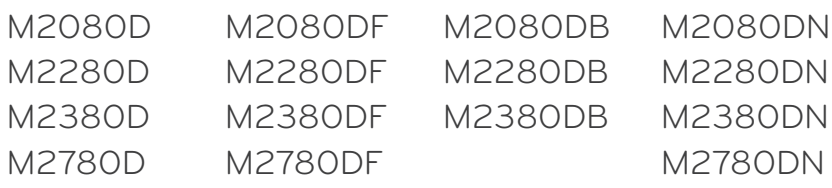

# **CUPRINS**

### **[PREGÃTIRE](#page-3-0)**

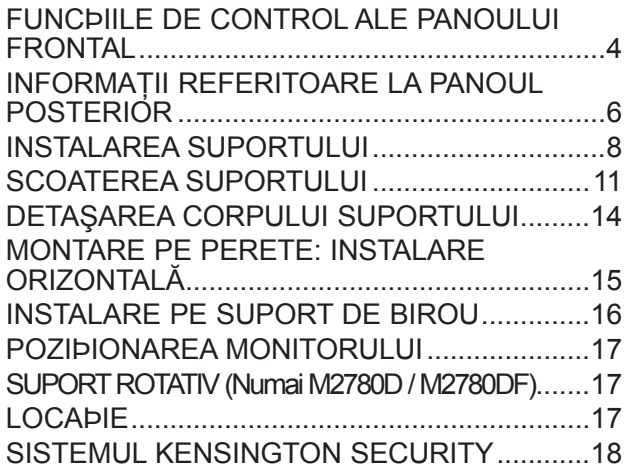

#### **[CONFIGURAREA ECHIPAMENTELOR](#page-18-0)  [EXTERNE](#page-18-0)**

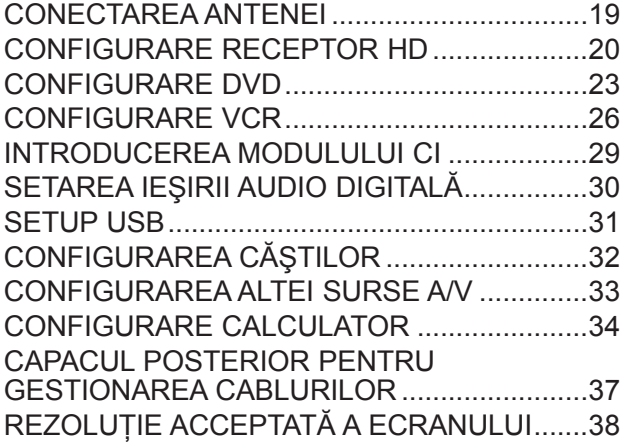

#### **[VIZIONAREA PROGRAMELOR TV /](#page-39-0)  [CONTROL PROGRAME](#page-39-0)**

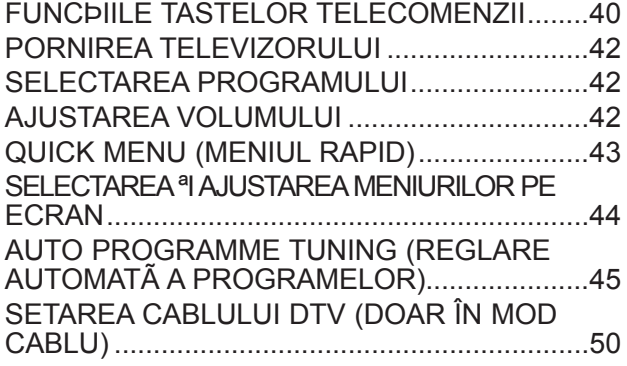

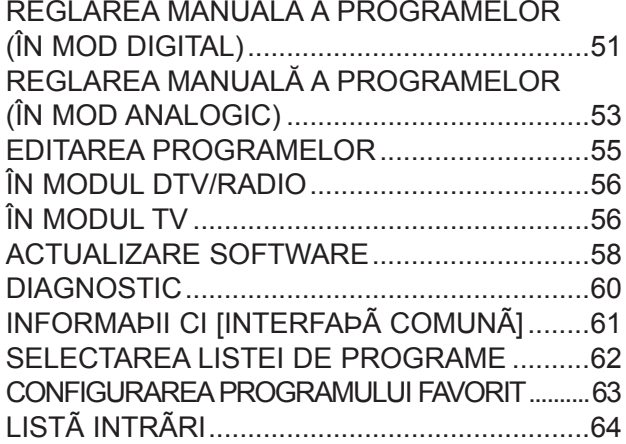

# **[EPG \(GHID ELECTRONIC PROGRAME\) \(ÎN MOD DIGITAL\)](#page-64-0)**

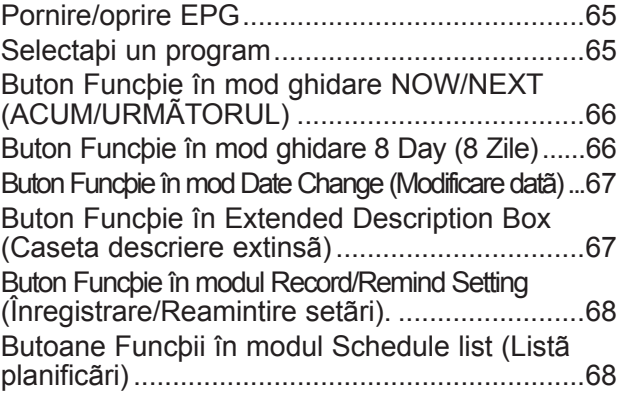

#### **[CONTROL IMAGINE](#page-68-0)**

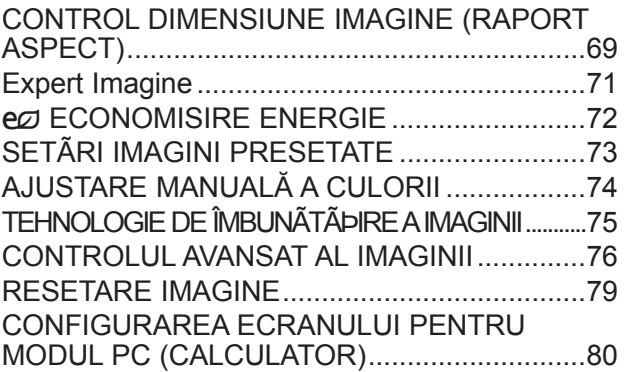

#### **[CONTROL SUNET](#page-84-0)**

[REGLARE AUTOMATÃ A VOLUMULUI...........85](#page-84-0)

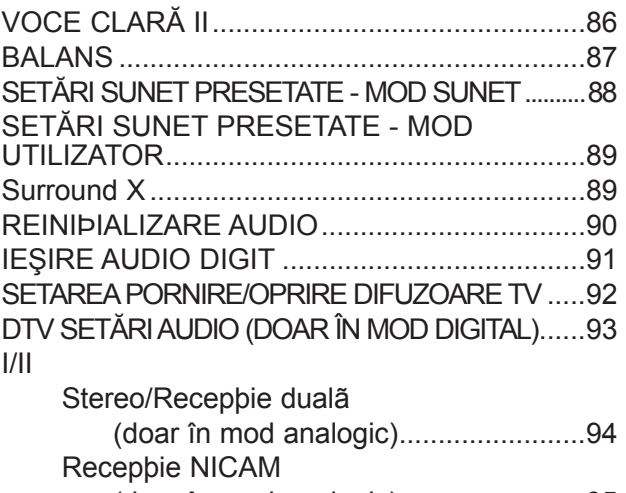

 [\(doar în mod analogic\)........................95](#page-94-0) [Selectarea ieºirii de sunet pentru difuzoare..........95](#page-94-0)

### **[SETARE ORÃ](#page-95-0)**

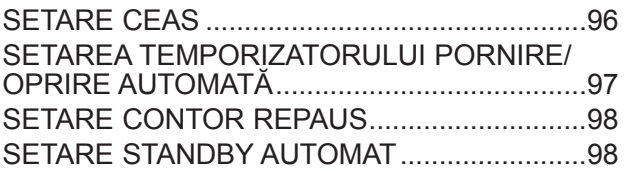

#### **[SETARE OPŢIUNI](#page-98-0)**

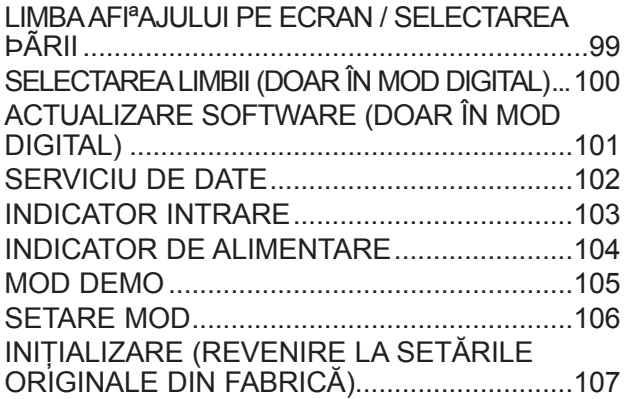

#### **[CONTROL/RESTRICÞIE PARENTALÃ](#page-107-0)**

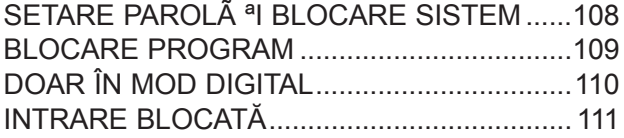

[BLOCAREA TASTELOR.................................112](#page-111-0)

#### **[PENTRU A UTILIZA UN DISPOZITIV USB](#page-112-0)**

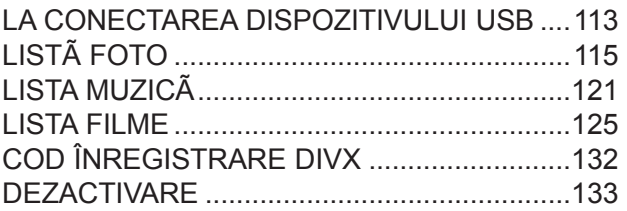

#### **[TELETEXT](#page-133-0)**

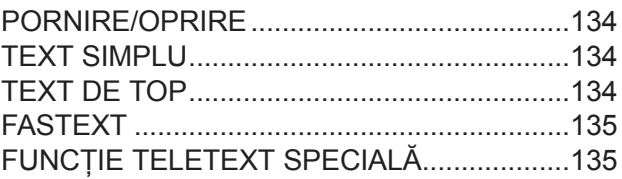

#### **[TELETEXT DIGITAL](#page-135-0)**

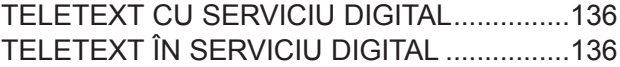

#### **[ANEXÃ](#page-136-0)**

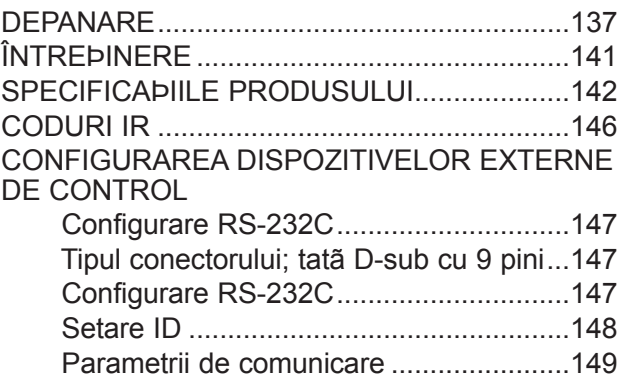

# <span id="page-3-0"></span>**FUNCÞIILE DE CONTROL ALE PANOULUI FRONTAL**

■ Aceasta este o reprezentare simplificatã a panoului frontal. Imaginea afișată poate fi diferită de televizorul dvs.

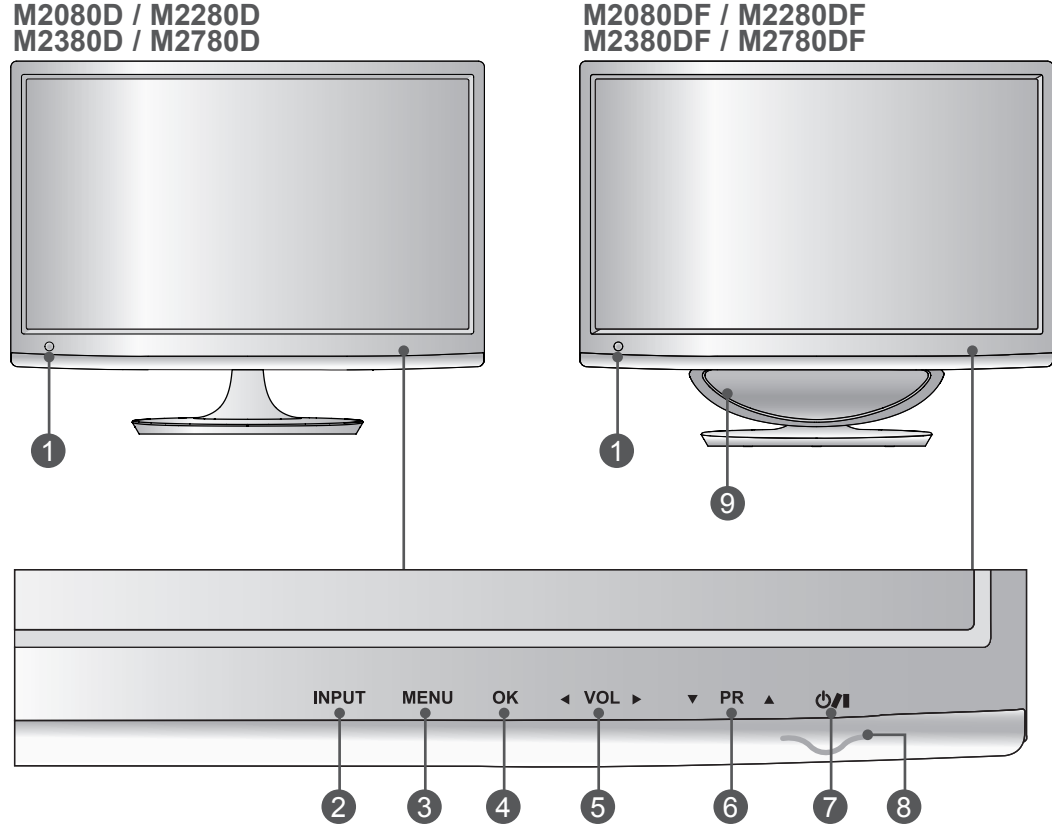

- **Receptor IR (Receptor telecomandă)** 1
- **BUTON INPUT (INTRARE)** 2
- **BUTON MENU (MENIU)** 3
- **Buton OK** 4
- **BUTON PENTRU VOLUM** 5
- **Buton PROGRAMME** 6
- **BUTON DE ALIMENTARE**
- **Indicatorul de alimentare**  8

luminează albastru atunci când aparatul este pornit. Notă: Puteţi regla indicatorul de alimentare din meniul OPŢIUNI.

**WOOFER** 9

# **FUNCÞIILE DE CONTROL ALE PANOULUI FRONTAL**

■ Aceasta este o reprezentare simplificatã a panoului frontal. Imaginea afișată poate fi diferită de televizorul dvs.

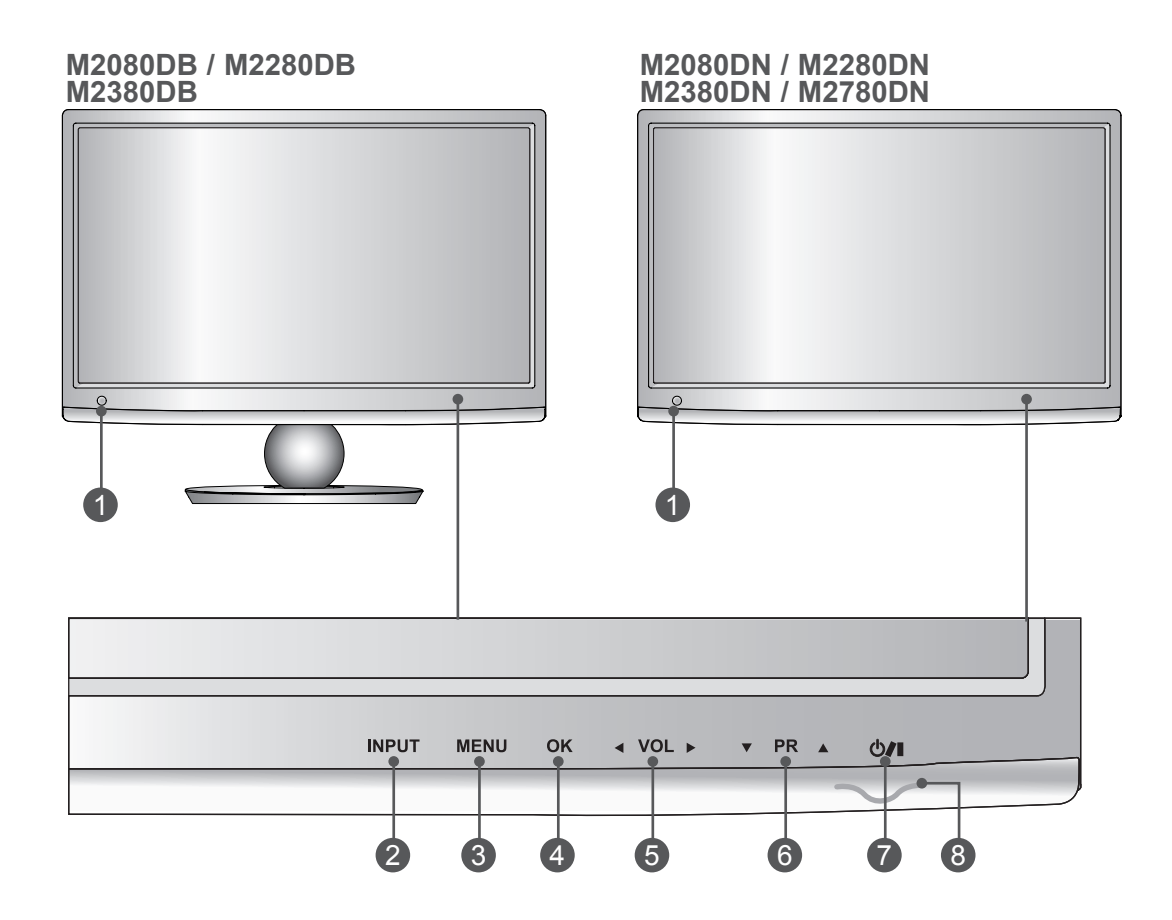

- **Receptor IR (Receptor telecomandă)** 1
- **BUTON INPUT (INTRARE)** 2
- **BUTON MENU (MENIU)** 3
- **Buton OK** 4
- **BUTON PENTRU VOLUM** 5
- **Buton PROGRAMME** 6
- **BUTON DE ALIMENTARE**
- **Indicatorul de alimentare**  8 luminează albastru atunci când aparatul este pornit. Notă: Puteţi regla indicatorul de alimentare din meniul OPŢIUNI.

# <span id="page-5-0"></span>**INFORMAŢII REFERITOARE LA PANOUL POSTERIOR**

■ Aceasta este o reprezentare simplificatã a panoului posterior. Imaginea afișată poate fi diferită de televizorul dvs.

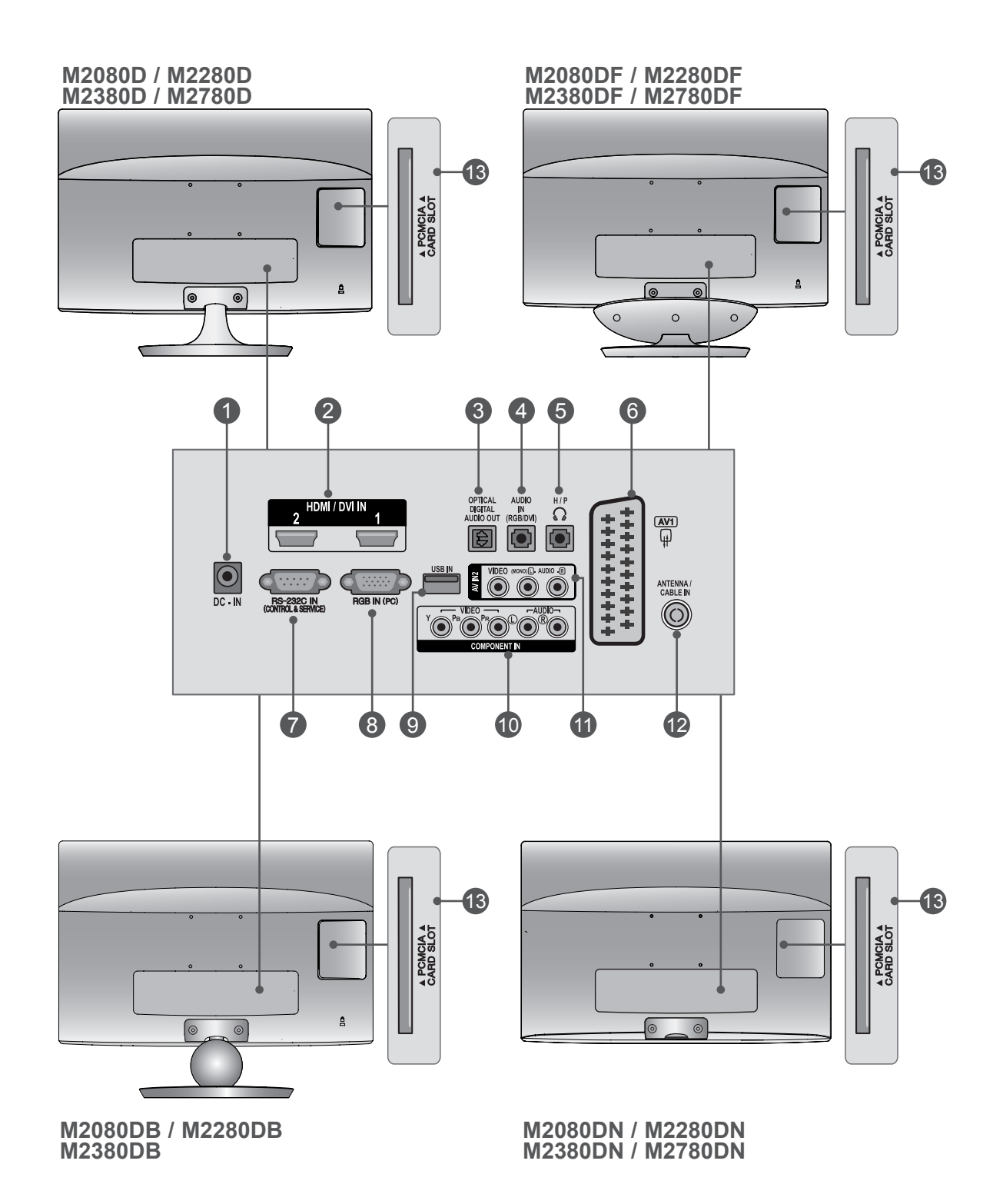

# **INFORMAŢII REFERITOARE LA PANOUL POSTERIOR**

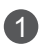

#### **PORT TRANSFORMATOR C.C.** 1

Conectați la mufa cablului de alimentare.

#### **INTRARE HDMI / DVI** 2

Conectaþi semnalul HDMI la HDMI IN (Intrare HDMI). Sau semnalul DVI (VIDEO) la HDMI IN (Intrare HDMI) cu cablul DVI la HDMI.

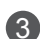

#### **3) LEªIRE OPTICA AUDIO DIGITAL**

Conectati semnalul audio digital la diferite tipuri de echipament. Conectati la o Componentă Audio Digitală.

Utilizați un cablu audio optic.

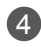

#### **RGB/DVI AUDIO INPUT (INTRARE AUDIO DVI)** 4

Conectaþi ieºirea audio de la un PC.

**5 INTRARE CASCĂ** 

Conectati casca la intrarea pentru cască.

#### **Mufă Euro Scart (AV1)** 6

Conectaþi mufa scart de intrare sau ieºire a unui dispozitiv extern la aceste mufe.

#### **PORT INTRARE RS-232C (CONTROL ŞI SERVICE)** 7

Conectaþi la portul RS-232C de pe calculator. Acest port este utilizat pentru mod Service sau Hotel.

#### **INTRARE RGB (PC)** 8

Conectaþi ieºirea de la un PC.

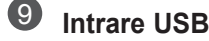

#### **INTRARE COMPONENT** 10

Conectaþi o componentã video/audio la aceste mufe.

#### **INTRARE AV2 (AUDIO/VIDEO)**

Conectati iesirea audio/video a unui dispozitiv extern la aceste mufe.

#### **INTRARE ANTENĂ / CABLU** 12

Conectaþi semnalele aeriene la aceastã mufã.

#### **63** SLOT CARD PCMCIA (PERSONAL COMPUTER MEMORY CARD INTERNATIONAL ASSOCIATION **- ASOCIAŢIA INTERNAŢIONALĂ PENTRU CARDURI DE MEMORIE PENTRU CALCULATOARE PERSONALE)**

Introduceţi Modulul CI în FANTA PENTRU CARD PCMCIA. (Aceastã funcþie nu este disponibilã în toate þãrile.)

#### **M2080D/M2280D/M2380D/M2780D**

# <span id="page-7-0"></span>**INSTALAREA SUPORTULUI**

■ Imaginea afișată poate fi diferită de televizorul dvs.

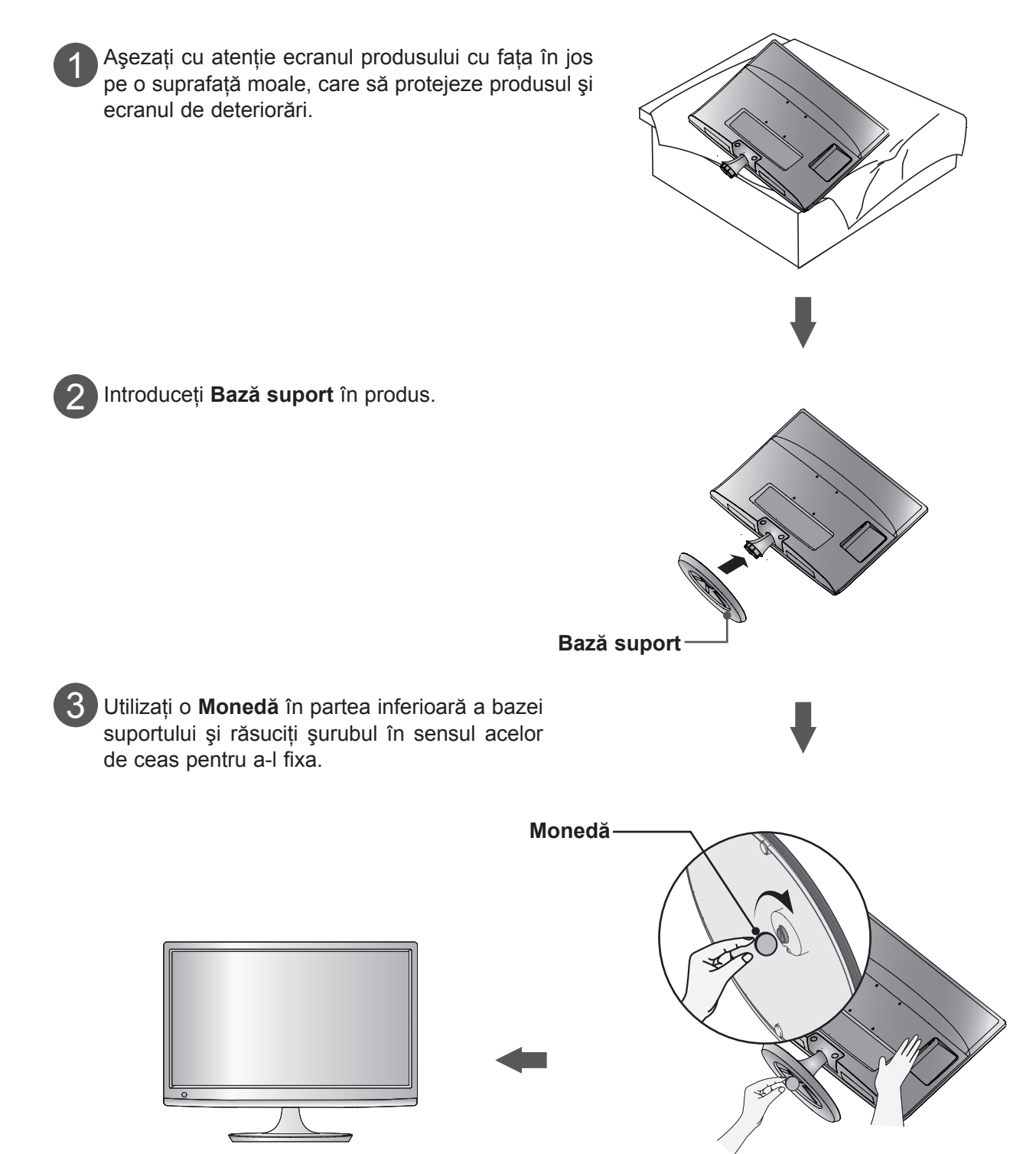

### **INSTALAREA SUPORTULUI M2080DF/M2280DF/M2380DF/M2780DF**

■ Imaginea afișată poate fi diferită de televizorul dvs.

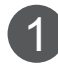

Aşezaţi cu atenţie ecranul produsului cu faţa în jos pe o suprafaţă moale, care să protejeze produsul şi ecranul de deteriorări.

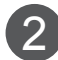

2 Introduceți Bază suport în produs.

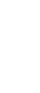

3 Utilizați o Monedă în partea inferioară a bazei suportului și răsuciți șurubul în sensul acelor de ceas pentru a-l fixa.

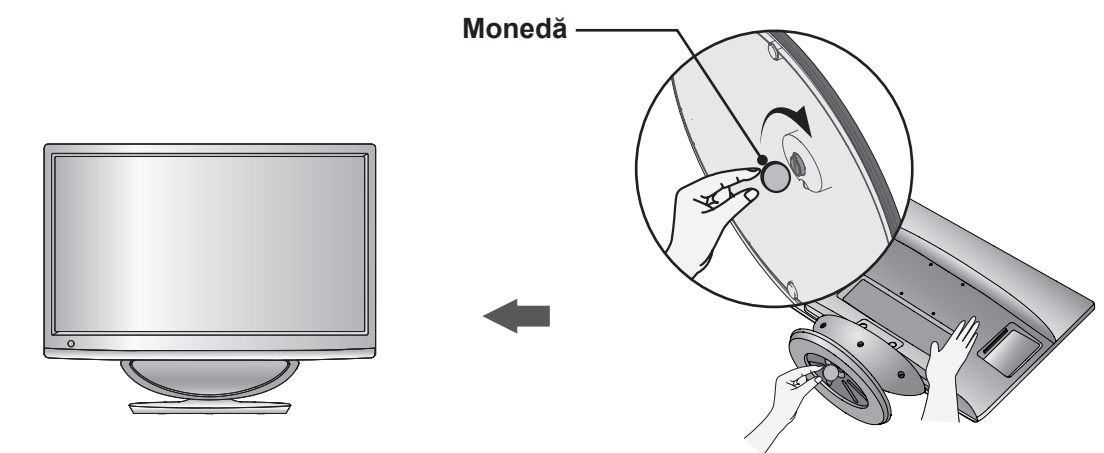

**Bază suport**

### **M2080DB/M2280DB/M2380DB**

# **INSTALAREA SUPORTULUI**

■ Imaginea afișată poate fi diferită de televizorul dvs.

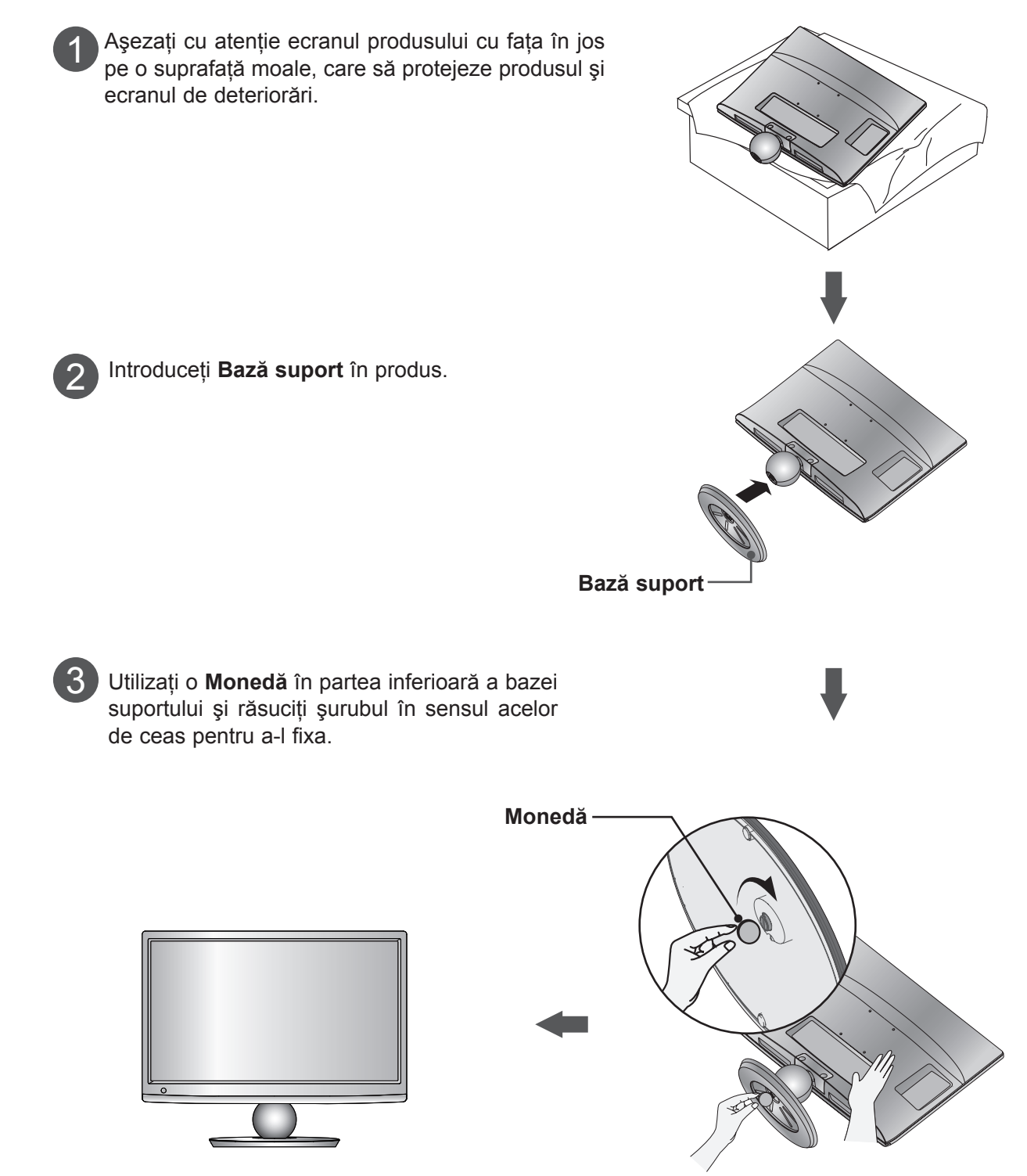

### **M2080D/M2280D/M2380D/M2780D**

# <span id="page-10-0"></span>**SCOATEREA SUPORTULUI**

■ Imaginea afișată poate fi diferită de televizorul dvs.

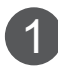

Aşezaţi ecranul televizorului cu faţa în jos pe o pernă sau pe o cârpă moale.

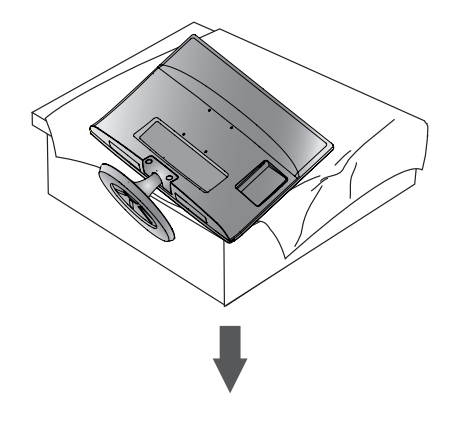

2 Scoateţi monitorul din **Bază suport** răsucind şurubul spre stânga. Răsuciţi şurubul utilizând o **Monedă**.

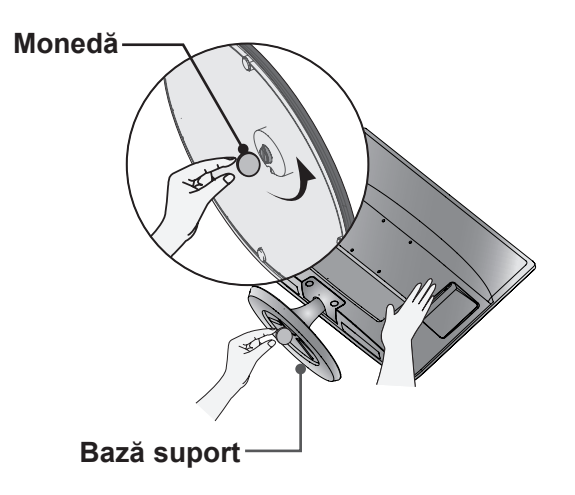

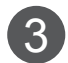

Trageţi de bază suport.

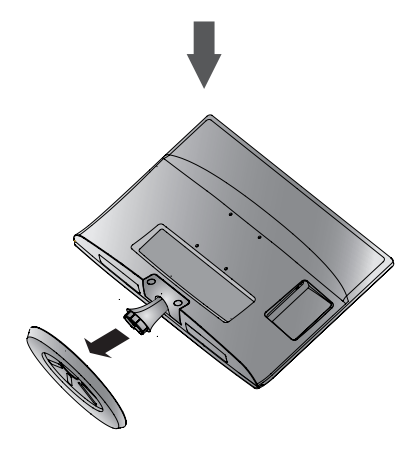

### **SCOATEREA SUPORTULUI M2080DF/M2280DF/M2380DF/M2780DF**

- Imaginea afișată poate fi diferită de televizorul dvs.
- 1 Aşezaţi ecranul televizorului cu faţa în jos pe o pernă sau pe o cârpă moale.

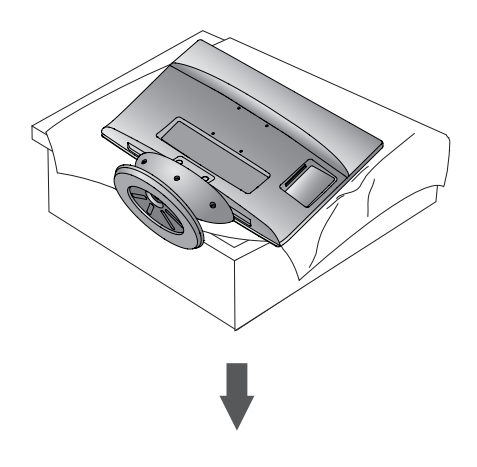

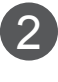

Scoateţi monitorul din **Bază suport** răsucind şurubul spre stânga. Răsuciţi şurubul utilizând o **Monedă**.

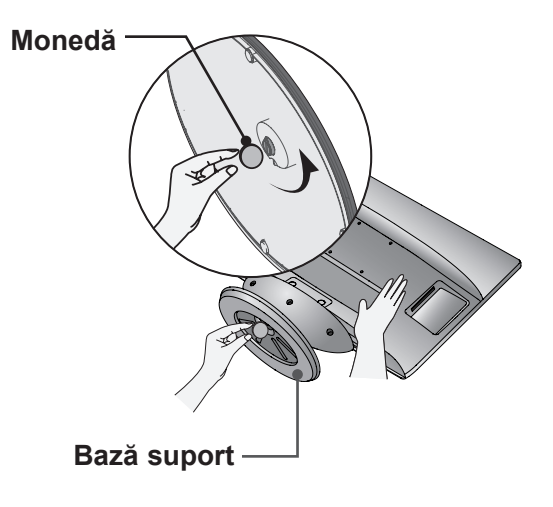

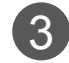

Trageţi de bază suport.

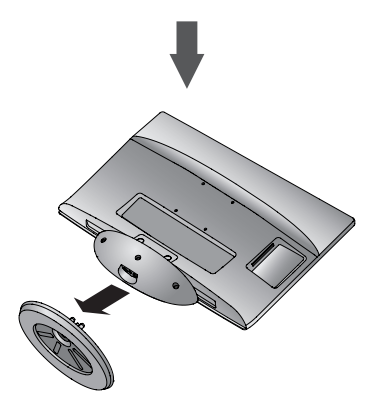

#### **M2080DB/M2280DB/M2380DB**

## **SCOATEREA SUPORTULUI**

■ Imaginea afișată poate fi diferită de televizorul dvs.

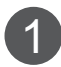

Aşezaţi ecranul televizorului cu faţa în jos pe o pernă sau pe o cârpă moale.

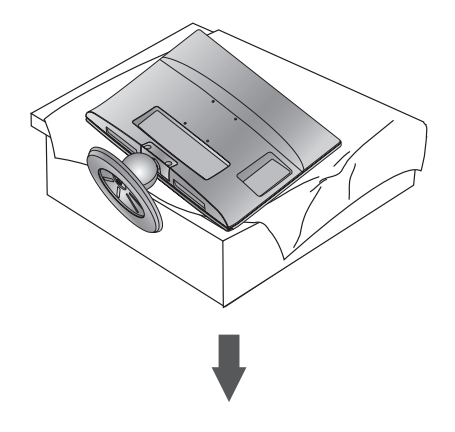

Scoateţi monitorul din **Bază suport** răsucind şurubul spre stânga. Răsuciţi şurubul utilizând o **Monedă**.

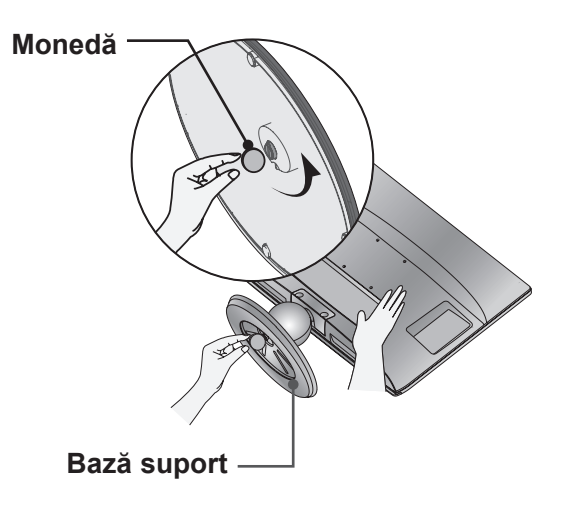

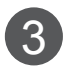

Trageţi de bază suport.

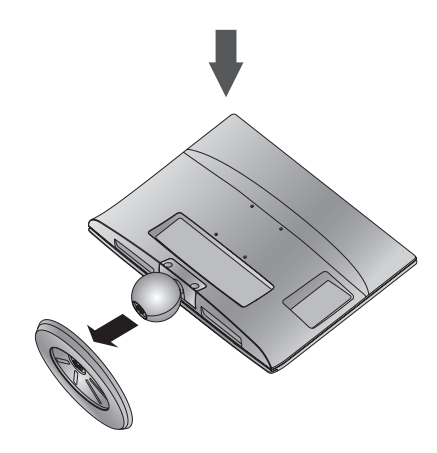

PREGATIRE

# <span id="page-13-0"></span>**DETAŞAREA CORPULUI SUPORTULUI**

- Imaginea afișată poate fi diferită de televizorul dvs.
- Scoateți corpul suportului în același mod, după cum urmează, când îl utilizați cu dispozitivul de fixare pe perete.

- 1. Scoateţi şuruburile din cele 2 puncte.
- 2. Trageţi corpul suportului.

#### **M2080D / M2280D M2380D / M2780D**

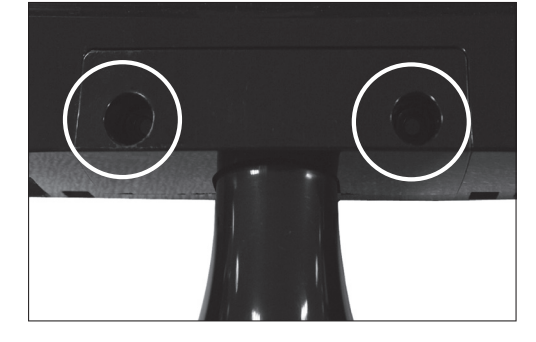

3. Asamblaţi punctul şurubului 2

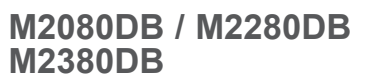

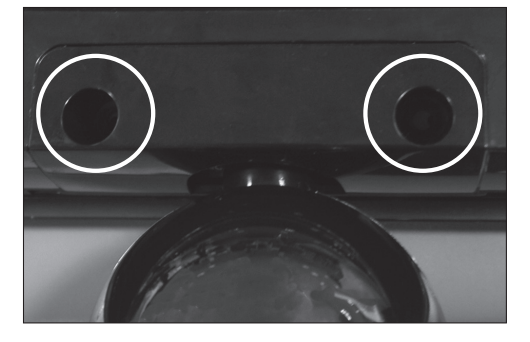

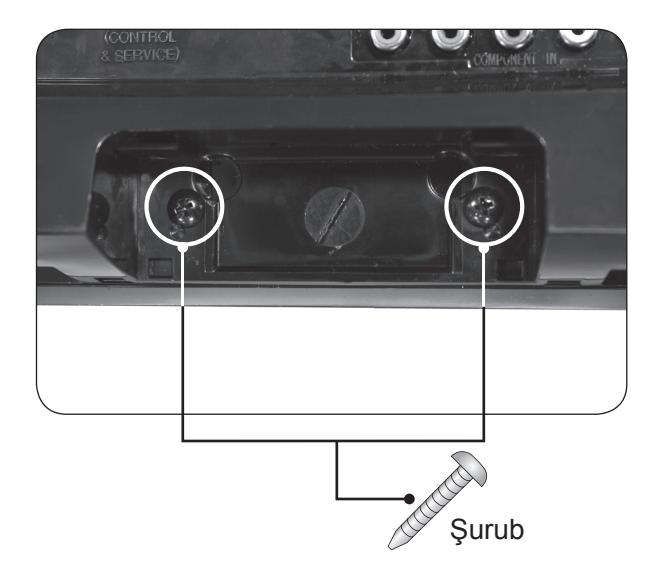

# <span id="page-14-0"></span>**MONTARE PE PERETE: INSTALARE ORIZONTALĂ**

Pentru a asigura ventilarea corespunzătoare, asigurati un spatiu de 10 cm pe fiecare parte și de la perete. Instrucþiuni detaliate de instalare sunt puse la dispoziþie de dealer-ul dumneavoastrã, consultaþi Ghidul opþional de configurare ºi instalare înclinatã cu consolã pe perete.

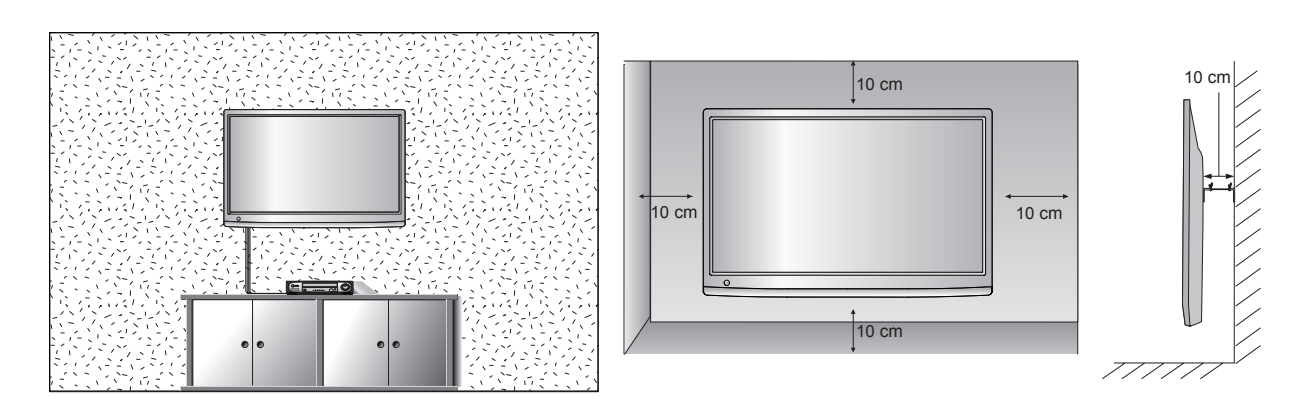

Dacă doriți să montați aparatul pe perete, atașați o interfață de montare (componentă opțională) la partea din spate a aparatului.

Când instalați aparatul cu o interfață de montare pe perete (componentă opțională), atașați-o cu atenție pentru a vă asigura că nu va cădea.

- 1. Asigurati-vă că utilizati șuruburi și un suport de montare pe perete care respectă standardele VESA.
- 2. Utilizarea unor şuruburi mai lungi decât cele recomandate poate deteriora produsul.
- 3. Utilizarea şuruburilor care nu respectă standardele VESA poate deteriora produsul sau poate cauza desprinderea acestuia de pe perete. Nu suntem responsabili pentru nicio daună ca urmare a nerespectării acestor instrucţiuni.
- 4. Compatibil VESA ţinând cont de dimensiunile şuruburilor interfeţei de montare şi de specificaţiile şuruburilor de montare
- 5. Utilizaţi standardul VESA de mai jos.
	- 5-1) 784,8 mm (30,9 inch) și mai puțin

\* Grosime suport de montare pe perete: 2,6 mm

- $*$  Surub :  $\Phi$  4,0 mm x Pas 0,7 mm x Lungime 10 mm
- 5-2) 787,4 mm (31,0 inch) şi peste
	- \* Utilizaţi suportul de montare pe perete şi şuruburile standard VESA.

#### **< Dimensiune interfaţă de montare şurub >**

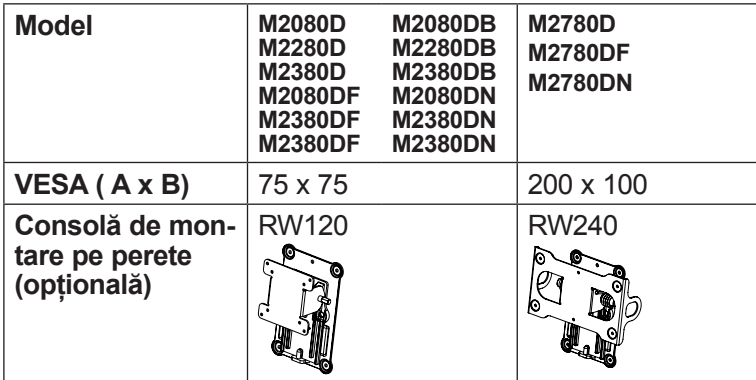

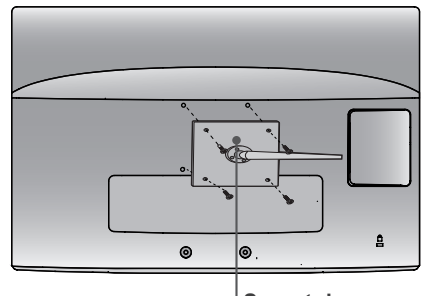

**Suport de montare pe perete** 

### <span id="page-15-0"></span>**INSTALARE PE SUPORT DE BIROU**

■ Imaginea afișată poate fi diferită de televizorul dvs.

Pentru a asigura ventilarea corespunzătoare, asigurați un spațiu de 10 cm pe fiecare parte și de la perete.

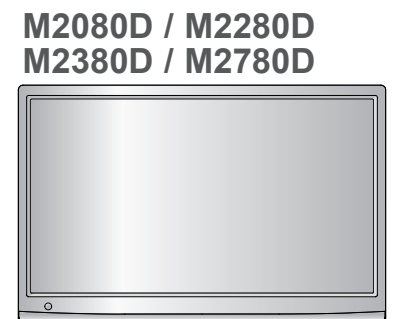

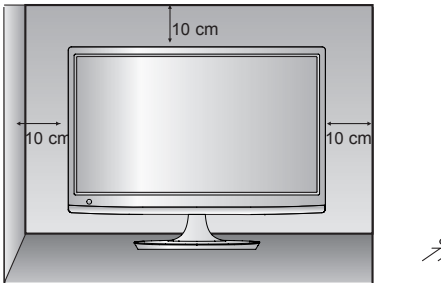

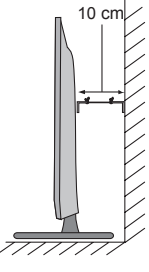

#### **M2080DF / M2280DF M2380DF / M2780DF**

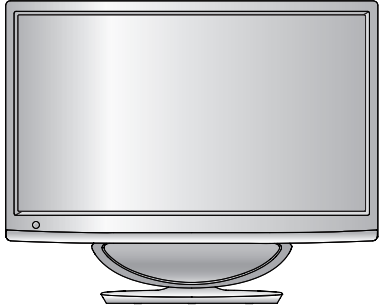

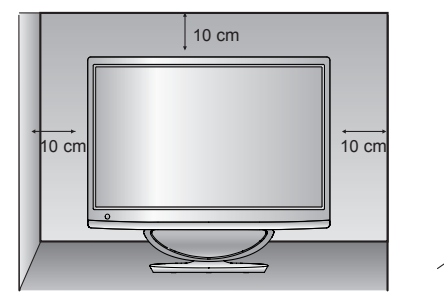

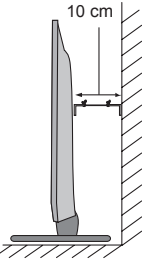

**M2080DB / M2280DB M2380DB**

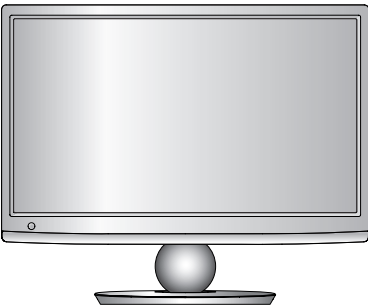

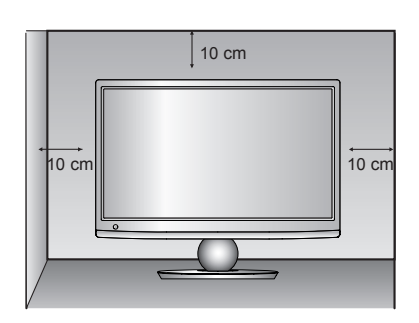

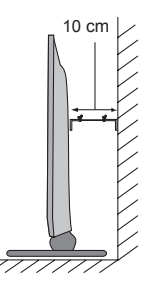

# <span id="page-16-0"></span>**POZIÞIONAREA MONITORULUI**

- Imaginea afișată poate fi diferită de televizorul dvs.
	- **\* Interval de înclinare**

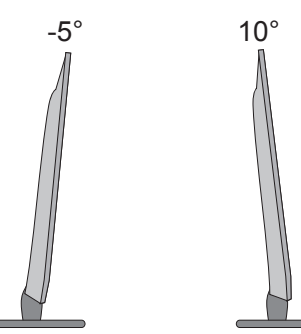

Ajustaþi poziþia monitorului în mai multe modalitãþi pentru a asigura confortul maxim.

# **SUPORT ROTATIV (Numai M2780D / M2780DF)**

■ Imaginea afișată poate fi diferită de televizorul dvs.

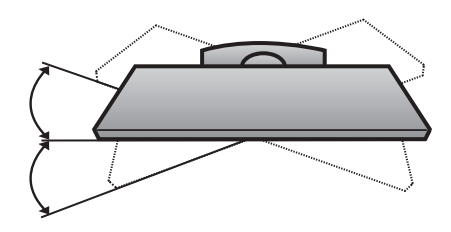

După instalarea televizorului, puteți ajusta manual televizorul spre stânga sau spre dreapta cu 179 de grade, pentru a corespunde poziției dvs. de vizionare.

# **LOCAÞIE**

Poziþionaþi aparatul astfel încât pe ecran sã nu cadã luminã puternicã sau lumina soarelui. Aveþi grijã sã nu expuneþi aparatul la vibraþii inutile, umezealã, praf sau cãldurã. De asemenea, asiguraþi-vã cã aparatul este aºezat într-o poziþie care permite circulaþia liberã a aerului. Nu acoperiþi fantele de ventilare de pe capacul posterior.

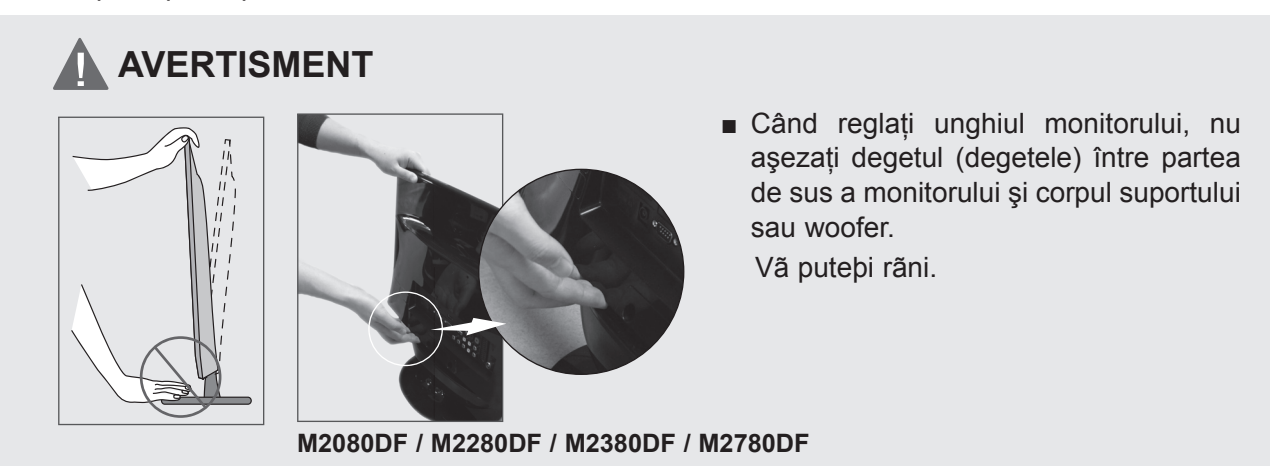

# <span id="page-17-0"></span>**SISTEMUL KENSINGTON SECURITY**

- Produsul este prevãzut cu un conector pentru sistemul Kensington Security pe panoul din spate. Conectaþi cablul pentru sistemul Kensington Security aºa cum este ilustrat mai jos.
- Pentru informatii detaliate despre instalarea și utilizarea sistemului Kensington Security, consultati ghidul de utilizare livrat cu sistemul Kensington Security.

Pentru informatii suplimentare, accesati http://www.kensington.com, pagina de Internet a companiei Kensington. Kensington comercializeazã sisteme de securitate pentru echipamente electronice de valoare, cum ar fi computere portabile ºi proiectoare LCD.

#### **NOTĂ**

- Sistemul Kensington Security este un accesoriu optional.

#### **NOTE**

a. Dacă produsul pare a fi rece la atingere, este posibil să apară o mică "scintilatie" pe ecran când acesta este pornit.

Acest fenomen este normal ºi produsul nu este defect.

- b. Mici defectiuni punctiforme pot fi vizibile pe ecran, apărând sub formă de pete roșii, verzi sau albastre. Totuşi, acestea nu au efecte negative asupra performanţei monitorului.
- c. Evitati atingerea ecranului LCD sau apăsarea îndelungată a acestuia cu degetul (degetele). În acest caz, se pot produce unele efecte de distorsiune temporarã pe monitor.

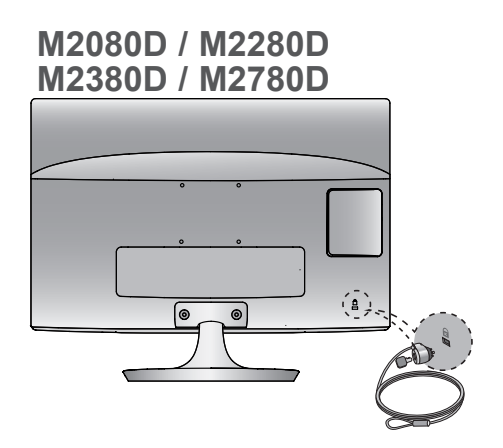

**M2080DB / M2280DB M2380DB**

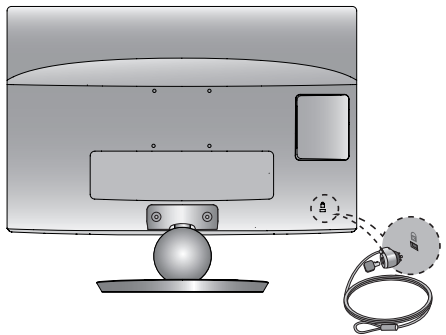

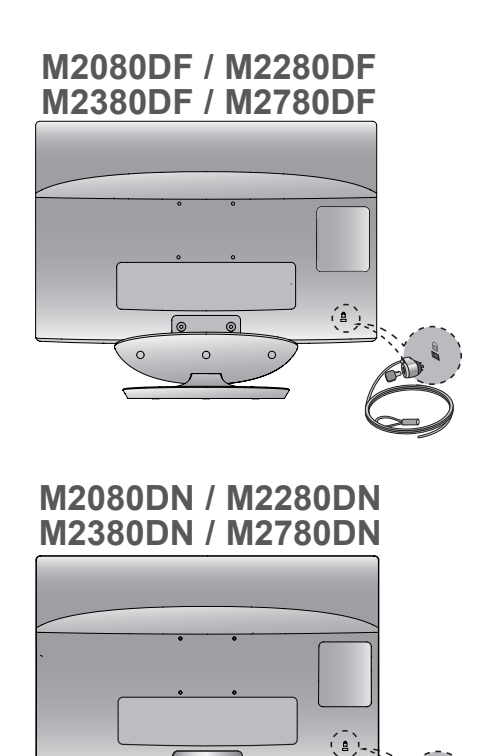

<span id="page-18-0"></span>■ Pentru a preveni deteriorarea nu conectati la priza electrică până când nu sunt efectuate toate conexiunile între dispozitive.

### **CONECTAREA ANTENEI**

- Pentru o calitate optimă a imaginii, reglati directia antenei.
- Cablul antenei și convertorul nu sunt furnizate.

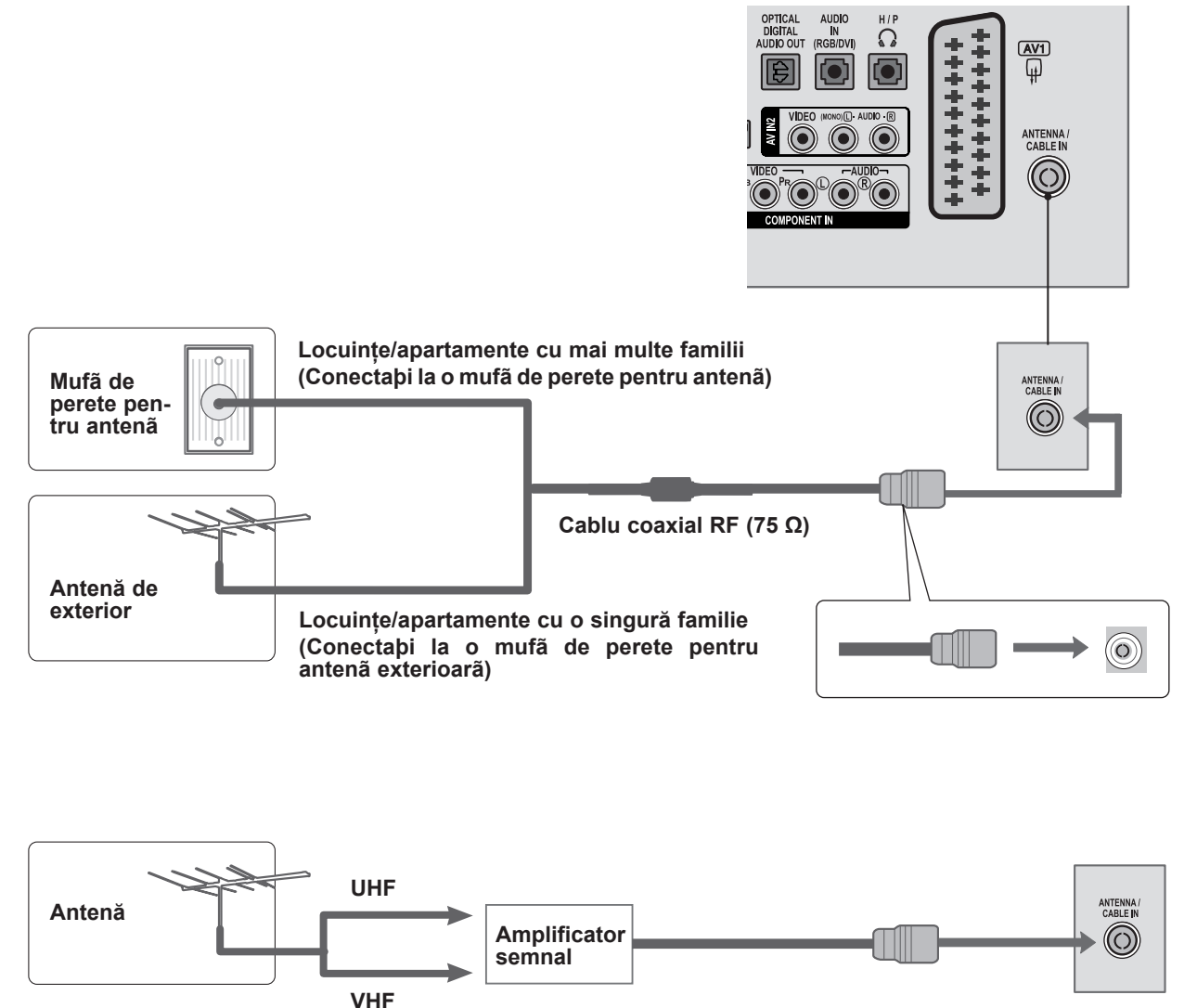

- În zonele cu semnal slab, pentru a asigura o mai bunã calitate a imaginii, instalaþi un amplificator de semnal aºa cum se indicã mai sus.
- Dacă semnalul trebuie împărțit între două televizoare, utilizați un separator pentru semnalul antenei pentru a realiza conectarea.

- <span id="page-19-0"></span>■ Pentru a evita deteriorarea oricărui echipament, nu introduceți niciodată un cablu de alimentare până când nu aţi terminat conectarea întregului echipament.
- Imaginea afișată poate fi diferită de televizorul dvs.

### **CONFIGURARE RECEPTOR HD**

#### **Conectarea cu un cablu Component**

- Conectaţi ieşirile video (Y, PB, PR) ale set-top boxului digital la mufele **COMPONENT IN VIDEO** de pe dispozitiv. 1
- Conectaţi ieşirea audio a set-top boxului digital la mufele **COMPONENT IN AUDIO** de pe dispozitiv.  $\mathcal{L}$ 
	- Porniti set-top boxul digital. (Consultaţi manualul de utilizare pentru set-top boxul digital.)
- 4 Selectați sursa de intrare **COMPONENT** utilizând 1 butonul **INPUT** (INTRARE) de pe telecomandă

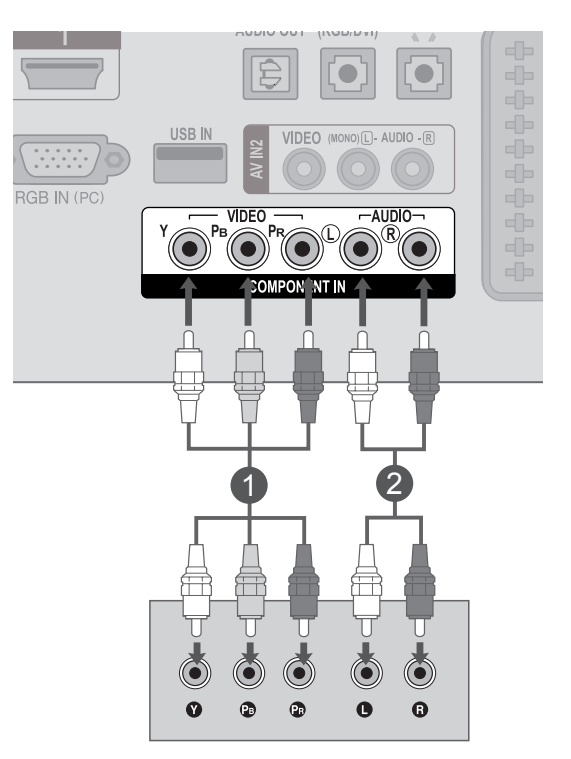

► Format audio **HDMI** acceptat: **Dolby Digital, PCM** Formatul audio **DTS** nu este acceptat.

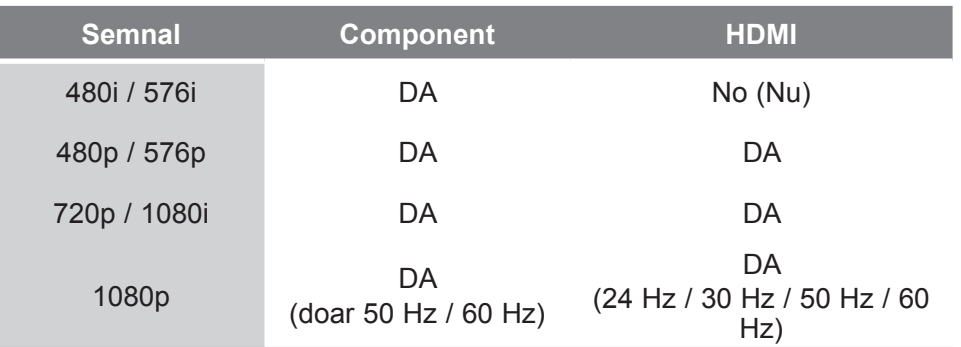

3

**HDMI-DTV OUTPUT** 

### **Conectarea unui set-top box cu un cablu HDMI**

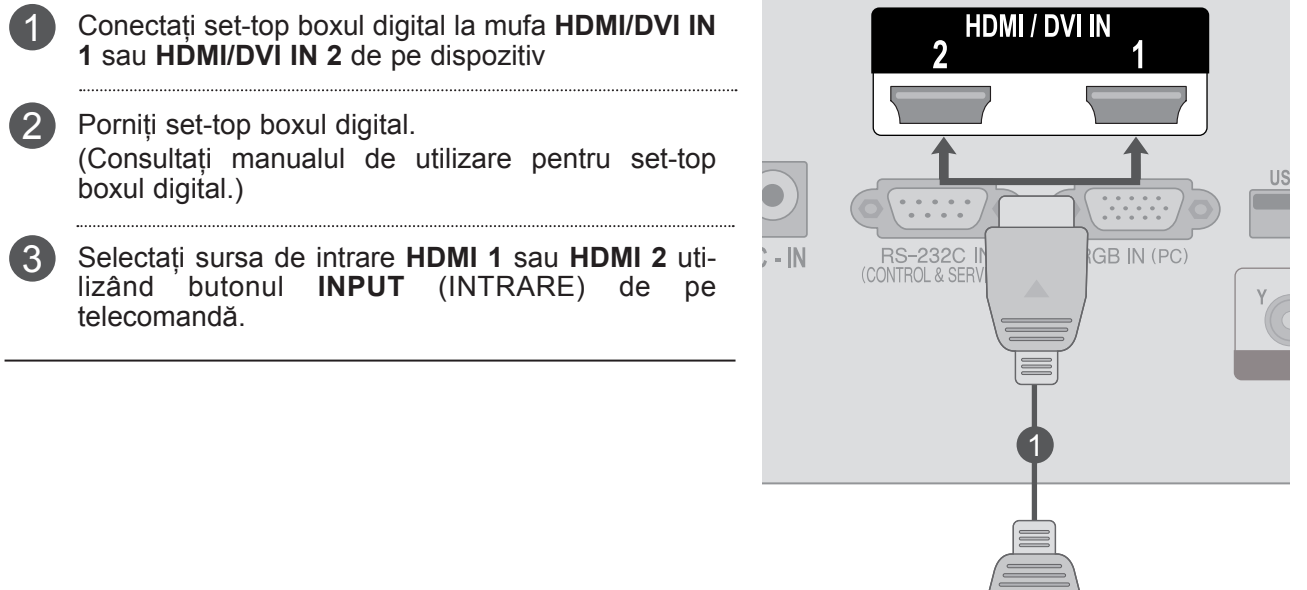

### **NOTĂ !**

►Verificaţi dacă cablul HDMI este cablu High Speed HDMI. Dacă cablurile HDMI nu sunt High Speed HDMI, imaginea pâlpâie sau nu este afişat nimic pe ecran. Utilizaţi cablul High Speed HDMI.

#### **Conectarea cu un cablu HDMI la DVI**

- Conectaţi set-top boxul digital la mufa **HDMI/DVI IN 1** sau **HDMI/DVI IN 2** de pe dispozitiv. 1
- Conectaţi ieşirea audio a set-top boxului digital la mufa **AUDIO IN (RGB/DVI)** de pe dispozitiv.  $\left( 2\right)$
- Porniți integratorul digital. (Consultati manualul de utilizare pentru set-top boxul digital.) 3
- Selectaţi sursa de intrare **HDMI 1** sau **HDMI 2** utilizând butonul **INPUT** (INTRARE) de pe 4 telecomandă.

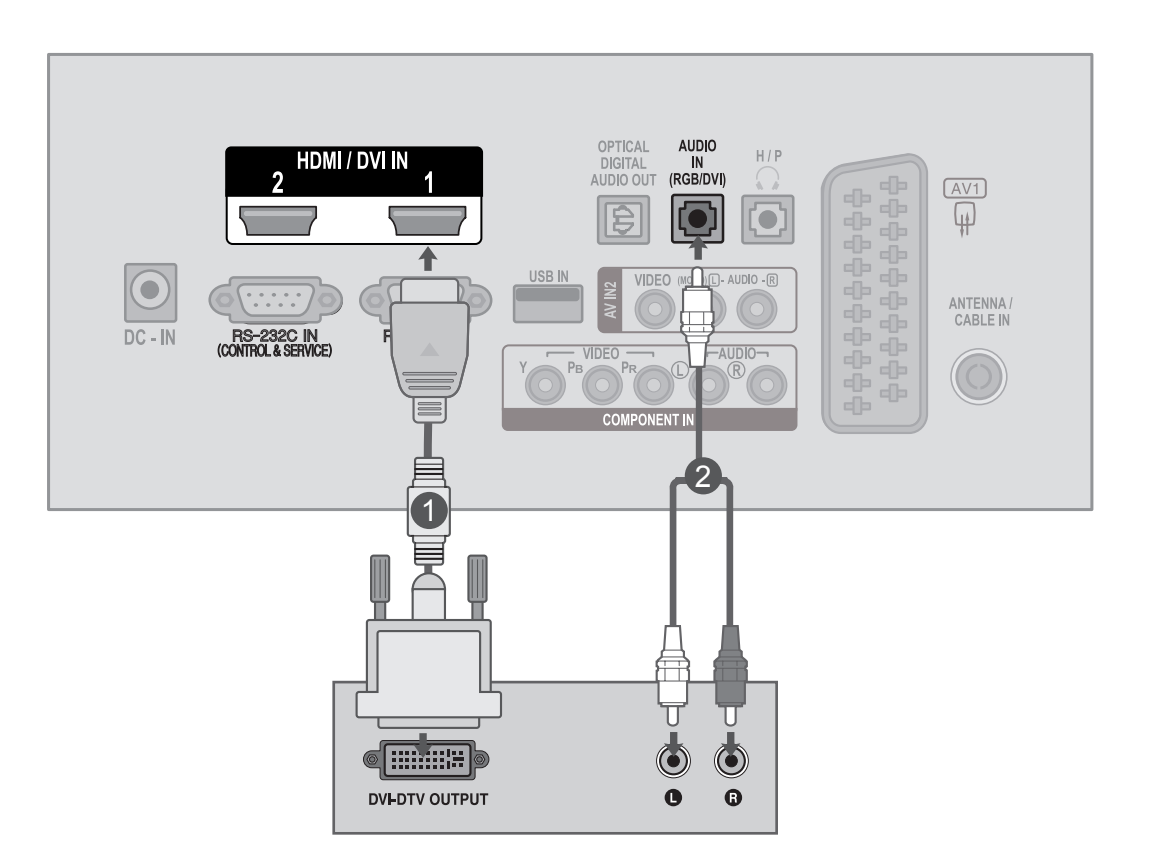

# <span id="page-22-0"></span>**CONFIGURARE DVD**

#### **Conectarea cu un cablu Component**

Conectați ieșirile video (Y, PB, PR) ale DVD-ului la murfele controleri in vinco de se dispositive mufele **COMPONENT IN VIDEO** de pe dispozitiv. 2 Conectați ieșirile audio ale DVD-ului la mufele **COMPONENT IN AUDIO** de pe dispozitiv. 3 Porniți player-ul DVD, introduceți un DVD. Selectaţi sursa de intrare **Component** utilizând butonul **INPUT** (INTRARE) de pe telecomandă. 4

5 Consultați manualul player-ului DVD pentru instrucţiuni de operare.

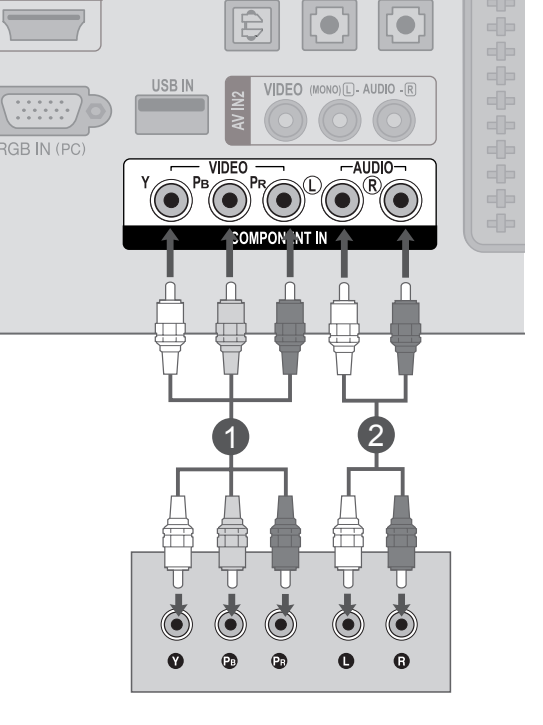

#### **Porturi intrare Component**

Pentru a asigura o mai bună calitate a imaginii, conectați un player DVD la porturile de intrare Component, aşa cum se indică mai jos.

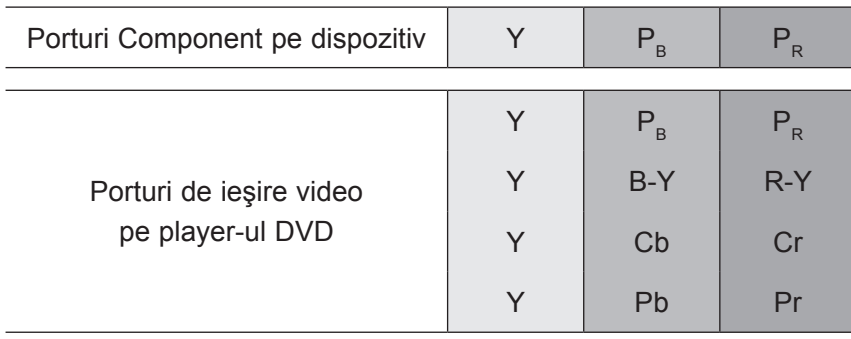

#### **Conectarea cu un cablu Euro Scart**

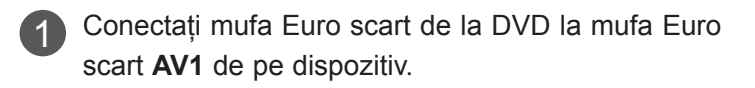

- Porniți player-ul DVD, introduceți un DVD. 2
- Selectati sursa de intrare AV1 utilizând butonul **INPUT** (INTRARE) de pe telecomandă. 3
- $\vert A \vert$ 
	- Consultaţi manualul player-ului DVD pentru instrucţiuni de operare.

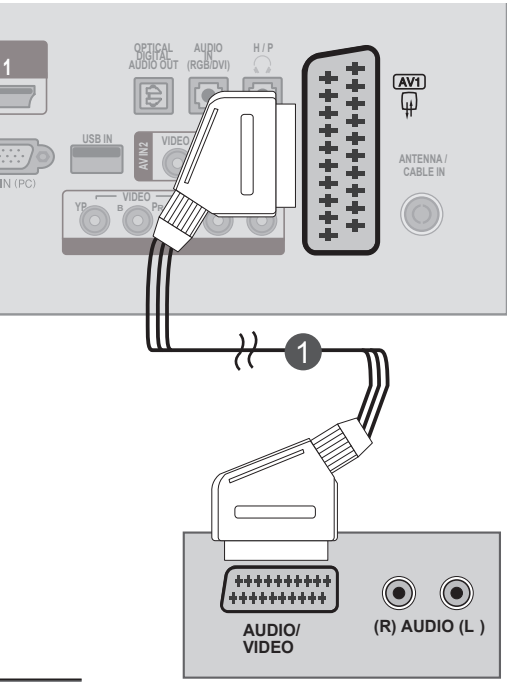

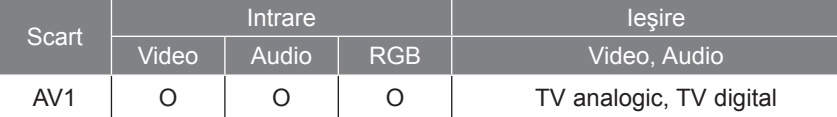

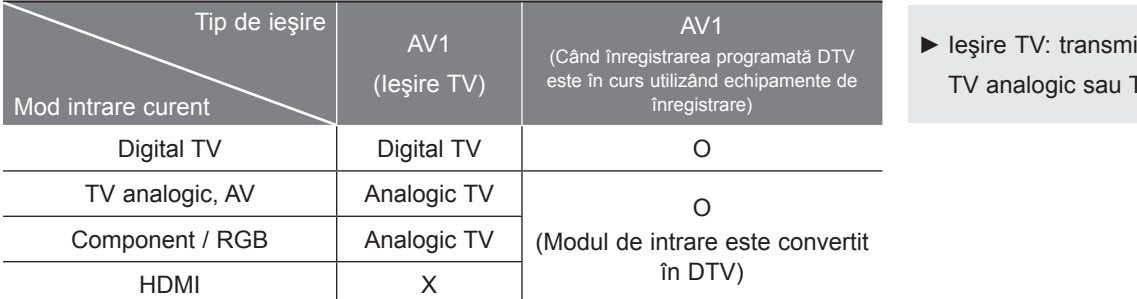

#### te semnalul TV digital.

### **NOTĂ !**

- ►Semnalul de tip RGB, şi anume semnalele roşu, verde şi albastru pot fi selectate doar pentru Euro scart şi se poate recepţiona AV 1. Sunt transmise trei semnale, de exemplu, de un dispozitiv de decodare TV, un joc, o unitate CD foto etc.
- ►Utilizaţi cablul scart ecranat.

### **Conectarea cablului HDMI**

- Conectaţi ieşirea HDMI a DVD-ului la mufa **HDMI/ DVI IN 1<sup>'</sup> sau HDMI/DVI IN 2** de pe dispozitiv Selectaţi sursa de intrare **HDMI 1** sau **HDMI 2 utilizând butonul INPUT** (INTRARE) de pe telecomandă. 1  $(2)$ 3
	- Consultaţi manualul player-ului DVD pentru instrucţiuni de operare.

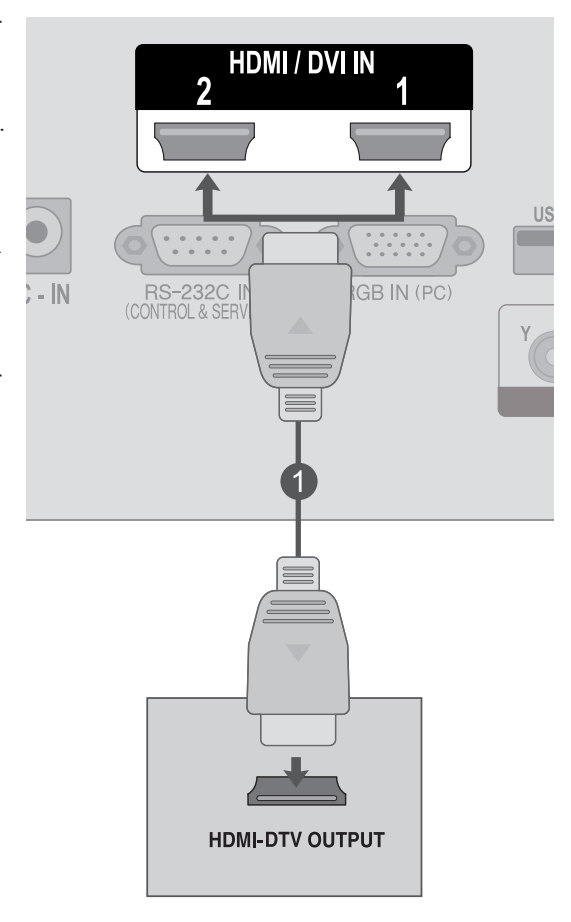

### **NOTĂ !**

►Verificaţi dacă cablul HDMI este cablu High Speed HDMI. Dacă cablurile HDMI nu sunt High Speed HDMI, imaginea pâlpâie sau nu este afişat nimic pe ecran. Utilizaţi cablul High Speed HDMI.

# <span id="page-25-0"></span>**CONFIGURARE VCR**

■ Pentru a evita zgomotul pe imagine (interferențele), asigurați o distanță adecvată între VCR și dispozitiv.

#### **Conectarea cu un cablu RF**

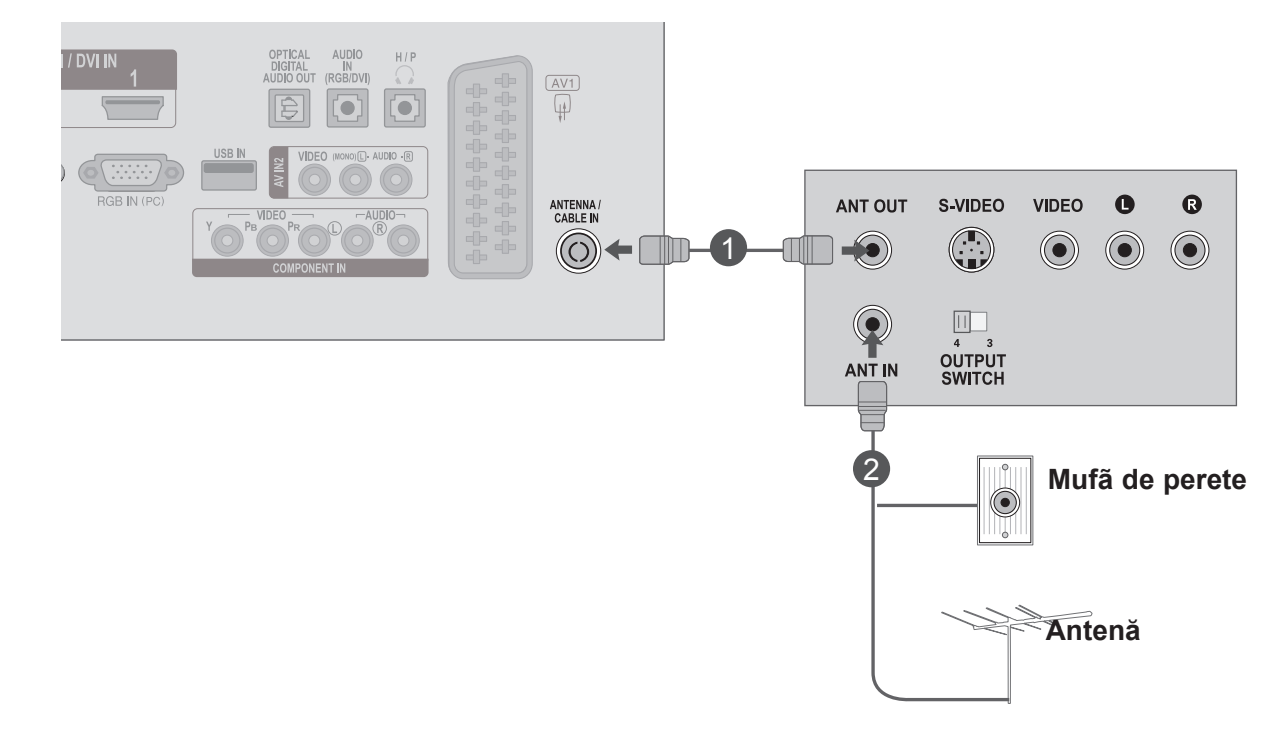

Conectaţi mufa **ANT OUT** a VCR la mufa **ANTENNA / CABLE IN** de pe dispozitiv.

Conectaţi cablul antenei la mufa **ANT IN** a VCR.

Apăsaţi butonul **REDARE** de pe **VCR** şi selectaţi canalul adecvat între dispozitiv şi VCR pentru vizualizare.

1

 $\mathcal{P}$ 

 $\left(3\right)$ 

#### **Conectarea cu un cablu Euro Scart**

- 1 Conectați mufa Euro scart a VCR la mufa AV1 Euro scart de pe dispozitiv.
- 2 Introduceți o casetă video în VCR și apăsați PLAY (REDARE) pe VCR. (Consultaţi manualul de utilizare a VCR.)
	- Selectați sursa de intrare AV1 utilizând butonul **INPUT** (INTRARE) de pe telecomandă.
	- Consultaţi manualul player-ului VCR pentru instrucţiuni de operare.

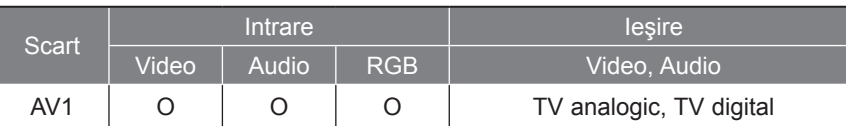

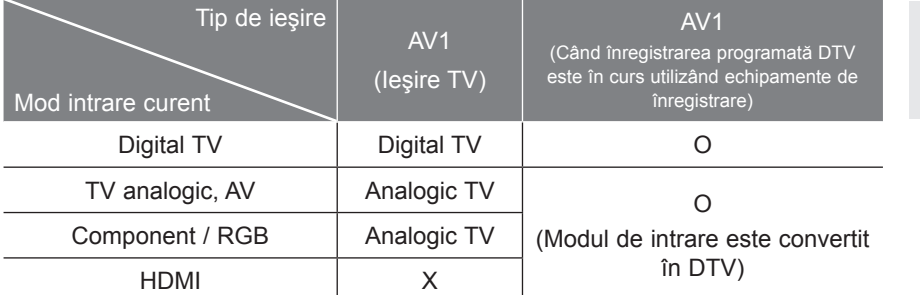

► Ieşire TV: transmite semnalul TV analogic sau TV digital.

### **NOTĂ !**

- ►Semnalul de tip RGB, şi anume semnalele roşu, verde şi albastru pot fi selectate doar pentru Euro scart şi se poate recepţiona AV 1. Sunt transmise trei semnale, de exemplu, de un dispozitiv de decodare TV, un joc, o unitate CD foto etc.
- ►Utilizaţi cablul scart ecranat.

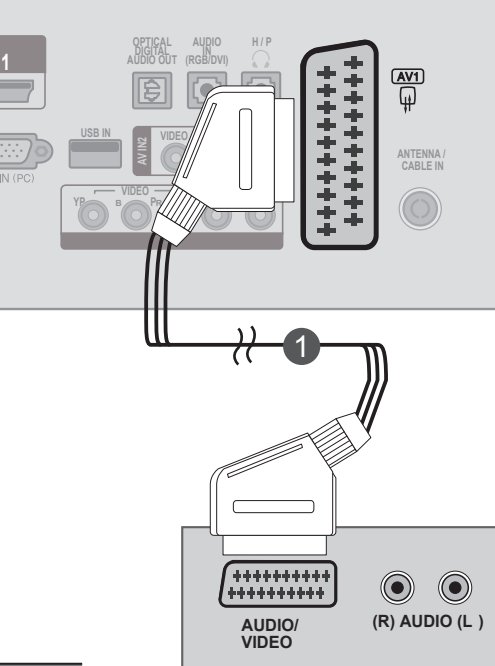

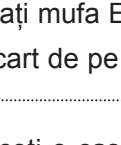

3

4

**1**

#### **Conectarea cu un cablu RCA**

- Conectaţi mufele **AUDIO/VIDEO** între dispozitiv şi 1 VCR. Potriviţi culorile mufelor (Video = galben, Audio stânga = alb, şi Audio dreapta = roşu)
- Introduceţi o casetă video în **VCR** şi apăsaţi **PLAY** (REDARE) pe VCR. (Consultaţi manualul de utilizare a VCR.) 2
- 3 Selectați sursa de intrare AV2 utilizând butonul **1986 INPUT** (INTRARE) de pe telecomandă.

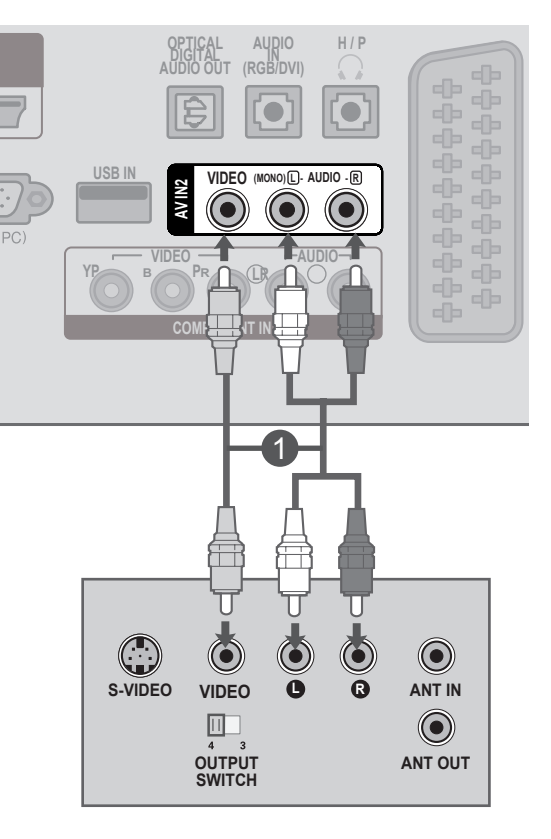

### **NOTĂ !**

►Dacă aveţi un VCR mono, conectaţi cablul audio de la VCR la mufa **AUDIO L / MONO** de pe dispozitiv.

### <span id="page-28-0"></span>**INTRODUCEREA MODULULUI CI**

- Pentru a vizualiza serviciile criptate (contra cost) în modul TV digital.

- Această funcţie nu este disponibilă în toate ţările.

Introduceţi Modulul CI în slotul pentru card **SLOT CARD PCMCIA** (Personal Computer Memory Card International Association - Asociaţia internaţională pentru carduri de memorie pentru calculatoare personale) a dispozitivului, aşa cum se indică mai jos. 1

Pentru mai multe informații, consultați pag. 61.

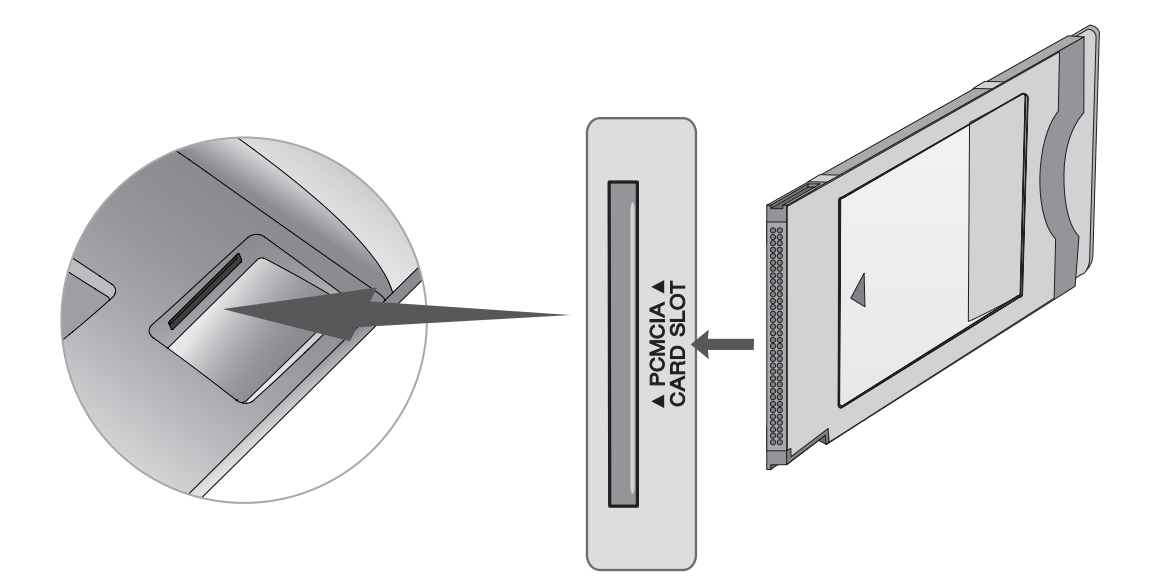

### **! NOTĂ**

►Verificaţi dacă modulul CI este introdus în fanta pentru card PCMCIA în direcţia corespunzătoare. Dacă modulul nu este introdus corespunzător, acest lucru poate cauza deteriorarea TV şi a fantei pentru card PCMCIA.

# <span id="page-29-0"></span>**SETAREA IEŞIRII AUDIO DIGITALĂ**

Trimiterea semnalului audio al televizorului la echipamentul audio extern prin portul de ieşire audio digitală (optică).

Dacă doriți să beneficiați de emisie digitală prin difuzoare pe 5.1 canale, conectați terminalul Ieșire audio digitală optică din spatele televizorului la un sistem Home Theater (sau amplificator).

Conectati un capăt al unui cablul optic la portul de ieșire audio digitală TV (optică).

Conectaţi celălalt capăt al cablului optic la intrarea audio digitală (optică) de pe echipamentul audio.  $\overline{2}$ 

#### Setați "Opțiune Difuzor TV - Oprit" din meniul AUDIO. (P. 92)

Consultaţi manualul de instrucţiuni al echipamentului audio extern pentru operare.

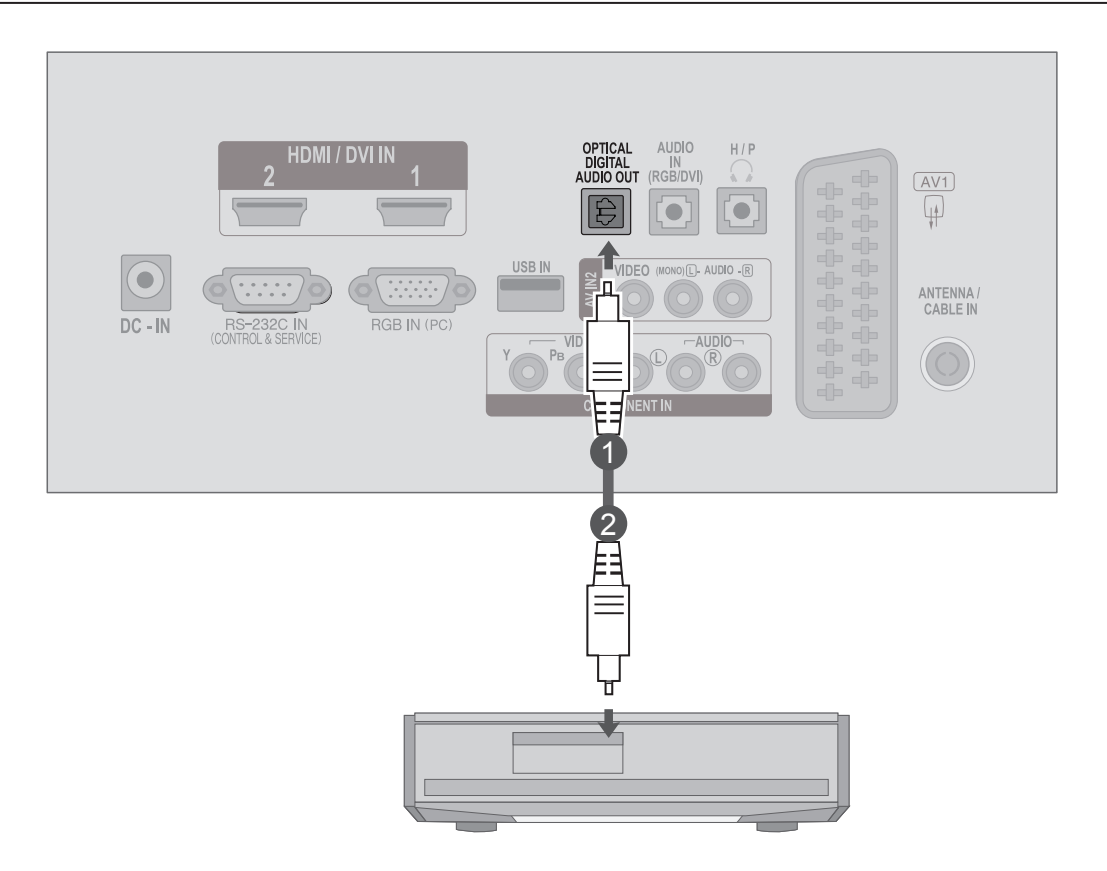

### **A** ATENȚIE

►Nu priviţi în portul de ieşire optică. Privirea fasciculului laser vă poate afecta vederea.

 $\overline{1}$ 

3

### <span id="page-30-0"></span>**SETUP USB**

2

Conectaţi dispozitivul USB la mufele **USB IN** din partea laterală a televizorului. 1

După conectarea mufelor **USB IN**, utilizaţi funcţia **USB**. (► p.113)

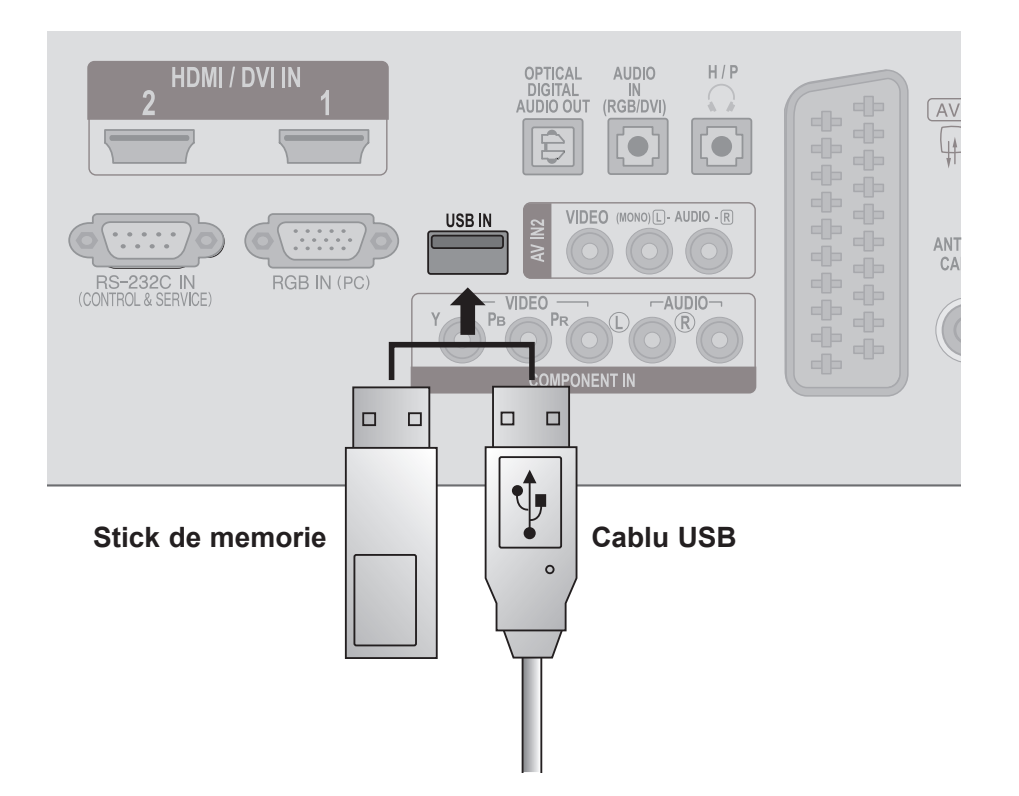

# <span id="page-31-0"></span>**CONFIGURAREA CĂŞTILOR**

Puteţi asculta sunete prin intermediul căştii.

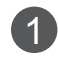

Conectaţi casca la intrarea pentru **cască**.

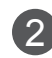

2 Pentru a ajusta **volumul căştilor**, apăsați butonul ∠ + sau -. Dacă apăsați butonul **MUTE** (FĂRĂ SONOR), sunetul căştilor este dezactivat.

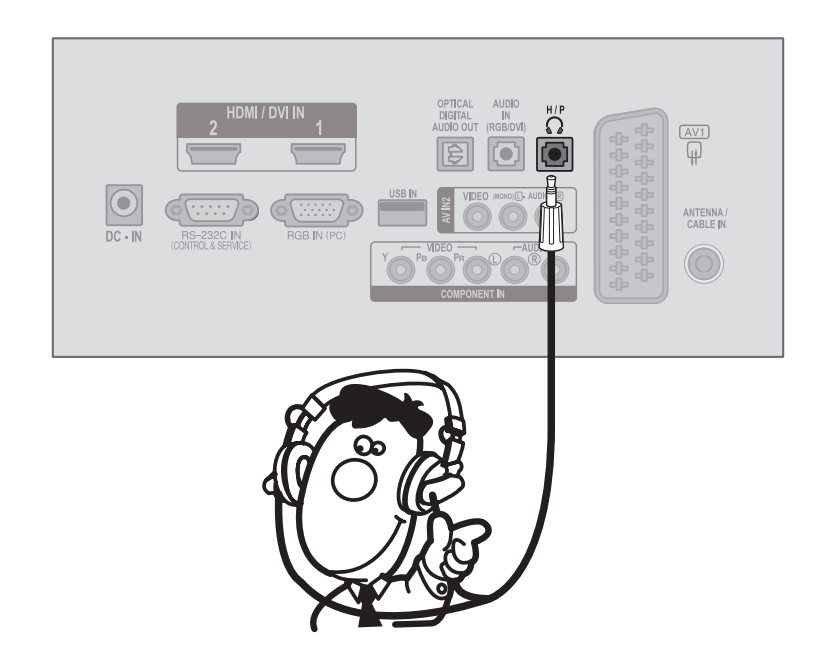

**SETAREA ECHIPAMENTELOR EXTERNE**

**SETAREA ECULENTENTERYTERY** 

### **NOTĂ !**

- ► Elementele meniului AUDIO sunt dezactivate când conectaţi căşti.
- ► Ieşirea audio digitală optică nu este disponibilă când conectaţi căşti.

## <span id="page-32-0"></span>**CONFIGURAREA ALTEI SURSE A/V**

Conectaţi mufele **AUDIO / VIDEO** între dispozitiv şi echipamentul extern. Potriviţi culorile mufelor. 1 (Video = galben, Audio stânga = alb, şi Audio dreapta = roşu)

Selectaţi sursa de intrare **AV2** cu ajutorul butonului **INPUT** (INTRARE) de pe telecomandă.

3 Operați echipamentul extern corespunzător. Consultaţi ghidul de operare a echipamentului extern.

 $\mathcal{P}$ 

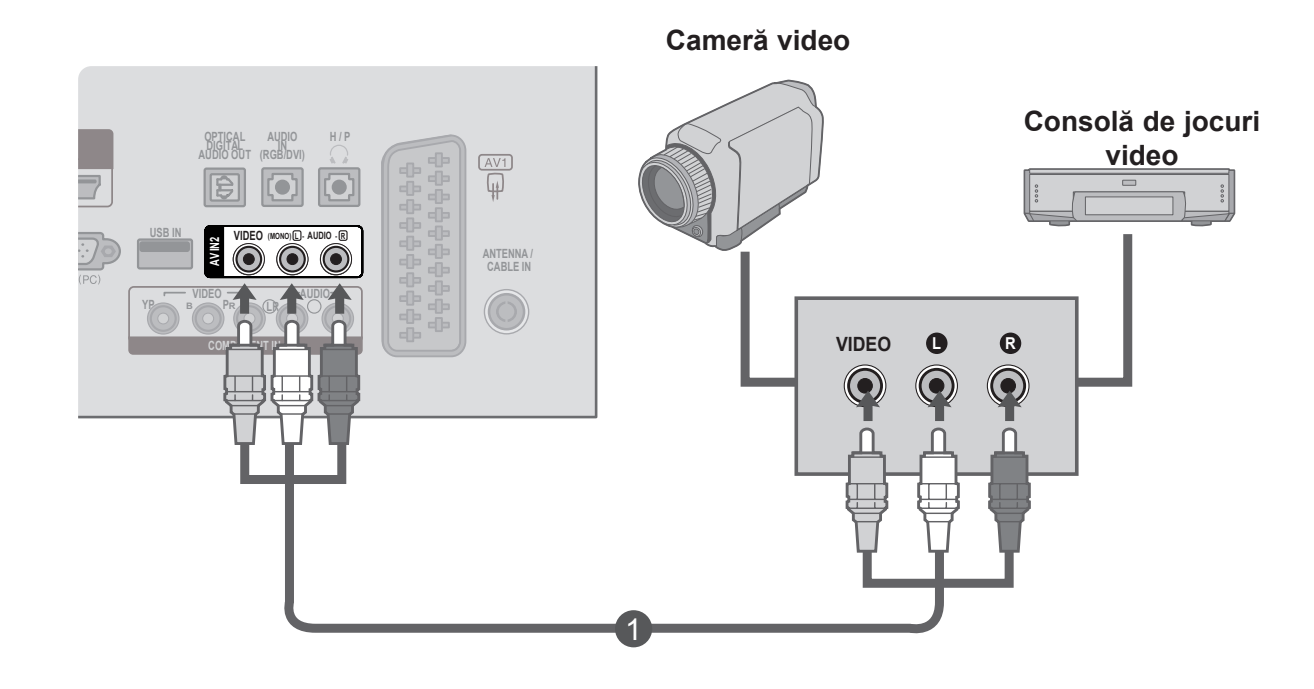

### <span id="page-33-0"></span>**CONFIGURARE CALCULATOR**

Când utilizați telecomanda, îndreptați-o spre senzorul de telecomandă de pe dispozitiv.

#### **Când realizaþi conectarea cu un cablu de semnal D-Sub cu 15 pini**

HDMI / DVI II Conectaţi cablul de semnal de la mufa de ieşire a 1 monitorului **CALCULATORULUI** la mufa de **intrare PC** a dispozitivului.  $\mathcal{P}$ Conectaţi cablul audio de la **PC** la mufele **AUDIO IN (RGB/DVI)** ale dispozitivului. 3 Apăsaţi butonul **INPUT** (INTRARE) pentru a selecta **RGB**. 1 Porniti **calculatorul** și ecranul **calculatorului** apare 4 pe dispozitiv. Dispozitivul poate fi utilizat ca monitor pentru calcu-

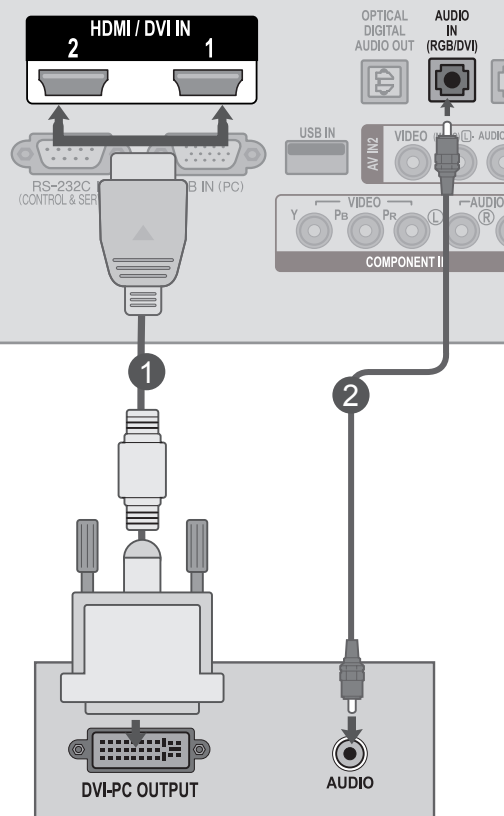

### **! NOTĂ**

lator.

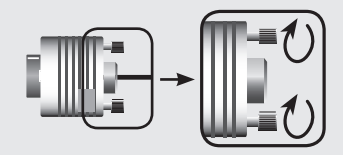

► Conectați cablul de intrare a semnalului și strângeți-l rotindu-I în direcția săgeții, așa cum este indicat în figură.

#### **Conectarea cu un cablu HDMI la DVI**

1 Conectați ieșirea DVI de pe calculator la mufa **HDMI/DVI IN1** sau **HDMI/DVI IN2** de pe dispozitiv.

Conectaţi ieşirea audio PC la mufa **AUDIO IN (RGB/DVI)** de pe dispozitiv.

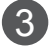

4

2

Porniți calculatorul și televizorul.

Selectaţi sursa de intrare **HDMI 1** sau **HDMI 2** utilizând butonul **INPUT** (INTRARE) de pe telecomandă.

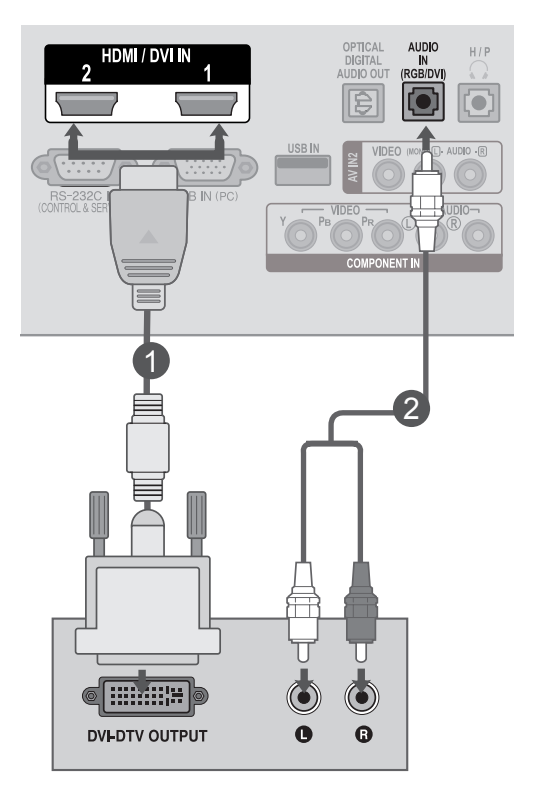

### **! NOTĂ**

►Dacă doriţi să utilizaţi modul HDMI-PC, trebuie să setaţi eticheta intrare în modul PC.

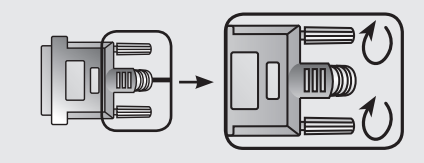

► Conectați cablul de intrare a semnalului și strângeți-l rotindul în direcţia săgeţii, aşa cum este indicat în figură.

#### **Conectarea cu un cablu HDMI la HDMI**

**HDMI/DVIIN** Conectați ieșirea HDMI de pe calculator la mufa 1 **HDMI/DVI IN1** sau **HDMI/DVI IN2** de pe dispozitiv. USB IN  $\sqrt{2}$  $\mathcal{P}$ Porniţi calculatorul şi televizorul.  $\overline{C}$  -  $\overline{IN}$ **BIN (PC)** Selectaţi sursa de intrare **HDMI 1** sau **HDMI 2** uti-3 lizând butonul **INPUT** (INTRARE) de pe telecomandă. 1

### **NOTĂ !**

►Verificaţi dacă cablul HDMI este cablu High Speed HDMI. Dacă cablurile HDMI nu sunt High Speed HDMI, imaginea pâlpâie sau nu este afişat nimic pe ecran. Utilizaţi cablul High Speed HDMI.

**HDMI OUTPUT** 

►Dacă doriţi să utilizaţi modul HDMI-PC, trebuie să setaţi eticheta intrare în modul PC.
### **CAPACUL POSTERIOR PENTRU GESTIONAREA CABLURILOR**

Prindeţi cablurile împreună aşa cum este indicat în imagine.

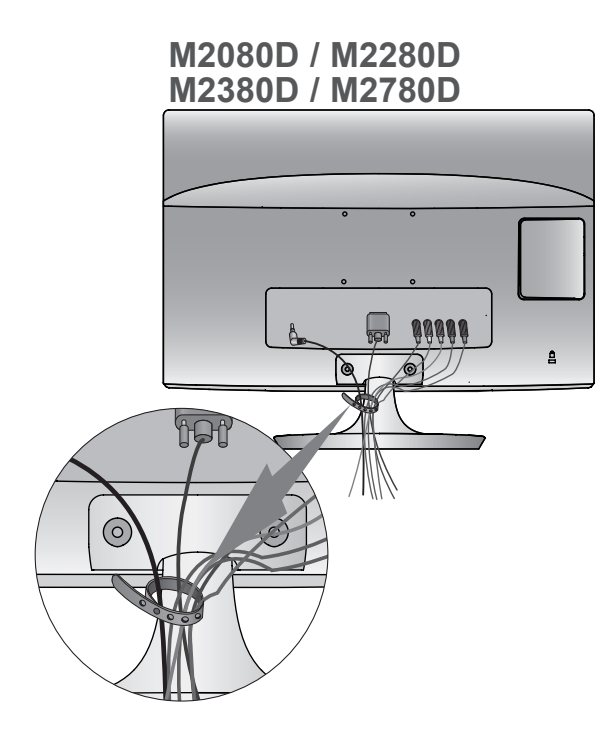

**M2080DF / M2280DF M2380DF / M2780DF**

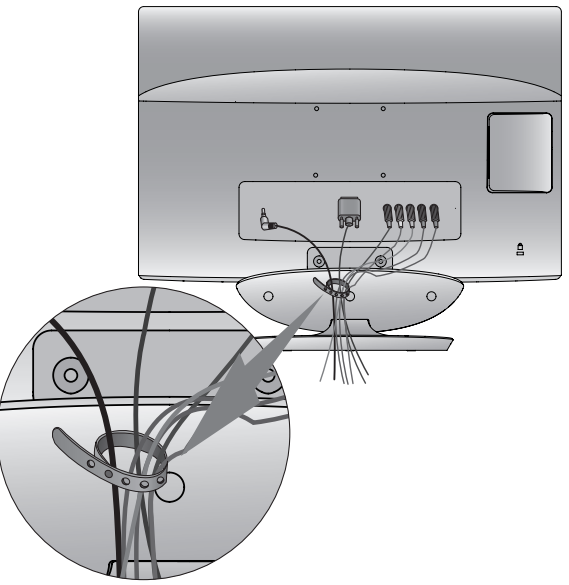

**M2080DB / M2280DB M2380DB**

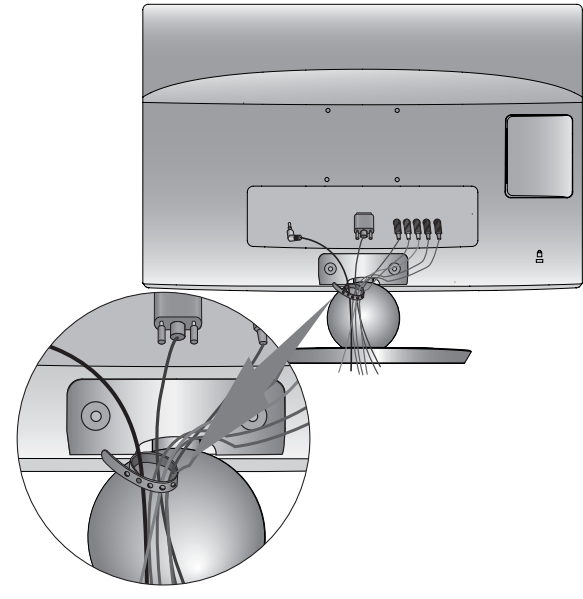

**M2080DN / M2280DN M2380DN / M2780DN**

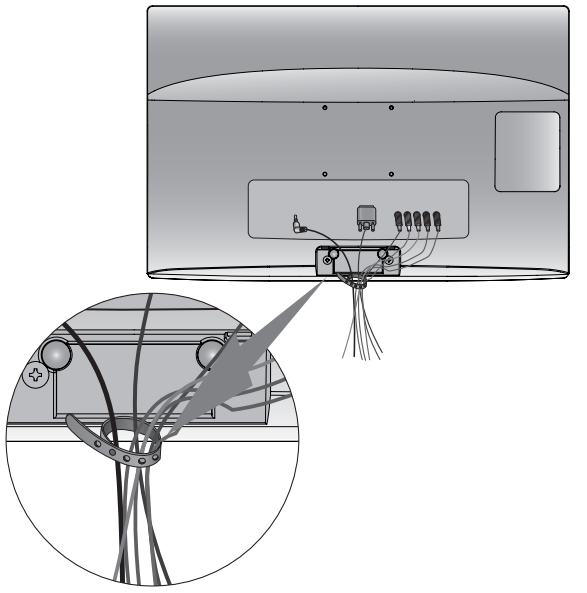

### **CONFIGURAREA ECHIPAMENTELOR EXTERNE**

## **REZOLUŢIE ACCEPTATĂ A ECRANULUI**

#### **Mod RGB [PC]**

#### **M2080D / M2080DF / M2080DB / M2080DN**

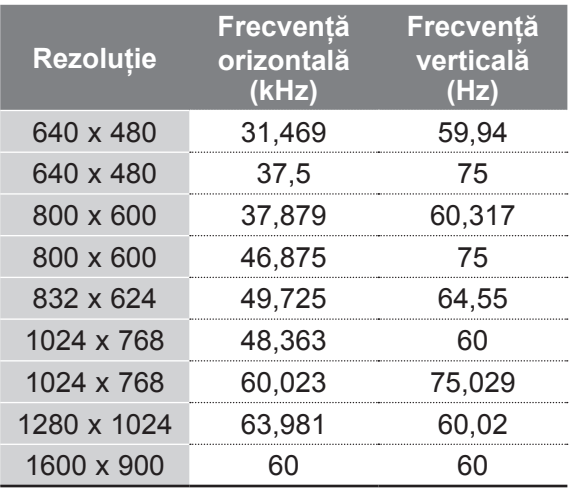

#### **M2280D / M2380D / M2780D / M2280DF / M2380DF / M2780DF / M2280DB / M2380DB / M2280DN / M2380DN / M2780DN**

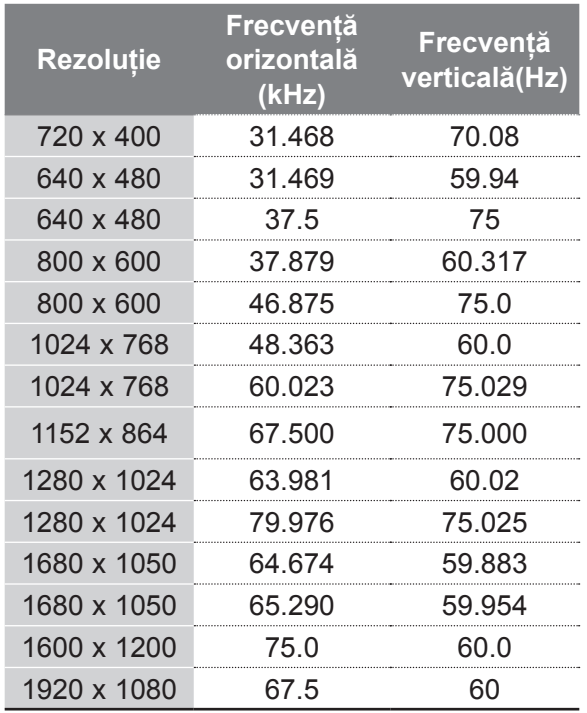

#### **Mod HDMI/DVI - PC M2080D / M2080DF / M2080DB / M2080DN**

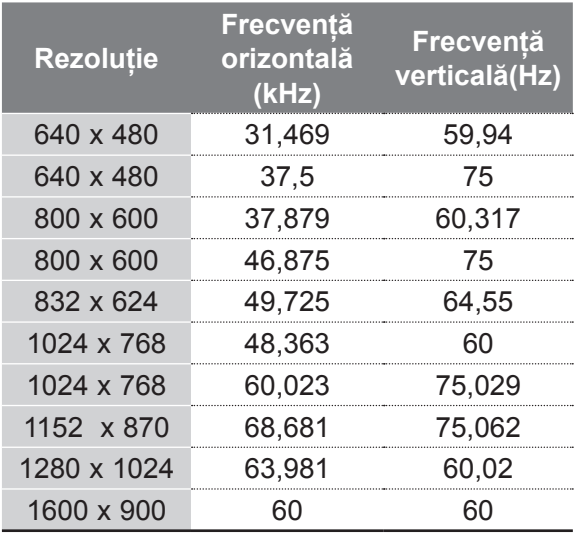

#### **M2280D / M2380D / M2780D / M2280DF / M2380DF / M2780DF / M2280DB / M2380DB / M2280DN / M2380DN / M2780DN**

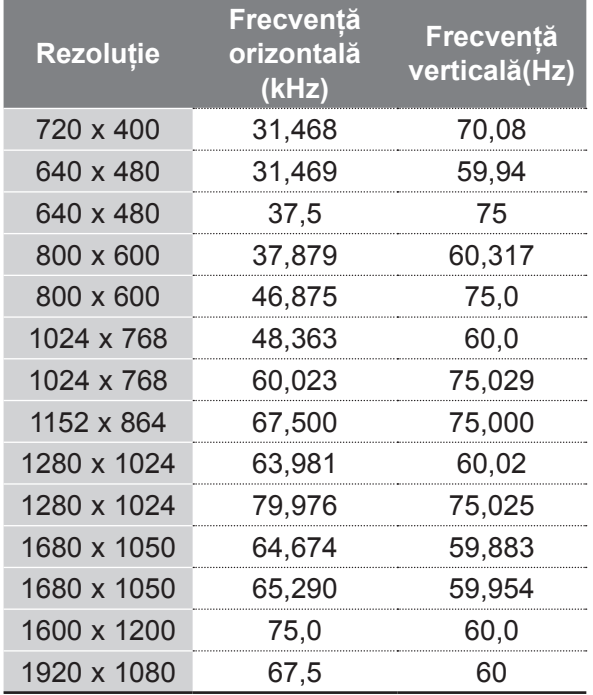

#### **Mod HDMI/DVI - DTV Mod Component**

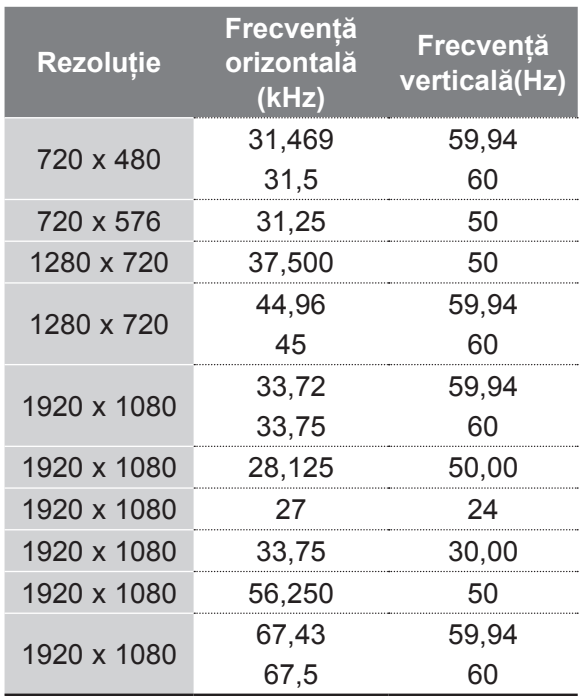

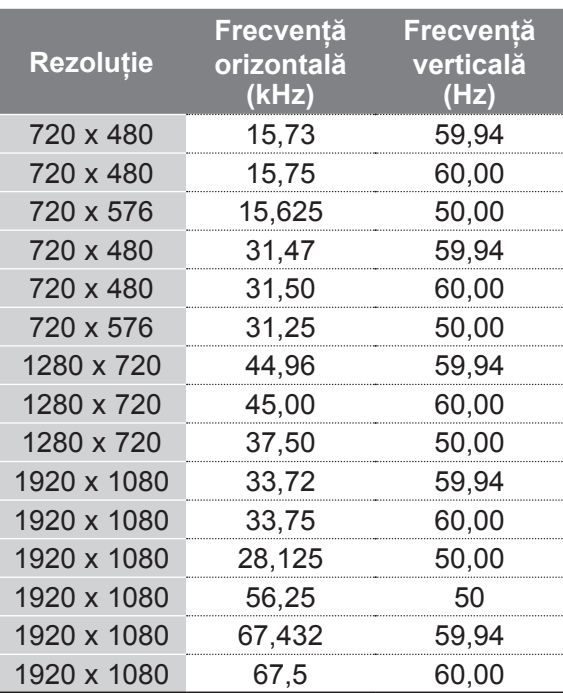

### **NOTĂ !**

- ►Evitaþi menþinerea unei imagini fixe pe monitor, pentru o perioadã lungã de timp. Imaginea fixă se poate imprima permanent pe ecran; utilizati functia economizor ecran, atunci când este posibil.
- ► Poate exista interferență legată de rezoluție, model vertical, contrast sau luminozitate în modul PC. Schimbați modul PC la altă rezoluție, schimbați rata de reîmprospătare sau reglaţi luminozitatea şi contrastul din meniu până când imaginea este clară. Dacă rata de reîmprospătare a plăcii grafice a PC-ului nu poate fi schimbată, schimbați placa grafică sau consultaţi producătorul plăcii grafice a PC-ului.
- ► Formele undei de intrare sincronizate pentru frecventele orizontală și verticală sunt separate.
- ► Conectaţi cablul de semnal de la portul de ieşire al monitorului PC-ului la portul RGB (PC) al APARATULUI sau cablul de semnal de la portul de ieşire HDMI al PC-ului la portul HDMI/DVI IN de pe APARAT.
- ► Conectaţi cablul audio de la PC la intrarea Audio de pe APARAT. (Cablurile audio nu sunt incluse cu APARATUL).
- ► Dacă utilizaţi o placă de sunet, reglaţi sunetul calculatorului după cum este necesar.
- ► Dacă placa grafică de pe PC nu dispune de ieşire simultană pentru RGB analogic şi digital, conectaţi fie RGB, fie HDMI/DVI IN pentru a afişa ieşirea PC-ului pe APARAT.
- ► Dacă placa grafică de pe PC dispune de ieşire simultană pentru RGB analogic şi digital, setaţi aparatul fie la RGB, fie la HDMI. (Celălalt mod este setat automat la Plug and Play de către APARAT.)
- ► Modul DOS s-ar putea să nu funcţioneze, în funcție de placa video, dacă utilizați un cablu HDMI la DVI.
- ► Dacă utilizaţi un cablu RGB-PC prea lung, pe ecran pot să apară interferente. Vă recomandăm să utilizaţi un cablu mai scurt de 5 m. Acesta furnizează cea mai bună calitate a imaginii.

## **FUNCÞIILE TASTELOR TELECOMENZII**

Când utilizaþi telecomanda, îndreptaþi-o spre senzorul de telecomandã de pe dispozitiv.

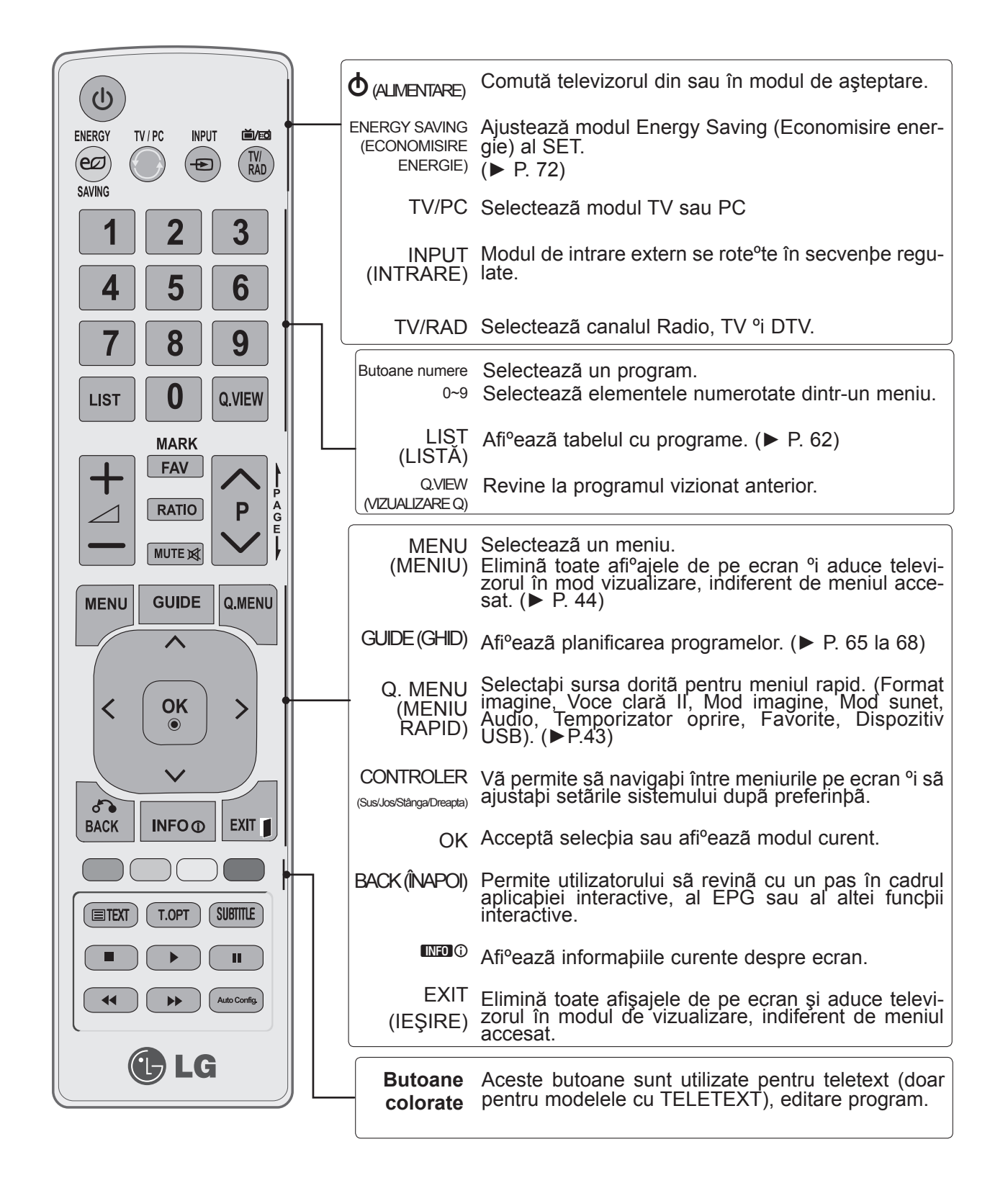

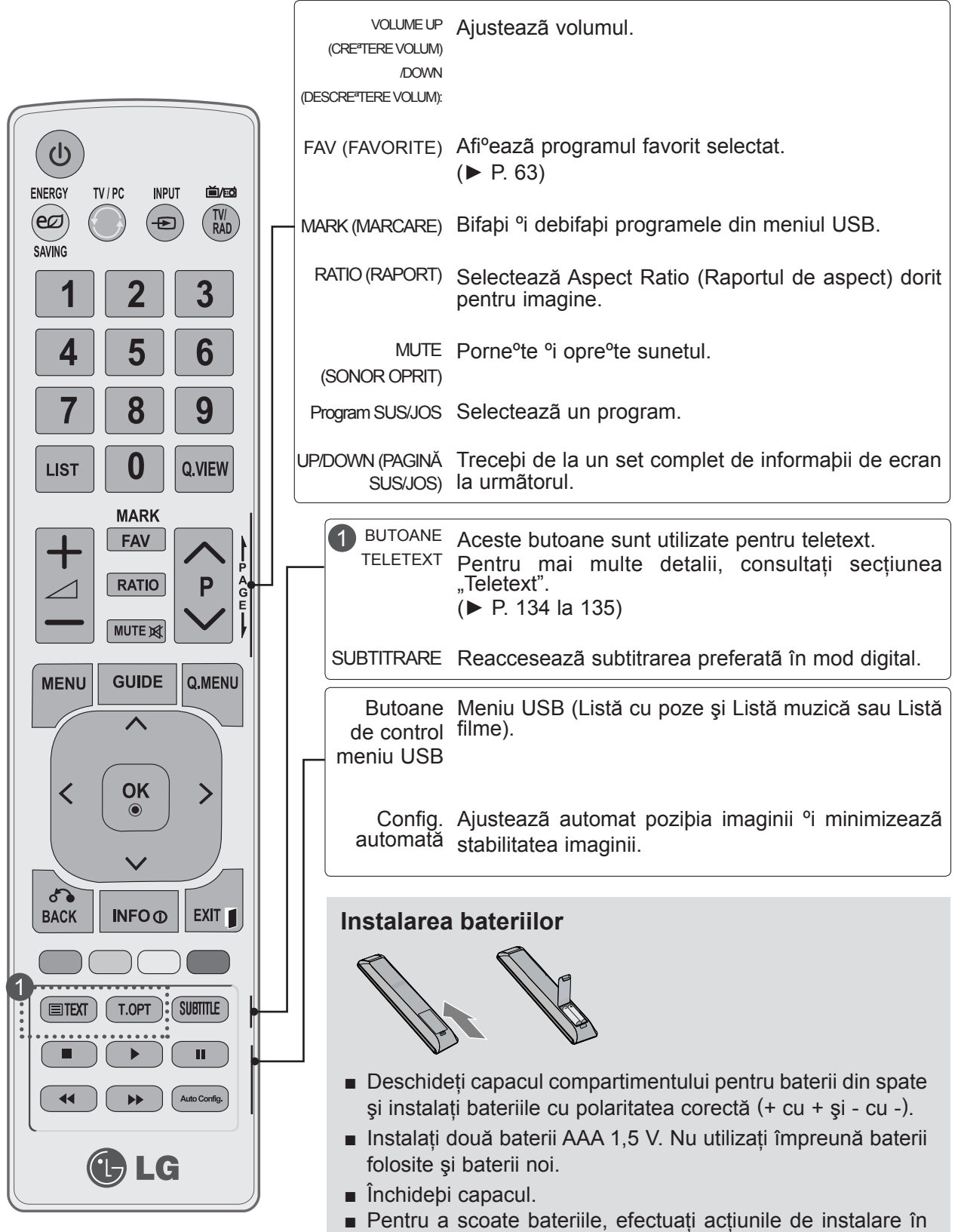

ordine inversă.

## **PORNIREA TELEVIZORULUI**

- Dacă televizorul este pornit, puteți folosi funcțiile acestuia.

În primul rând, conectati cablul de alimentare corect. 1

În această etapă, televizorul comută în modul de aşteptare.

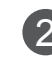

2 În modul de așteptare, pentru a porni televizorul, apăsați butonul  $\phi$  / I, INPUT (INTRARE) sau P $\land\lor$  de pe TV sau apăsați butonul ALIMENTARE, INPUT, (INTRARE) P $\land\lor$ sau NUMĂR de pe telecomandă şi televizorul va porni.

#### **Setare de configurare**

Dacă pe ecran este afișat OSD (Afișajul pe ecran) după pornirea televizorului, puteți regla setările **Limbă, Setare mod, Ţară** sau **Setaţi parola** (când selectaţi Franţa ca ţară) şi **Acord auto**. **Notă:**

- a. Dacă închideți fără să terminați setarea inițială, meniul Setare inițială poate fi afișat din nou.
- b. Apăsați butonul BACK (ÎNAPOI) pentru a schimba OSD-ul curent cu OSD-ul anterior.
- c. Pentru tările ce nu au adoptat standarde precise pentru difuzarea DTV, unele functii DTV ar putea să nu funcționeze, în funcție de mediul de difuzare DTV.
- d. Modul "Utilizare acasă" este setarea optimă pentru mediile tip reședință și este modul implicit al televizorului.
- e. Modul "Demo magazin" este setarea optimă pentru mediile comerciale. Dacă un utilizator modifică datele referitoare la calitatea imaginii, modul "Demo magazin" inițializează produsul la calitatea imaginii setată de producător după o anumită perioadă de timp.
- f. Modul (Home Use, Store Demo) (Utilizare acasă, Demo magazin) poate fi modificat prin executarea Mode Setting (Setare mod) din meniul OPTION (OPŢIUNE).
- g. Când selectaţi Franţa ca ţară, parola nu este '0', '0', '0', '0', ci este '1', '2', '3', '4'.

## **SELECTAREA PROGRAMULUI**

Apăsați **P**  $\land$  v sau butoanele NUMERE pentru a selecta un număr de program. 1

## **AJUSTAREA VOLUMULUI**

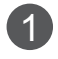

Apăsați butonul  $\angle$  + sau - pentru a regla volumul.

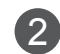

Dacă doriţi să închideţi sonorul, apăsaţi butonul **MUTE** (Fără sonor).

Puteți anula această funcție apăsând din nou butonul **MUTE** (Fără sonor), ∠ +, -.

## **QUICK MENU (MENIUL RAPID)**

OSD-ul dispozitivului dumneavoastrã (afiºajul pe ecran) poate diferi de imaginile prezentate în acest manual.

**Meniul rapid** este un meniu de functii la care utilizatorii pot apela frecvent.

- ꔣ **Format imagine:** Selectează formatul de imagine dorit de dvs. Pentru Setare zoom, selectati 14:9, Zoom și Zoom Cinema în meniul Raport. Dupã finalizarea configurãrii Zoom, afiºajul revine la Q.Menu.
- ꔩ **Lumină de fundal:** Reglează luminozitatea ecranului prin controlarea luminii de fundal LCD.
- ꕇ **Mod imagine:** Selectează Modul imagine pe care îl doriti.
- *I* Mod sunet: Este o functie pentru a configura automat combinația de sunet pe care o consideră cea mai adecvată imaginilor vizionate. Selectează Modul sunet pe care îl doriți.
- ꔴ **Audio:** Selectează puterea sunetului.
- ꔤ **Temporizator oprire:** Setează temporizatorul de oprire.
- **ERI Favorite:** Selectează programul favorit.
- ꔢ **Dispozitiv USB:** Selectează "Deconectare" pentru a deconecta dispozitivul USB.

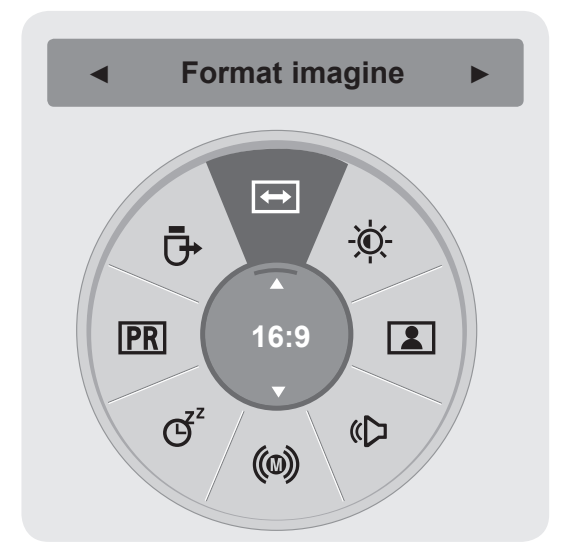

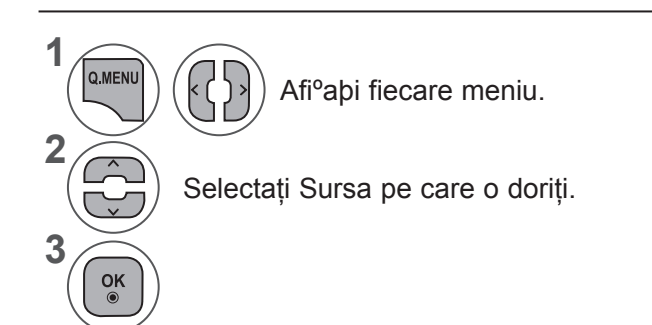

• Apăsaţi butonul **BACK** (ÎNAPOI) pentru a vă deplasa la ecranul de meniu anterior.

## **SELECTAREA ªI AJUSTAREA MENIURILOR PE ECRAN**

OSD-ul dispozitivului dumneavoastrã (afiºajul pe ecran) poate diferi de imaginile prezentate în acest manual.

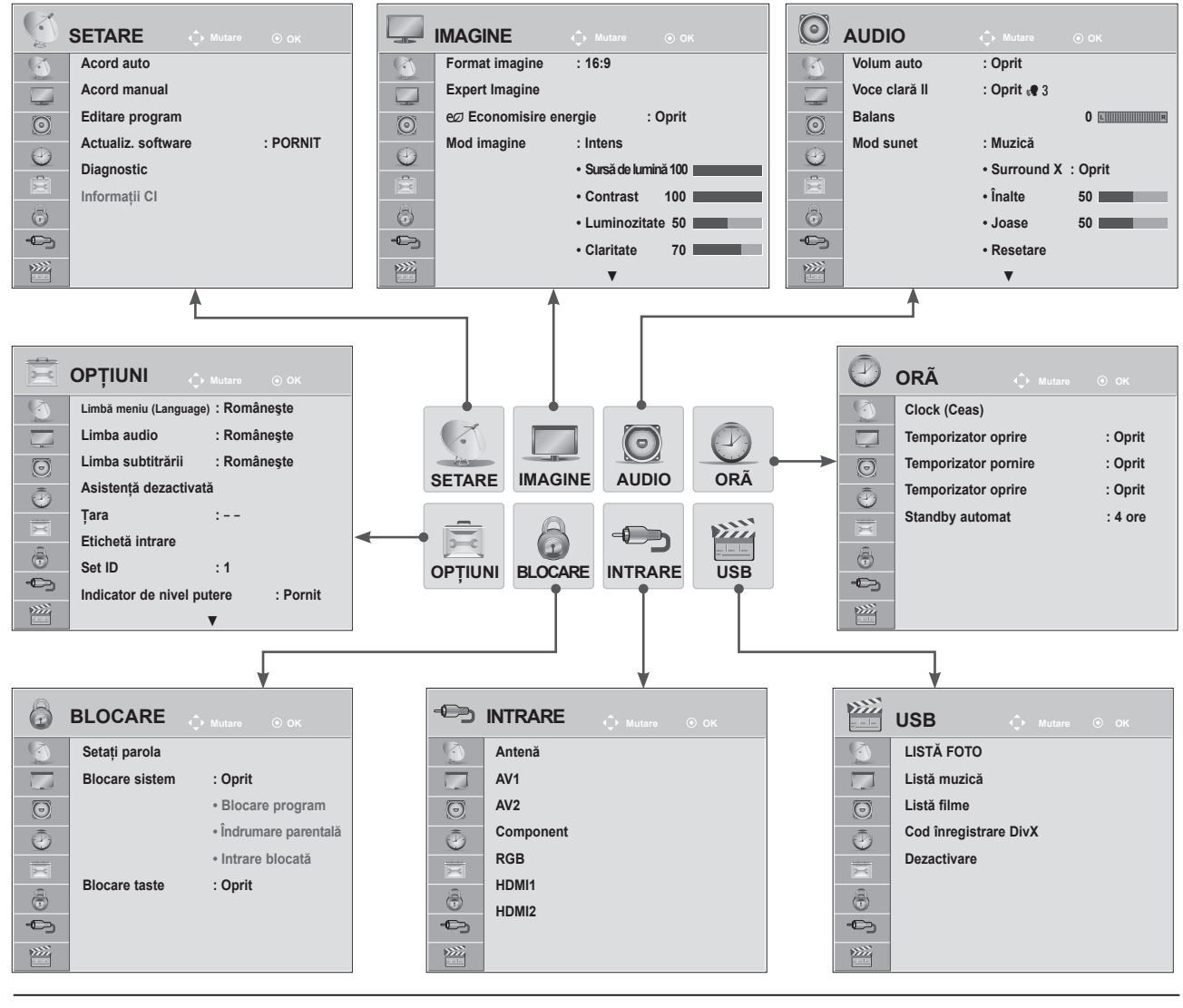

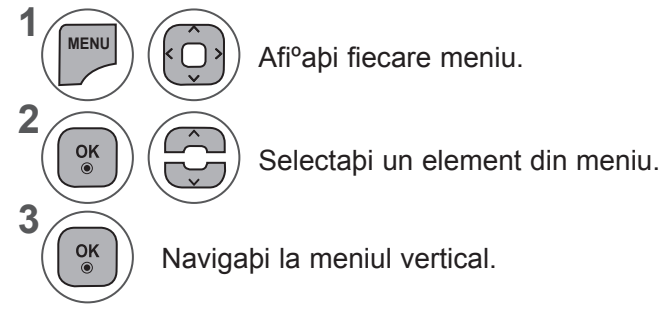

- Apăsaţi butonul **MENU** (MENIU) sau **EXIT** (IEŞIRE) pentru a închide fereastra meniului.
- Apăsaţi butonul **BACK** (ÎNAPOI) pentru a vă deplasa la ecranul de meniu anterior.

### **NOTĂ !**

►În modul analog nu se poate utiliza opţiunea **Informaţii CI**.

### **AUTO PROGRAMME TUNING (REGLARE AUTOMATÃ A PROGRAMELOR)**

**(Pentru alte ţări decât Finlanda, Suedia, Danemarca şi Norvegia)**

Utilizaþi aceastã funcþie pentru a cãuta ºi stoca automat toate programele disponibile. Atunci când iniþiaþi programarea automatã, toate informaþiile de serviciu stocate anterior vor fi ºterse. Numărul maxim de programe care pot fi memorate este 1000. Numărul poate să difere puțin în funcție de semnalele de emisie.

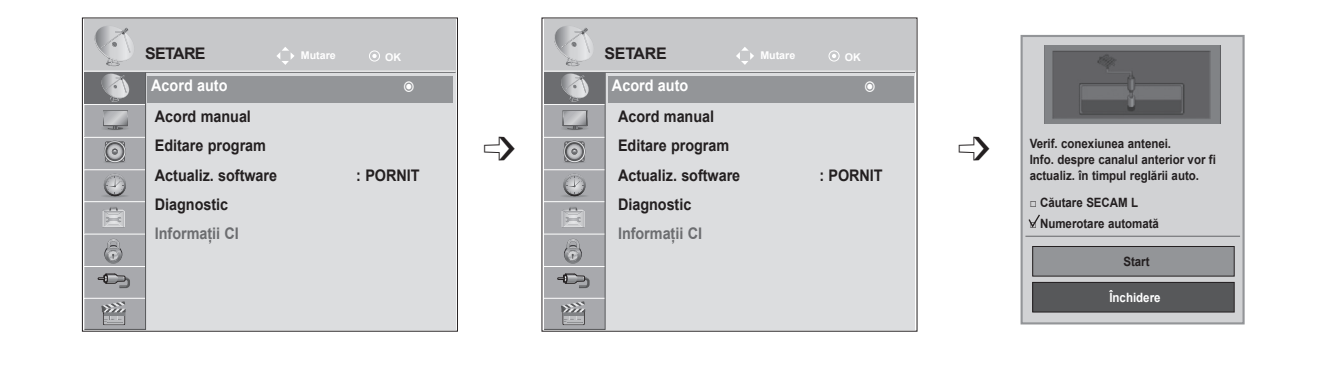

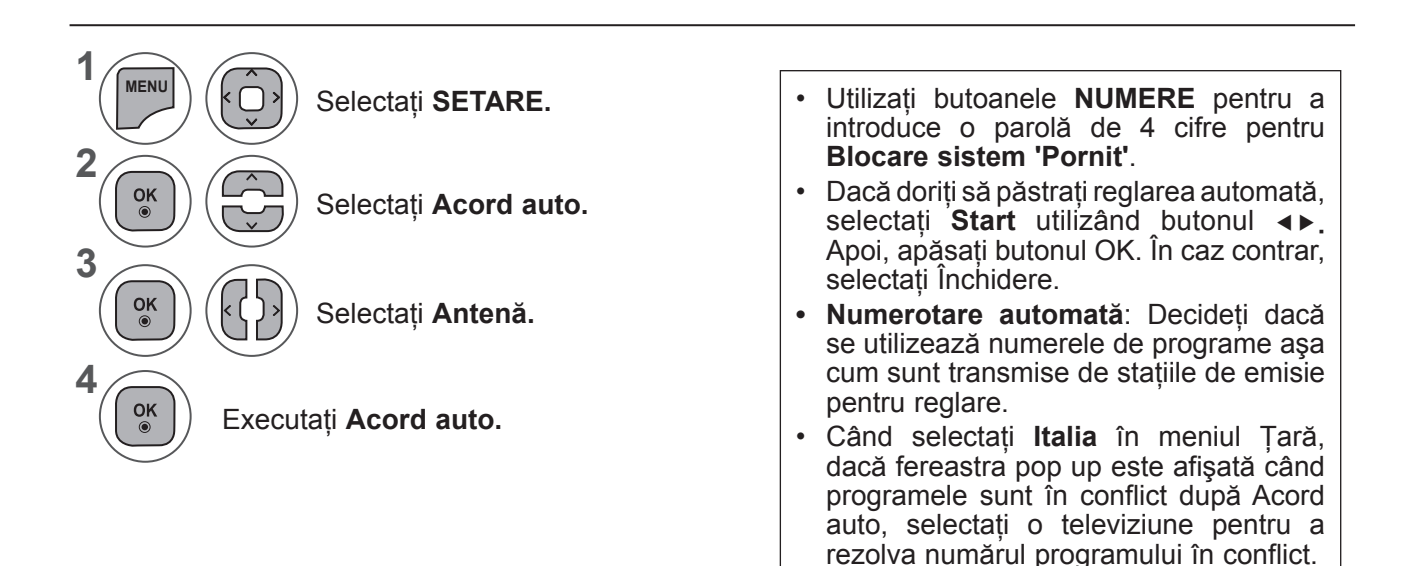

- Apăsaţi butonul **MENU** (MENIU) sau **EXIT** (IEŞIRE) pentru a închide fereastra meniului.
- Apăsati butonul **BACK** (ÎNAPOI) pentru a vă deplasa la ecranul de meniu anterior.

## **REGLARE AUTOMATÃ A PROGRAMELOR**

### **(Doar pentru Finlanda, Suedia, Danemarca şi Norvegia)**

DVB-C Auto Tuning (Reglare automată DVB-C) este un meniu pentru utilizatori din ţări care acceptă cablu DVB.

Utilizaþi aceastã funcþie pentru a cãuta ºi stoca automat toate programele disponibile.

Atunci când inibiabi programarea automatã, toate informabiile de serviciu stocate anterior vor fi <sup>o</sup>terse.

Dacă doriti să selectați **Antenă:** 

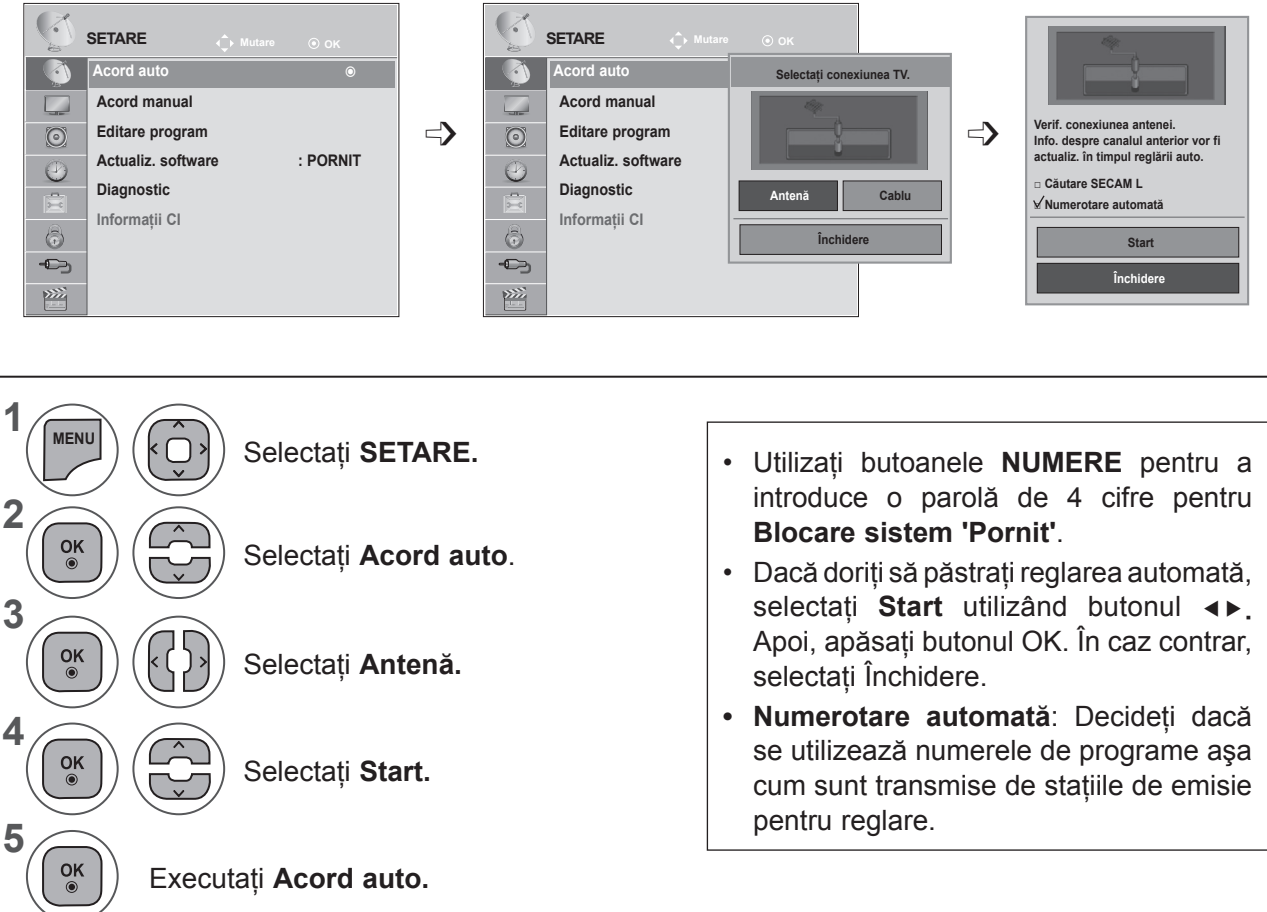

- Apăsaţi butonul **MENU** (MENIU) sau **EXIT** (IEŞIRE) pentru a închide fereastra meniului.
- Apăsaţi butonul **BACK** (ÎNAPOI) pentru a vă deplasa la ecranul de meniu anterior.

### Dacă doriți să selectați Cablu:

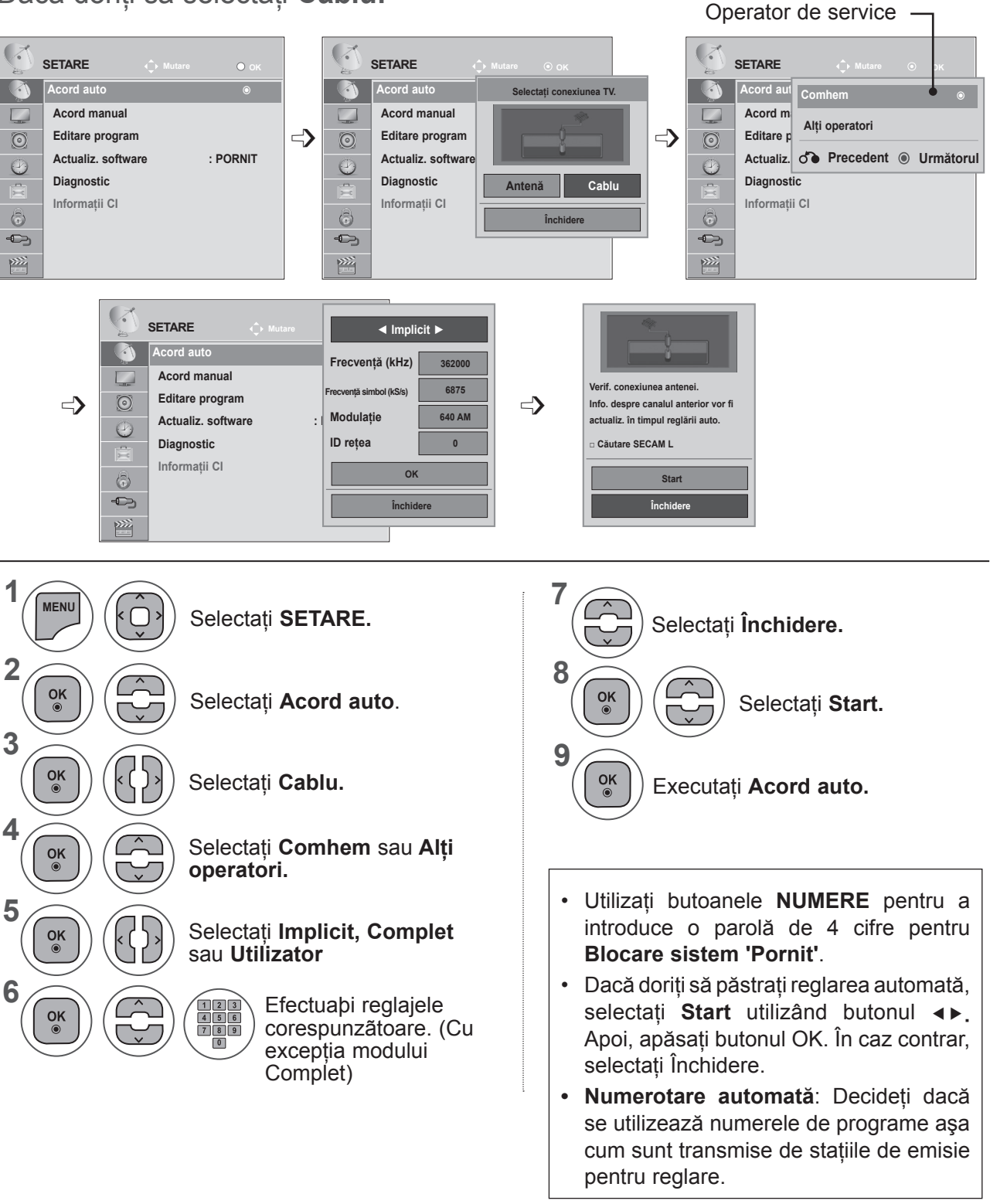

- Apăsaţi butonul **MENU** (MENIU) sau **EXIT** (IEŞIRE) pentru a închide fereastra meniului.
- Apăsaţi butonul **BACK** (ÎNAPOI) pentru a vă deplasa la ecranul de meniu anterior.

- Când selectaţi **Cablu,** ecranul selecţiei **Operator de service cablu** poate diferi sau poate lipsi, în funcție de situația cablului din țara respectivă
- Fereastra pop up de selectare între **Operator de service** este afişată iniţial doar în 3 cazuri când accesaţi meniul **Setare iniţială**, când schimbaţi de la **Antenă** la **Cablu** sau când accesaţi meniul după ce schimbaţi **Ţara**.
- Când doriti să selectati între **Operator de service** în afară de cele 3 cazuri de mai sus, puteti face acest lucru selectând **SETARE → Setare cablu DTV → Operator de service.**
- OS certificare obţinută: Suedia (Comhem), Danemarca (YouSee, Stofa).
- Dacă nu este niciun operator de service pe care îl doriţi, selectaţi **Alţi operatori.**
- Dacă selectați "Alți operatori", sau dacă țara selectată acceptă doar "Alți operatori", căutarea tuturor programelor poate dura ceva timp, sau este posibil ca unele programe să nu fie căutate. Dacă unele programe nu apar, respectați pașii de mai jos.
	- 1. **SETARE → Acord auto → Cablu**

2. Introduceţi valori suplimentare, cum ar fi frecvenţa, frecvenţa simbolului, modulaţia şi ID-ul reţelei (Puteţi solicita furnizorului de serviciu de cablu informaţiile de mai sus

Următoarele valori sunt necesare pentru a căuta toate programele disponibile rapid şi corect.

Valorile utilizate cel mai frecvent sunt furnizate "implicit".

Totuși, pentru setări corecte, solicitati informații de la furnizorul serviciului de cablu.

Când rulati Acord auto în modul cablu DVB și selectati Ecran întreg, se va efectua o căutare în toate frecvenţele pentru a găsi canale disponibile.

În cazul în care programul nu este căutat prin selectarea opțiunii Implicit, efectuați căutarea prin selectarea optiunii Complet.

Totuşi, în cazul în care programul este căutat prin selectarea opţiunii Complet, timpul pentru Acord auto poate fi prea lung.

- **• Frecventă**: Introduceti un interval de frecventă definit de utilizator.
- Frecventă simbol: Introduceti o frecventă a simbolurilor definită de utilizator (Frecventă simbol: Viteza cu care un dispozitiv, cum ar fi un modem, trimite simboluri la un canal).
- **• Modulaţie**: Introduceţi o modulaţie definită de utilizator. (Modulaţie: Încărcarea de semnale audio sau video în purtător).
- **• ID reţea**: Identificator unic alocat pentru fiecare utilizator.

## **REGLARE AUTOMATÃ A PROGRAMELOR**

**Dacă selectaţi "- -" la setarea Ţării, (exceptând Finlanda, Suedia, Danemarca şi Norvegia)**

Pentru a viziona DVB-C în alte tări decât Finlanda, Suedia, Danemarca și Norvegia selectati '- -' ca **Ţara** în **OPŢIUNI.**

**Puteţi selecta modul Utilizator sau modul Complet** în **Acord auto.**

**S-ar putea să fie necesar ca informaţiile referitoare la frecvenţa locală corespunzătoare să fie schimbate când reglaţi modul Utilizator** şi informaţiile corespunzătoare depind de Operatorul de service cablu (OS) în funcțiune.

În timpul reglării modului **Complet**, unele canale pot fi restricţionate pentru unii Operatori de service cablu (OS) şi reglarea poate dura un timp mai lung.

#### **Notă**

- ► Furnizorul dvs. de cablu poate percepe o taxă pentru servicii sau vă poate solicita să fiți de acord cu termenii şi condiţiile.
- ► Cablul DVB-C s-ar putea să nu funcţioneze corect cu unii furnizori de cablu.
- ► Compatibilitatea cu transmisiile prin cablu digital DVB-C nu este garantată.

### **NOTĂ !**

► M\*\*80D/DF/DB/DN-PYM nu acceptă DVB-C. (Verificati numele modelului pe eticheta de pe spatele produsului.)

## **SETAREA CABLULUI DTV (DOAR ÎN MOD CABLU)**

Gama din care poate selecta un utilizator în meniul Operator de service diferă, în functie de numărul operatorilor de service acceptați de fiecare țară; dacă numărul operatorilor de service pentru fiecare țară este 1, funcția corespunzătoare devine inactivă.

După schimbarea Operator de service, apare o fereastră de avertizare cu mesajul că lista canalelor va fi ştearsă când este apăsat butonul **OK** sau se selectează Închidere, şi apare o fereastră pop-up Acord auto când se selectează **'DA'**.

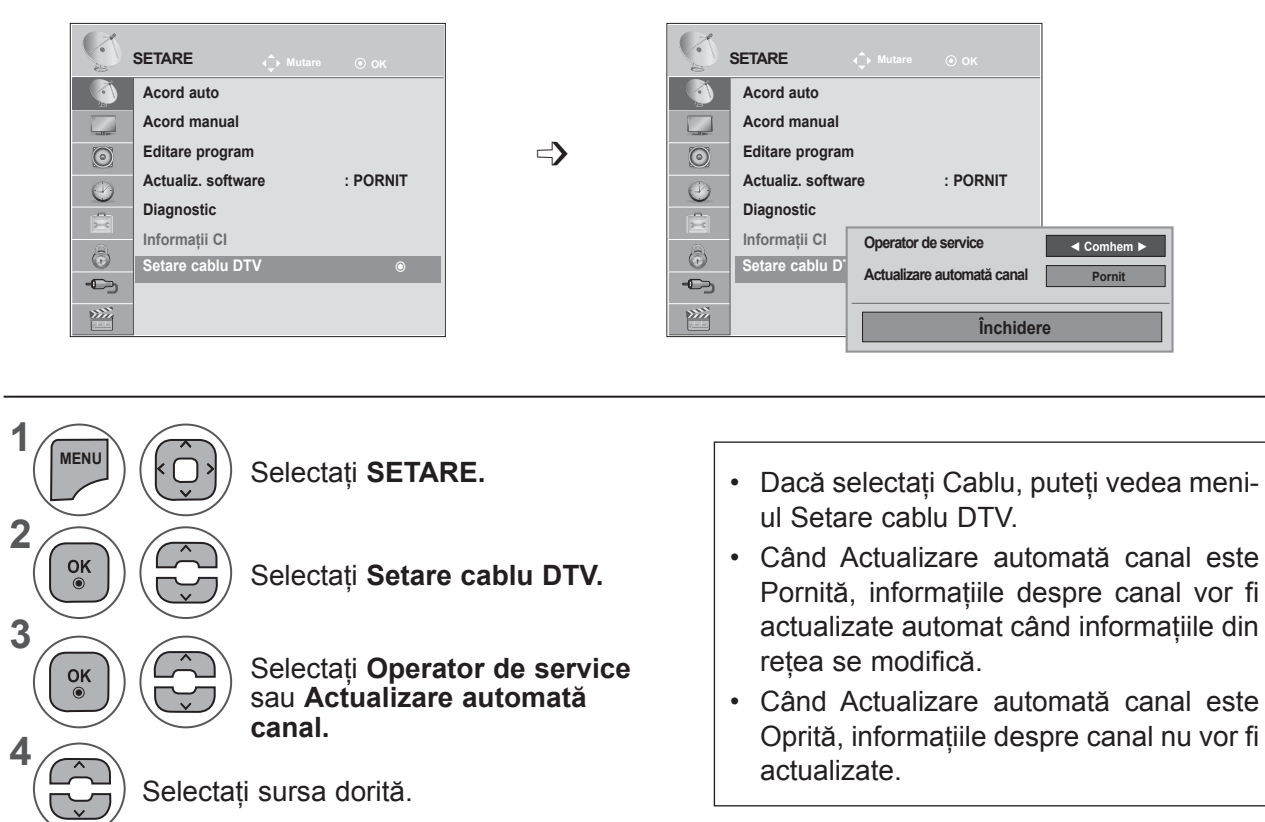

- Apăsaţi butonul **MENU** (MENIU) sau **EXIT** (IEŞIRE) pentru a închide fereastra meniului.
- Apăsaţi butonul **BACK** (ÎNAPOI) pentru a vă deplasa la ecranul de meniu anterior.

### **REGLAREA MANUALÃ A PROGRAMELOR (ÎN MOD DIGITAL)**

Reglarea manuală vă permite să adăugați manual un program la listă.

**(Pentru alte ţări decât Finlanda, Suedia, Danemarca şi Norvegia şi când selectaţi Antenă, dacă este aleasă Finlanda, Suedia, Danemarca, Norvegia sau "--")**

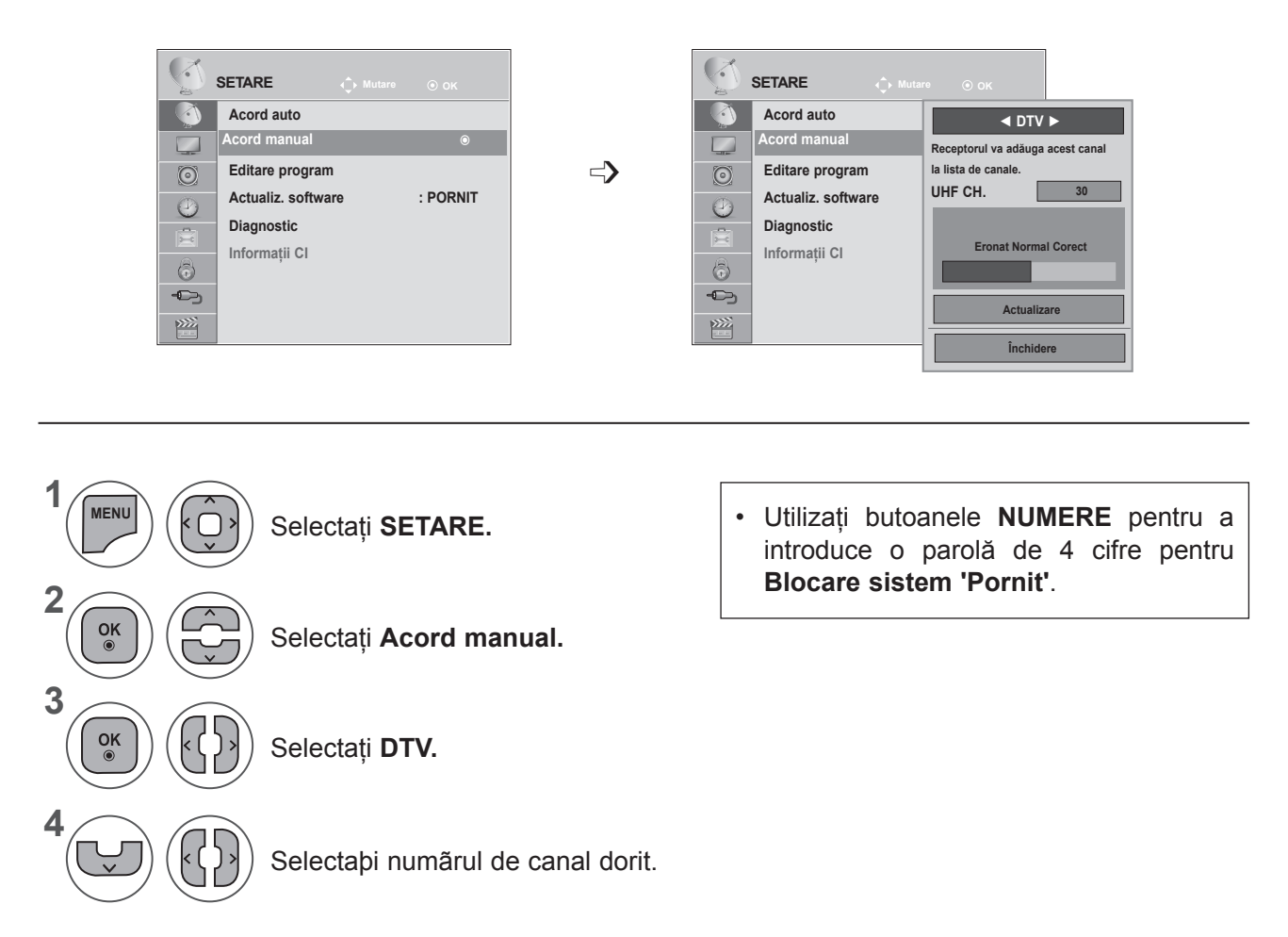

- Apăsaţi butonul **MENU** (MENIU) sau **EXIT** (IEŞIRE) pentru a închide fereastra meniului.
- Apăsaţi butonul **BACK** (ÎNAPOI) pentru a vă deplasa la ecranul de meniu anterior.

**(Când selectaţi Cablu (mod cablu DVB), dacă este aleasă Finlanda, Suedia, Danemarca, Norvegia sau "--")**

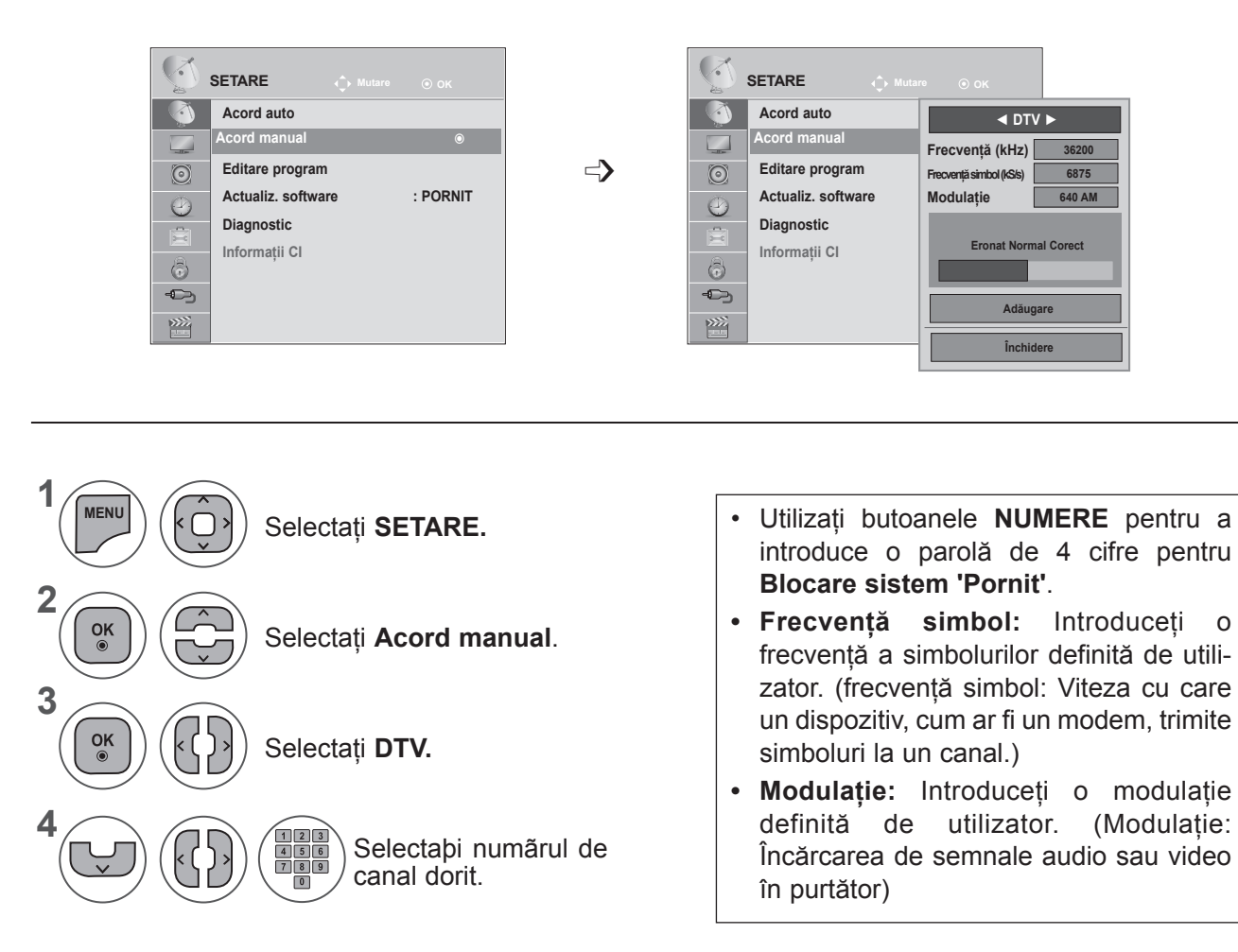

- Apăsaţi butonul **MENU** (MENIU) sau **EXIT** (IEŞIRE) pentru a închide fereastra meniului.
- Apăsați butonul **BACK** (ÎNAPOI) pentru a vă deplasa la ecranul de meniu anterior.

### **NOTĂ !**

► M\*\*80D/DF/DB/DN-PYM nu acceptă DVB-C. (Verificati numele modelului pe eticheta de pe spatele produsului.)

Modurile Frecventă, Frecventă simbol și Modulație sunt necesare pentru a adăuga un program corect în modul cablu DVB. Pentru valori corecte, solicitaţi informaţii de la furnizorul serviciului de cablu.

### **REGLAREA MANUALĂ A PROGRAMELOR (ÎN MOD ANALOGIC)**

Reglarea manuală vă permite reglarea şi aranjarea programelor în ordinea dorită de dumneavoastră.

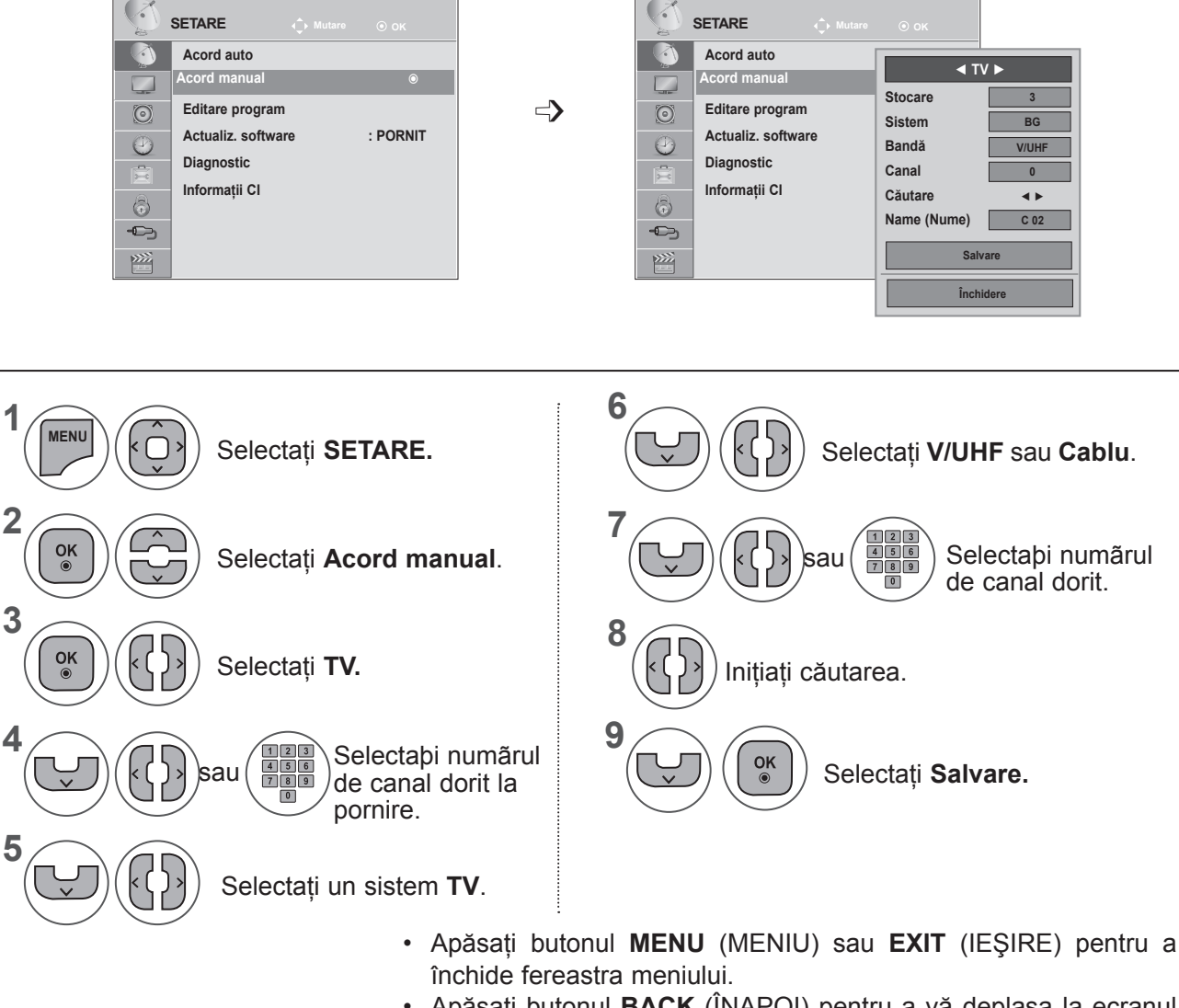

- Apăsaţi butonul **BACK** (ÎNAPOI) pentru a vă deplasa la ecranul de meniu anterior.
- Utilizaţi butoanele **NUMERE** pentru a introduce o parolă de 4 cifre pentru Blocare sistem 'Pornit'.
- **• L**: SECAM L/L (Franţa)

**BG**: PAL B/G, SECAM B/G (Europa / Europa de Est / Asia / Noua Zeelandă / Orientul Mijlociu / Africa / Australia) **I**: PAL I/II (Regatul Unit / Irlanda / Hong Kong / Africa de Sud)

**DK**: PAL D/K, SECAM D/K (Europa de Est / China / Africa / CIS)

• Pentru a stoca alt post, repetaţi paşii de la 4 la 9.

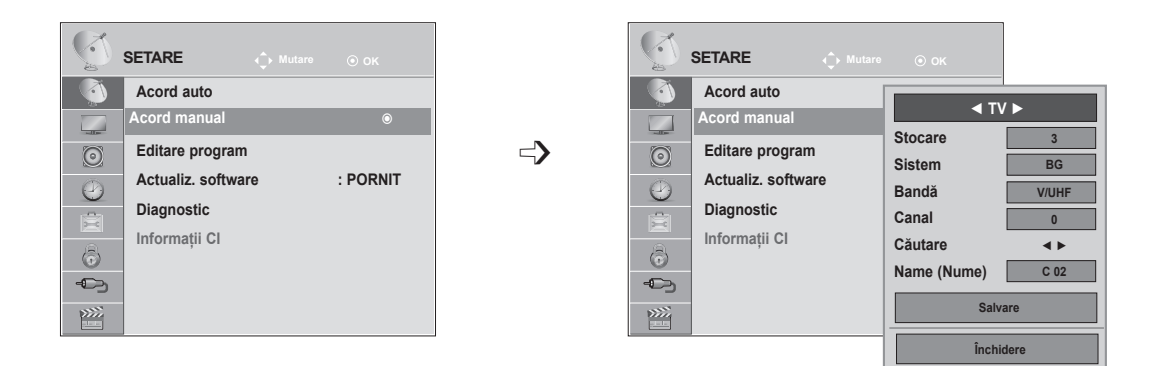

#### ■ **Atribuirea unui nume pentru canal**

Puteþi atribui un nume de post de cinci caractere pentru fiecare numãr de program.

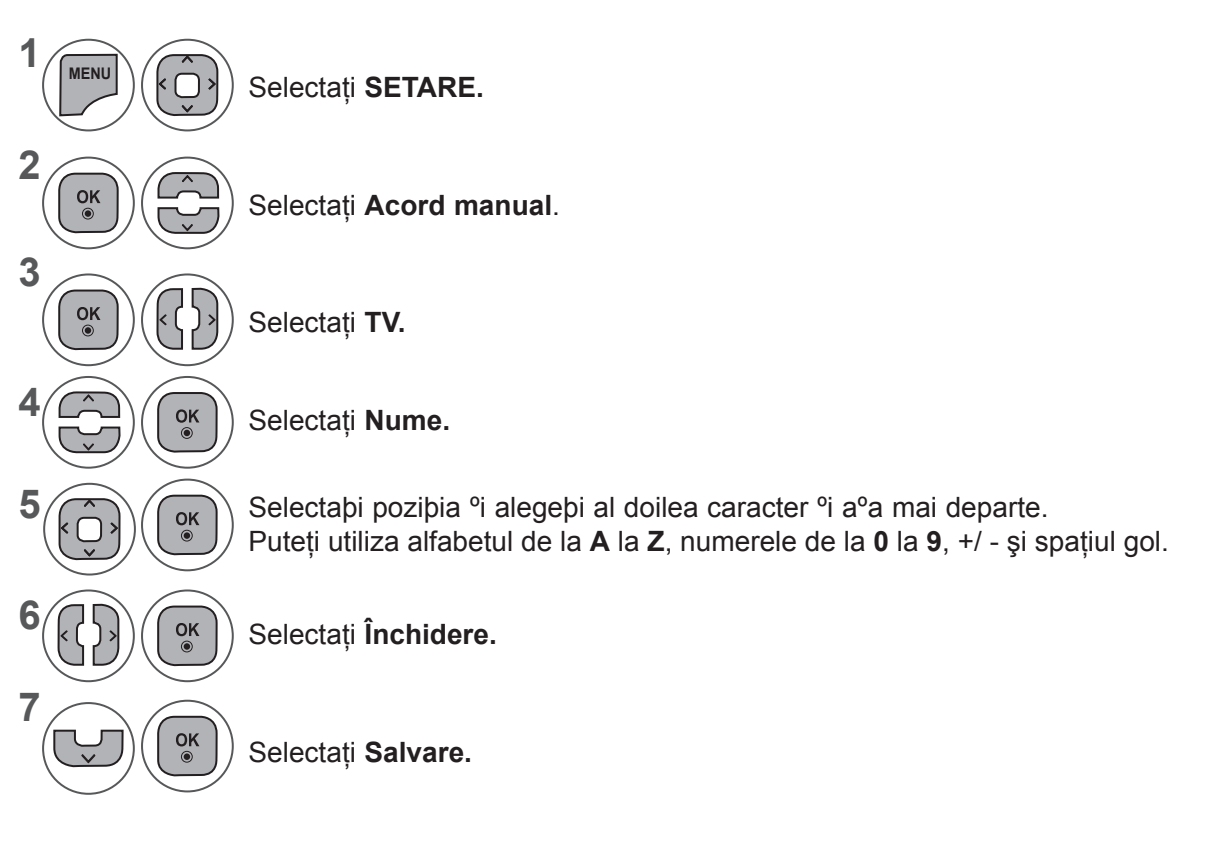

- Apăsaţi butonul **MENU** (MENIU) sau **EXIT** (IEŞIRE) pentru a închide fereastra meniului.
- Apăsaţi butonul **BACK** (ÎNAPOI) pentru a vă deplasa la ecranul de meniu anterior.

## **EDITAREA PROGRAMELOR**

Dacă ignorați un număr de program, acesta nu va putea fi selectat cu butonul **P** ∧ √ în timpul vizionării TV.

Dacă doriți să selectați un program ignorat, introduceți direct numărul programului cu ajutorul **butoanelor NUMERE** sau selectati-l în meniul de editare a programelor.

Aceastã funcþie vã permite sã ignoraþi programele stocate.

Puteti să schimbati numărul programului utilizând functia "Mutare", dacă "Numerotare automată" este debifată când porniti Acord auto.

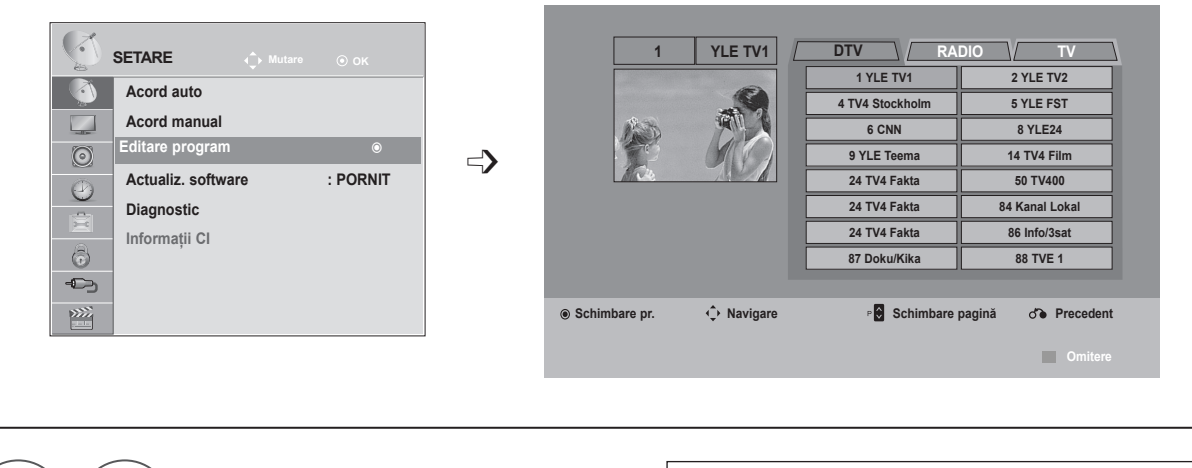

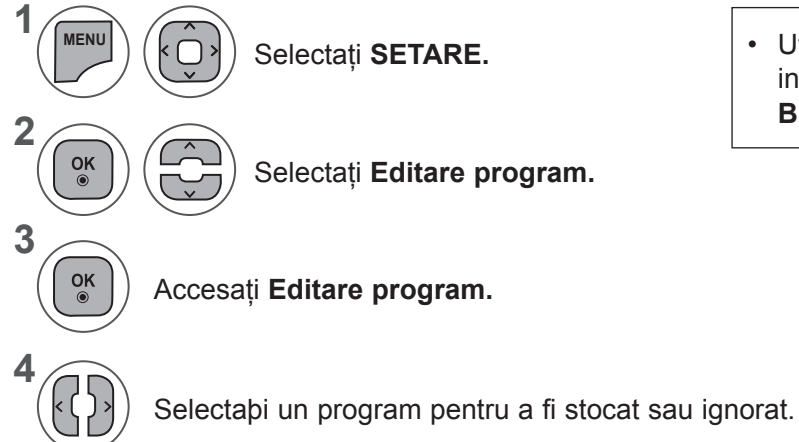

Selectati **SETARE.** • Utilizați butoanele **NUMERE** pentru a introduce o parolă de 4 cifre pentru **Blocare sistem 'Pornit'**.

- Apăsaţi butonul **MENU** (MENIU) sau **EXIT** (IEŞIRE) pentru a închide fereastra meniului.
- Apăsati butonul **BACK** (ÎNAPOI) pentru a vă deplasa la ecranul de meniu anterior.

## **ÎN MODUL DTV/RADIO**

#### ■ **Ignorarea unui numãr de program**

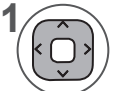

**2**

**3**

Selectabi un numãr de program pentru a fi ignorat.

Schimbaţi numărul programului în albastru. **ALBASTRU**

Eliberaţi. **ALBASTRU**

- Când vor fi ignorate programe, programul ignorat apare în albastru şi aceste programe nu vor fi selectate de butoanele P  $\land\lor$  în timpul vizionării TV.
- Dacă doriți să selectați un program ignorat, introduceti direct numărul programului cu ajutorul butoanelor NUMERE sau selectați-l în meniul de editare a programelor sau EPG.

## **ÎN MODUL TV**

Aceastã funcþie vã permite sã <sup>o</sup>tergeþi sau sã ignoraþi programele stocate. Puteti, de asemenea, comuta între anumite canale și folosi anumite numere de programe.

#### ■ <sup>a</sup>tergerea unui program

Selectaþi un numãr de program pentru a fi ignorat.

• Programul selectat este şters, toate celelalte programe sunt mutate mai sus cu o pozitie.

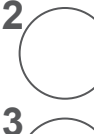

**1**

Schimbați numărul programului în roșu.

Ştergeţi. Eliberaţi. **ROªU ALBASTRU**

### ■ **Mutarea unui program**

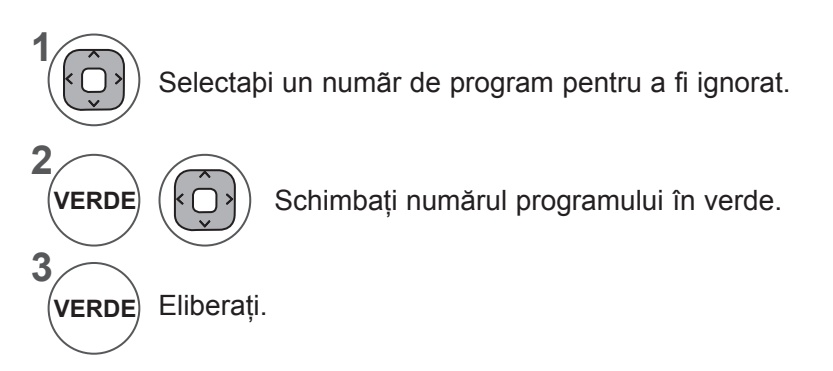

#### ■ **Auto Sort (Ordonare automatã)**

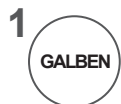

Porniþi Auto Sort (Ordonare automatã).

• De la momentul activării Selectare automată, nu veţi mai putea edita programele.

#### ■ **Ignorarea unui numãr de program**

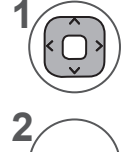

**3**

Selectaþi un numãr de program pentru a fi ignorat.

Schimbaţi numărul programului în albastru. **ALBASTRU**

Eliberaţi. **ALBASTRU**

- Dacă ignoraţi un număr de program, acesta nu va putea fi selectat cu butonul  $P \land \lor \land$  în timpul vizionării TV normale.
- Dacă doriţi să selectaţi un program ignorat, introduceți direct numărul programului cu ajutorul butoanelor NUMERE sau selectați-l în meniul de editare a programelor sau EPG.

## **ACTUALIZARE SOFTWARE**

Actualizare pachet software (Software Update) înseamnă că pachetul software poate fi descărcat prin sistemul digital de transmisie terestră.

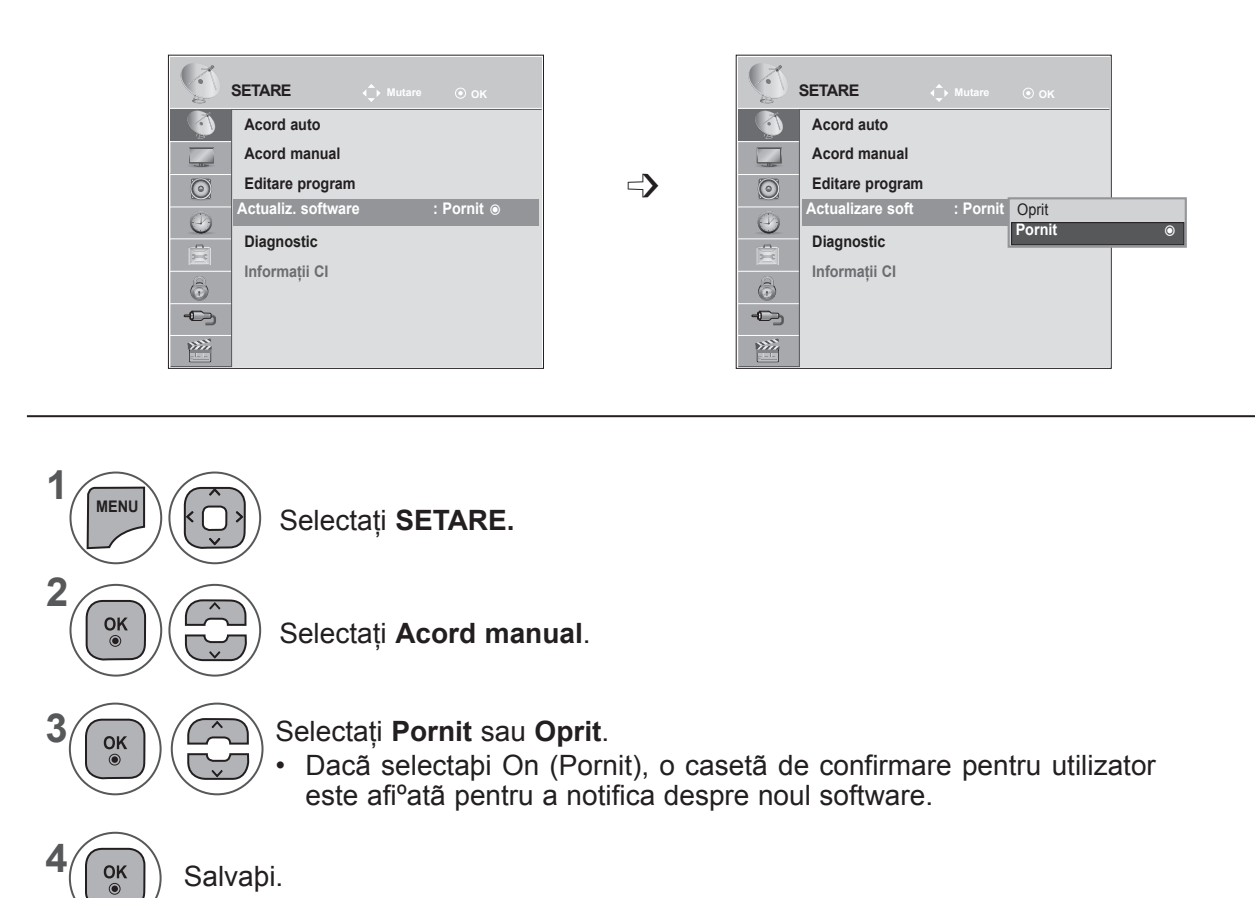

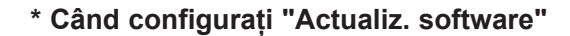

Ocazional, o transmisie a informatiilor actualizate referitoare la software-ul digital va afişa următorul

meniu pe ecranul TV.

Selectați Da utilizând butonul < > şi veţi vedea următoarea imagine.

După finalizarea Actualizării Software, Sistemul este repornit.

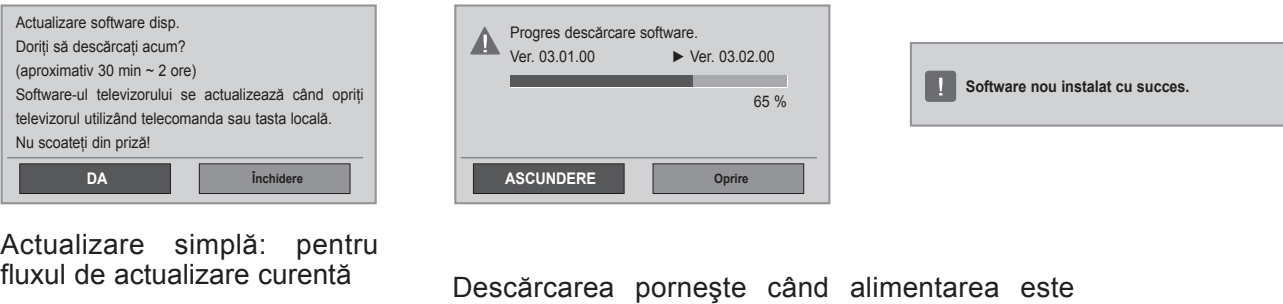

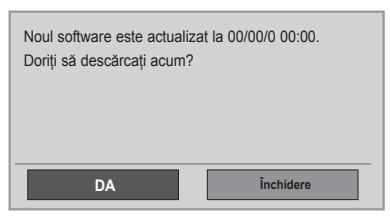

oprită.

Dacă alimentarea este pornită în timpul actualizării, se afişează progresul.

Actualizare programare: pentru fluxul de actualizare programată Când meniul Actualiz. software este "**Oprit**", apare mesajul pentru schimbare la "**Pornit**".

- În timpul actualizării software, reţineţi următoarele:
- Nu întrerupeți alimentarea televizorului.
- Televizorul nu trebuie oprit.
- Nu deconectați antena.
- După actualizarea software-ului, puteţi confirma versiunea actualizată în meniul Diagnostic.
- Descărcarea software-ului poate dura o oră, deci trebuie să vă asiguraţi că alimentarea este pornită în timpul descărcării.

## **DIAGNOSTIC**

Aceastã funcþie permite afiºarea Manufacturer (Producãtor), Model/Type (Model/Tip), Serial Number (Numãr de serie) ºi Software Version (Versiune software).

Se afişează informaţii şi puterea semnalului pentru \*MUX reglat.

Se afiºeazã informaþii despre semnal ºi numele de service pentru MUX selectat.

(\*MUX: Un director superior de canale în emisie digitală (un singur MUX contine mai multe canale.))

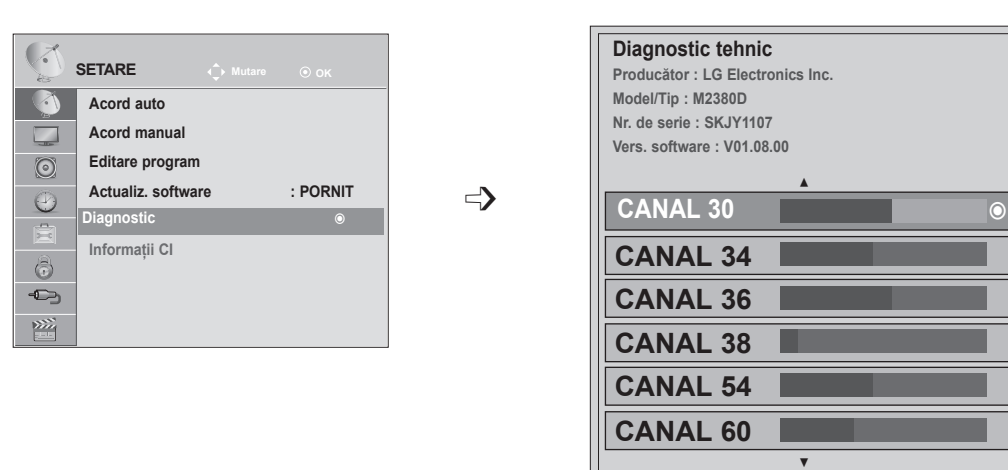

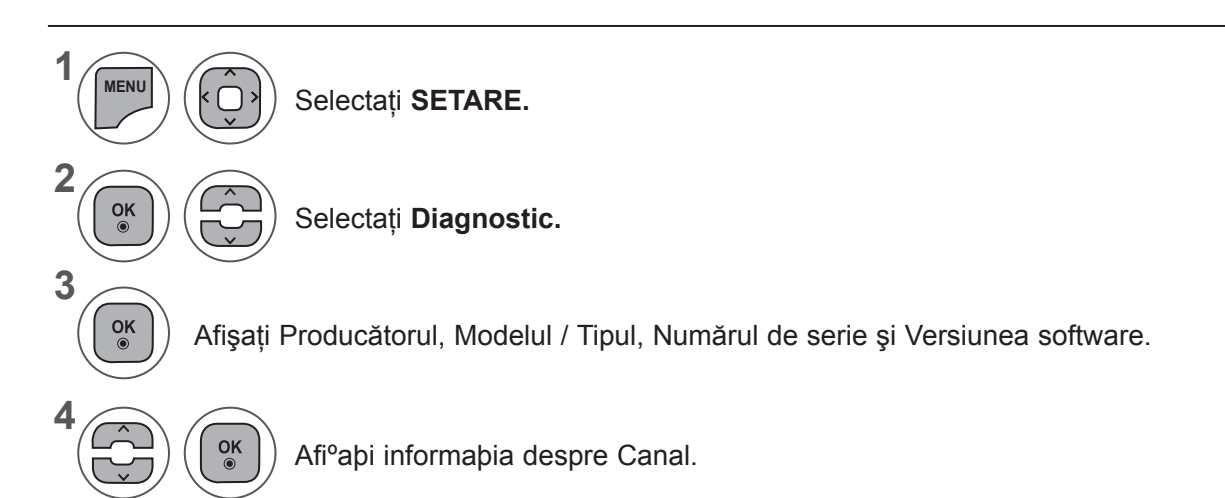

• Apăsaţi butonul **MENU** (MENIU) sau **EXIT** (IEŞIRE) pentru a închide fereastra meniului.

**Prec. C** Pop up **IEŞIRE** 

• Apăsaţi butonul **BACK** (ÎNAPOI) pentru a vă deplasa la ecranul de meniu anterior.

## **INFORMAÞII CI [INTERFAÞÃ COMUNÃ]**

Această funcție vă permite să vizualizați servicii criptate (servicii contra cost). Dacă îndepărtați Modulul CI, nu puteți vizualiza servicii cu plată.

Când introduceþi modulul în locaºul CI, puteþi accesa meniul modulului.

Pentru a achizibiona un modul sau o smart card, contactabi dealer-ul. Nu introduceti/îndepărtati în mod repetat un modul CI în/din televizor. Aceasta poate cauza funcbionarea defectuoasã. Când porniti dispozitivul după introducerea modulului CI, este posibil să nu aveți sunet.

Aceasta poate fi incompatibil cu modulul CI ºi smart card.

Este posibil ca funcþiile CI (Interfaþã comunã) sã nu poate fi accesate în funcþie de mediul de transmisie disponibil în þara în care vã aflaþi.

Când utilizați un CAM (Conditional Access Module - Modul de acces condiționat), asigurați-vă că îndeplinește cerințele DVB CI sau CI plus.

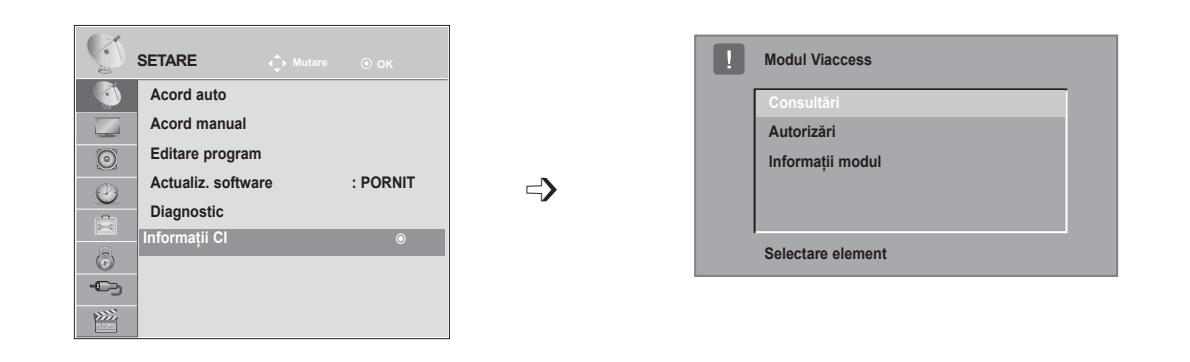

- Acest OSD este doar pentru exemplificare, iar optiunile de meniu și formatul ecranului pot varia în funcţie de serviciile digitale cu plată furnizate.
- Contactaţi dealer-ul pentru a modifica ecranul meniului CI (Interfaţă comună) şi serviciul.

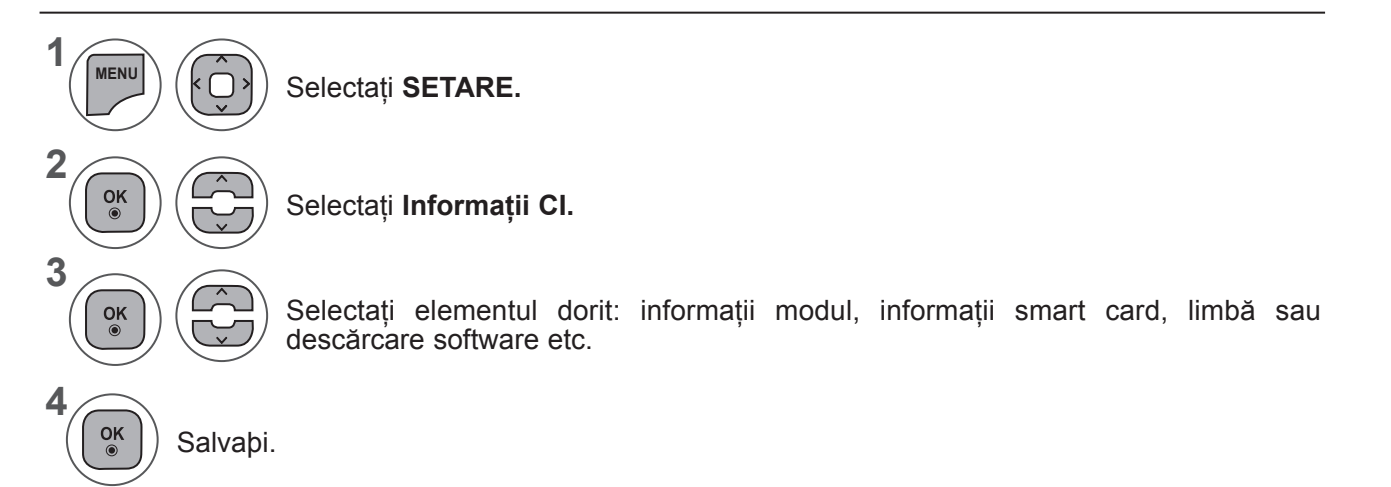

• Apăsaţi butonul **BACK** (ÎNAPOI) pentru a vă deplasa la ecranul de meniu anterior.

## **SELECTAREA LISTEI DE PROGRAME**

Puteţi verifica ce programe sunt stocate în memorie prin afişarea listei de programe.

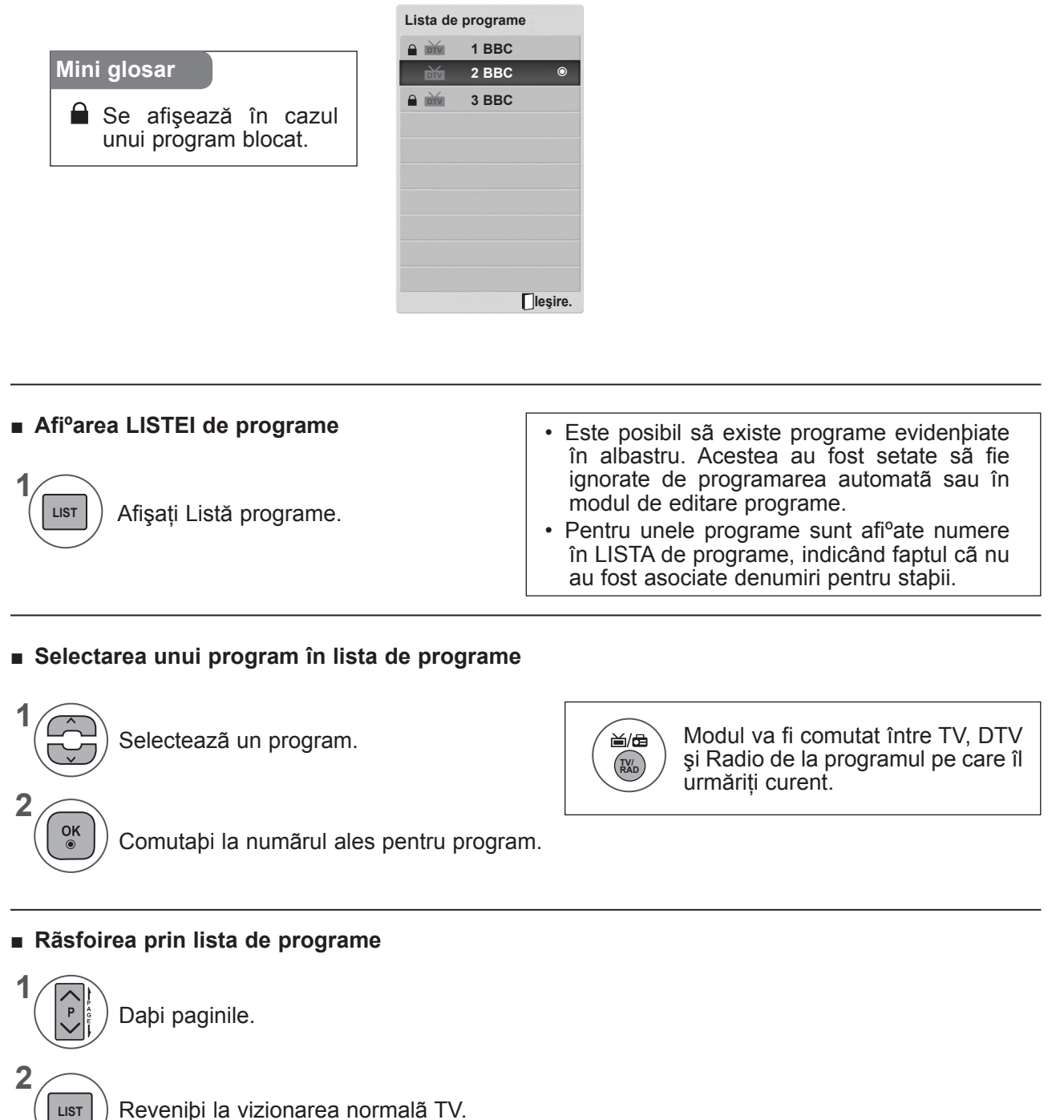

**LIST**

 $\overline{1}$ 

## **CONFIGURAREA PROGRAMULUI FAVORIT**

#### ■ **Selectarea programului favorit**

Programe favorite este o funcție utilă, care vă permite să vă deplasați rapid la programele dorite, fără a fi necesar să aşteptaţi ca televizorul să parcurgă toate programele intermediare.

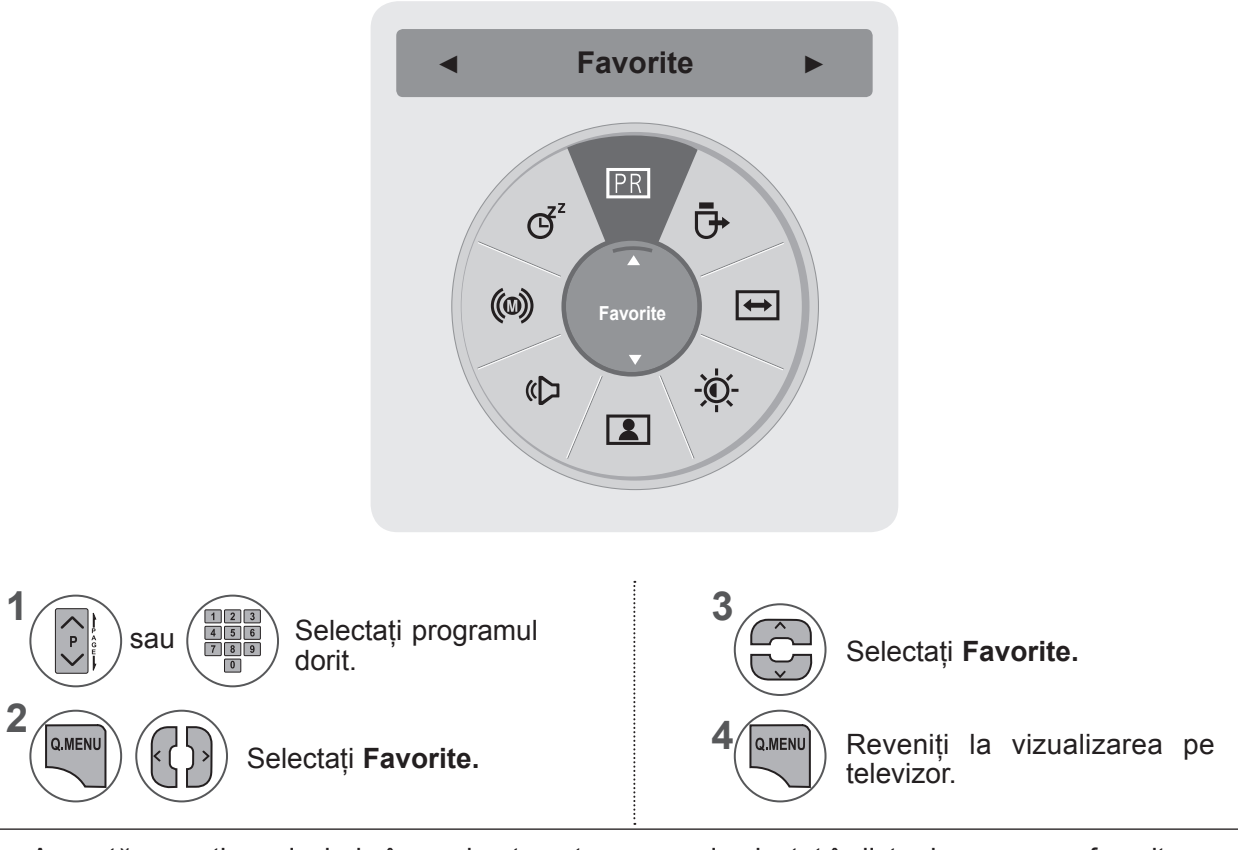

• Această operaţie va include în mod automat programul selectat în lista de programe favorite.

#### ■ **Afişarea listei de programe favorite**

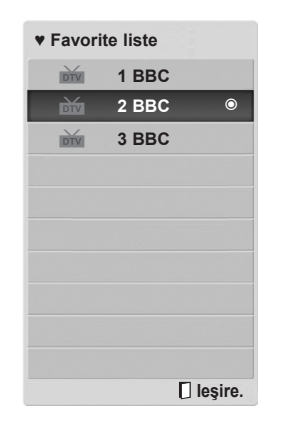

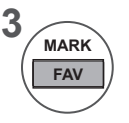

Afişaţi Lista de programe favorite

## **LISTÃ INTRÃRI**

**HDMI1/2, AV1/2, COMPONENT SI RGB** pot fi recunoscute printr-un pin de detectare si activate astfel numai atunci când un dispozitiv extern acceptă tensiunea.

Utilizând butonul **TV/RAD**, puteti schimba Intrarea externă cu Intrarea RF și cu ultimul program vizionat în modul **DTV/RADIO/TV**.

- **• Antenă** sau **Cablu**: Selectaţi când vizionaţi DTV/TV. (Intrarea cablului digital este disponibilă doar în tările Finlanda, Suedia și "--")
- **• AV1, AV2**: Selectati atunci când vă uitați la VCR sau la echipamentul extern.
- **Component**: Selectați atunci când utilizați un DVD sau un set-top box digital, în funcție de conector.
- **RGB**: Selectați atunci când utilizați un PC, în funcție de conector.
- **HDMI 1, HDMI 2**: Selectati atunci când utilizati un DVD, un PC sau un set-top box digital, în functie de conector.

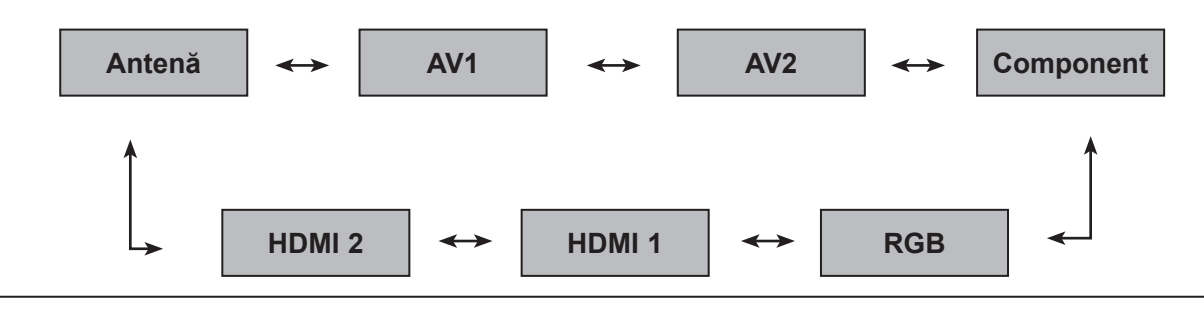

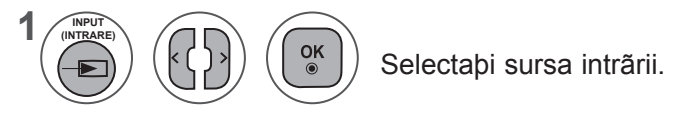

### **NOTĂ !**

► OSD (afişajul pe ecran) este afişat pe ecran aşa cum se arată mai jos.

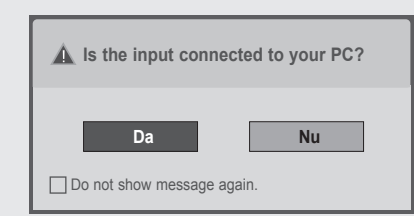

- La pornirea produsului în modul intrare HDMI.
- La comutarea la intrarea HDMI.
- La conectarea unui cablu HDMI fără semnal.
- Dacă selectaţi **"Da"**, dimensiunea şi calitatea imaginii sunt optimizate pentru PC-ul dvs.
- Dacă selectaţi **"Nu"**, dimensiunea şi calitatea imaginii sunt optimizate pentru dispozitivul AV (player DVD, set-top box, dispozitiv pentru jocuri).
- Dacă selectaţi **"Nu afişa acest mesaj din nou"**, acest mesaj nu apare până la resetarea monitorului.
- Puteţi modifica valoarea setată în **Meniu s Opţiuni s Eticheta intrare**.
- Valorile setate pentru HDMI1/HDMI2 sunt salvate independent.

## **EPG (GHID ELECTRONIC PROGRAME) (ÎN MOD DIGITAL)**

Acest sistem dispune de Electronic Programme Guide (EPG - Ghid electronic programe), care vă permite să navigaţi prin toate opţiunile de vizualizare disponibile.

EPG vã oferã informaþii precum listarea produselor, timpul de început ºi de final pentru toate serviciile disponibile. În plus, EPG oferã adesea informabii detaliate despre program (disponibilitatea <sup>o</sup>i cantitatea de informaþii variazã, în funcþie de postul care transmite.

Această functie poate fi folosită doar când sunt transmise informații EPG de către posturi.

EPG afişează detaliile programului pentru următoarele 8 zile.

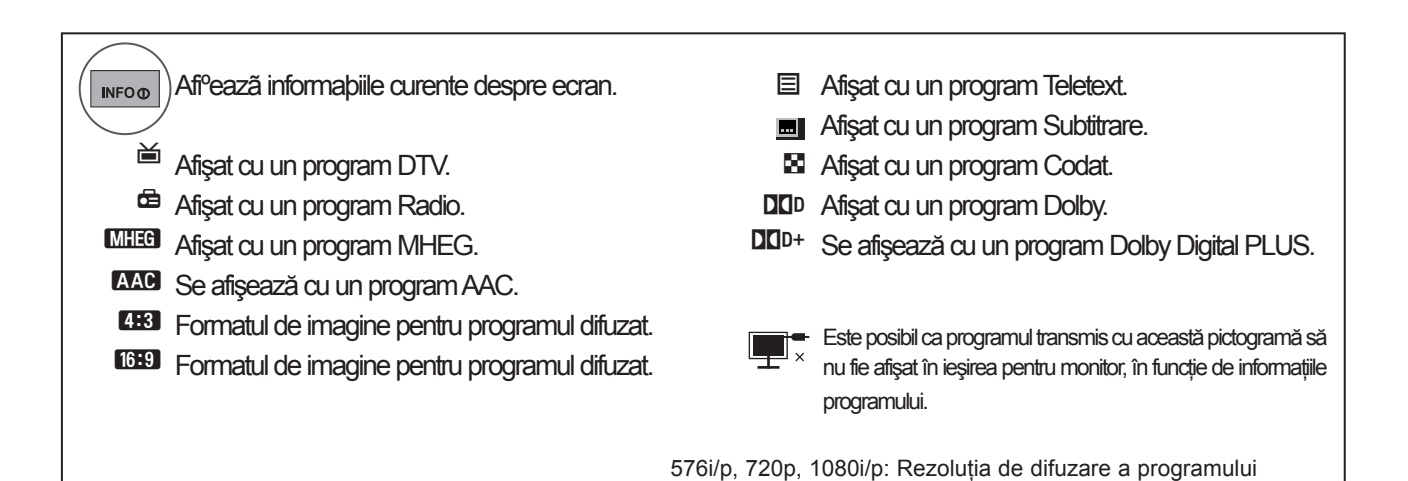

## **Pornire/oprire EPG**

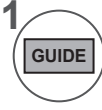

**2**

 $\alpha$ 

Porniþi sau opriþi EPG.

### **Selectaþi un program**

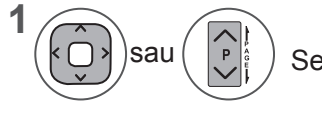

Selectaþi programul dorit.

EPG va dispărea după trecerea la un program selectat.

## **EPG (GHID ELECTRONIC PROGRAME) (ÎN MOD DIGITAL)**

### **Buton Funcþie în mod ghidare NOW/NEXT (ACUM/ URMÃTORUL)**

Puteţi vizualiza un program în curs de difuzare şi unul programat în continuare.

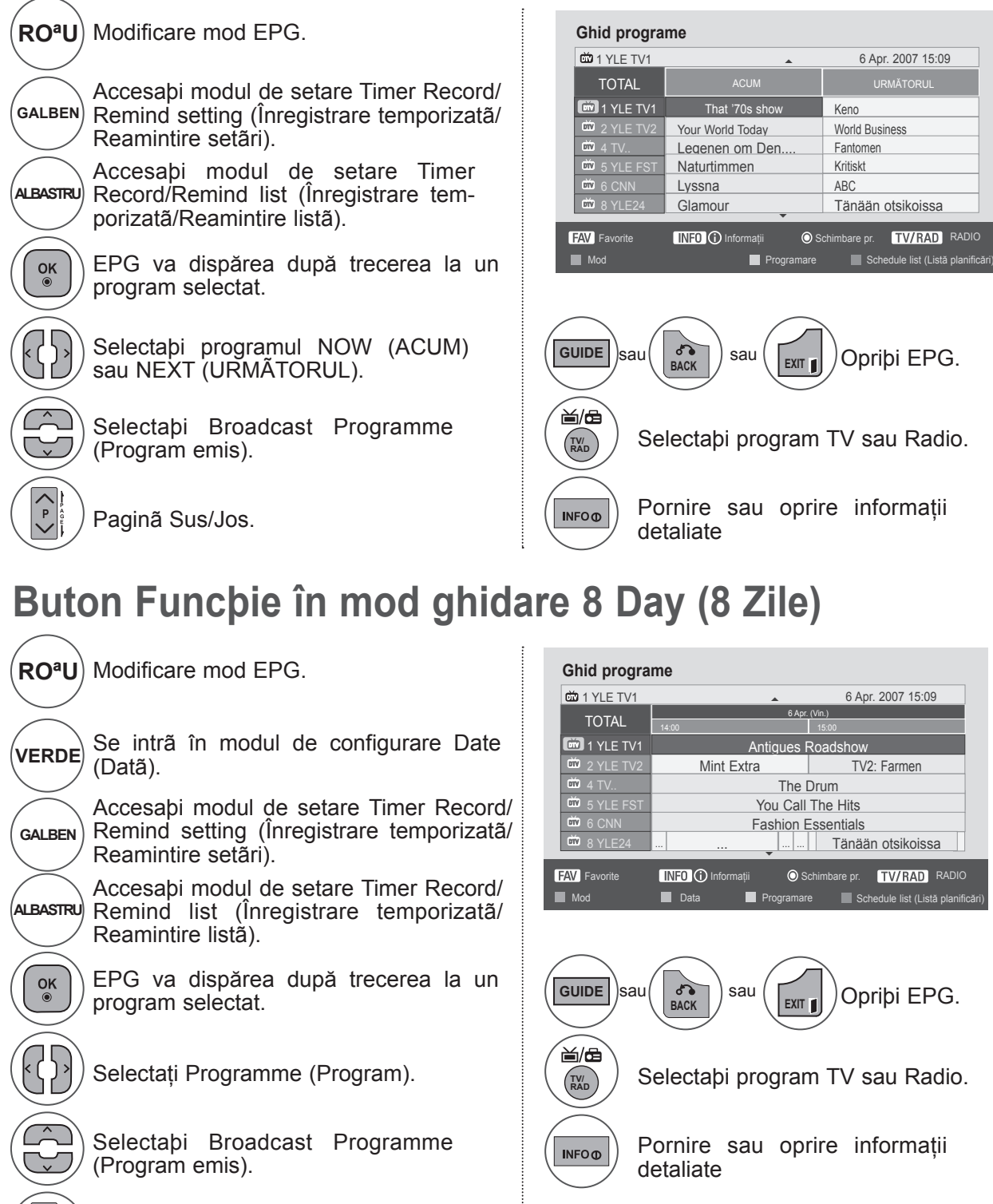

Paginã Sus/Jos.

## **Buton Funcþie în mod Date Change (Modificare datã)**

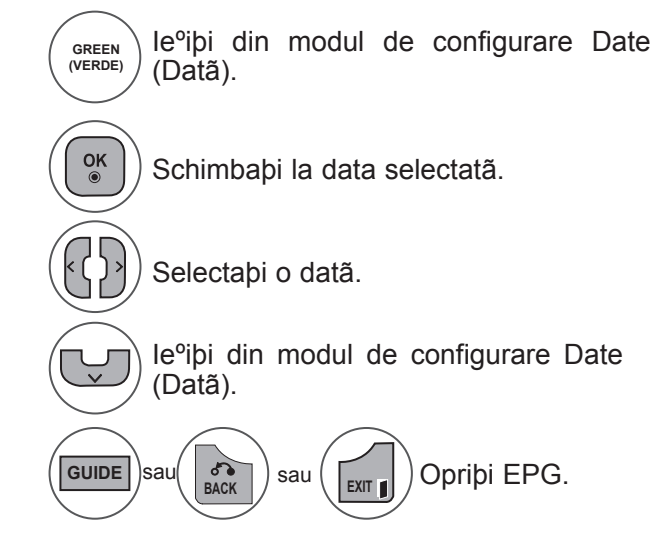

**GUIDE**

Opriþi EPG.

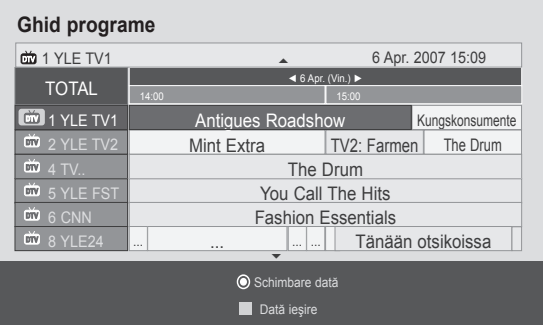

### **Buton Funcþie în Extended Description Box (Caseta descriere extinsã)**

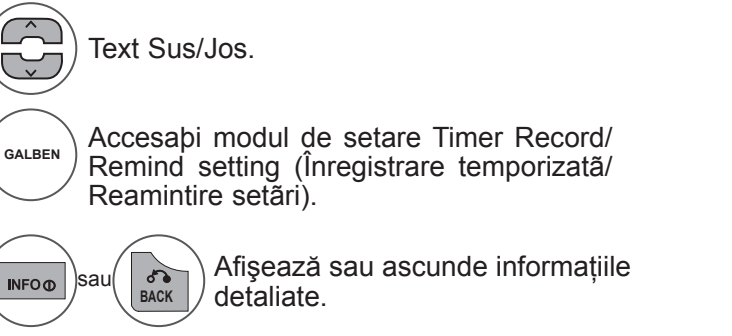

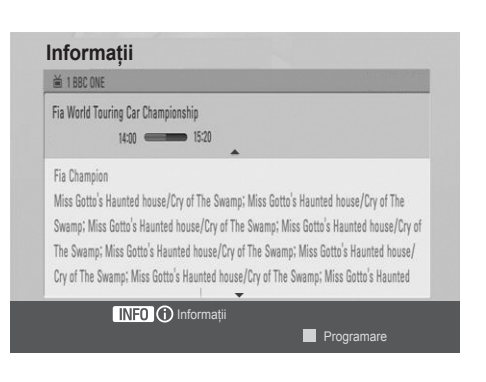

### **EPG (GHID ELECTRONIC PROGRAME) (ÎN MOD DIGITAL)**

### **Buton Funcþie în modul Record/Remind Setting (Înregistrare/Reamintire setãri).**

Setează o oră de început sau de final pentru înregistrare şi setează un memento numai pentru o oră de început, ora de final fiind dezactivată (gri).

Această functie este disponibilă doar când echipamentul de înregistrare care utilizează semnalizarea înregistrării pin8 a fost conectat la terminalul TV-OUT(AV1), utilizând un cablu SCART.

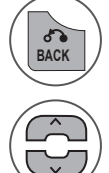

Comutați la modul Guide (Ghid) sau Schedule (Planificare).

Selectați Înregistrare sau Reamintire. Setare funcþie.

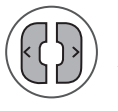

Selectaţi Date (Dată), Start/End time (Oră de început/final) sau Programme (Program).

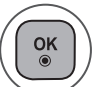

Salvaþi Timer Record/Remind setting (Înregistrare temporizatã/Reamintire setãri).

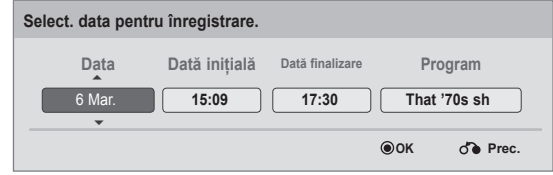

## **Butoane Funcþii în modul Schedule list (Listã planificãri)**

Dacă ați creat o listă de planificări, un program planificat va fi afișat la ora planificată, chiar dacă în momentul respective urmăriți un alt program.

Numai tastele Sus/Jos/OK/BACK (ÎNAPOI) vor functiona când este deschisă o fereastră pop up.

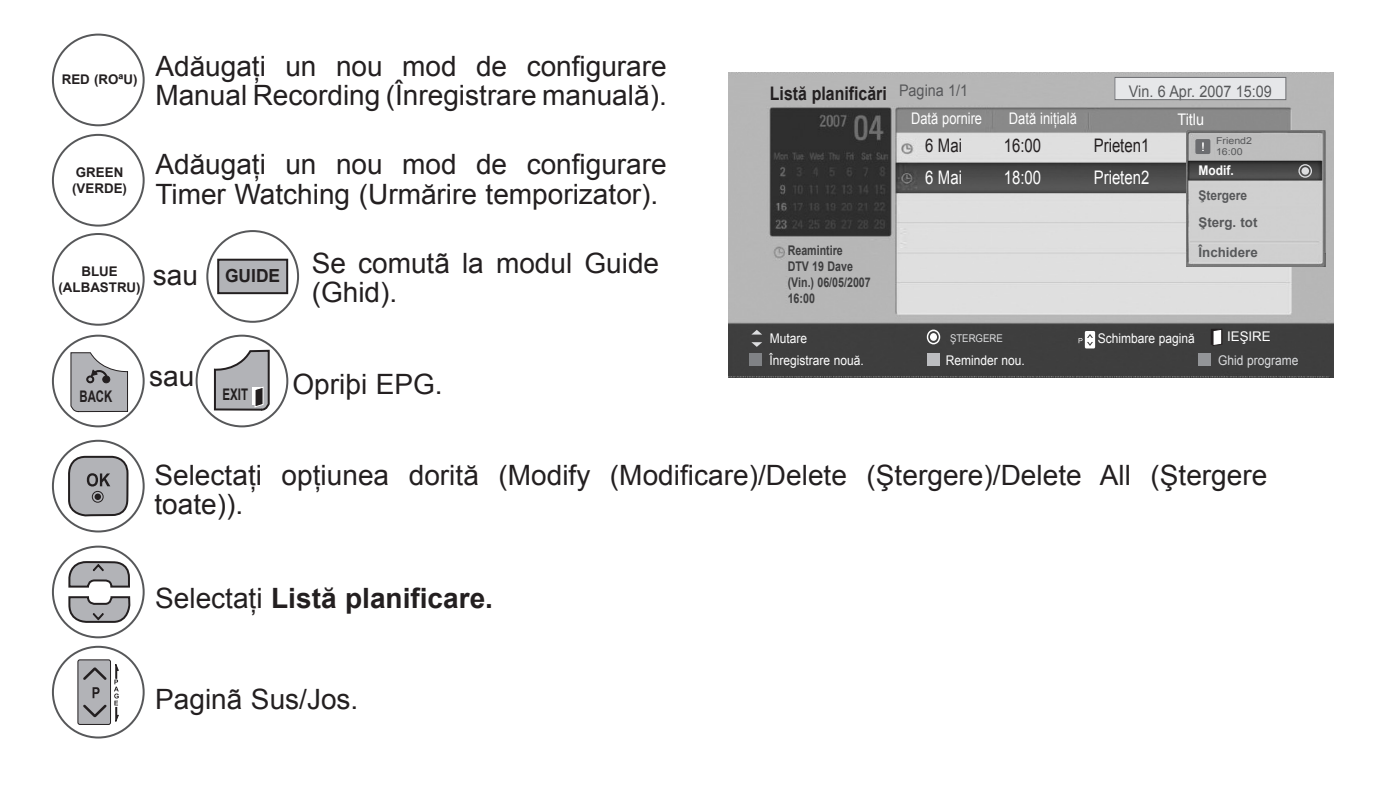

# **CONTROL IMAGINE**

## **CONTROL DIMENSIUNE IMAGINE (RAPORT ASPECT)**

Puteţi viziona ecranul în diferite formate de imagine: **16:9, Numai Scan, Original, Lat complet, 4:3, 14:9, Zoom** şi **Zoom Cinema**.

Lãsarea unei imagini fixe pe ecran pentru o duratã lungã de timp poate cauza arderea imaginii pe ecran ºi rãmânerea vizibilã a acesteia.

Puteti regla proportia de mărire utilizând butonul ▲▼.

Aceastã funcþie poate fi utilizatã cu urmãtoarele tipuri de semnal.

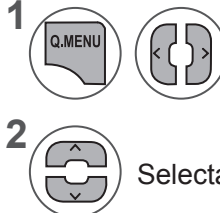

Selectaţi **Format imagine.**

Selectaþi formatul de imagine dorit.

#### **• 16:9**

Următoarea selecție permite reglarea imaginii pe orizontală, în proportie lineară, pentru a umple întregul ecran (utilă pentru vizualizarea DVD-urilor în format 4:3).

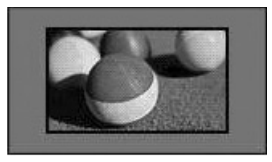

#### **• Doar scanare**

Următoarea selecție vă permite să vizionați o imagine de cea mai bună calitate, fără a pierde calitatea imaginii originale la rezoluţie înaltă.

Notă: Dacă imaginea iniţială prezintă zgomot, veti putea vedea zgomotul spre margine.

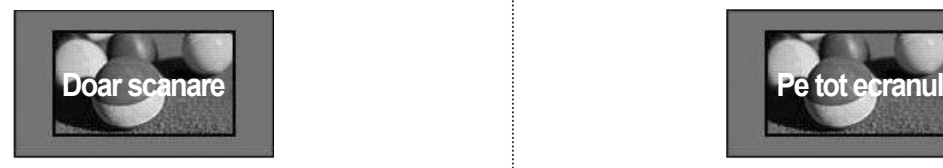

#### Puteti regla de asemenea **Format imagine** din meniul **IMAGINE**.

- Pentru Setare Zoom, selectaţi **14:9, Zoom** şi **Zoom Cinema**în meniul Raport. Dupã finalizarea configurãrii Zoom, afiºajul revine la Q.Menu.
	- **Original**

Când televizorul receptionează un semnal lat, va schimba automat la formatul de imagine emis.

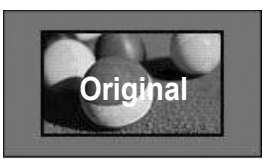

#### **• Pe tot ecranul**

Când TV recepţionează un semnal lat, acesta va permite ajustarea imaginii pe orizontală sau pe verticală, în proporție lineară, pentru a umple întregul ecran.

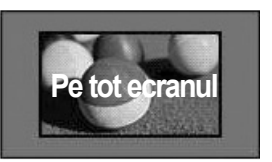

## **CONTROL IMAGINE**

#### **• 4:3**

Următoarea selectie vă permite să vizualizați o imagine originală 4:3. Bare gri vor apărea în partea stângă şi dreaptă a ecranului.

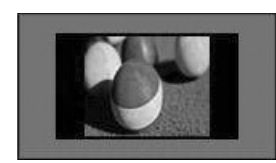

#### **• 14 : 9**

Puteţi vizualiza imagini în format 14:9 sau un program TV general în mod 14:9. Ecranul 14:9 este vizualizat la fel ca ºi 4:3, dar este mãrit spre stânga ºi dreapta.

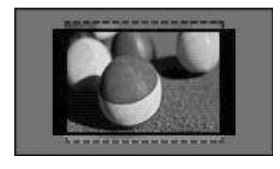

#### **• Zoom**

Urmãtoarea selecþie vã permite sã vizualizaþi imaginea fãrã a fi alteratã, umplând întregul ecran. Cu toate acestea, pãrþile de sus ºi jos ale imaginii vor fi decupate.

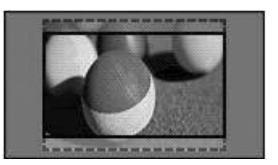

#### **• Zoom Cinema**

Selectati Cinema Zoom (Zoom Cinema) atunci când doriți să măriți imaginea în proporție corectă. Notă: Dacă măriți sau micsorati imaginea, aceasta poate fi distorsionată.

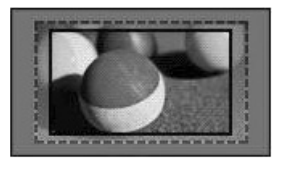

Butonul **◄** sau **►**: Reglaţi proporţia de mărire a Zoom Cinema. Intervalul de ajustare este 1-16. Butonul ▼ sau ▲: Mutaţi ecranul.

### **NOTĂ !**

- ►Puteţi selecta numai **4:3, 16:9** (Lat), **14:9, Zoom/Zoom Cinema** în modul Component.
- ►Puteţi selecta numai **4:3**, **Original, 16:9** (Lat), 1**4:9, Zoom/Zoom Cinema** în modul HDMI.
- ►Puteţi selecta doar **4:3, 16:9** (Lat) în modul RGB-PC, HDMI-PC.
- ►În modul DTV/HDMI/Component (Componentã) (peste 720p), este disponibil Just scan (Doar scanare).
- ►În modul Analogic/AV este disponibilă opţiunea Lat complet.

### **EXPERT IMAGINE**

Această funcție vă permite să ajustați calitatea imaginii originale.

Utilizati pentru a calibra calitatea ecranului prin ajustarea nivelului de alb și negru etc. Utilizatorii pot calibra calitatea ecranului urmând cu uşurinţă fiecare etapă.

Când ajustați imaginea la Low (Scăzut), Recommended (Recomandat) sau High (Ridicat), puteți vedea rezultatul modificării ca exemplu.

În modul RGB-PC / HDMI-PC, valorile Culoare, Nuantă și Claritate oriz/vert modificate nu sunt aplicate.

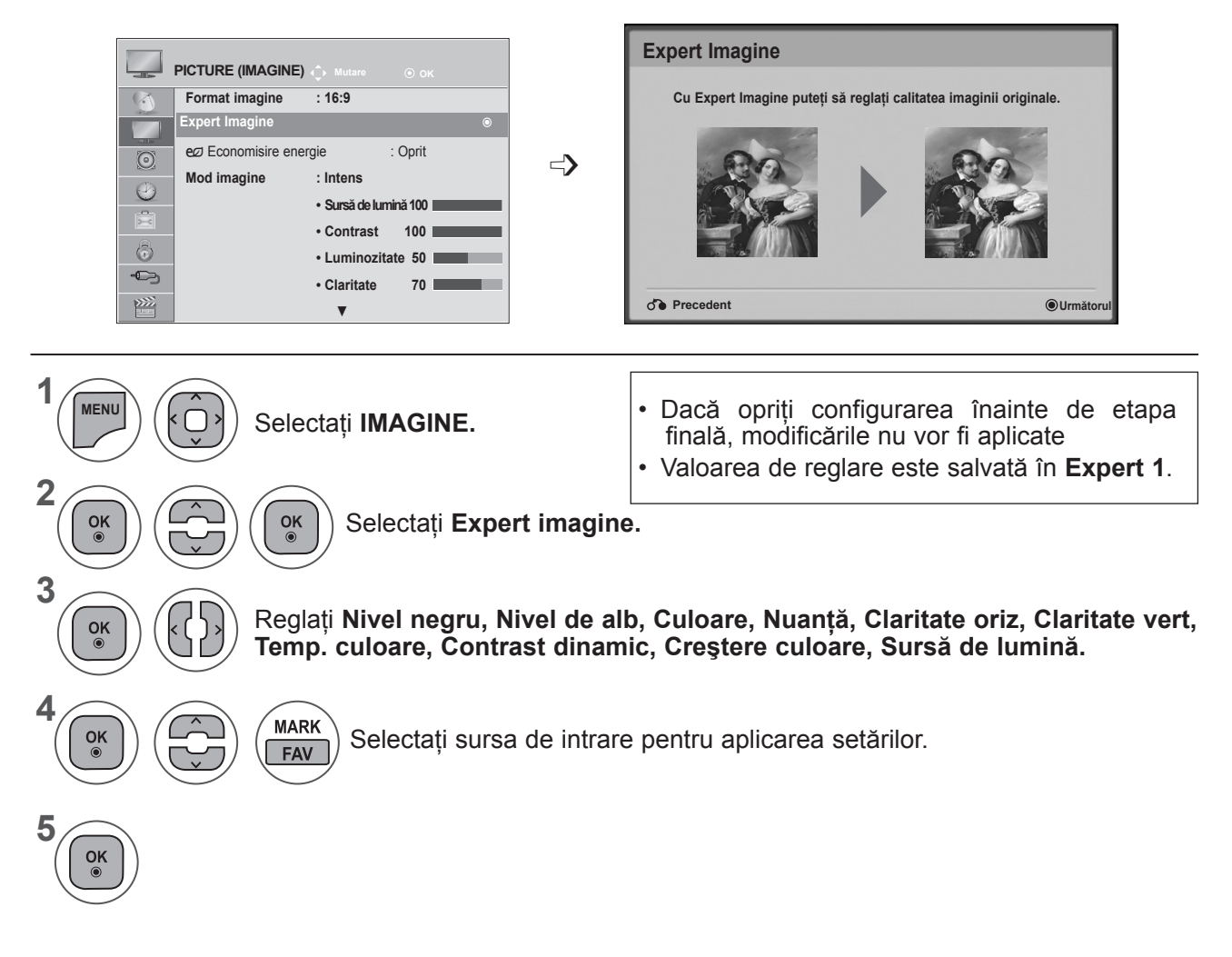

- Apăsaţi butonul **MENU** (MENIU) sau **EXIT** (IEŞIRE) pentru a închide fereastra meniului.
- Apăsaţi butonul **BACK** (ÎNAPOI) pentru a vă deplasa la ecranul de meniu anterior.

## **CONTROL IMAGINE**

### ꕊ **ECONOMISIRE ENERGIE**

Reduce consumul de energie al televizorului.

Setarea implicită din fabrică este reglată la un nivel confortabil pentru vizionare la domiciliu.

Puteţi mări luminozitatea ecranului ajustând **Nivel economisire energie** sau setând **Mod imagine**.

Când reglaţi Economisire energie în modul MHEG, setarea Economisire energie este aplicată după terminarea MHEG.

Dacă selectaţi **'Ecran oprit'** în timpul ascultării unui post de radio, consumul de energie se va reduce.

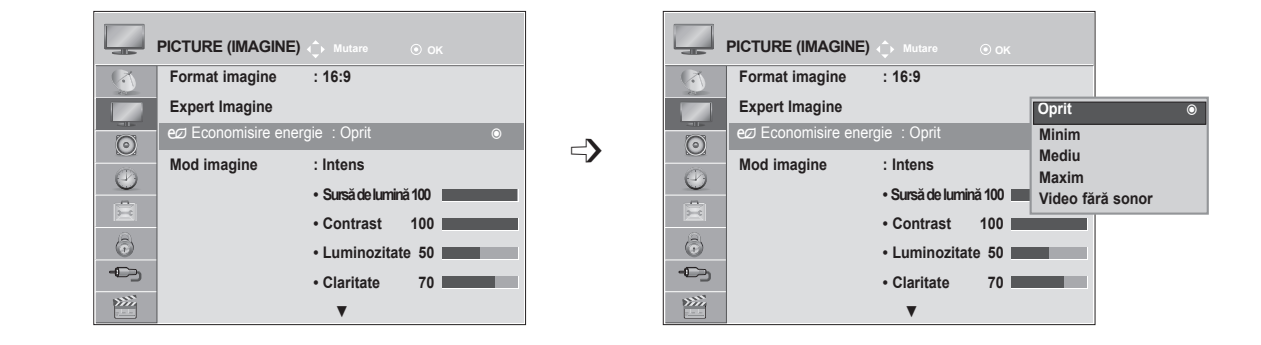

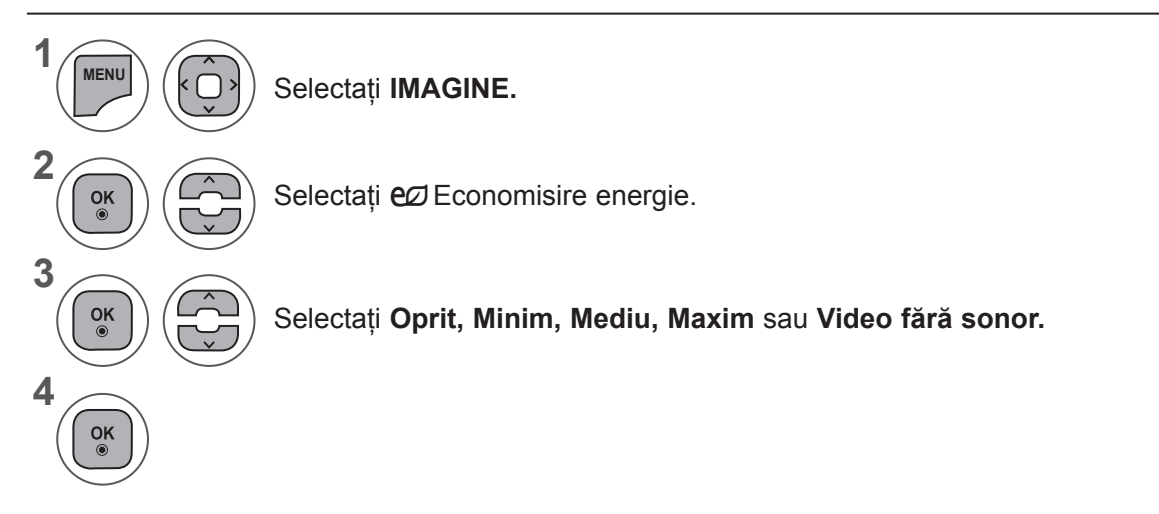

- Apăsaţi butonul **MENU** (MENIU) sau **EXIT** (IEŞIRE) pentru a închide fereastra meniului.
- Apăsaţi butonul **BACK** (ÎNAPOI) pentru a vă deplasa la ecranul de meniu anterior.
- Când selectaţi Ecran dezactivat, ecranul se va stinge în 3 secunde şi va intra în funcţia Ecran dezactivat. Iar televizorul este dezactivat pentru a fi oprit automat.
- De asemenea, puteti regla această functie selectând butonul **Energy Saving** (Economisire energie) de pe telecomandă.
- Dacă doriti să renuntati la setarea Screen off (Ecran oprit), apăsați orice tastă.
# **SETÃRI IMAGINI PRESETATE**

#### **Presetare mod Picture (Imagine)**

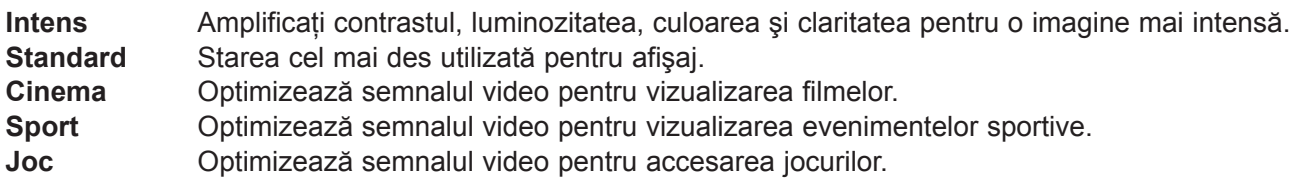

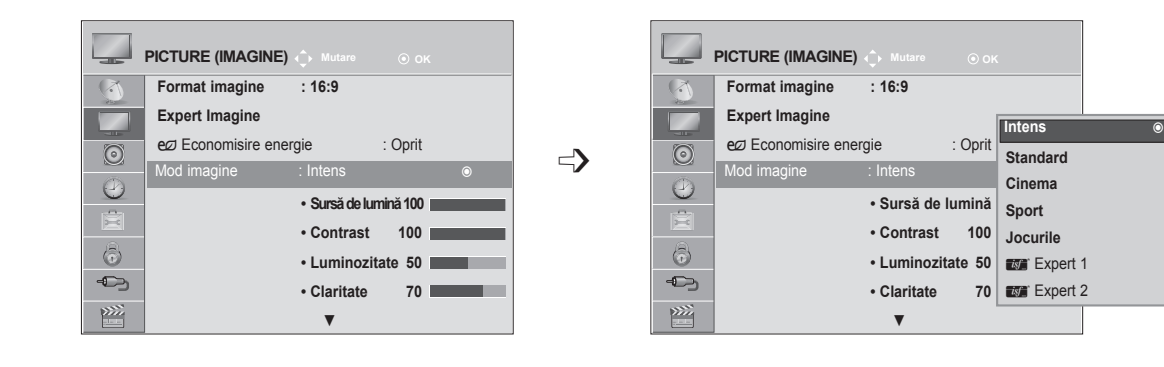

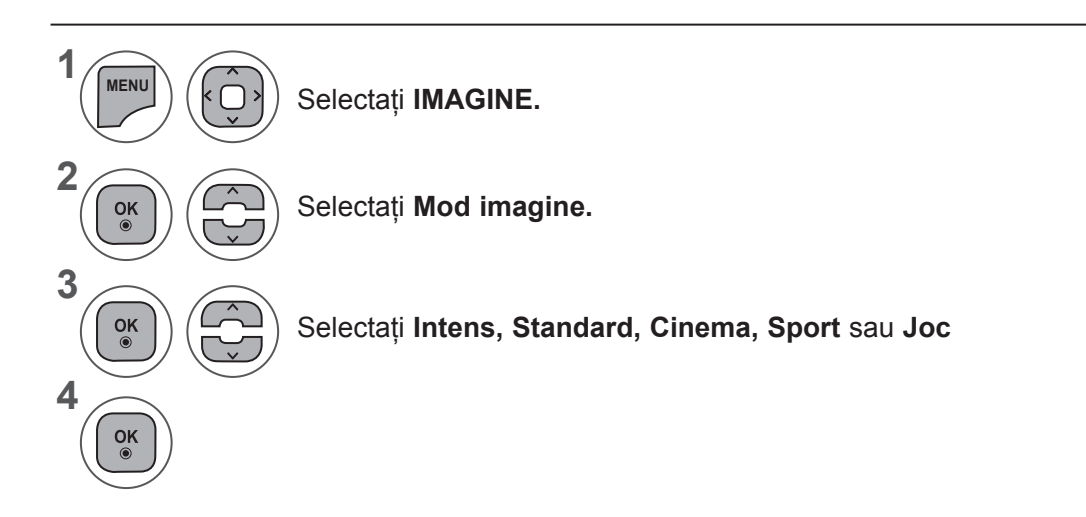

- Apăsaţi butonul **MENU** (MENIU) sau **EXIT** (IEŞIRE) pentru a închide fereastra meniului.
- Apăsaţi butonul **BACK** (ÎNAPOI) pentru a vă deplasa la ecranul de meniu anterior.
- **• Mod Imagine** permite ajustarea celei mai bune calităţi pentru imagine. Selectaţi valoarea presetată în **Mod Imagine** în funcţie de categoria de program.
- Puteţi regla de asemenea Mod imagine din **Meniu rapid**.

### **CONTROL IMAGINE**

### **AJUSTARE MANUALĂ A CULORII**

#### **Opþiune utilizator Mod Imagine**

#### **Backlight (Iluminare din spate)**

Pentru a controla luminozitatea ecranului, reglaþi luminozitatea panoului LCD.

Se recomandă ajustarea luminii de fundal la setarea luminozității TV.

#### **Contrast**

Ajustează nivelul semnalului între negru şi alb în imagine. Puteţi utiliza funcţia Contrast atunci când portiunea luminoasă a imaginii este săturată.

#### **Luminozitate**

Ajustează nivelul de bază al semnalului în imagine.

#### **Claritate**

Ajusteazã nivelul de claritate a diferenþelor dintre luminozitate ºi întuneric din imagine.

Cu cât nivelul e mai scãzut, cu atât imaginea este mai caldã.

#### **Culoare**

Ajusteazã intensitatea tuturor culorilor.

#### **Tentã**

**1**

**MENU**

 $\frac{OK}{\odot}$ 

 $\frac{OK}{\odot}$ 

 $\frac{OK}{\odot}$ 

 $\frac{OK}{2}$ 

k

**2**

**3**

**4**

**5**

Ajusteazã balansul dintre roºu ºi verde.

#### **Temperaturã culoare**

Selectati cald pentru a accentua culorile calde, cum este roșu, sau rece pentru a vedea imaginile cu mai mult albastru.

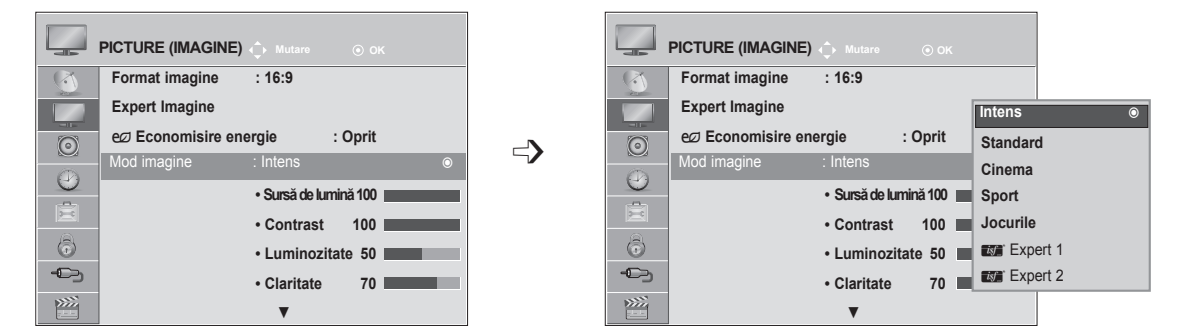

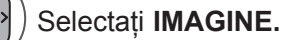

Selectaţi **Mod imagine.**

Selectaţi **Intens, Standard, Natural, Cinema, Sport** sau **Joc**

Selectaţi **Sursă de lumină, Contrast, Luminozitate, Claritate, Culoare, Nuanţă**  sau **Temp. culoare.**

Efectuaþi reglajele corespunzãtoare.

- Apăsaţi butonul **MENU** (MENIU) sau **EXIT** (IEŞIRE) pentru a închide fereastra meniului.
- Apăsaţi butonul **BACK** (ÎNAPOI) pentru a vă deplasa la ecranul de meniu anterior.

#### **NOTĂ !**

- ►Nu puteţi regla culoarea, claritatea şi nuanţa în modul RGB-PC / HDMI-PC.
- ► Atunci când este selectat Expert 1/2, puteți selecta **Sursă de lumină, Contrast, Luminozitate, Claritate oriz, Claritate vert, Culoare** sau **Nuanţă**.

#### 75

# **TEHNOLOGIE DE ÎMBUNÃTÃÞIRE A IMAGINII**

Puteți calibra ecranul pentru fiecare Mod imagine sau seta valoarea video în funcție de ecranul video special.

Puteți seta valoarea video diferit pentru fiecare intrare.

Pentru a reseta ecranul la setările din fabrică după ajustarea fiecărui mod video, executați funcția **"Resetare imagine"** pentru fiecare **Mod imagine.**

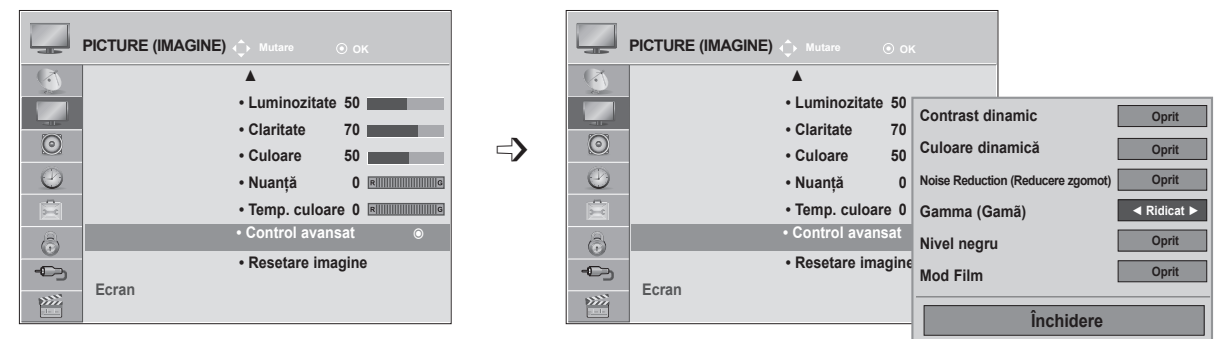

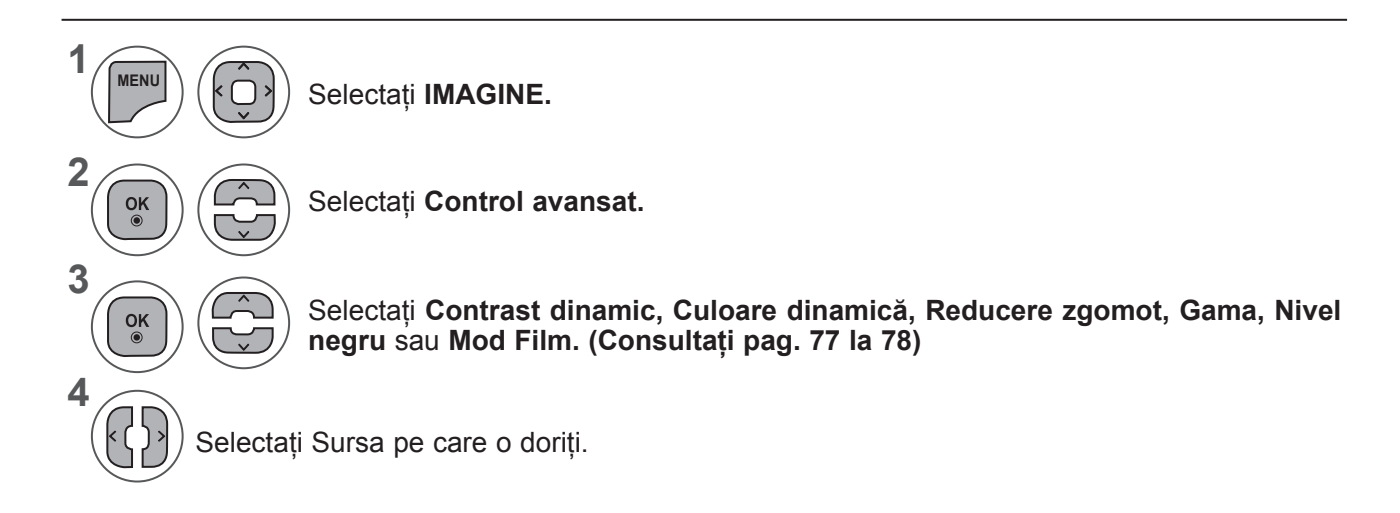

- Apăsaţi butonul **MENU** (MENIU) sau **EXIT** (IEŞIRE) pentru a închide fereastra meniului.
- Apăsaţi butonul **BACK** (ÎNAPOI) pentru a vă deplasa la ecranul de meniu anterior.

### **CONTROL IMAGINE**

#### **CONTROLUL AVANSAT AL IMAGINII**

Segmentând categoriile, **Expert 1** şi **Expert 2** oferă mai multe categorii pe care utilizatorii le pot configura aşa cum consideră necesar, oferind calitatea optimă a imaginii pentru utilizatori.

Această procedură poate fi utilizată, de asemenea, pentru a ajuta un profesionist să optimizeze performanţa TV, utilizând materiale video specifice.

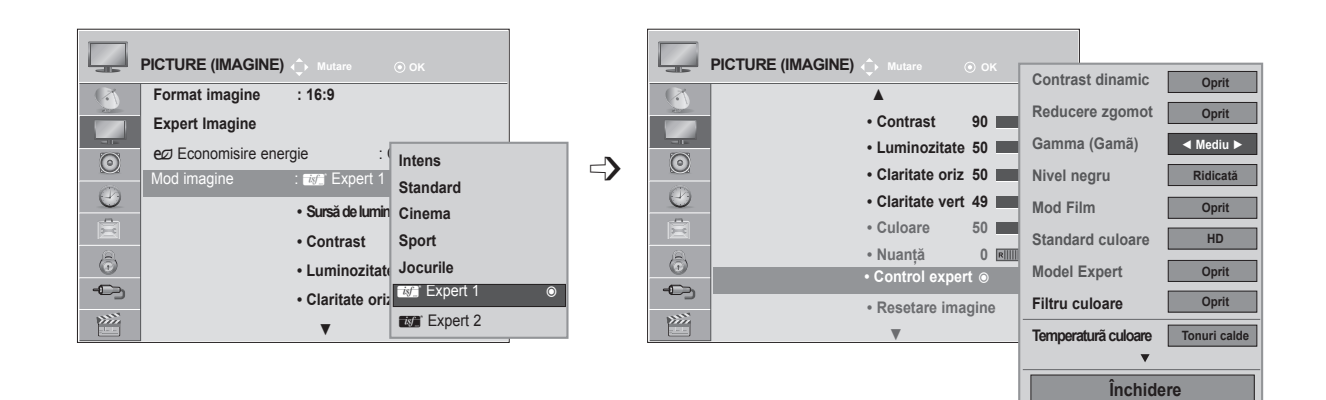

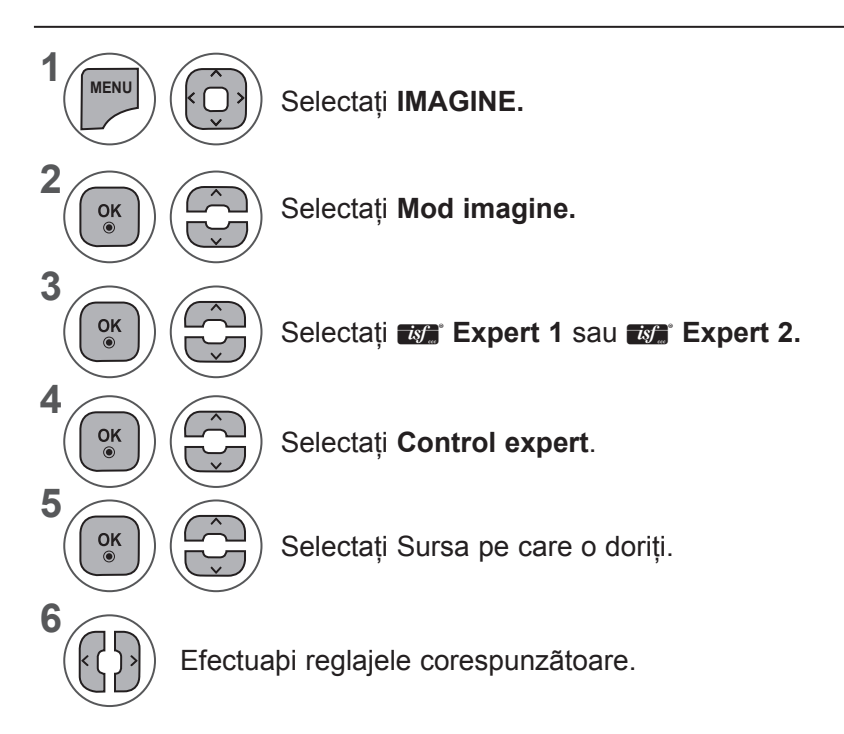

- Apăsaţi butonul **MENU** (MENIU) sau **EXIT** (IEŞIRE) pentru a închide fereastra meniului.
- Apăsaţi butonul **BACK** (ÎNAPOI) pentru a vă deplasa la ecranul de meniu anterior.

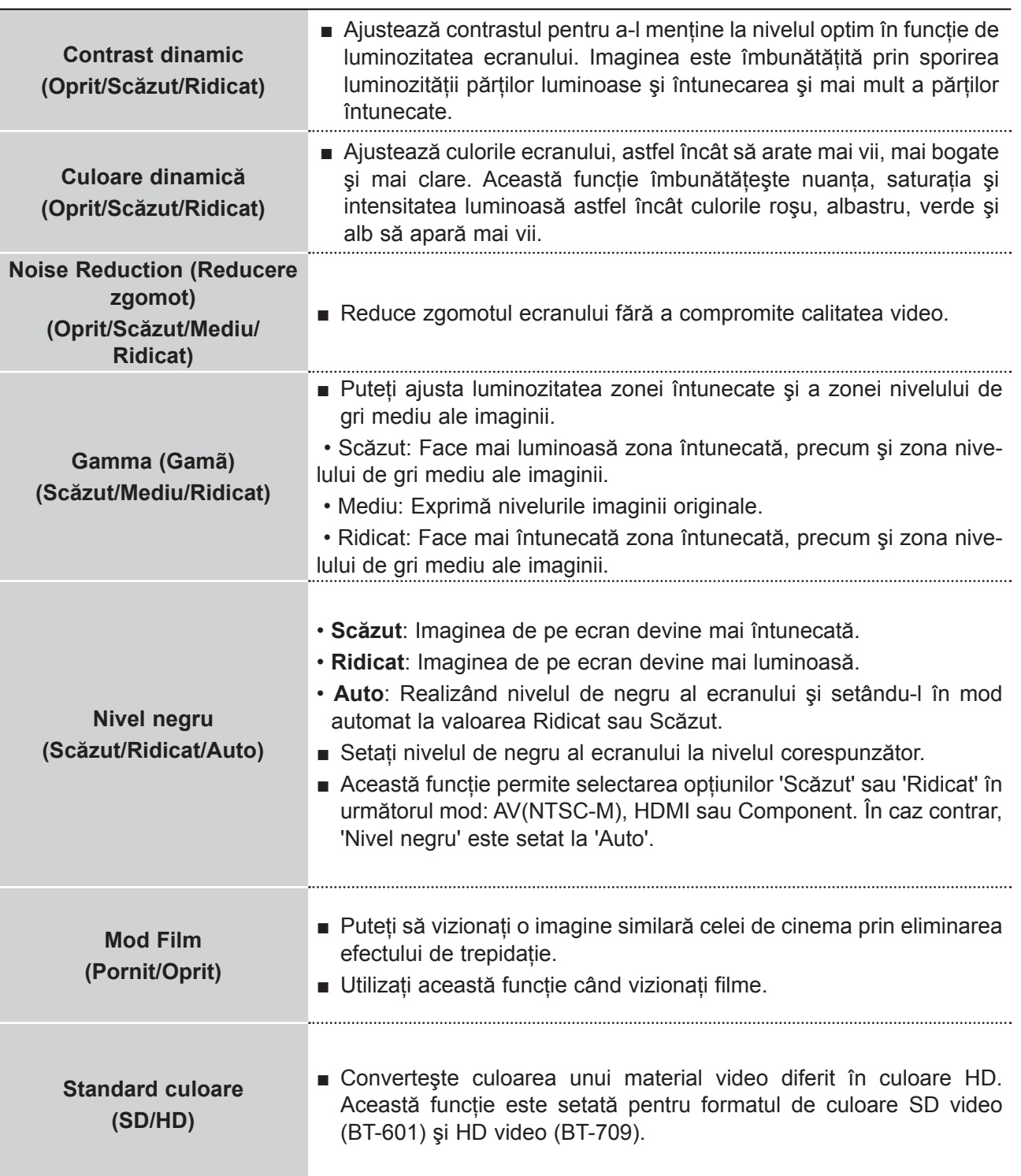

### **CONTROL IMAGINE**

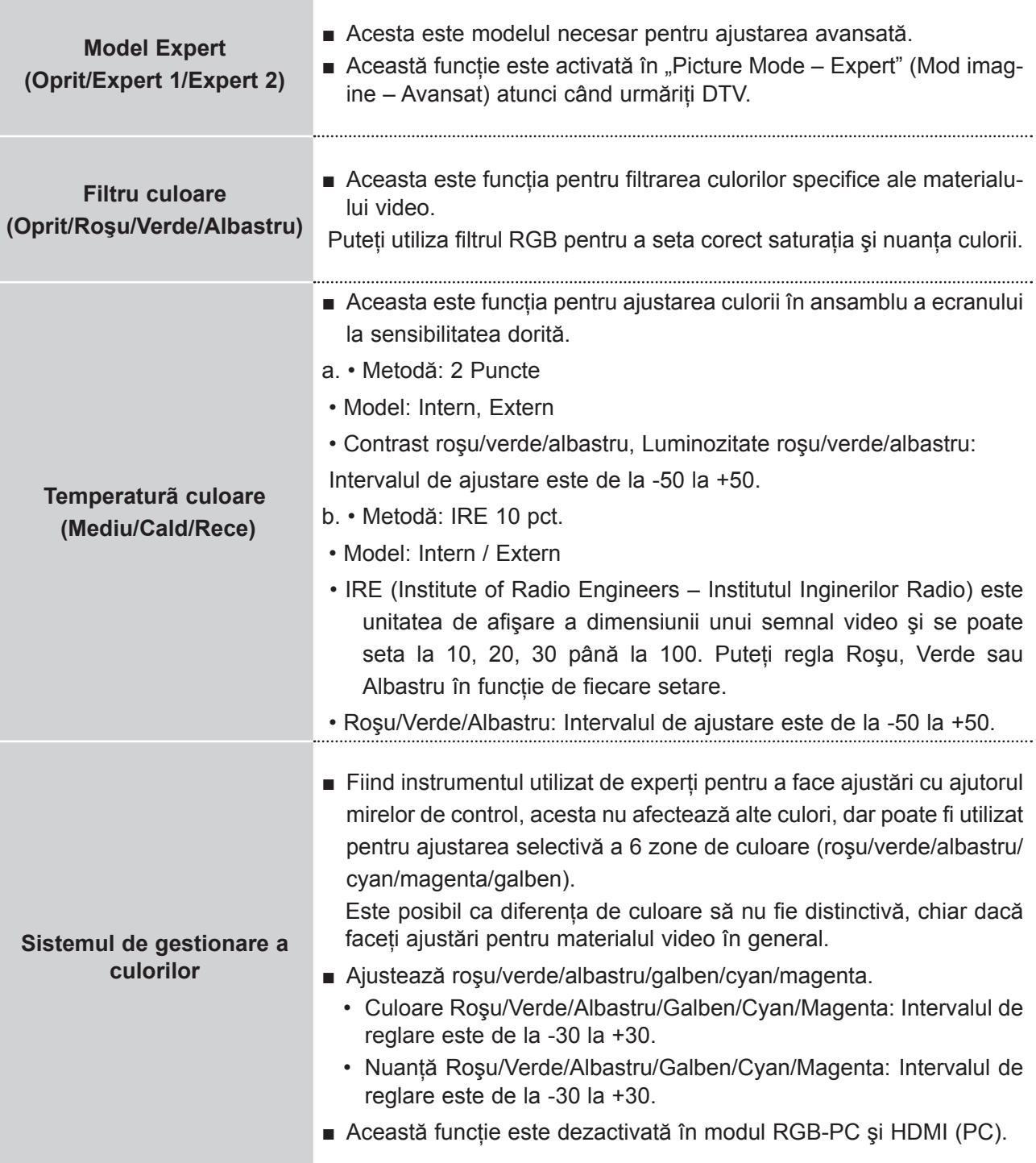

### **RESETARE IMAGINE**

Setările modului de imagine selectat revin la valorile implicite stabilite în fabrică.

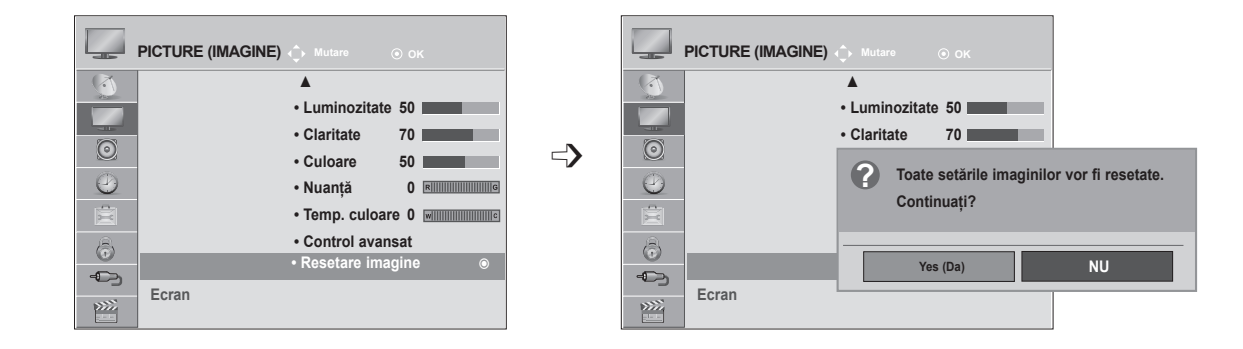

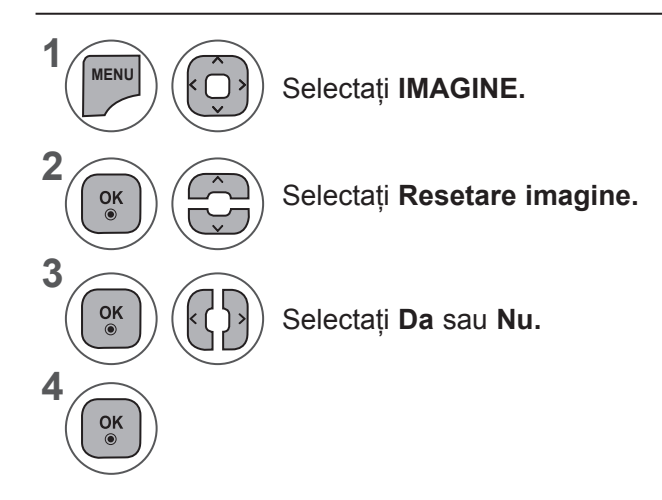

- Apăsaţi butonul **MENU** (MENIU) sau **EXIT** (IEŞIRE) pentru a închide fereastra meniului.
- Apăsaţi butonul **BACK** (ÎNAPOI) pentru a vă deplasa la ecranul de meniu anterior.

### **CONTROL IMAGINE**

#### **CONFIGURAREA ECRANULUI PENTRU MODUL PC (CALCULATOR)**

#### **Selectarea rezoluþiei**

Pentru a vizualiza imaginea normalã, adecvaþi rezoluþia modului RGB cu selecþia modului PC. Această funcție este disponibilă în următorul mod: mod RGB[PC].

#### **Poziþie 1600 x 900** <Rezolutie verticală : 768> **Dimensiune**  $PICTURE (IMAGINE)$ **Fazã**  $ECRAM$  $(\mathbb{X})$ ▲ **Resetare 1024 x 768 • Luminozitate 50 • Claritate 70 Config. automată 1280 x 768**  $\odot$  $\Rightarrow$ **• Culoare 50 M2280D / M2380D / M2780D M2280DF / M2380DF / 2780DF M2280DB / M2380DB M2280DN / M2380DN / M2780DN***C* Poziþie **1360 x 768**  $\odot$ **• Nuanţă 0 Dimensiune**  $\mathbf{E}$ **• Temp. culoare 0** <Rezolutie verticală : 900> **• Control avansat Fazã** 6 **• Resetare imagine ECRAN** ¢ **Resetare Mutare ○●** Prec **Ecran and Ecran and Ecran and Ecran and Ecran and Ecran and Ecran and Ecran and Ecran and Ecran and Ecran and E**  $\sum$ **Rezoluţie ► 1280 x 960 Config.** autor **1400 x 900 Poziþie 1600 x 900 Dimensiune Fazã**

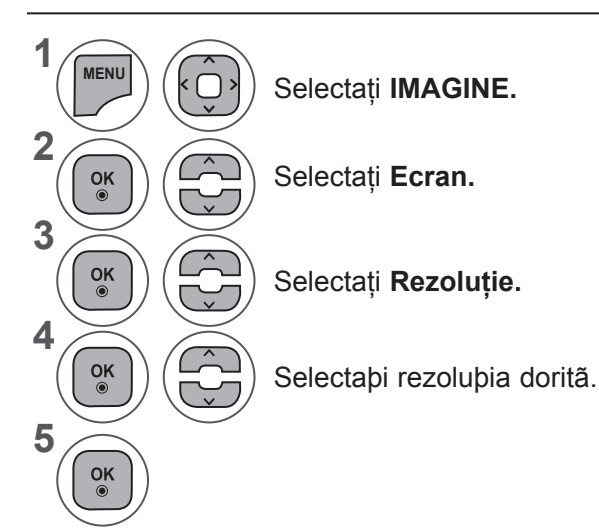

• Apăsaţi butonul **MENU** (MENIU) sau **EXIT** (IEŞIRE) pentru a închide fereastra meniului.

<Rezoluţie verticală : 900>

**M2080D / M2080DF / M2080D / M2080DN**

**Rezoluţie ► Config. automată**

**ECRAN**

**Resetare**

**1280 x 960 1400 x 900**

• Apăsaţi butonul **BACK** (ÎNAPOI) pentru a vă deplasa la ecranul de meniu anterior.

#### **Configurare automatã (doar mod RGB[PC]).**

Ajusteazã automat poziþia imaginii ºi minimizeazã stabilitatea imaginii. Dupã ajustare, dacã imaginea tot nu este corectã, dispozitivul funcþioneazã corect dar necesitã ajustãri suplimentare.

#### **Auto-configure (Configurare automatã)**

Această funcție permite reglarea automată a poziției, dimensiunii și fazei ecranului. Imaginea afișată va fi instabilă timp de câteva secunde, cât timp are loc configurarea automată.

#### **1. Utilizarea OSD**

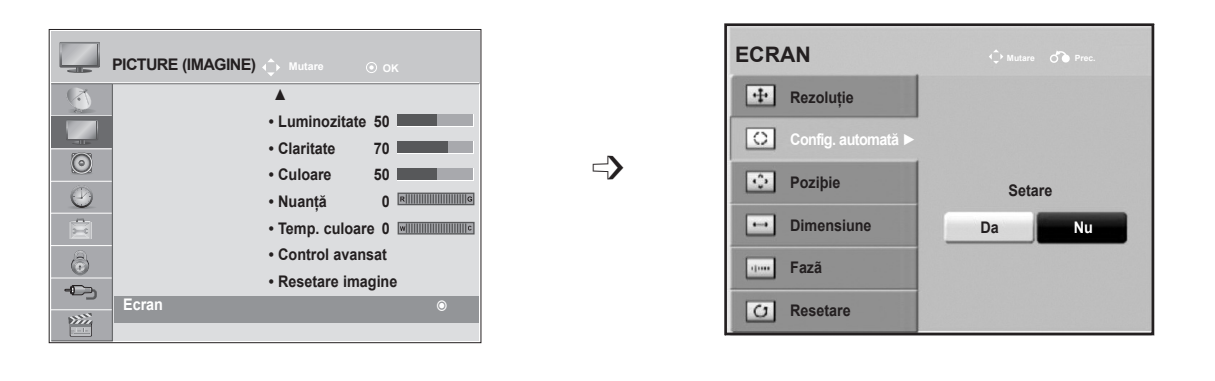

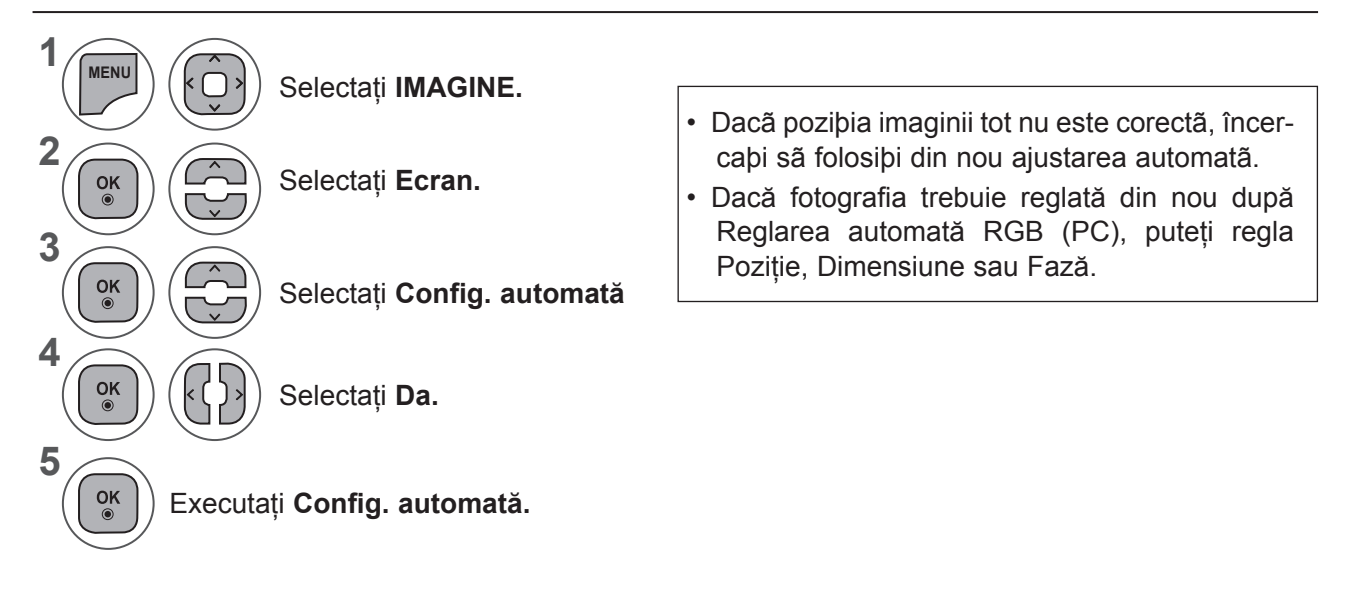

- Apăsaţi butonul **MENU** (MENIU) sau **EXIT** (IEŞIRE) pentru a închide fereastra meniului.
- Apăsaţi butonul **BACK** (ÎNAPOI) pentru a vă deplasa la ecranul de meniu anterior.

### **CONTROL IMAGINE**

#### **2. Utilizarea Config. automate (Remocon)**

Aceastã funcþie este disponibilã doar pentru semnal RGB.

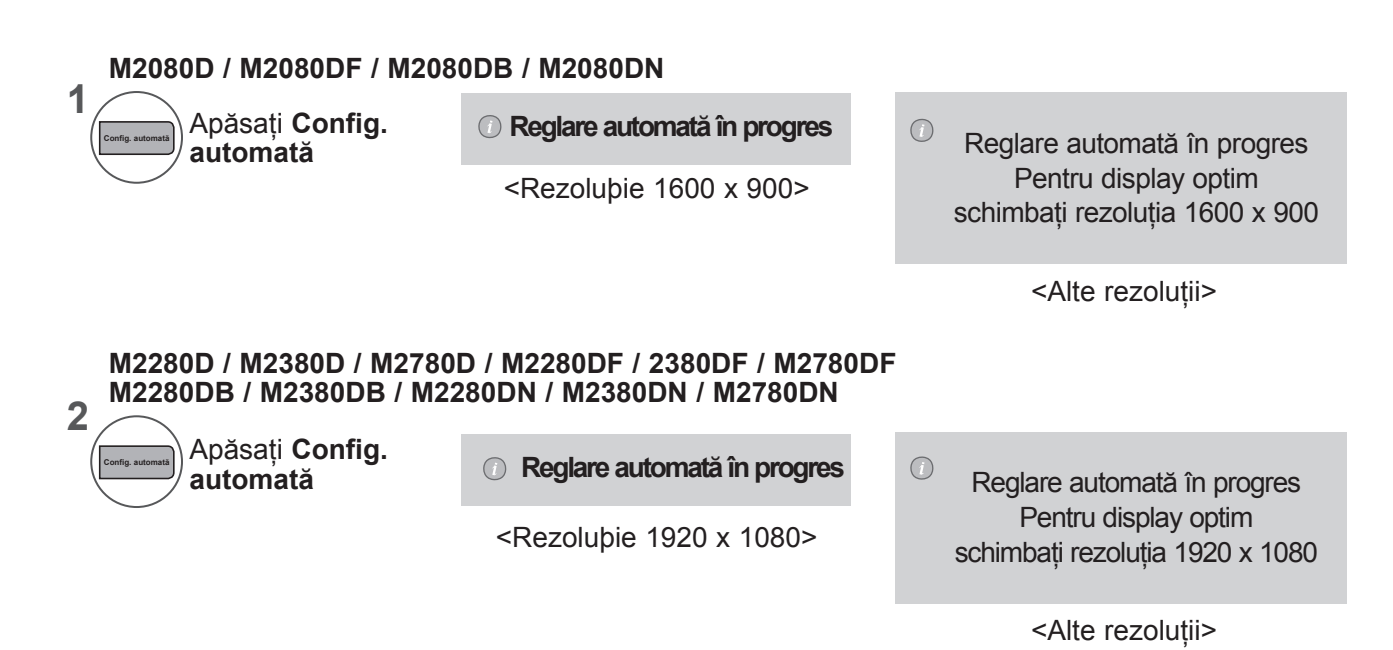

#### **Ajustare ecran pentru Poziþionare, Dimensiune ºi Fazã**

Dacă imaginea nu este clară după realizarea reglării automate, mai ales în cazul în care caracterele sunt încetoşate, reglati manual faza imaginii.

Această funcție funcționează astfel: RGB[PC].

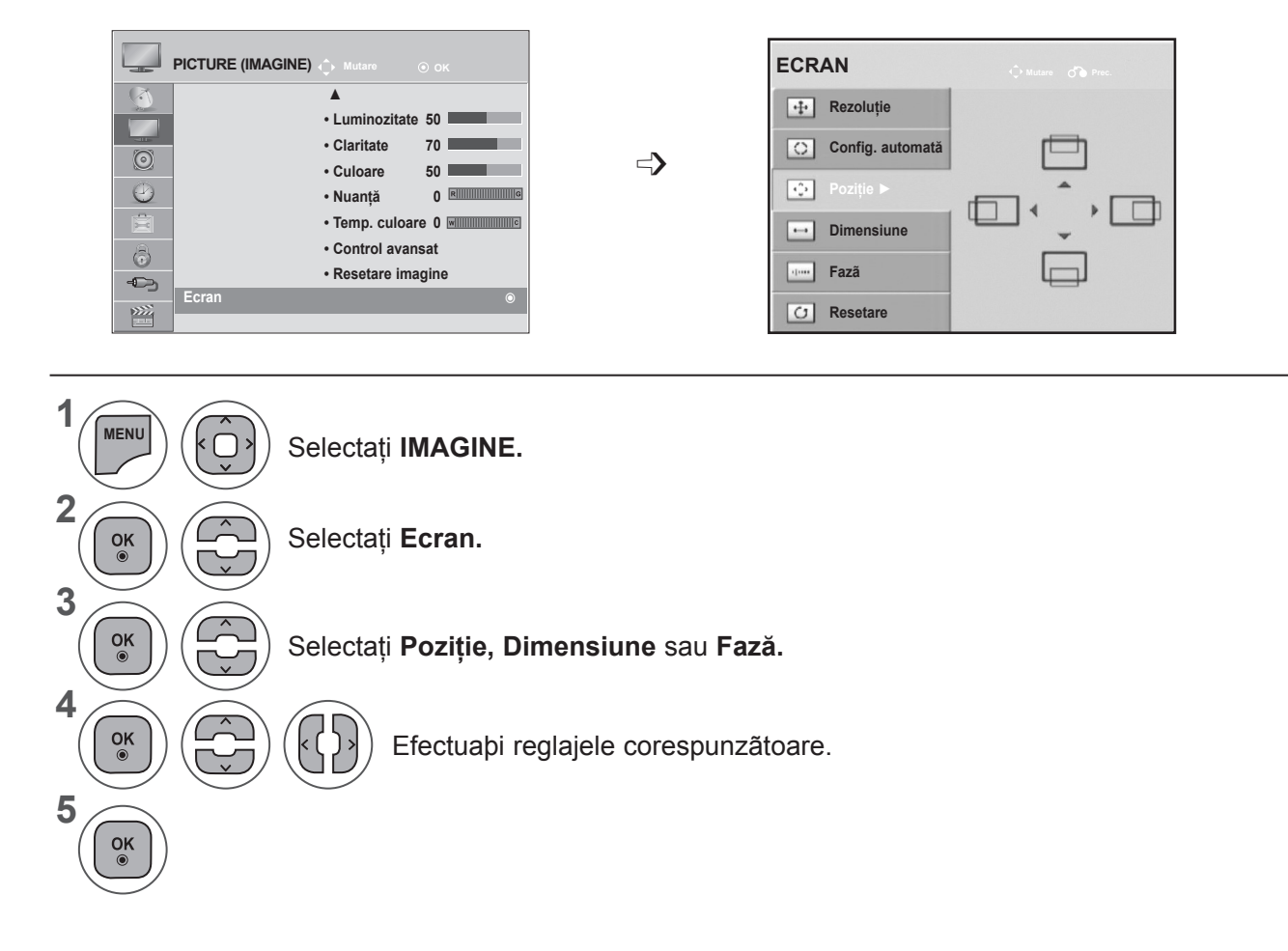

- Apăsaţi butonul **MENU** (MENIU) sau **EXIT** (IEŞIRE) pentru a închide fereastra meniului.
- Apăsaţi butonul **BACK** (ÎNAPOI) pentru a vă deplasa la ecranul de meniu anterior.

### **CONTROL IMAGINE**

#### **Reiniþializare ecran**

Restabileşte setările implicite din fabrică pentru **Poziţie, Dimensiune** şi **Fază**.

Această funcție funcționează astfel: RGB[PC].

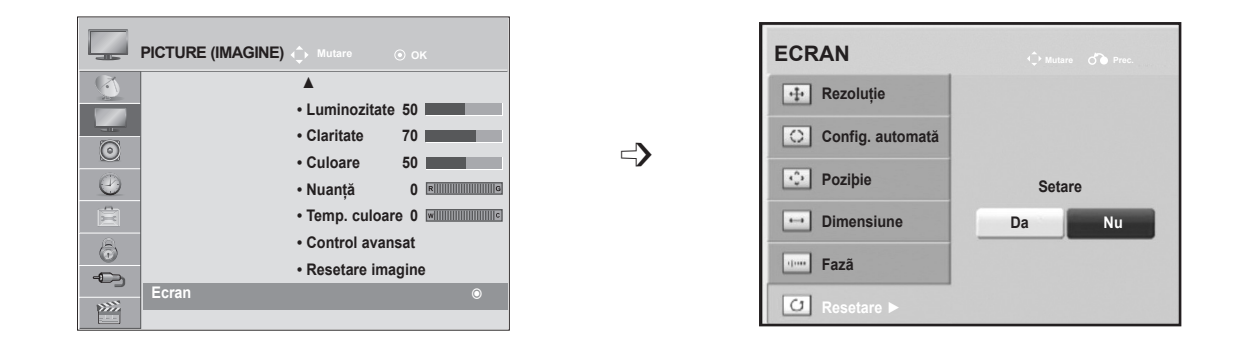

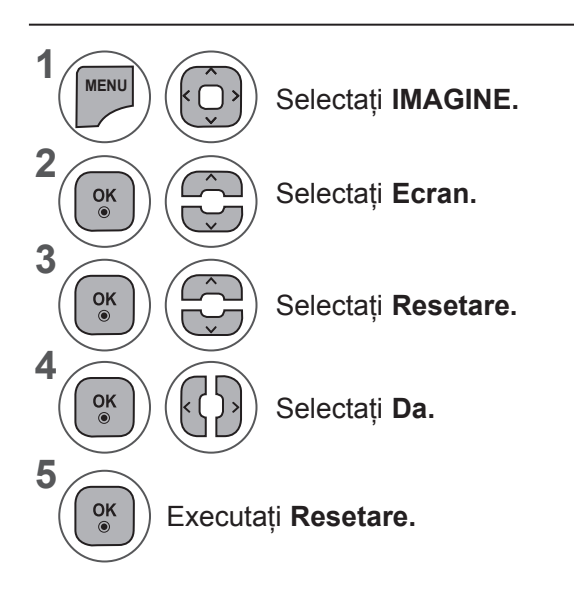

- Apăsaţi butonul **MENU** (MENIU) sau **EXIT** (IEŞIRE) pentru a închide fereastra meniului.
- Apăsaţi butonul **BACK** (ÎNAPOI) pentru a vă deplasa la ecranul de meniu anterior.

# **CONTROL SUNET**

### **REGLARE AUTOMATÃ A VOLUMULUI**

AVL rămâne automat la acelaşi nivel al volumului dacă schimbaţi programele.

Deoarece fiecare stație de emisie are propriile condiții de emisie a semnalului, poate fi necesară ajustarea volumului de fiecare dată când se schimbă canalul. Această functie permite utilizatorilor să beneficieze de nivele de volum stabile prin realizarea unor setări automate pentru fiecare program.

Dacă volumul sau calitatea sunetului nu este la nivelul dorit, este recomandat să utilizati un sistem Home Theater sau amplificator pentru adaptare la diferite medii de utilizator.

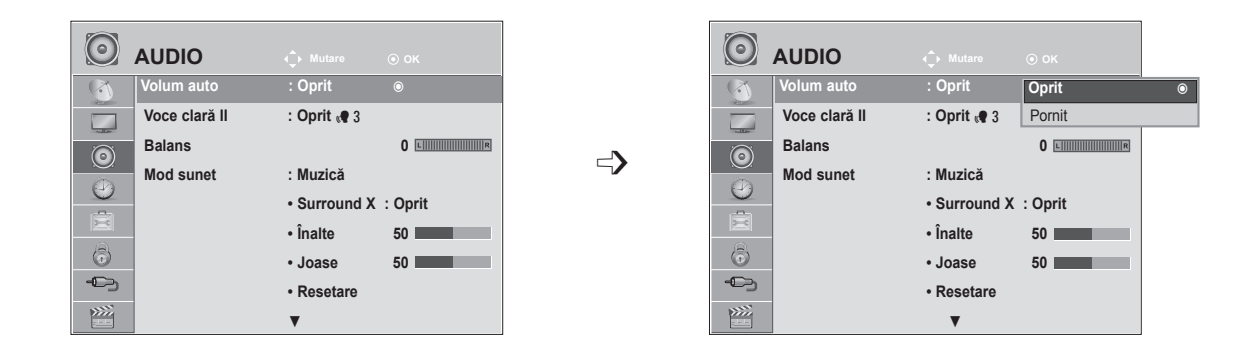

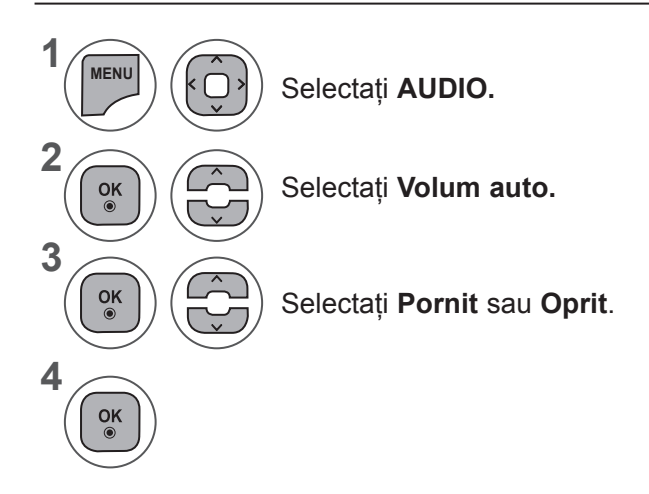

- Apăsaţi butonul **MENU** (MENIU) sau **EXIT** (IEŞIRE) pentru a închide fereastra meniului.
- Apăsaţi butonul **BACK** (ÎNAPOI) pentru a vă deplasa la ecranul de meniu anterior.

### **CONTROL SUNET**

# **VOCE CLARĂ II**

Fãcând diferenþierea intervalului de sunete ale persoanelor de alte tipuri, permite utilizatorilor sã asculte vocile oamenilor mai bine.

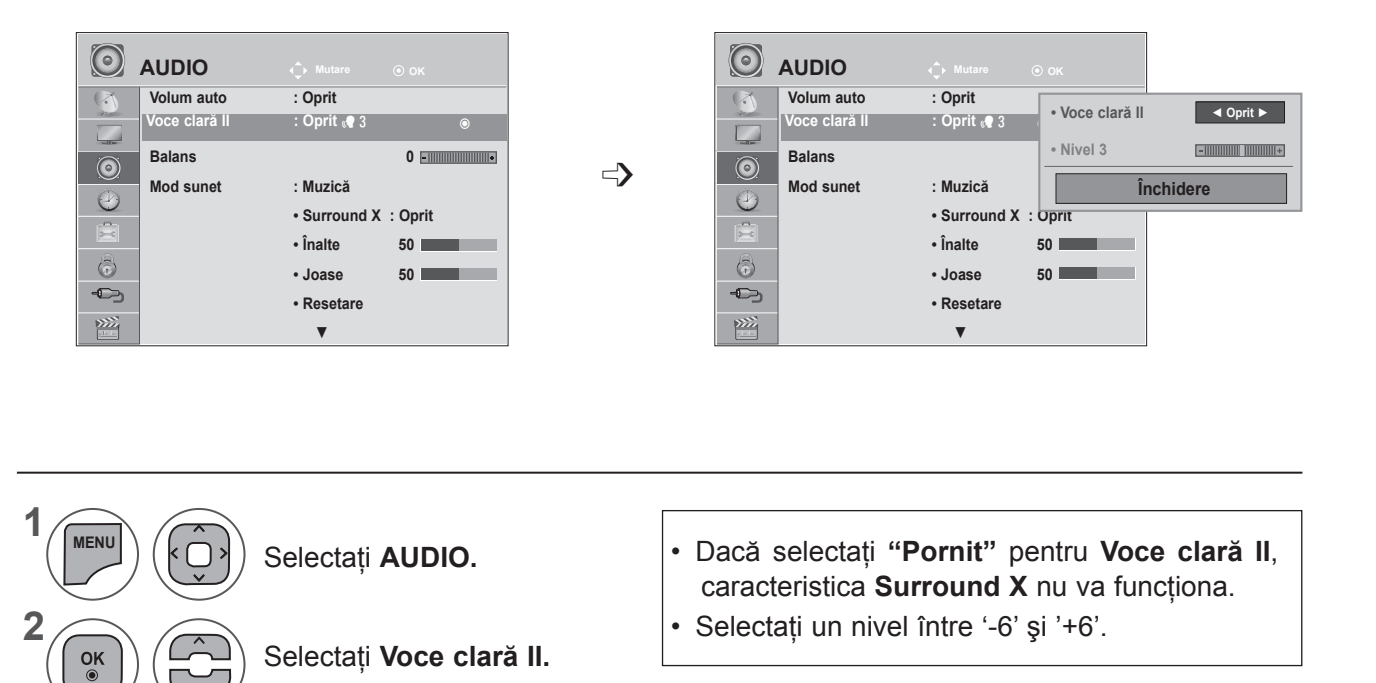

Selectaţi **Pornit** sau **Oprit**.

#### **Ajustarea pentru Clear Nivel voce clarăcu selectarea On (Pornit)**

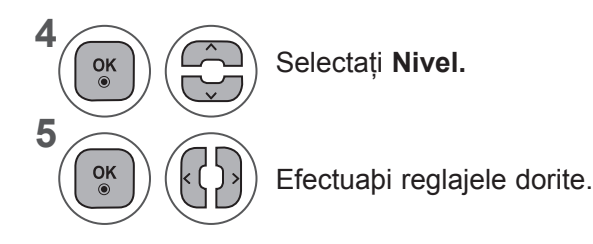

- Apăsaţi butonul **MENU** (MENIU) sau **EXIT** (IEŞIRE) pentru a închide fereastra meniului.
- Apăsaţi butonul **BACK** (ÎNAPOI) pentru a vă deplasa la ecranul de meniu anterior.

**3**

 $\frac{OK}{\odot}$ 

 $\left| \varsigma \right|$ 

### **BALANS**

Puteþi ajusta balansul sunetului din difuzoare la nivelul dorit.

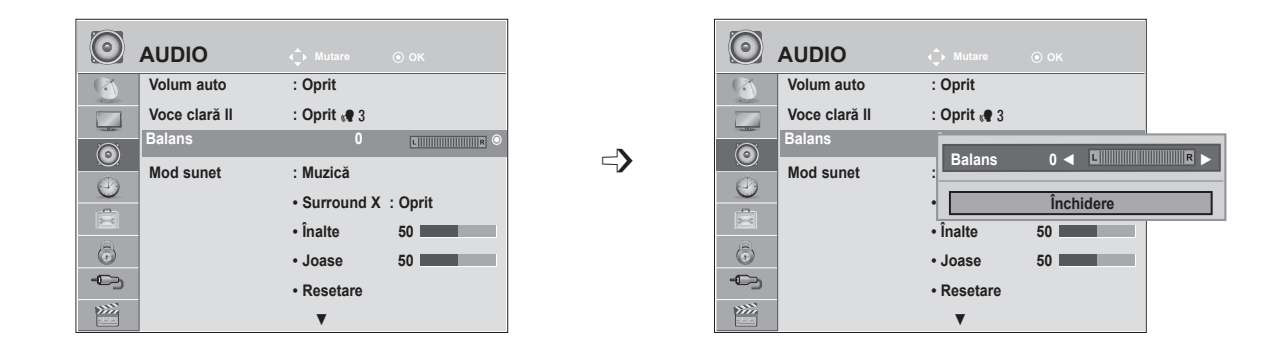

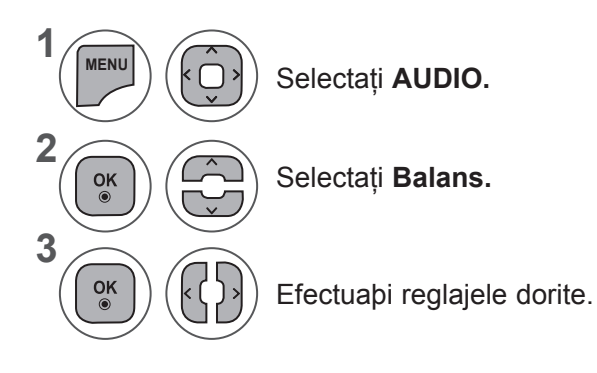

- Apăsaţi butonul **MENU** (MENIU) sau **EXIT** (IEŞIRE) pentru a închide fereastra meniului.
- Apăsaţi butonul **BACK** (ÎNAPOI) pentru a vă deplasa la ecranul de meniu anterior.

### **CONTROL SUNET**

## **SETĂRI SUNET PRESETATE - MOD SUNET**

Puteţi selecta setarea de sunet preferată: **Standard, Muzică, Cinema, Sport** sau **Joc** şi puteţi regla de asemenea opţiunile **Înalte, Joase**.

Mod sunet vă permite să vă bucurati de cel mai bun sunet fără reglări speciale, deoarece televizorul stabilește opțiunile de sunet corespunzătoare în funcție de conținutul programului.

**Standard, Muzică, Cinema, Sport** şi **Joc** sunt presetate din fabrică pentru o calitate optimă a sunetului.

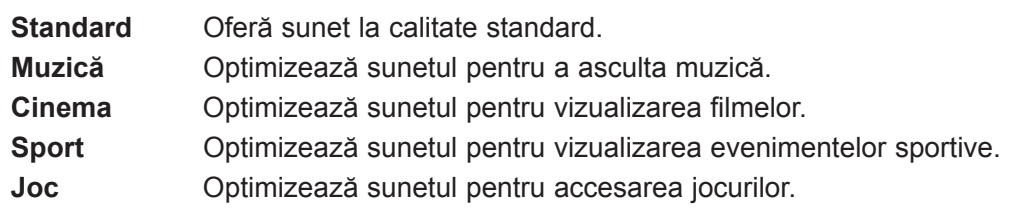

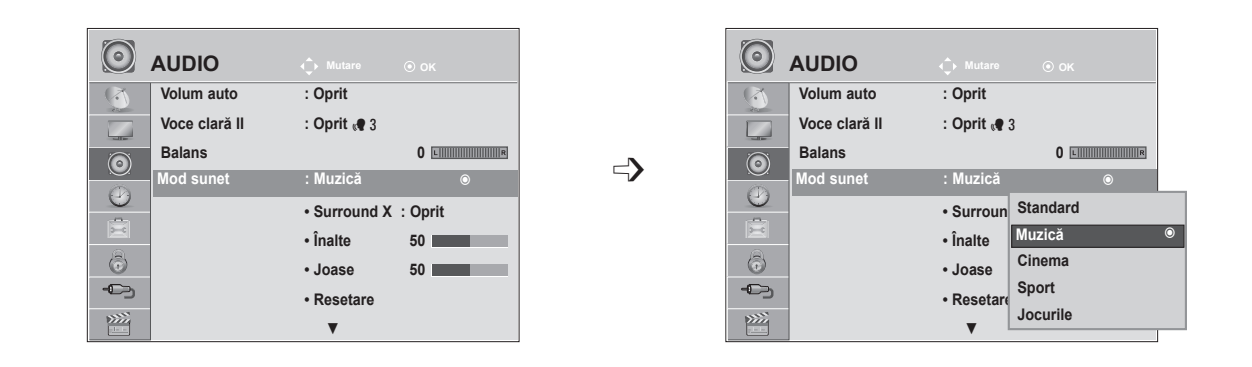

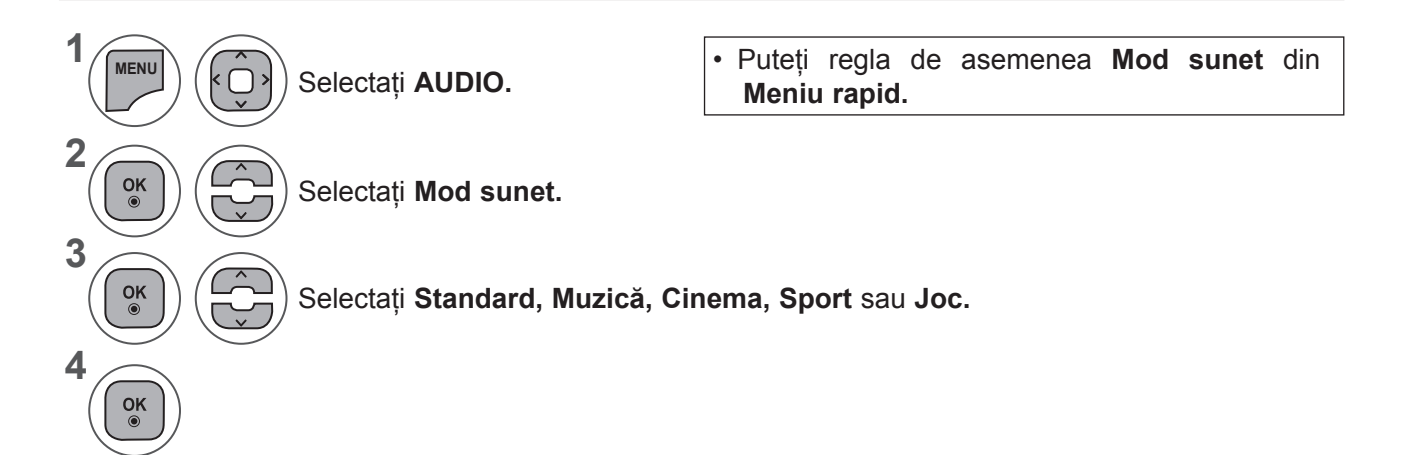

- Apăsaţi butonul **MENU** (MENIU) sau **EXIT** (IEŞIRE) pentru a închide fereastra meniului.
- Apăsaţi butonul **BACK** (ÎNAPOI) pentru a vă deplasa la ecranul de meniu anterior.

# **SETĂRI SUNET PRESETATE - MOD UTILIZATOR**

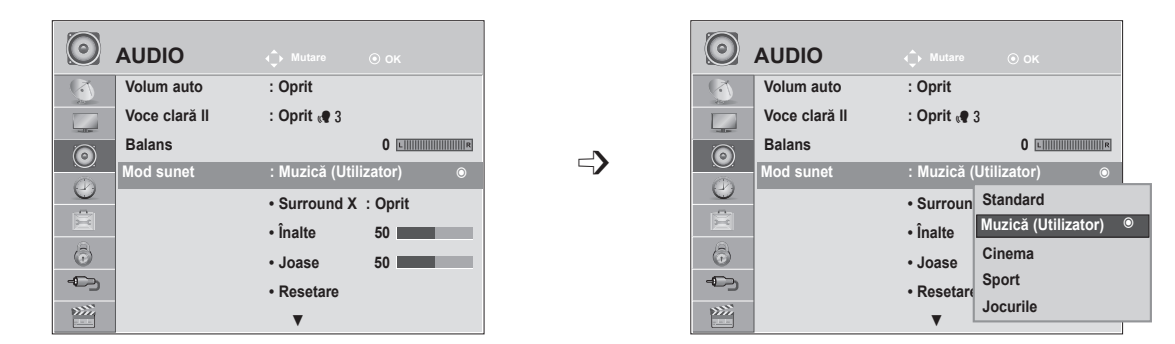

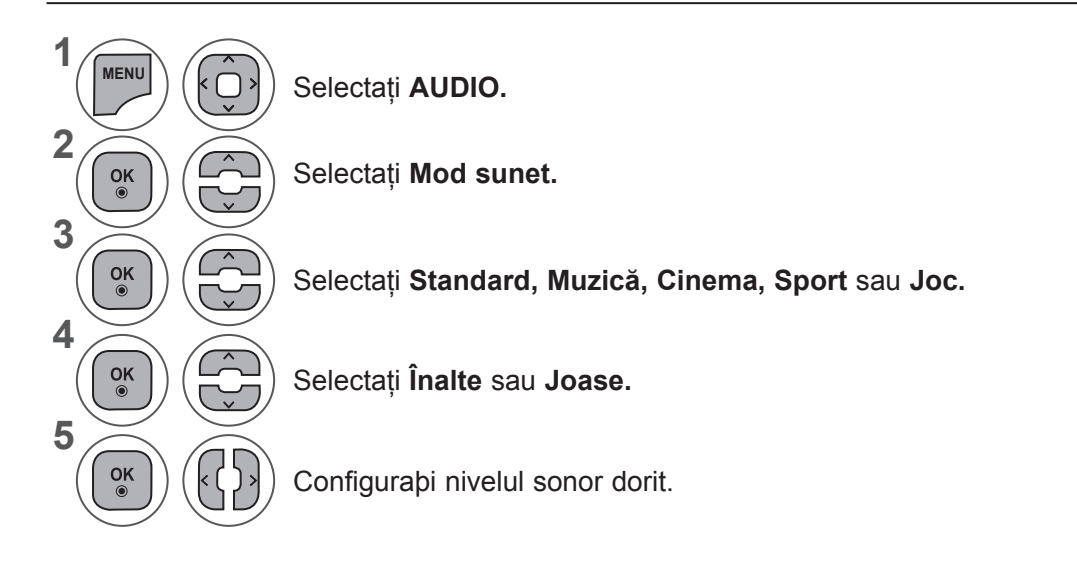

#### **Surround X**

Selectați această opțiune pentru sunet realist.

Îmbunătăţeşte profunzimea şi claritatea sunetului prin maximizarea efectului surround.

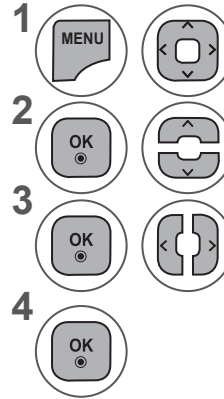

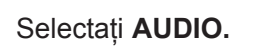

Selectati Surround X.

Selectaţi **Pornit** sau **Oprit**.

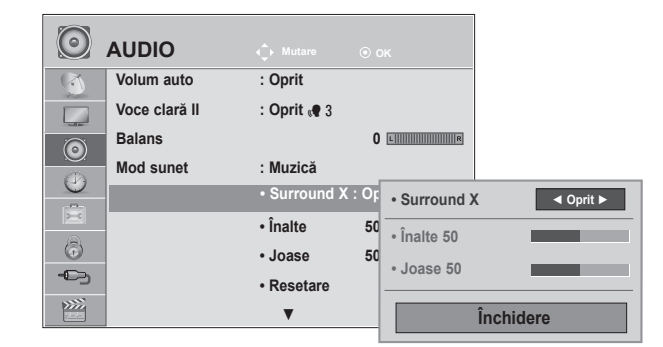

- Apăsaţi butonul **MENU** (MENIU) sau **EXIT** (IEŞIRE) pentru a închide fereastra meniului.
- Apăsaţi butonul **BACK** (ÎNAPOI) pentru a vă deplasa la ecranul de meniu anterior.

### **CONTROL SUNET**

### **REINIÞIALIZARE AUDIO**

Setãrile modului de sunet selectat revin la setãrile implicite stabilite în fabricã.

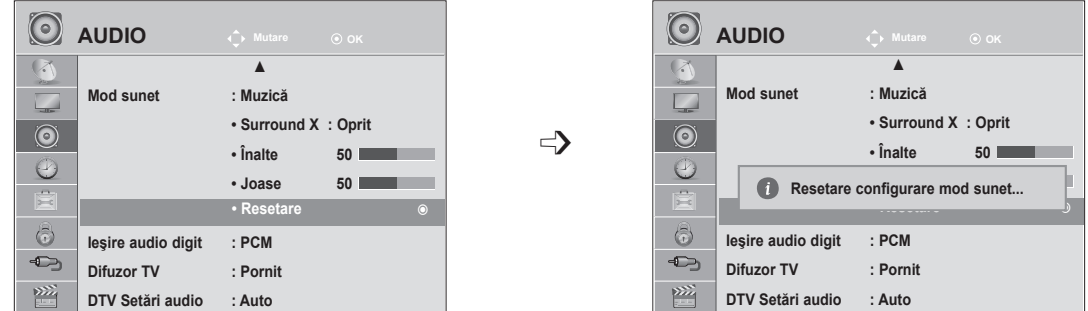

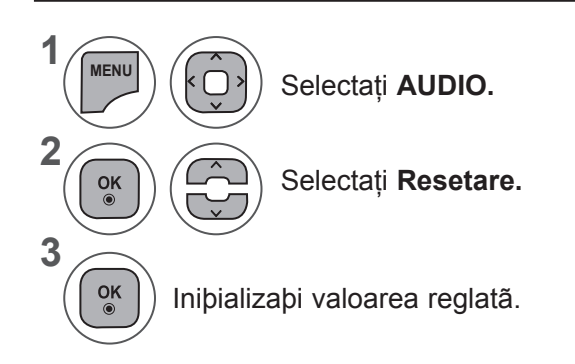

- Apăsaţi butonul **MENU** (MENIU) sau **EXIT** (IEŞIRE) pentru a închide fereastra meniului.
- Apăsaţi butonul **BACK** (ÎNAPOI) pentru a vă deplasa la ecranul de meniu anterior.

ENTIMATION

### **IEŞIRE AUDIO DIGIT**

Aceastã funcþie vã permite sã selectaþi ieºirea dumneavoastrã audio digitalã preferatã.

Televizorul poate reda în format DOLBY Digital numai dacã un canal este difuzat cu sunet Dolby Digital. Atunci când este disponibil Dolby digital, selectând Auto în meniul Ieşire audio digit se va seta ieşirea SPDIF (Sony Philips Digital InterFace – Interfaţă digitală Sony/Philips) la Dolby Digital.

Dacă Auto este selectat în meniul de ieşire audio digitală atunci când Dolby Digital nu este disponibil, ieşirea SPDIF va fi PCM (Pulse-code modulation – Modulaţie impulsuri în cod).

Chiar dacã Dolby Digital ºi Audio language (Limba audio) au fost setate pentru un canal care difuzeazã în format audio Dolby Digital, va fi redat doar Dolby Digital.

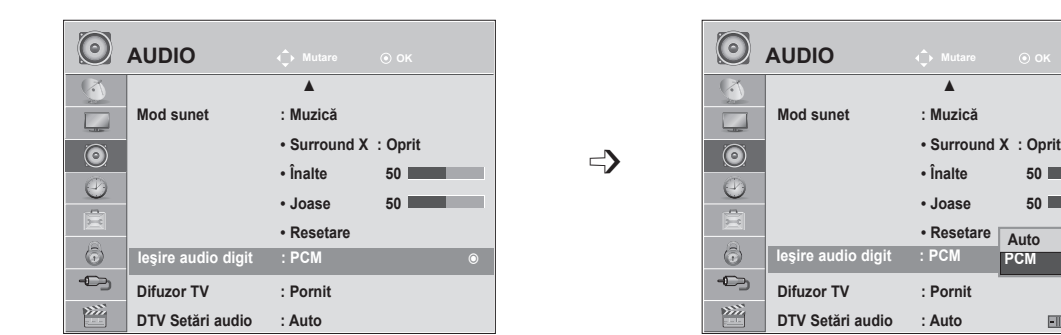

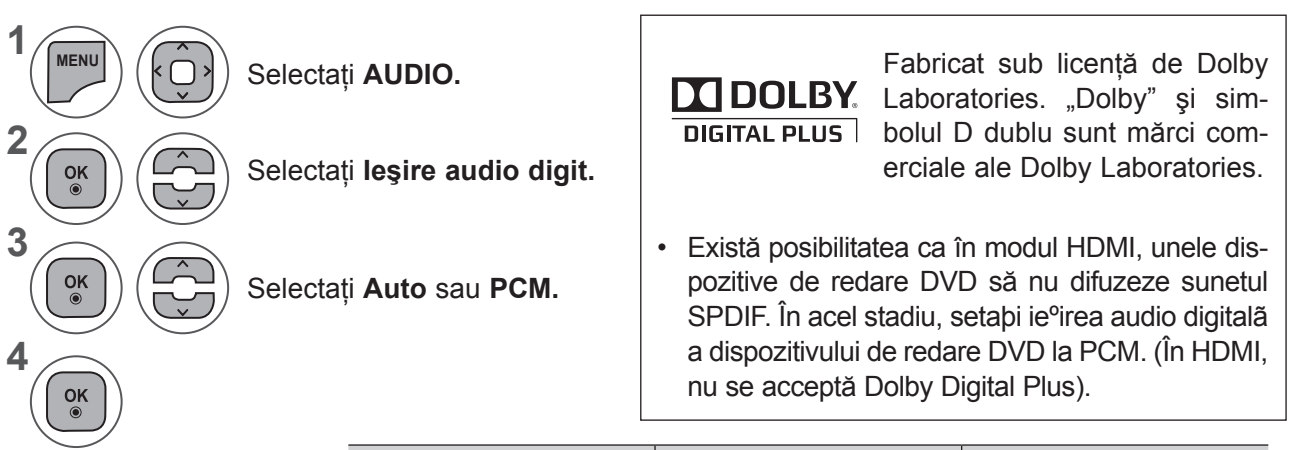

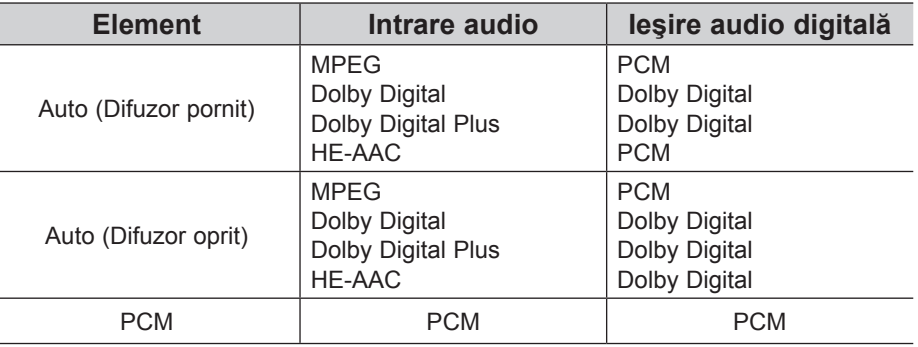

- Apăsaţi butonul **MENU** (MENIU) sau **EXIT** (IEŞIRE) pentru a închide fereastra meniului.
- Apăsaţi butonul **BACK** (ÎNAPOI) pentru a vă deplasa la ecranul de meniu anterior.

### **CONTROL SUNET**

### **SETAREA PORNIRE/OPRIRE DIFUZOARE TV**

Puteti regla starea difuzorului intern al televizorului.

În **AV1, AV2, COMPONENT, RGB** şi **HDMI 1** sau **HDMI** cu cablul **HDMI** la **DVI**, difuzorul televizorului poate fi operational chiar și atunci când nu există semnal video.

Dacă doriti să utilizați un sistem Hi-Fi extern, opriti difuzoarele interne ale televizorului.

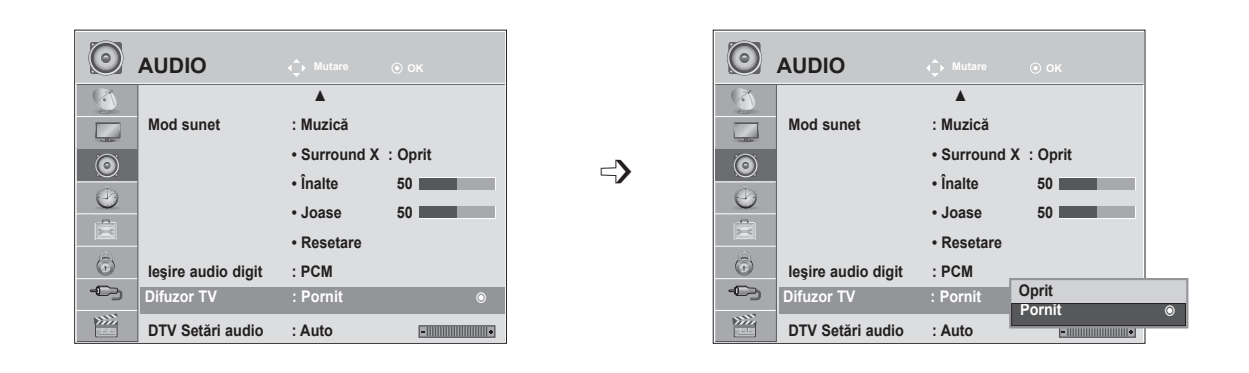

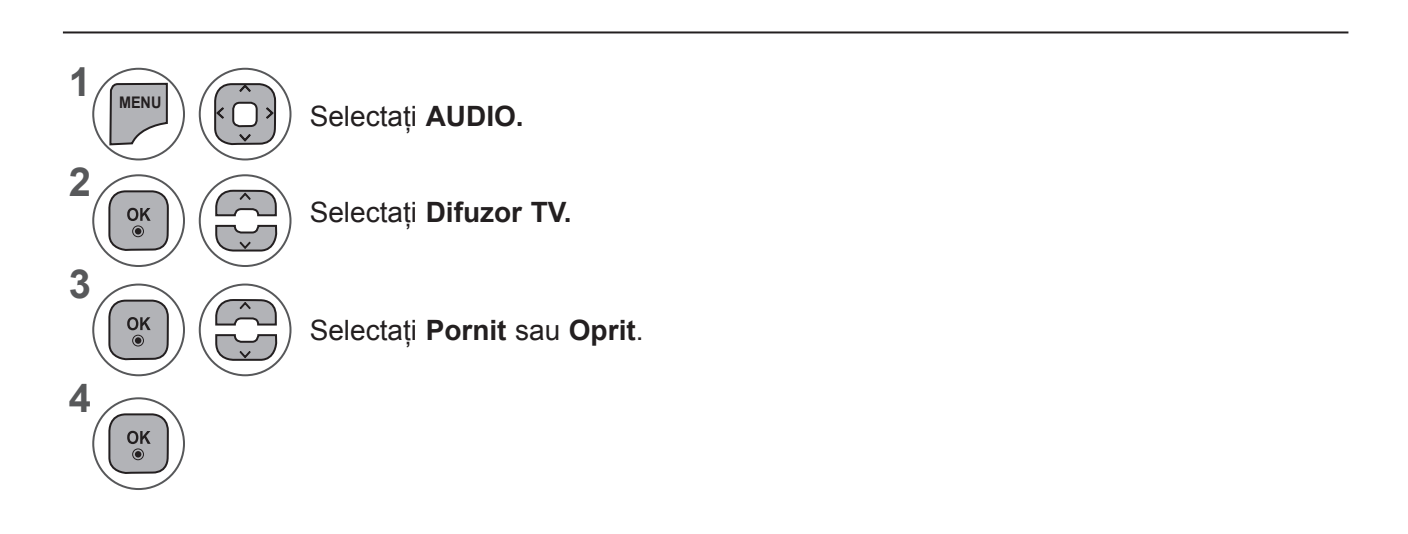

- Apăsaţi butonul **MENU** (MENIU) sau EXIT (IEŞIRE) pentru a închide fereastra meniului.
- Apăsaţi butonul **BACK** (ÎNAPOI) pentru a vă deplasa la ecranul de meniu anterior.

#### **NOTĂ !**

- ►Dacă difuzorul TV este oprit în timp ce sistemul Home Theater Simplink este activat, ieşirea sunetului este comutată automat pe difuzorul Home Theater, dar dacă difuzorul TV este pornit, sunetul este emis prin acesta.
- ►Unele meniuri din **AUDIO** sunt dezactivate când Difuzor TV este setat la Oprit.

# **DTV SETĂRI AUDIO (DOAR ÎN MOD DIGITAL)**

Când există tipuri audio diferite într-un semnal de intrare, această functie vă permite să selectati tipul audio pe care-l doriti.

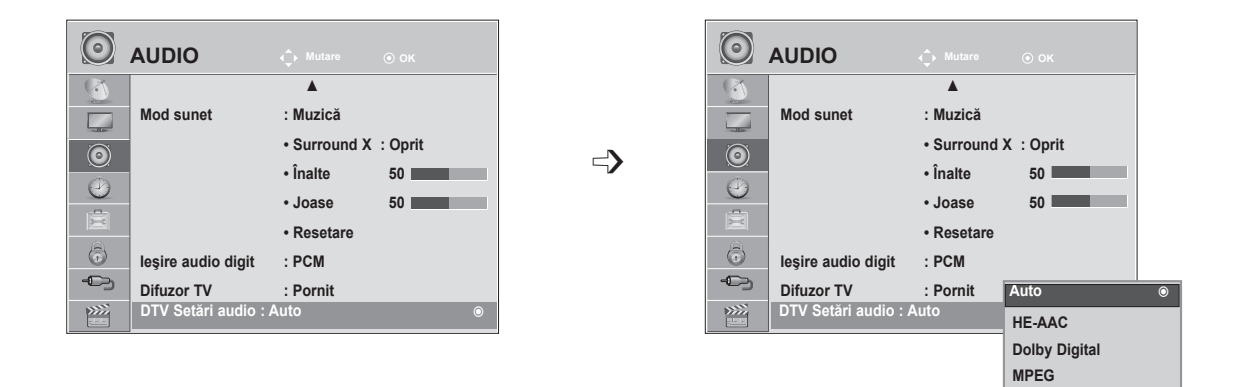

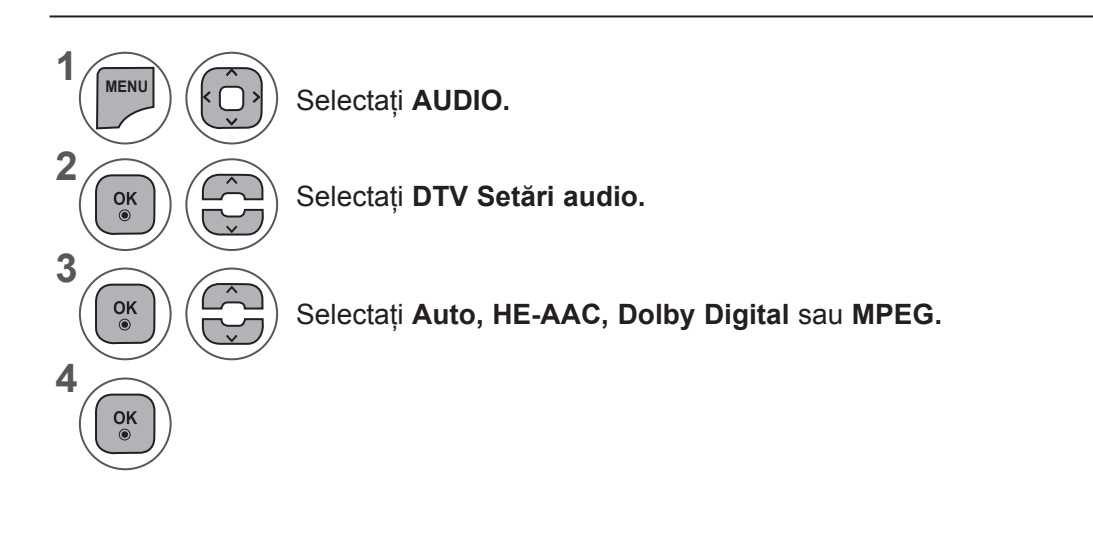

- Apăsaţi butonul **MENU** (MENIU) sau **EXIT** (IEŞIRE) pentru a închide fereastra meniului.
- Apăsaţi butonul **BACK** (ÎNAPOI) pentru a vă deplasa la ecranul de meniu anterior.
- **• Auto:** Transmite automat, în ordine, **HE - AAC ► Dolby Digital ► MPEG.**

**• HE - AAC**, **Dolby Digital, MPEG**: Permite utilizatorilor să selecteze tipul de sunet dorit. Dacă este selectat **MPEG**, este transmis întotdeauna MPEG. Dacă **MPEG** nu este acceptat, **HE - AAC** şi **Dolby Digital** sunt selectate în ordinea respectivă.

• Consultaţi pag. 100 (Selectare Limbă audio)

### **CONTROL SUNET**

#### **I/II**

#### **Stereo/Recepþie dualã (doar în mod analogic)**

Atunci când este selectat un program, informaþia de sunet pentru post apare împreunã cu numãrul de program ºi numele postului.

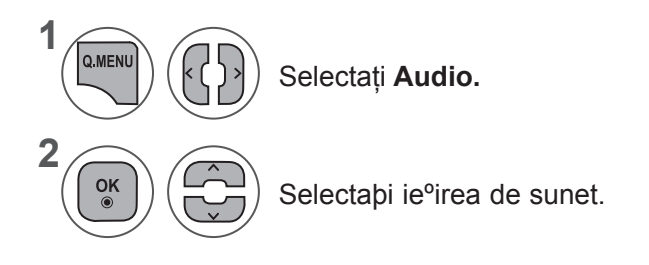

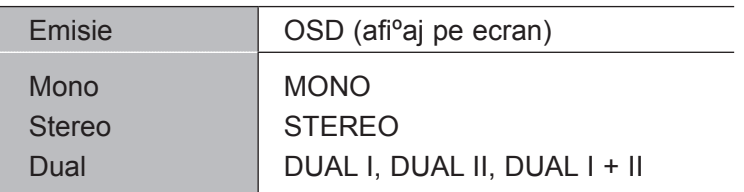

#### ■ **Selectare sunet mono**

Dacã semnalul stereo este slab în cadrul recepþiei stereo, puteþi comuta la mono. În recepþia mono, claritatea sunetului este îmbunãtãþitã.

#### ■ **Selectarea limbii pentru emisie dualã pentru limbã**

Dacă un program poate fi recepționat în două limbi, puteți comuta la DUAL I, DUAL II sau DUAL I + II.

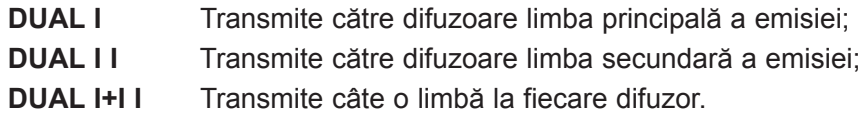

#### **Recepþie NICAM (doar în mod analogic)**

Dacă dispozitivul este echipat cu un receptor NICAM, poate fi recepţionat sunet digital NICAM (Sunet multiplex aproape instantaneu) de înaltă calitate.

Ieºirea sunetului poate fi selectatã conform tipului de emisie recepþionatã.

Când se primeşte **NICAM mono**, puteţi selecta **NICAM MONO** sau **MONO.** 1

**Când se primeşte NICAM stereo**, puteţi selecta **NICAM STEREO** sau **MONO. Dacă semnalul stereo este slab, comutaţi la MONO.**

**Când se primeşte NICAM dual**, puteţi selecta **NICAM DUAL I, NICAM DUAL II** sau **NICAM DUAL I+II** sau **MONO.**

#### **Selectarea ieºirii de sunet pentru difuzoare**

În mod AV, Component (Componentã), RGB <sup>o</sup>i HDMI, putebi selecta sunetul de ie<sup>o</sup>ire pentru difuzoarele stânga ºi dreapta.

Selectaþi ie<sup>o</sup>irea de sunet.

2

3

- **L+R**: Semnalul audio de la intrarea audio L este transmis către difuzorul din stânga şi semnalul audio de la intrarea audio R către difuzorul din dreapta.
- **L+L**: Semnalul audio de la intrarea audio L este transmis către difuzoarele stânga şi dreapta.
- **R+R**: Semnalul audio de la intrarea audio R este transmis către difuzoarele stânga şi dreapta.

# **SETARE ORÃ**

### **SETARE CEAS**

Ceasul este setat automat când se recepþioneazã semnalul digital. (Este posibil să setati ceasul manual dacă televizorul nu are semnal DTV.)

Trebuie sã setaþi ceasul corect înainte de a utiliza funcþia de pornire/oprire cronometru.

Când selectaţi fusul orar pentru un oraş, ora televizorului este setată de informaţiile bazate pe fusul orar şi GMT (Greenwich Mean Time) care sunt primite automat cu semnalul emis şi ora este setată automat de semnalul digital.

Dacă Clock (Ceas) este setat în mod DTV, nu puteți schimba ora, însă dacă numele orasului în Time Zone (Fus orar) este schimbat în decalare, puteți modifica cu 1 oră.

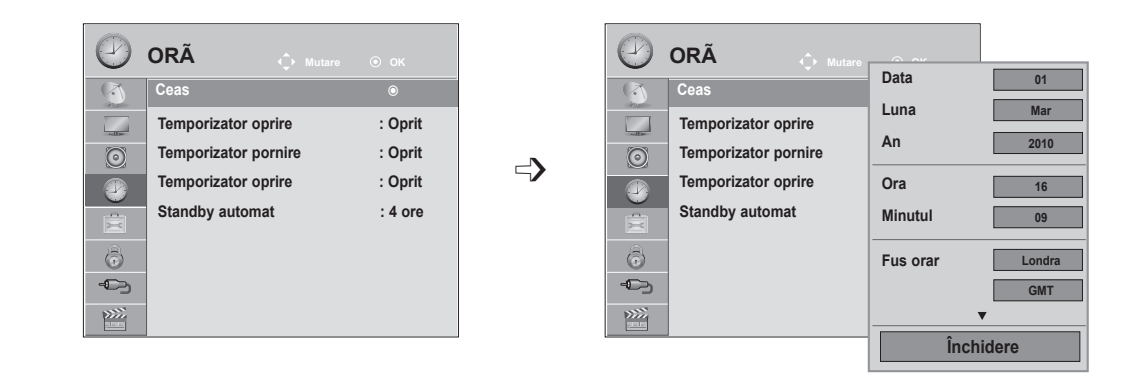

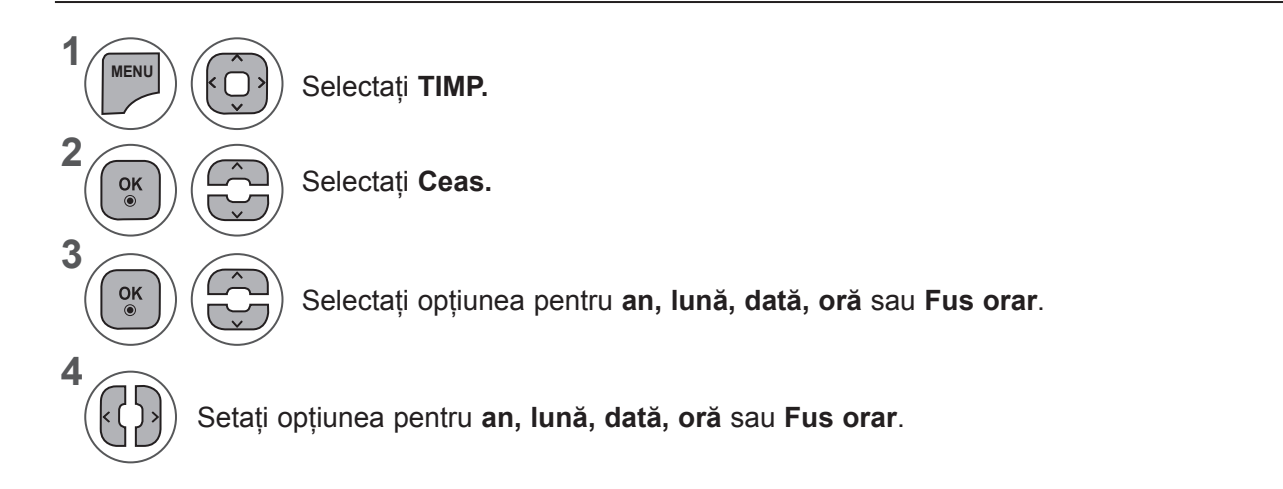

- Apăsaţi butonul **MENU** (MENIU) sau **EXIT** (IEŞIRE) pentru a închide fereastra meniului.
- Apăsaţi butonul **BACK** (ÎNAPOI) pentru a vă deplasa la ecranul de meniu anterior.

#### **SETAREA TEMPORIZATORULUI PORNIRE/OPRIRE AUTOMATĂ**

Funcția Temporizator oprire comută automat televizorul în așteptare la o oră prestabilită.

La două ore după ce dispozitivul a fost pornit cu ajutorul funcției Temporizator pornire, dispozitivul va intra automat în modul de aşteptare dacă nu a fost apăsat niciun buton.

Funcția Temporizator oprire este prioritară în fața funcției Temporizator pornire, dacă ambele sunt setate pentru aceeaşi oră.

Televizorul trebuie să fie în modul de aşteptare pentru ca funcţia Temporizator pornire să funcţioneze.

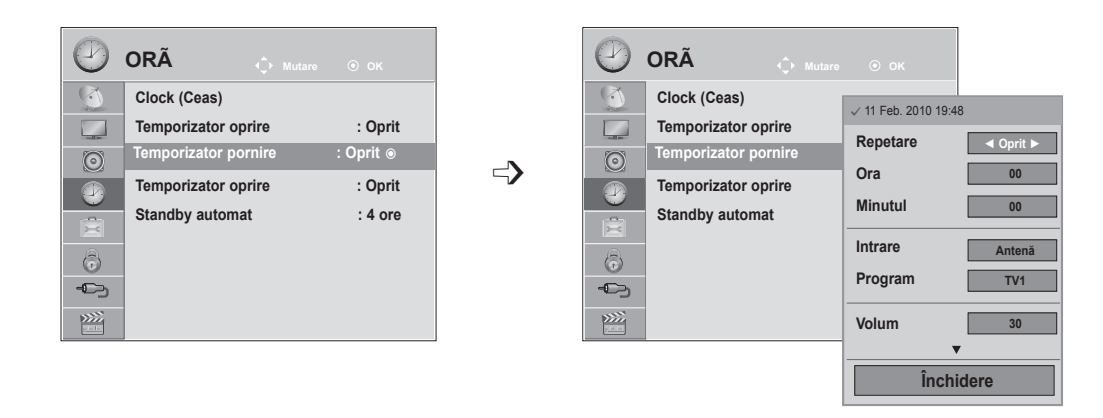

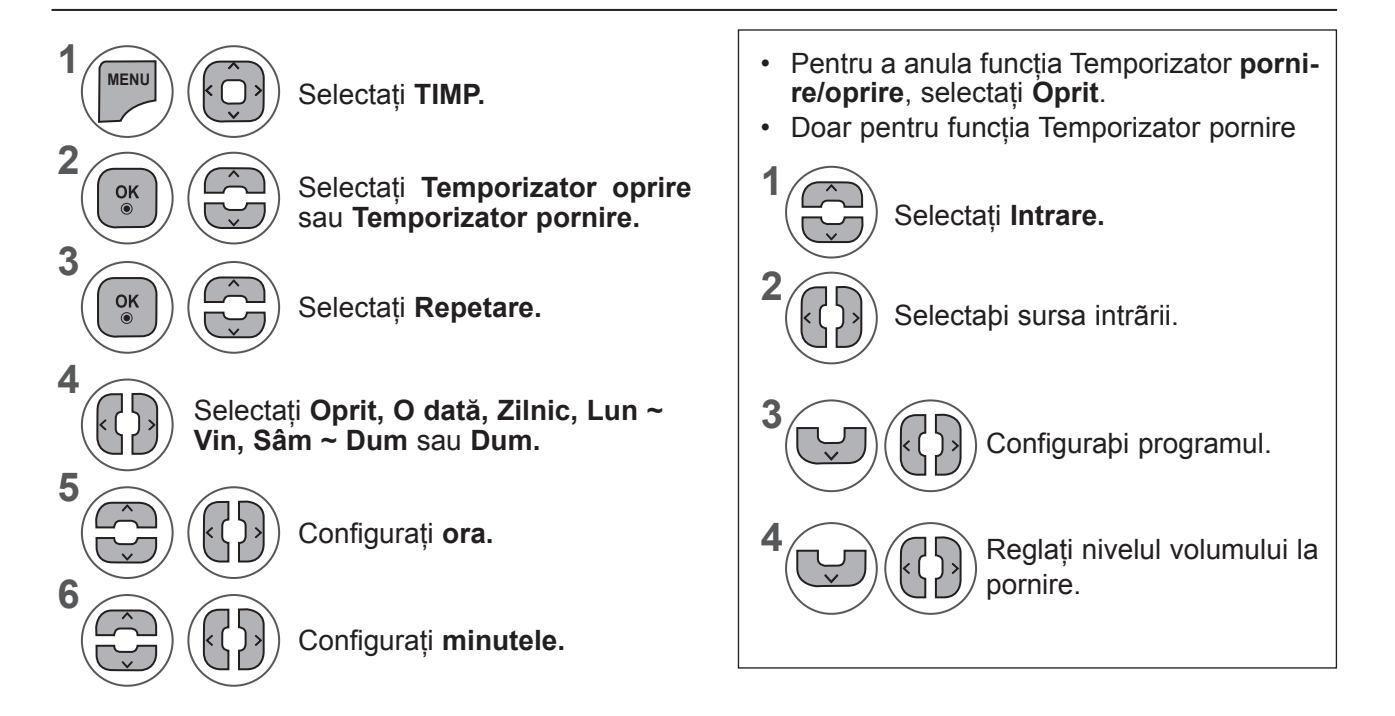

- Apăsaţi butonul **MENU** (MENIU) sau **EXIT** (IEŞIRE) pentru a închide fereastra meniului.
- Apăsaţi butonul **BACK** (ÎNAPOI) pentru a vă deplasa la ecranul de meniu anterior.

# **SETARE ORÃ**

### **SETARE CONTOR REPAUS**

Nu trebuie să rețineți să opriți televizorul înainte de a adormi. Temporizatorul oprire comută automat televizorul în aşteptare la o oră prestabilită.

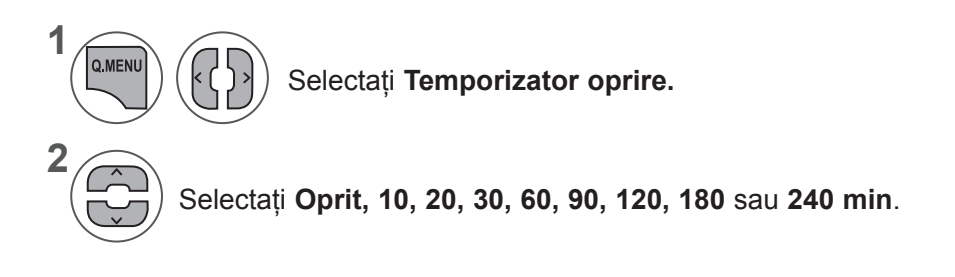

- Când opriti televizorul, temporizatorul oprire presetat este anulat.
- De asemenea, puteţi regla funcţia **Temporizator oprire** din **meniul TIMP.**

#### **SETARE STANDBY AUTOMAT**

Dacă nu apăsați niciun buton atunci când funcția Standby automat este pornită, televizorul comută automat la modul standby.

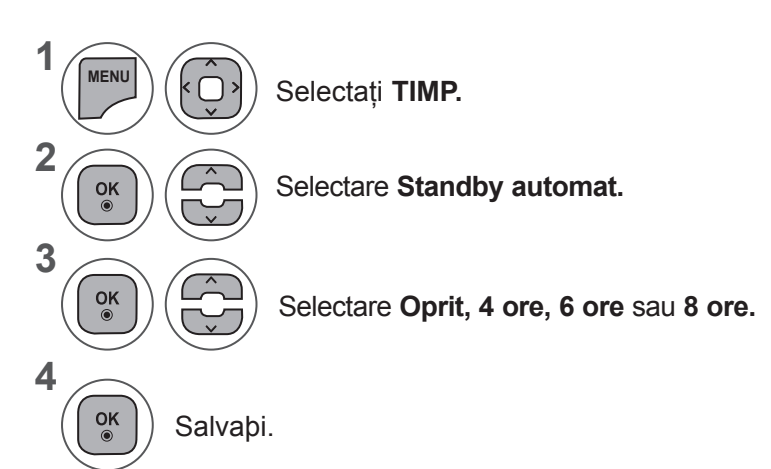

#### **NOTĂ !**

- ►Această funcţie nu funcţionează în modul Demo magazin sau în timpul actualizării software-ului.
- ► Această funcţie nu funcţionează în modurile RGB-PC/HDMI-PC.

# **SETARE OPŢIUNI**

# **LIMBA AFIªAJULUI PE ECRAN / SELECTAREA ÞÃRII**

Meniul ghidului de instalare apare pe ecran când acesta este pornit pentru prima datã.

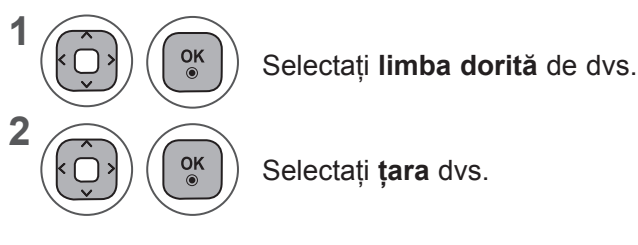

**• Dacã doriþi sã modificaþi setarea Limbã/Þarã**

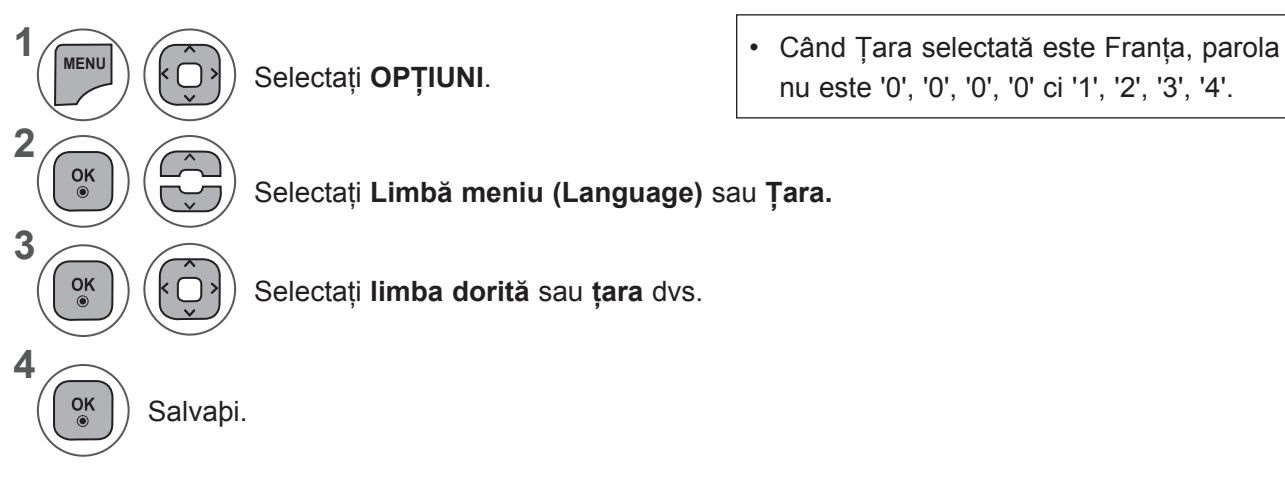

- Apăsaţi butonul **MENU** (MENIU) sau **EXIT** (IEŞIRE) pentru a închide fereastra meniului.
- Apăsați butonul **BACK** (ÎNAPOI) pentru a vă deplasa la ecranul de meniu anterior.

#### **NOTĂ !**

- ►Dacă nu finalizaţi configurarea **Ghidului de instalare** prin apăsarea butonului **RETURN** (REVENIRE) sau OSD (afişajul pe ecran) devine inactiv, meniul de instalare va continua să apară la pornirea televizorului până când configurarea este finalizată.
- ► Dacã selectaþi þara gre<sup>o</sup>itã, este posibil ca funcþiile teletext sã nu aparã corect pe ecran <sup>o</sup>i instalarea teletext sã se realizeze cu probleme.
- ►Este posibil ca funcþiile CI (Interfaþã comunã) sã nu poate fi accesate în funcþie de mediul de transmisie disponibil în þara în care vã aflaþi.
- ► Este posibil ca butoanele de control ale modului DTV sã nu funcþioneze în funcþie de emisia disponibilã în þara în care vã aflaþi.
- ►În ţările în care standardele emisiei digitale nu sunt stabilite, unele funcţii DTV ar putea să nu funcţioneze, în funcţie de condiţiile emisiei.
- ► Setarea de þarã "UK" trebuie activatã doar în Marea Britanie.
- ►Dacă setarea ţării este fixată pe "--", sunt disponibile programele standard difuzate în sistem digital terestru în Europa, dar este posibil ca anumite functii DTV să nu functioneze corespunzător.

# **SETARE OPŢIUNI**

# **SELECTAREA LIMBII (DOAR ÎN MOD DIGITAL)**

Funcþia Audio vã permite selectarea limbii preferate.

Dacã o limbã selectatã nu este inclusã în lista de emisie a datelor audio, se va reda limba implicitã.

Utilizaţi funcţia Subtitrare când sunt emise două sau mai multe limbi pentru subtitrare. Dacã o limbã selectatã nu este inclusã în lista de emisie a datelor de subtitrare, se va reda limba implicitã.

Atunci când limbile pe care le-aþi selectat ca primare pentru Audio Language (Limbã audio) ºi Subtitle Language (Limbã subtitrare) nu sunt acceptate, puteþi selecta limba din categoria secundarã.

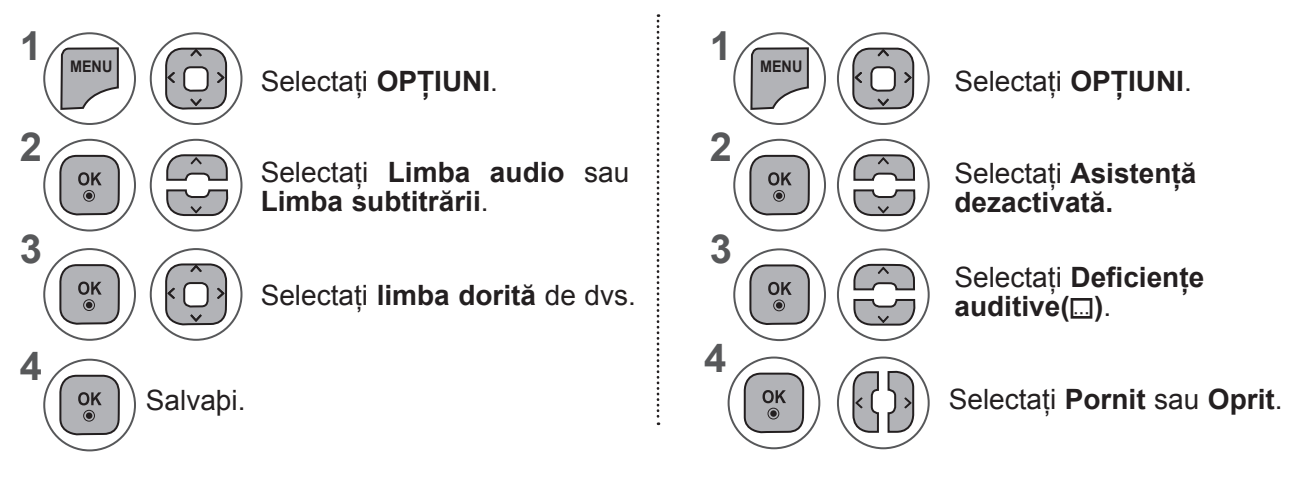

• Apăsați butonul **BACK** (ÎNAPOI) pentru a vă deplasa la ecranul de meniu anterior.

#### **< Selectare limbã audio >**

**►**Când sunt emise două sau mai multe limbi, puteți selecta limba audio dorită.

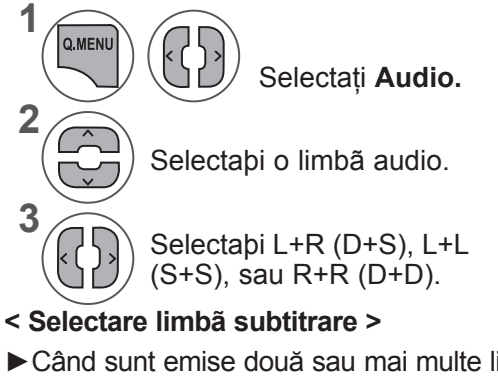

- **►**Când sunt emise două sau mai multe limbi pentru subtitrare, puteti selecta limba dorită pentru subtitrare cu ajutorul butonului **SUBTITLE** (SUBTITRARE) de pe telecomandă.
- **►**Apăsaţi butonul ꕌꕍ pentru a selecta limba subtitrării.

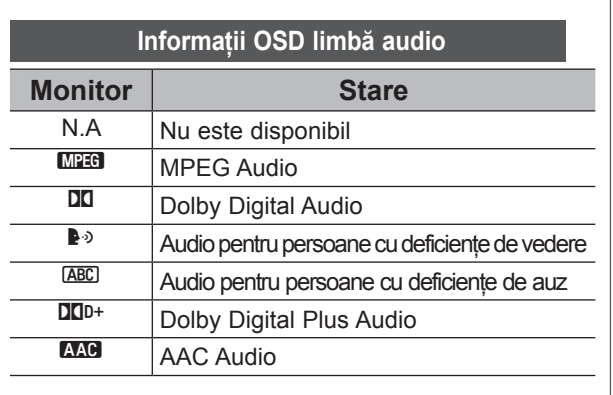

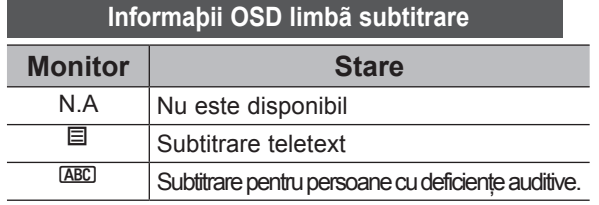

- Subtitrãrile/audio pot fi afiºate într-o formã mai simplã cu 1 pânã la 3 caractere emise de furnizorul de servicii.
- Când selectaţi Audio suplimentare (Audio pentru persoanele cu deficienţe de vedere şi auz) este posibil ca televizorul să genereze o parte a canalului audio principal.

# **ACTUALIZARE SOFTWARE (DOAR ÎN MOD DIGITAL)**

Această funcție este pentru nevăzători și oferă un material audio explicativ, care descrie situația curentă în cadrul unui program TV, în plus faţă de semnalul audio de bază.

Atunci când este selectată Descriere audio pornită, sunt furnizate sunete şi descrieri audio de bază numai pentru programele care au descrierea audio inclusă.

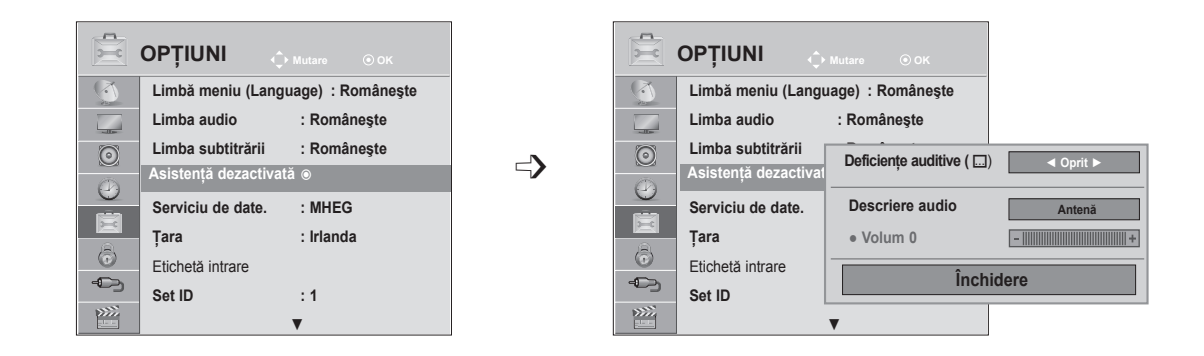

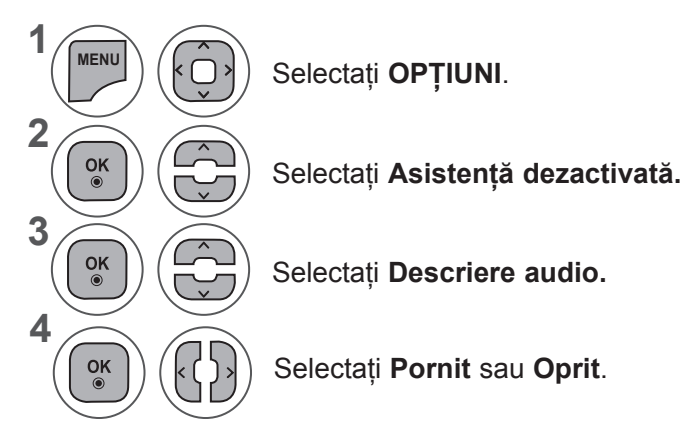

#### **Ajustarea pentruVolum descriere audio cu selectarea On (Pornit)**

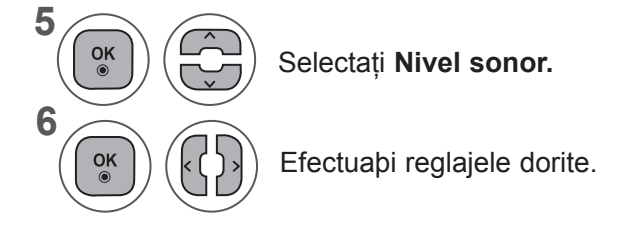

- Apăsaţi butonul **MENU** (MENIU) sau **EXIT** (IEŞIRE) pentru a închide fereastra meniului.
- Apăsaţi butonul **BACK** (ÎNAPOI) pentru a vă deplasa la ecranul de meniu anterior.

### **SETARE OPŢIUNI**

### **SERVICIU DE DATE**

(Acest meniu este activat numai în Irlanda. )

Această funcţie permite utilizatorilor să aleagă între **MHEG (Teletext digital)** şi **Teletext** dacă există amândouă în acelaşi timp.

Dacă există doar unul dintre ele, este activat fie **MHEG**, fie **Teletext**, indiferent de opţiunea pe care aţi selectat-o.

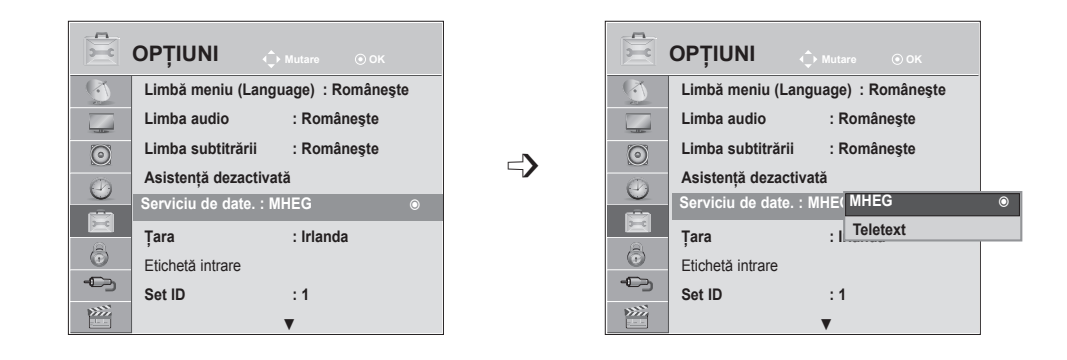

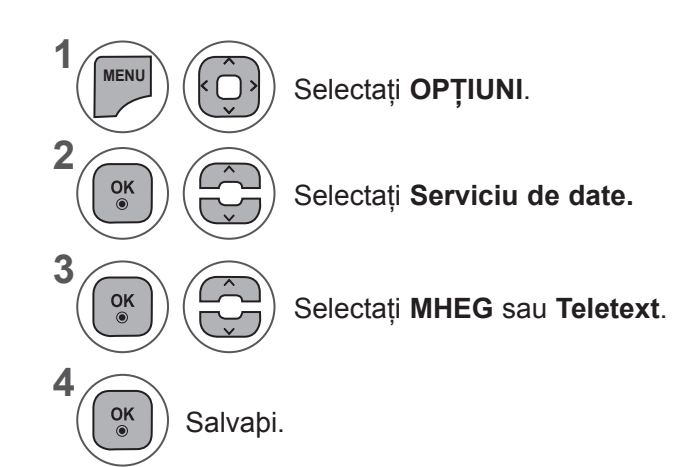

- Apăsaţi butonul **MENU** (MENIU) sau **EXIT** (IEŞIRE) pentru a închide fereastra meniului.
- Apăsaţi butonul **BACK** (ÎNAPOI) pentru a vă deplasa la ecranul de meniu anterior.

### **INDICATOR INTRARE**

Selectaþi o etichetã pentru fiecare sursã de intrare.

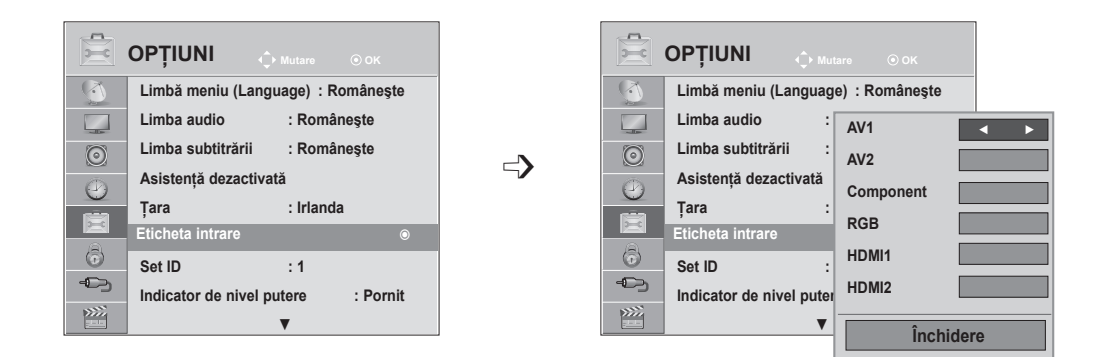

Dacă doriți să utilizați modul HDMI-PC, trebuie să setați eticheta intrare în modul PC. (Consultaţi figura de mai jos)

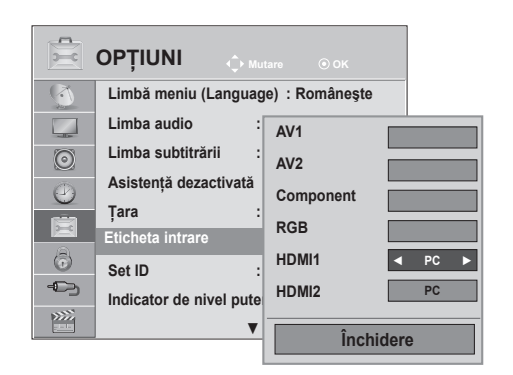

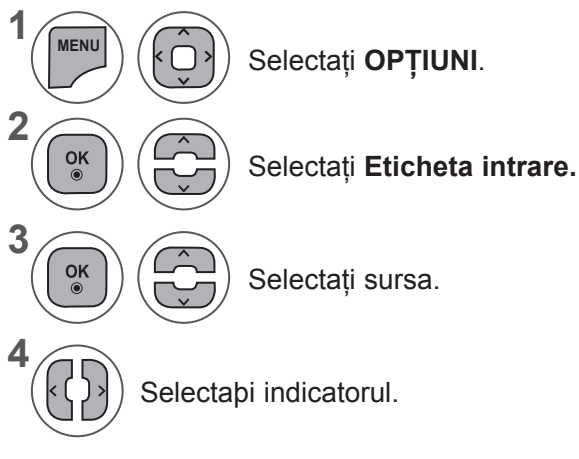

- Apăsaţi butonul **MENU** (MENIU) sau **EXIT** (IEŞIRE) pentru a închide fereastra meniului.
- Apăsaţi butonul **BACK** (ÎNAPOI) pentru a vă deplasa la ecranul de meniu anterior.

# **SETARE OPŢIUNI**

### **INDICATOR DE ALIMENTARE**

Selectati optiunile Pornit sau Oprit pentru indicatorul de alimentare.

#### **Power indicator On (Indicator de alimentare pornit)**

- Mod normal: LED albastru pornit.
- Mod oprit: LED oprit

#### **Power indicator Off (Indicator de alimentare oprit)**

- Mod normal: LED albastru oprit.
- Mod oprit: LED oprit

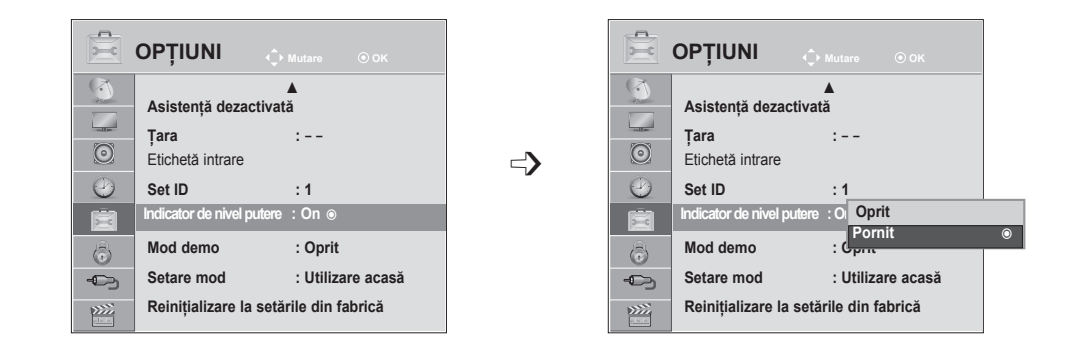

**1 MENU** Selectaţi **OPŢIUNI**. **2**  $\frac{OK}{\odot}$ Selectaţi **Indicator de nivel putere. 3**  $\frac{OK}{\odot}$ Selectaţi **Pornit** sau **Oprit**. **4**  $\frac{OK}{\odot}$ 

- Apăsaţi butonul **MENU** (MENIU) sau **EXIT** (IEŞIRE) pentru a închide fereastra meniului.
- Apăsaţi butonul **BACK** (ÎNAPOI) pentru a vă deplasa la ecranul de meniu anterior.

### **MOD DEMO**

Afişează expoziţia de diapozitive pentru a explica diferitele logouri ale acestui TV.

Nu se poate utiliza **Mod demo** în modul **Utilizare acasă**.

În **Demo magazin, Mod demo** este setat automat pe **Pornit**.

După ce **Mod demo** este setat pe **Oprit** în **Demo magazin, Mod demo** nu rulează şi numai ecranul este resetat.

Ecranul este resetat automat după 5 minut în **Mod demo.**

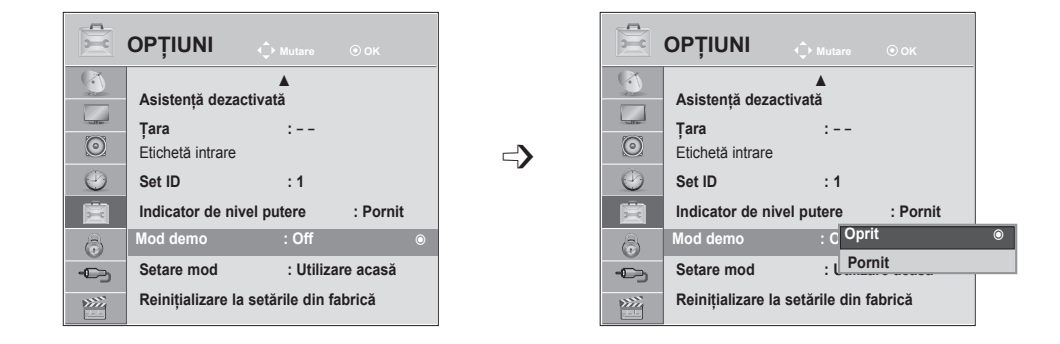

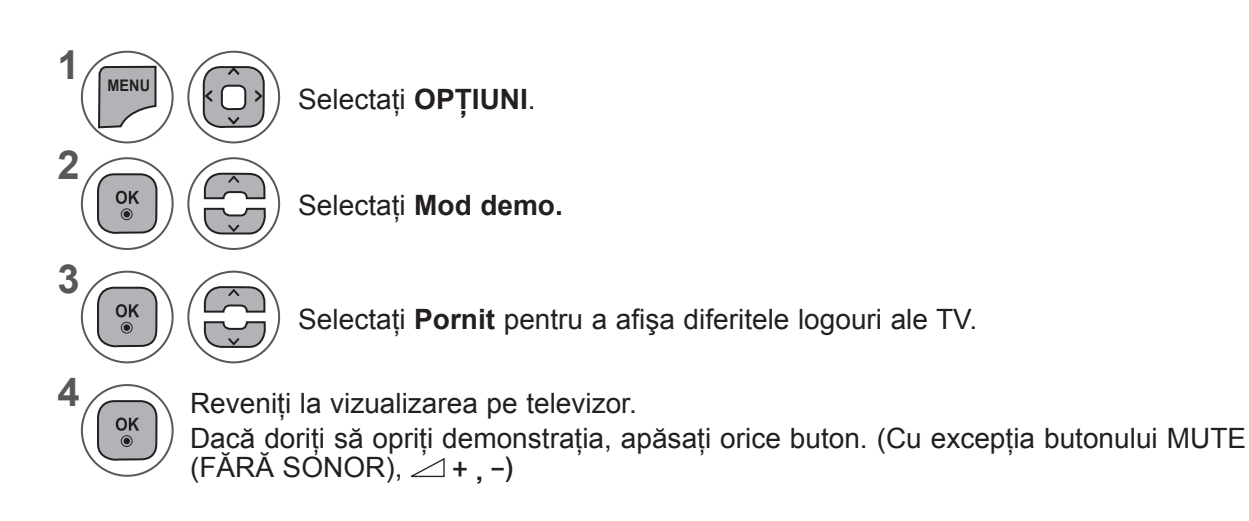

- Apăsaţi butonul **MENU** (MENIU) sau **EXIT** (IEŞIRE) pentru a închide fereastra meniului.
- Apăsaţi butonul **BACK** (ÎNAPOI) pentru a vă deplasa la ecranul de meniu anterior.

## **SETARE OPŢIUNI**

### **SETARE MOD**

Recomandăm setarea TV pe modul "Utilizare acasă" pentru cea mai bună calitate a imaginii în mediul locuintei dvs.

Modul "Demo magazin" este setarea optimă pentru mediile comerciale.

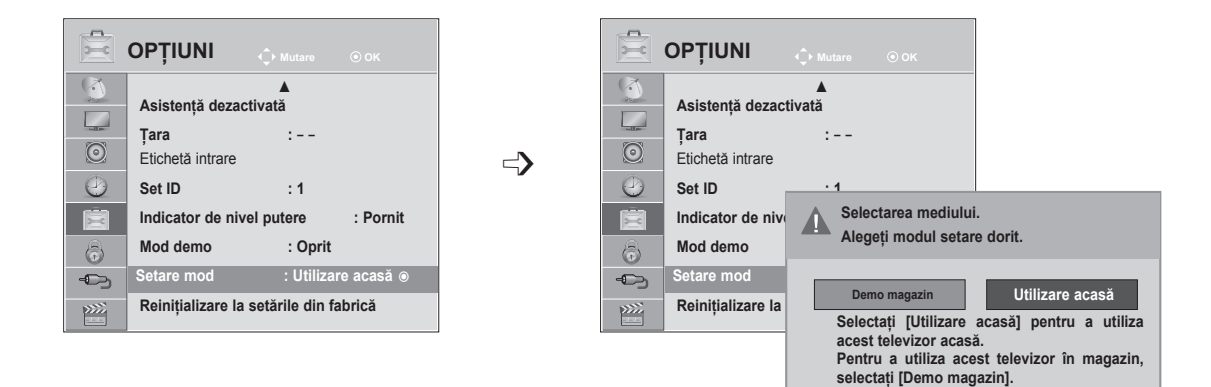

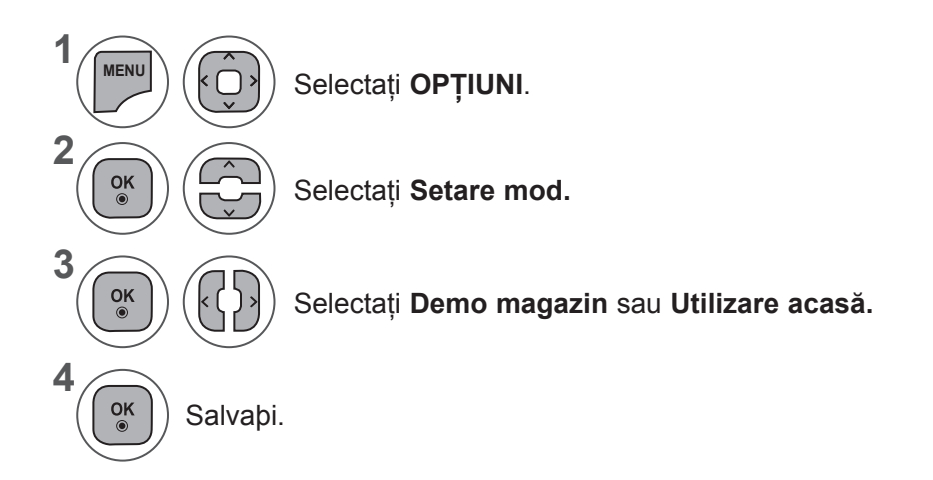

- Apăsaţi butonul **MENU** (MENIU) sau **EXIT** (IEŞIRE) pentru a închide fereastra meniului.
- Apăsaţi butonul **BACK** (ÎNAPOI) pentru a vă deplasa la ecranul de meniu anterior.

### **INIŢIALIZARE (REVENIRE LA SETĂRILE ORIGINALE DIN FABRICĂ)**

Această funcție inițializează toate setările.

Dar setările **Marie Zi** și **Zii Moapte** din Mod imagine nu pot fi inițializate.

Funcția este utilă pentru inițializarea produsului, sau atunci când vă deplasați în alt oraș sau în altă țară. După finalizarea Factory Reset (Reinitializare la setările din fabrică), trebuie să reporniți inițializarea configurării.

Când meniul **Blocare sistem** este **"Pornit"**, apare mesajul de introducere a parolei.

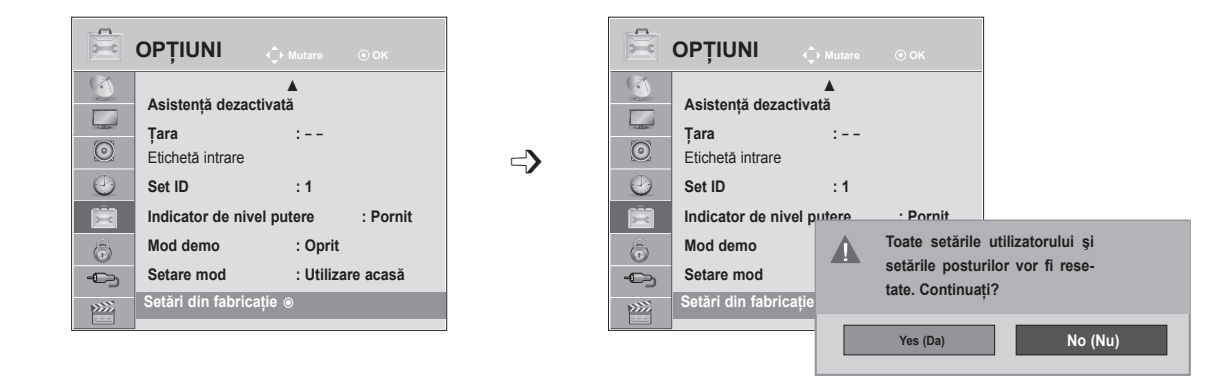

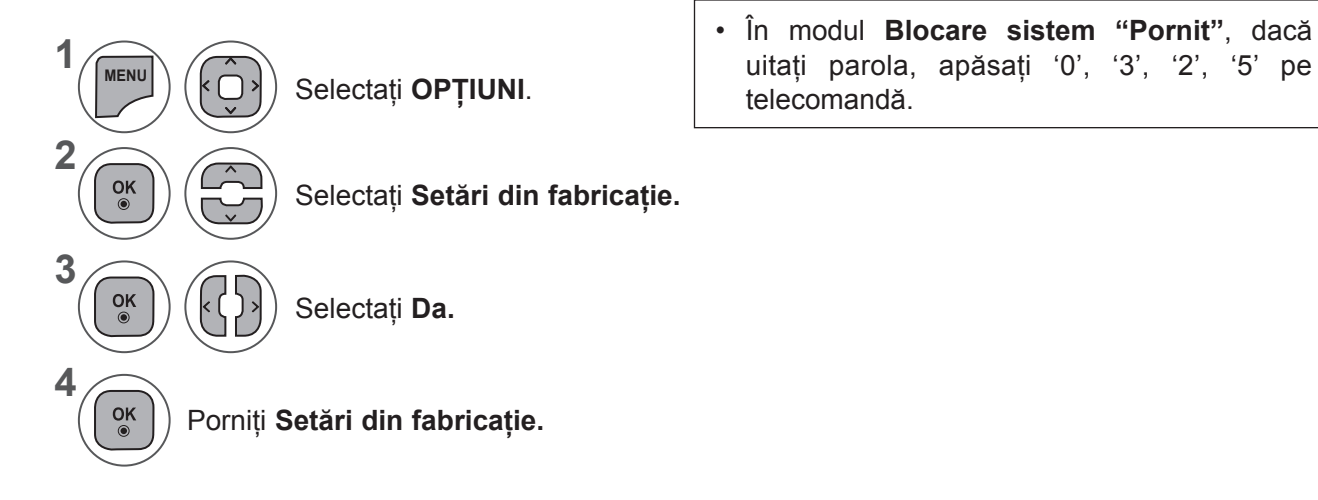

- Apăsaţi butonul **MENU** (MENIU) sau **EXIT** (IEŞIRE) pentru a închide fereastra meniului.
- Apăsaţi butonul **BACK** (ÎNAPOI) pentru a vă deplasa la ecranul de meniu anterior.

# **CONTROL/RESTRICÞIE PARENTALÃ**

### **SETARE PAROLÃ ªI BLOCARE SISTEM**

Introduceţi parola, apăsaţi '0', '0', '0', '0' pe telecomandă. Când selectaţi Franţa ca ţară, parola nu este '0', '0', '0', '0', ci este '1','2','3','4'. Când selectați Franța ca țară, parola nu poate fi setată ca '0', '0', '0', '0'.

Dacă un canal este blocat, introduceţi parola pentru a-l debloca temporar.

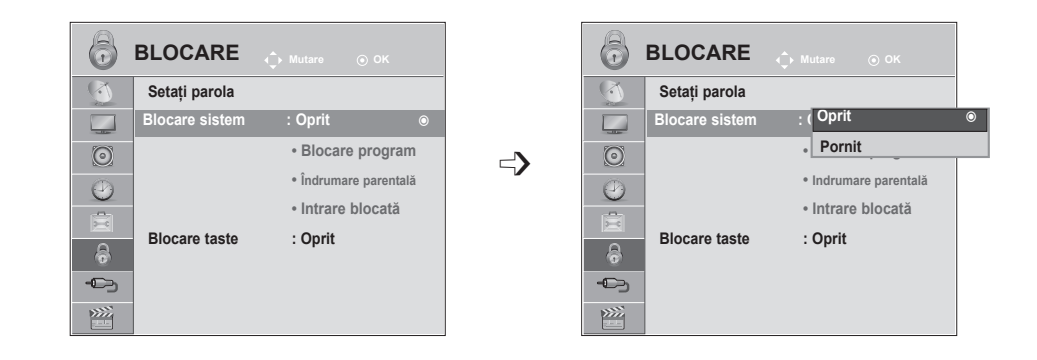

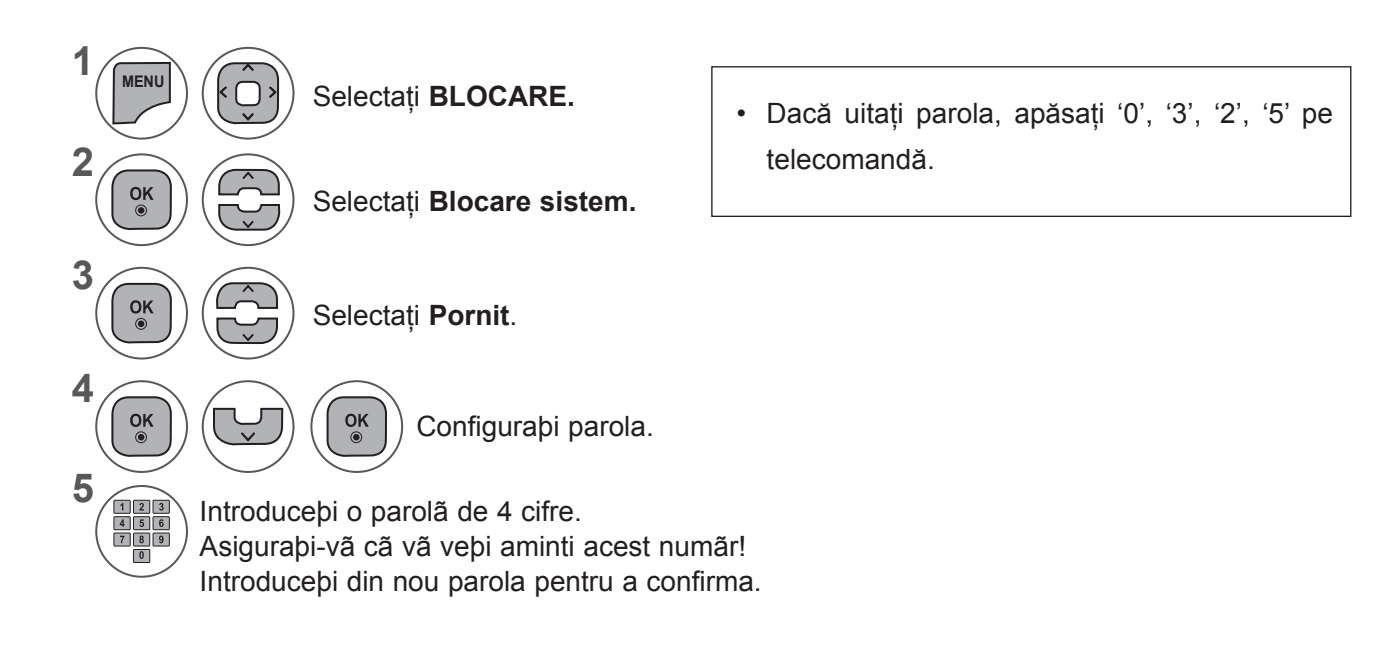

- Apăsaţi butonul **MENU** (MENIU) sau **EXIT** (IEŞIRE) pentru a închide fereastra meniului.
- Apăsaţi butonul **BACK** (ÎNAPOI) pentru a vă deplasa la ecranul de meniu anterior.
# **BLOCARE PROGRAM**

Blocheazã orice programe pe care nu doriþi sã le vizionaþi sau la care nu doriþi sã aibã acces copii dumneavoastrã.

Această funcţie este disponibilă în **Blocare sistem "Pornit"**.

Introduceţi o parolă pentru a viziona un program blocat.

#### **1 YLE TV1 DTV TV RADIO** 6 **BLOCARE Mutare OK 1 YLE TV1 2 YLE TV2**  $\overline{R}$ **Setaţi parola 4 TV4 Stockholm 5 YLE FST Blocare sistem : PORNIT 6 CNN 8 YLE24**  $\Box$ **9 YLE Teema 14 TV4 Film • Blocare program • Blocare program** ꔉ  $\odot$  $\Rightarrow$ **24 TV4 Fakta 50 TV400 • Indrumare parentală**  $\odot$ **24 TV4 Fakta 84 Kanal Lokal • Intrare blocată 24 TV4 Fakta 86 Info/3sat Blocare taste : Oprit 87 Doku/Kika**  $\circledast$ **88 TVE 1**  $\overline{\mathbb{C}}$ **Schimbare pr. Navigare Schimbare pagină** de Precedent 丝 **Blocare / Deblocare**

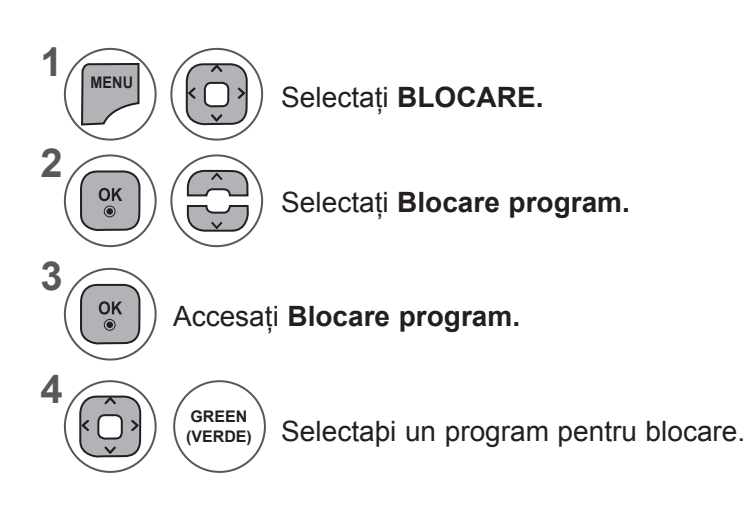

- Apăsaţi butonul **MENU** (MENIU) sau **EXIT** (IEŞIRE) pentru a închide fereastra meniului.
- Apăsaţi butonul **BACK** (ÎNAPOI) pentru a vă deplasa la ecranul de meniu anterior.

# **CONTROL/RESTRICÞIE PARENTALÃ**

# **DOAR ÎN MOD DIGITAL**

Aceastã funcþie poate fi utilizatã în funcþie de informaþiile emise de staþie. Prin urmare, dacã semnalul transmite informaþii incorecte, aceastã funcþie nu va fi disponibilã.

Este nevoie de o parolã pentru a accesa acest meniu.

Dispozitivul este programat sã reþinã ultima opþiune setatã chiar dacã este oprit.

Împiedică vizionarea de către copii a anumitor programe TV destinate adultilor, conform limitelor de vizionare configurate.

Introduceți o parolă pentru a viziona un program blocat.

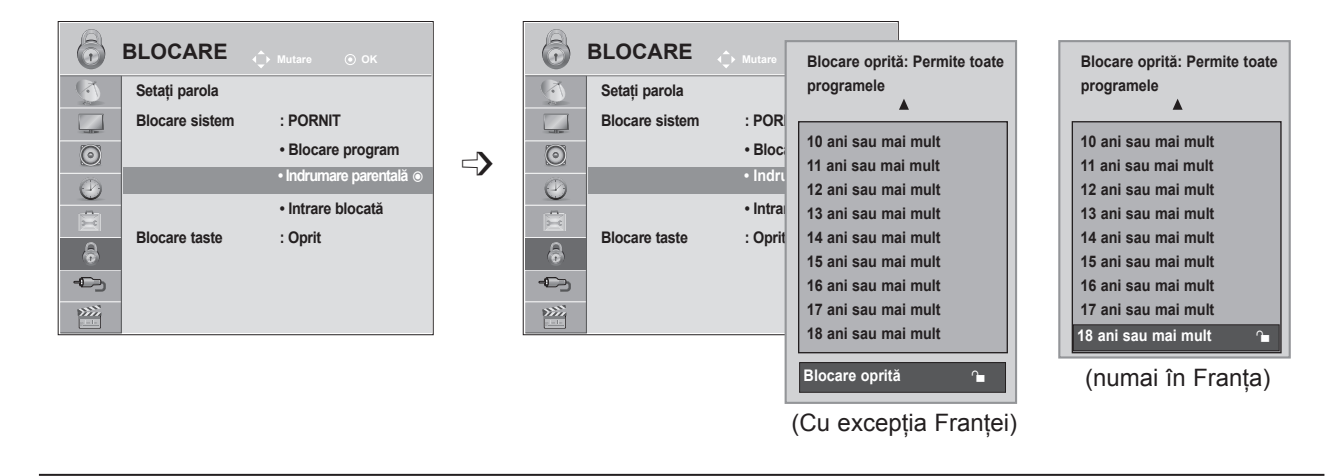

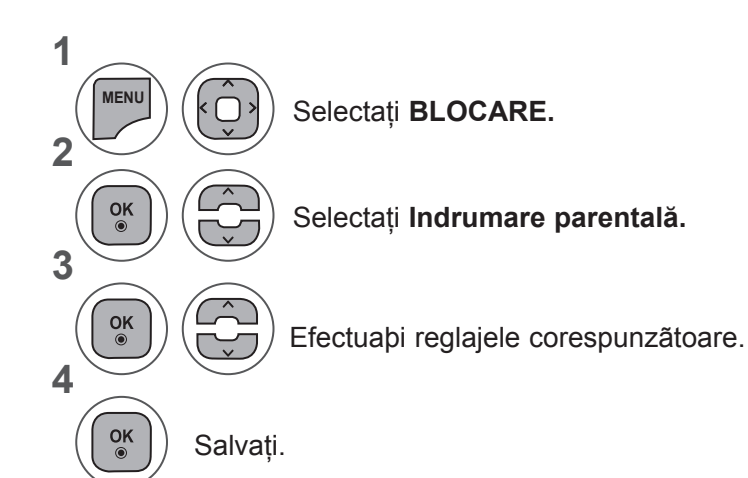

- Apăsaţi butonul **MENU** (MENIU) sau **EXIT** (IEŞIRE) pentru a închide fereastra meniului.
- Apăsaţi butonul **BACK** (ÎNAPOI) pentru a vă deplasa la ecranul de meniu anterior.

# **INTRARE BLOCATĂ**

Vă permite să blocaţi o intrare.

Această funcţie este disponibilă în **Blocare sistem "Pornit"**.

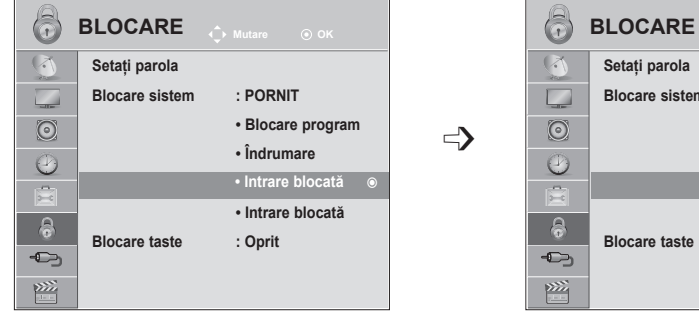

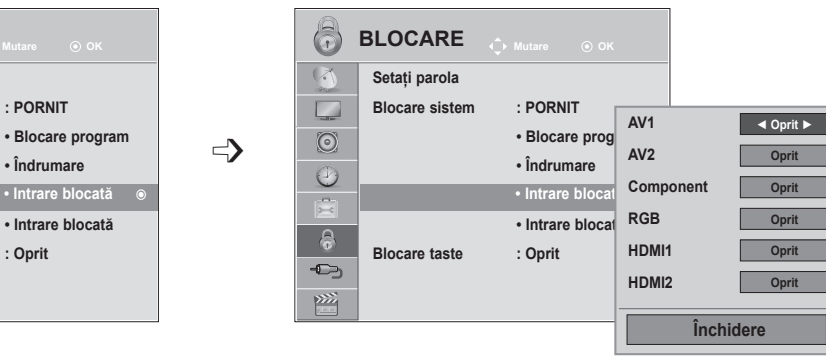

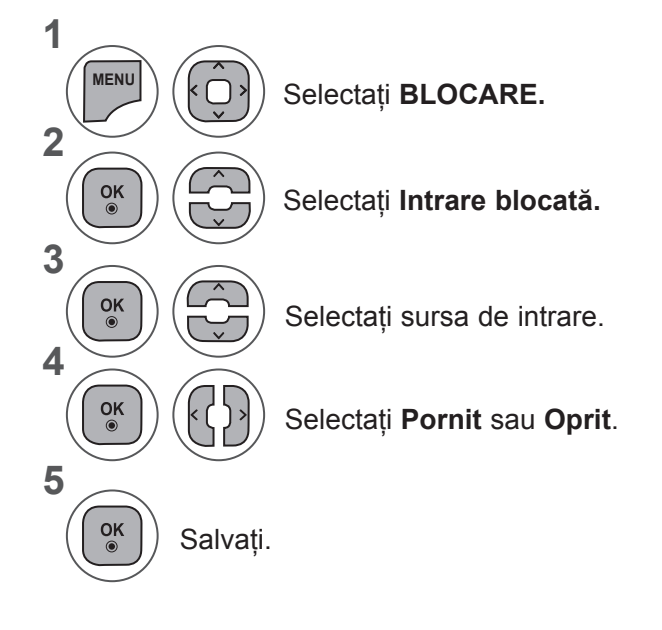

- Apăsaţi butonul **MENU** (MENIU) sau **EXIT** (IEŞIRE) pentru a închide fereastra meniului.
- Apăsaţi butonul **BACK** (ÎNAPOI) pentru a vă deplasa la ecranul de meniu anterior.

# **CONTROL/RESTRICÞIE PARENTALÃ**

## **BLOCAREA TASTELOR**

Dispozitivul poate fi configurat astfel încât să fie nevoie de telecomandă pentru a-l utiliza. Aceastã funcþie poate fi utilizatã pentru a preveni vizualizarea neautorizatã.

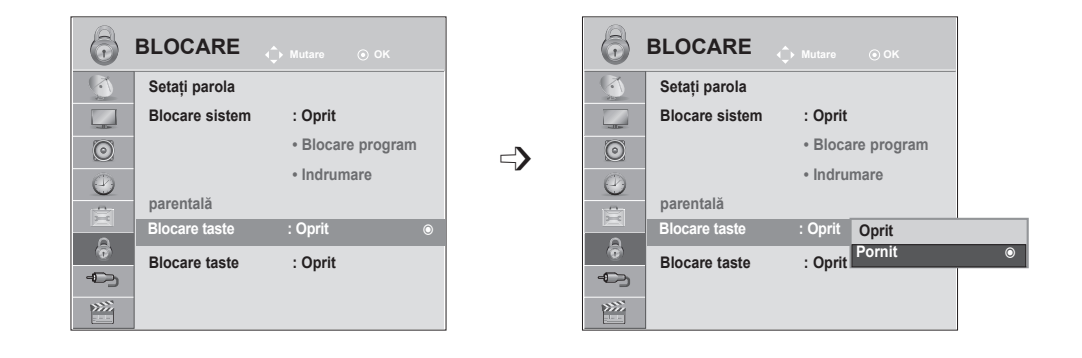

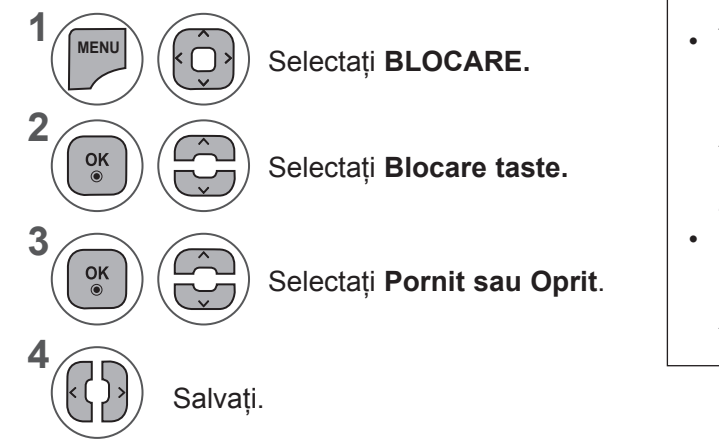

- În **Blocare taste 'Pornit'**, dacă televizorul este oprit, apăsaţi butonul **INPUT (INTRARE),**  P  $\land$  v de pe televizor sau butoanele ALIMENTARE, INPUT (INTRARE), **P**  $\land \lor$ sau NUMERE de pe telecomandă când televizorul este pornit.
- Cu **Blocare taste Pornit**, pe ecran va apărea mesajul **' Blocare taste Pornit'** dacă este apăsat orice buton de pe panoul frontal în timpul vizionării TV.

- Apăsaţi butonul **MENU** (MENIU) sau **EXIT** (IEŞIRE) pentru a închide fereastra meniului.
- Apăsaţi butonul **BACK** (ÎNAPOI) pentru a vă deplasa la ecranul de meniu anterior.

# **LA CONECTAREA DISPOZITIVULUI USB**

Atunci când conectaţi un dispozitiv USB, acest meniu vertical este afişat în mod automat.

"POP UP MENU" (MENIU POP UP) nu va fi afişat în perioada când OSD, inclusiv meniul, EPG sau Lista de programare, este activat sau când căştile Bluetooth sunt conectate.

Când meniul Pop Up nu apare, puteţi selecta **Listă muzică, Listă cu poze** sau **Listă filme** din meniul USB.

În meniul dispozitivului USB, nu puteþi adãuga un folder nou sau ºterge un folder existent.

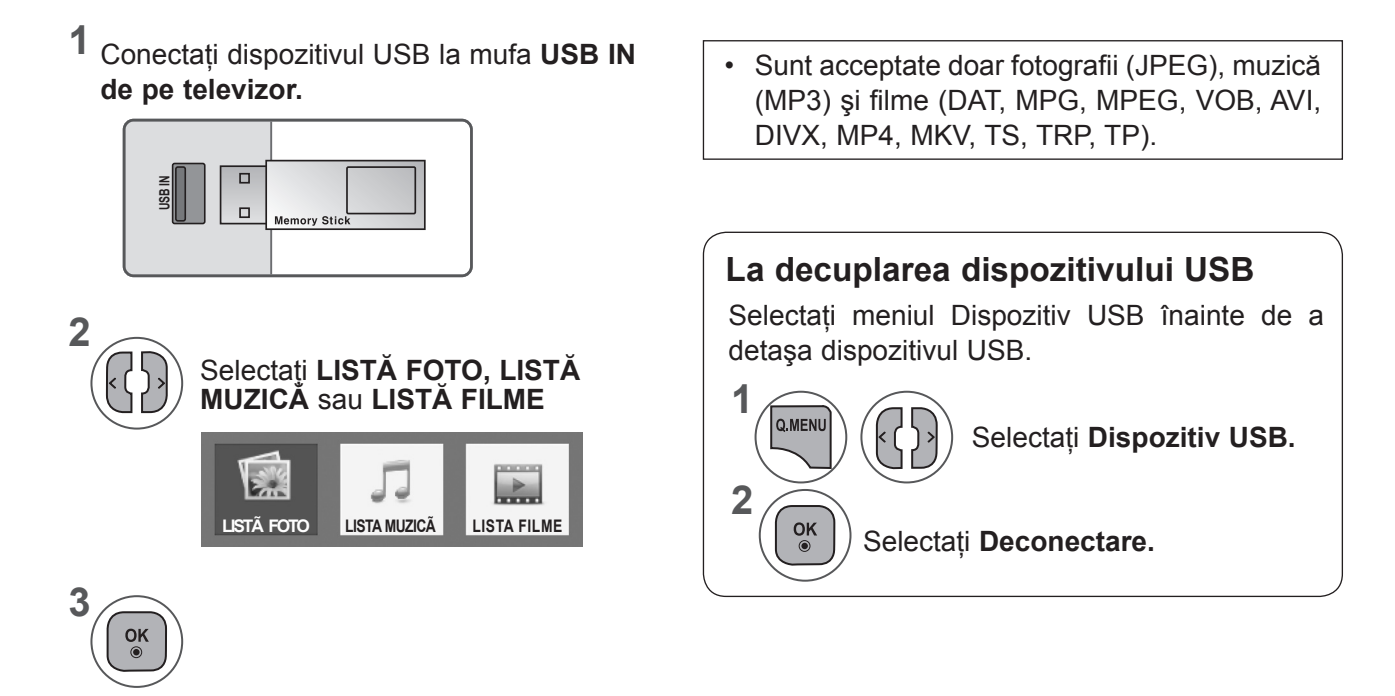

 $113$ 

#### **Precauþii în cazul utilizãrii dispozitivului USB**

- ► Poate fi recunoscut numai un dispozitiv de stocare USB.
- ► Dacă un dispozitiv de stocare USB este conectat prin intermediul unui hub de retea USB, dispozitivul nu poate fi recunoscut.
- ► Un dispozitiv de stocare USB care utilizează un program de recunoaştere automată ar putea să nu fie recunoscut.
- ► Un dispozitiv de stocare USB care utilizează propriul driver s-ar putea să nu fie recunoscut.
- ► Viteza de recunoaştere a unui dispozitiv de stocare USB ar putea depinde de fiecare dispozitiv.
- ► Nu opriti functionarea TV sau conectarea dispozitivului USB atunci când dispozitivul de stocare USB este în functiune. Atunci când un astfel de dispozitiv este deta<sup>o</sup>at sau deconectat, fi<sup>o</sup>ierele stocate sau dispozitivul de stocare USB ar putea fi deteriorate.
- ► Nu conectati dispozitivul de stocare USB care a fost manevrat în mod artificial prin intermediul unui PC. Dispozitivul ar putea determina functionarea defectuoasă a produsului sau esuarea redării. Nu uitati să utilizati numai dispozitive de stocare USB care conţin fişiere normale audio, de imagine sau video.
- ► Utilizati doar un dispozitiv de stocare USB care a fost formatat ca sistem de fișiere FAT, FAT16, FAT32, NTFS furnizat împreună cu sistemul de operare Windows. În cazul în care un dispozitiv de stocare formatat ca un program utilitar diferit care nu este suportat de Windows, acesta nu va putea fi recunoscut.
- ► Alimentați dispozitivul de stocare USB (peste 0,5 A), care necesită o sursă de alimentare externă. În caz contrar, dispozitivul ar putea fi imposibil de recunoscut.
- ► Conectati un dispozitiv de stocare USB cu ajutorul cablului oferit de producătorul dispozitivului.
- ► Unele dispozitive de stocare USB ar putea să nu fie suportate sau utilizate fără probleme.
- ► Metoda de aliniere a fişierelor utilizată de dispozitivul de stocare USM este similar celui utilizat de Windows XP şi numele fişierelor pot fi recunoscută până la 100 de caractere.
- ► Asigurați-vă că ați realizat copii de siguranță ale fișierelor importante, deoarece datele stocate într-un dispozitiv de memorie USB pot fi deteriorate. Nu vom fi responsabili de eventualele pierderi de date.
- ► Dacă HDD USB nu are o sursă de alimentare externă, este posibil ca dispozitivul USB să nu fie detectat. Prin urmare, asigurați conectarea la sursa de putere externă.
	- Utilizaţi un adaptor de alimentare pentru o sursă de alimentare externă. Nu garantăm un cablu USB pentru o sursă de alimentare externă.
- ► Datele dintr-un dispozitiv de stocare USB nu pot fi şterse în sistemul de fişiere NTFS.
- ► Dacă dispozitivul de memorie USB are mai multe partiții, sau dacă utilizați un cititor multi-card, puteți utiliza până la 4 partiții sau dispozitive de memorie USB.
- ► Numai sistemul de fişiere FAT, FAT16, FAT32 acceptă funcţia de ştergere.
- ► Dacă un dispozitiv de memorie USB este conectat la un cititor multi-card, este posibil ca datele despre volum să nu fie detectate.
- ► Dacă dispozitivul de memorie USB nu funcţionează corespunzător, deconectaţi-l, apoi reconectaţi-l.
- ► Rapiditatea cu care este detectat un dispozitiv de memorie USB diferă de la un dispozitiv la altul.
- ► Dacă USB este conectat în Standby Mode (Mod aşteptare), hard disk-ul specific va fi încărcat automat la pornirea TV.
- ► Capacitatea recomandată este 1 TB sau mai mică pentru o unitate de disc externă USB şi 32 GB sau mai mică pentru memorie USB.
- ► Orice dispozitiv cu capacitate mai mare decât cea recomandată s-ar putea să nu funcționeze corect.
- ► Dacă o unitate de disc externă USB cu o functie "Economisire energie" nu functionează, opriti și porniți unitatea de disc pentru a o face să functioneze corect.
- ► Dispozitivele de stocare USB inferioare standardului USB 2.0 sunt, de asemenea, acceptate. S-ar putea ca acestea să nu funcționeze corect în lista de filme.
- ► Atunci când este redat un fişier corupt în dispozitivul de stocare USB, este posibil ca televizorul să se oprească sau să funcţioneze anormal.

# **LISTÃ FOTO**

Puteţi vizualiza fişiere de imagine pe un dispozitiv de stocare USB.

On Screen Display (Afişajul pe ecran) poate fi diferit faţă de cel al televizorului dumneavoastră. Imaginile sunt un exemplu menit să vă ghideze în operarea TV.

Când vizionați fotografia prin funcția Listă cu poze, nu puteți schimba modul imaginii.

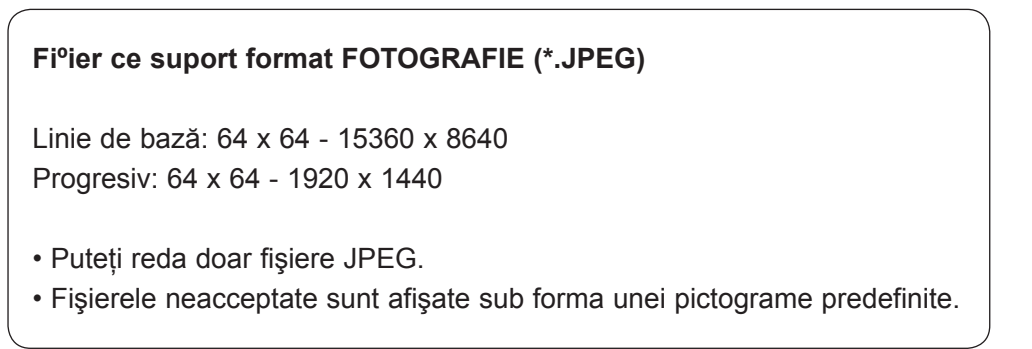

#### **Componente ecran**

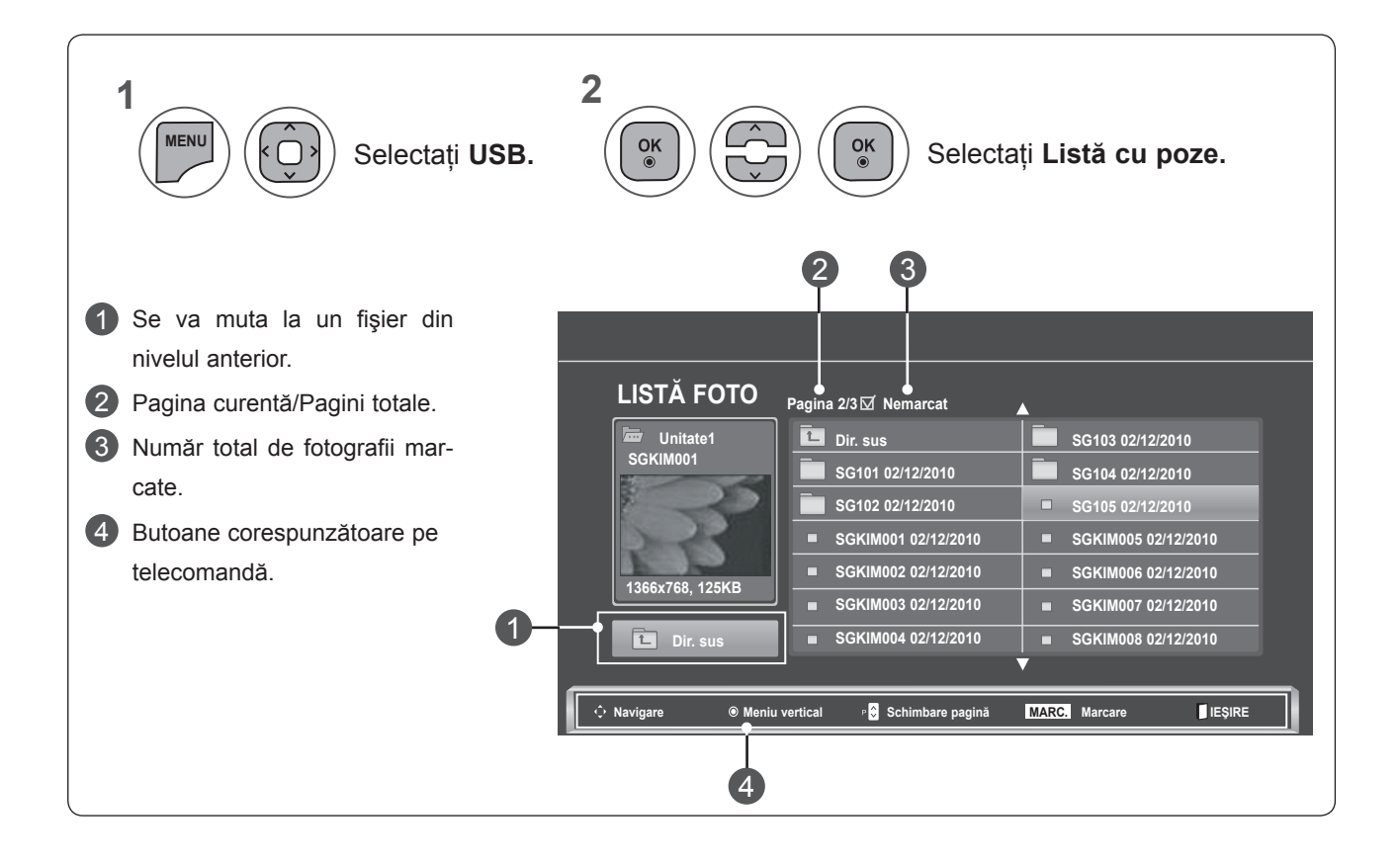

**PENTRU A UTLIZA UN DISPOZITIV USB PENTRU A UTILIZA UN DISPOZITIV USB 15** 

#### **Selecþie fotografii ºi Meniu popup**

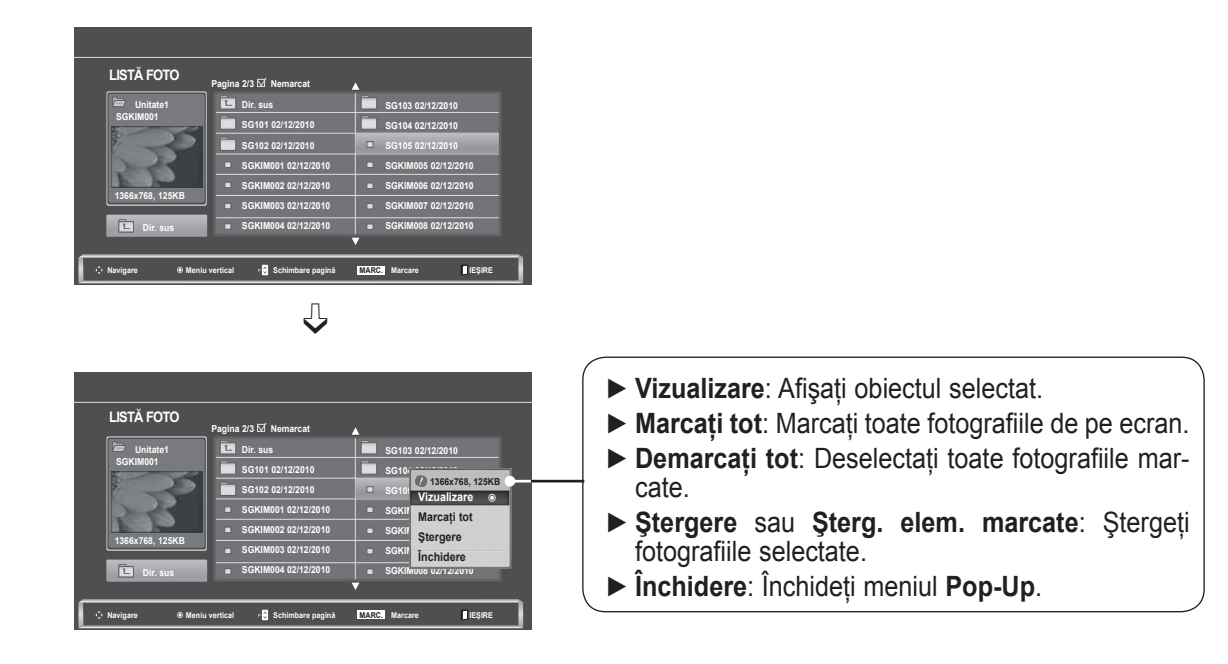

- **1** Selectaþi folderul sau unitatea disc pentru destinaþie. **2**  $\frac{OK}{\odot}$ Selectați fotografiile dorite. k∩: **3**  $\frac{OK}{\odot}$ Afişaţi meniul **Pop-Up**. **4**  $\frac{OK}{\odot}$ Selectaţi meniul **Pop up** dorit.
- Utilizați butonul **P**  $\sim$  *v* pentru navigare în pagina cu fotografii.
- Utilizaţi butonul **MARK** (MARCARE) pentru a marca sau demarca o fotografie. Atunci când sunt marcate una sau mai multe fotografii, puteţi vizualiza fiecare fotografie marcată, sau o expoziţie diapozitive compusă din fotografiile marcate. Dacă nu este marcată nicio fotografie, puteţi vizualiza fiecare fotografie individuală din folder, sau o expoziţie diapozitive compusă din toate fotografiile din folder.

• Apăsaţi butonul **BACK** (ÎNAPOI) pentru a vă deplasa la ecranul de meniu anterior.

Operaţiunile detaliate sunt disponibile în ecranul de vizualizare la dimensiunea maximă a fotografiilor.

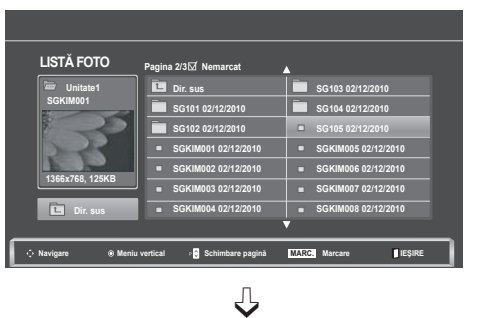

**Pagina 2/3**

**Dir. sus SG101 02/12/2010 SG102 02/12/2010 SGKIM001 02/12/2010 SGKIM002 02/12/2010 SGKIM003 02/12/2010 SGKIM004 02/12/2010**

**Nemarcat**

**Navigare Meniu vertical Schimbare pagină MARC. Marcare IEŞIRE**

**SG103 02/12/2010 SG104 02/12/2010 1366x768, 125KB SG105** *Minualiz* **Marcati** tot SGKIM Stergere  $\left\lceil \frac{\text{SGKII}}{\text{Inchidere}} \right\rceil$ **SGKIM008 02/12/2010**

 $\Box$ 

**Vizualizare** ꔉ

**Unitate1 SGKIM001**

**LISTĂ FOTO**

**1366x768, 125KB Dir. sus**

 $\Rightarrow$ 

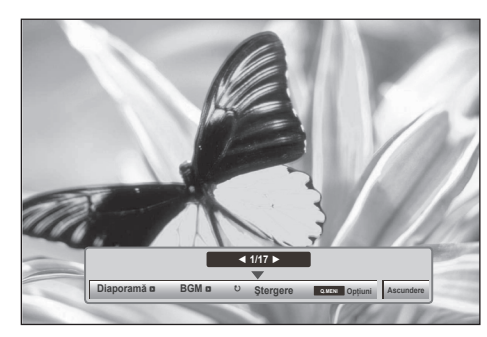

Raportul de imagine al unei fotografii ar putea determina dimensiunea fotografiei afiºate pe ecran la dimensiune maximã Apăsaţi butonul **BACK** (ÎNAPOI) pentru a vă deplasa la ecranul de meniu anterior.

- **1** Selectaþi folderul sau unitatea disc pentru destinaþie. **2**  $\frac{OK}{\odot}$ Selectați fotografiile dorite. **3**  $\frac{OK}{\odot}$ Afişaţi meniul **Pop-Up**. **4** Selectaţi **Vizualizare.**  $\overline{\mathbb{C}}$ **5** Fotografia selectatã este afiºatã la dimensiune max- $\frac{OK}{\odot}$ imã.
	- Utilizați butonul **P**  $\sim$  y pentru navigare în pagina cu fotografii.

• Apăsaţi butonul **BACK** (ÎNAPOI) pentru a vă deplasa la ecranul de meniu anterior.

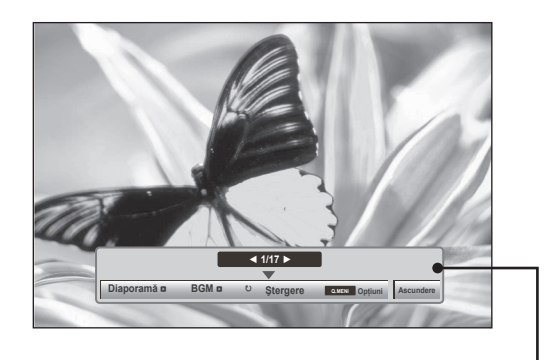

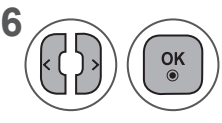

**66** Selectați **Diaporamă, BGM,**<br> **6** Ontiuni și Stergere Ontiuni ꘤(Rotire), Ştergere, Opţiuni sau Ascundere.

- Utilizati butonul < > pentru a selecta fotografia anterioară sau următoare.
- Utilizaţi butonul < > pentru a selecta şi a controla meniul pe ecranul întreg.
- ► **Diaporamă**: Atunci când nu este selectată nicio imagine, toate fotografiile din folderul respectiv sunt afişate în cadrului unei diaporame. Dacă sunt selectate câteva fotografii, acestea vor fi afişate într-o expoziție diapozitive.
	- Configurare interval de timp al opţiunii de expoziţie diapozitive în **Opţiuni**.
- ► **BGM (Muzică de fundal)**: Ascultați muzică în timp ce vizualizați fotografii pe ecranul întreg.
	- Setati Dir. muzică pentru **BGM** în Optiuni înainte de a utiliza această functie.
- ► ꘤ (Rotire): Roteşte fotografiile.
	- Rotește fotografiile 90°, 180°, 270°, 360° în sens orar.
	- Rotirea nu este posibilă când lățimea unei imagini este mai mare decât înăltimea acceptată.
- ► **Ştergere**: Ştergeţi fotografii.
- ► **Opţiuni**: Setaţi valori pentru **Vitez.planşe** şi **Dir. muzică** pentru **BGM**.
	- Utilizaţi butonul ∧∨ < > şi butonul OK pentru a seta valorile. Apăsaţi OK pentru a salva setările.
	- Nu puteţi modifica **Dir. muzică** în timp ce **BGM** este **în curs de redare.**
- ► **Ascundere**: Ascunde meniul în timpul ecranului întreg.
	- Pentru a vizualiza din nou meniul pe ecranul de dimensiune maximă, apăsaţi butonul **OK** pentru a afişa.

#### **Utilizarea funcţiei Listă de fotografii**

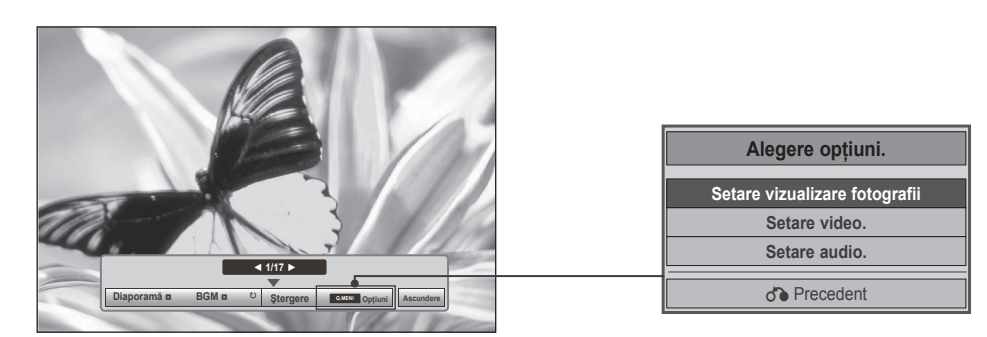

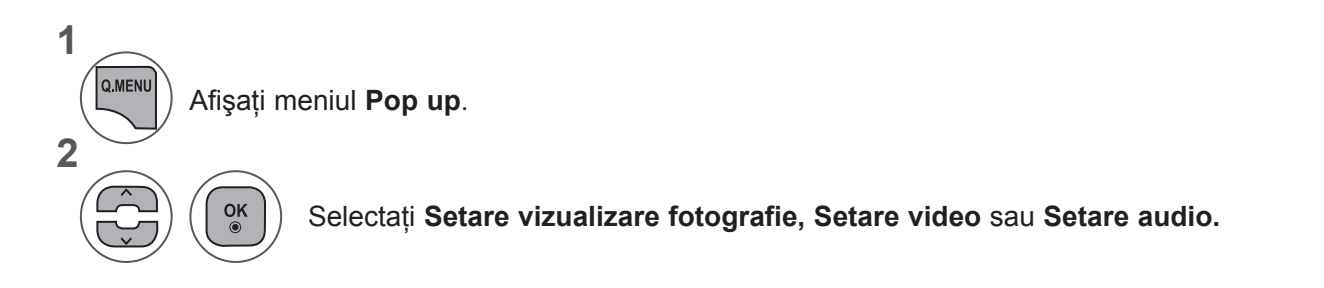

#### ►Când selectaţi **Setare vizualizare fotografie**,

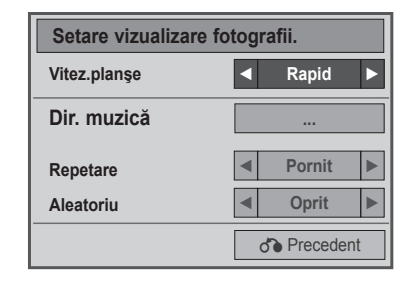

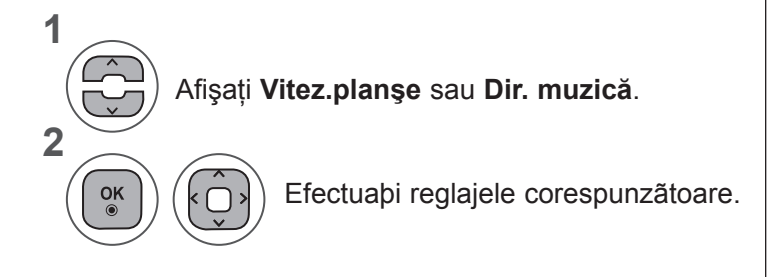

• Când selectaţi "**Oprit**" din meniul **Repetare**, repetarea redării se va opri odată ce redarea ultimului fişier din listă se opreşte. Însă, dacă butonul "►►" este apăsat în timp ce ultimul element din listă este în mijlocul repetării redării şi "**Repetare**" este în poziţia "**Oprit**", va fi redat primul fişier din listă şi meniul "**Repetare**" va fi activat.

►Când selectaţi **Setare video,**

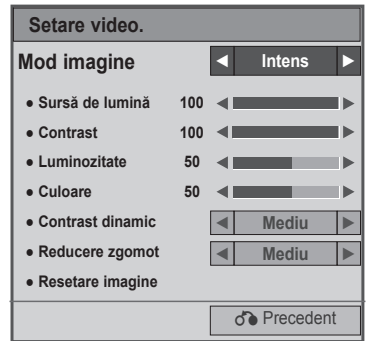

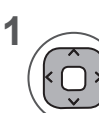

Efectuaţi ajustările adecvate.(Consultaţi pag. 74, 77, 78)

#### ►Când selectaţi **Setare audio,**

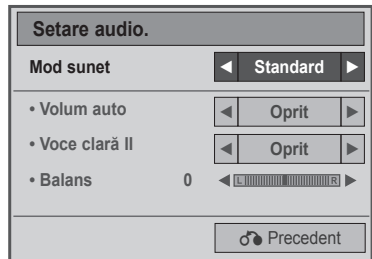

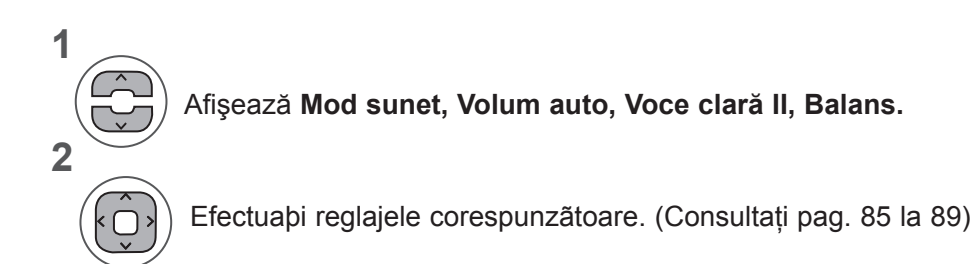

PENTRU A UTILIZA UN DISPOZITIV USB **PENTRU A UTILIZA UN DISPOZITIV USB**

# **LISTA MUZICÃ**

Puteti reda fișiere audio pe un dispozitiv de stocare USB.

Fiºierele de muzicã cumpãrate (\*.MP3) ar putea include restricþii referitoare la drepturile de autor. Redarea acestor fiºiere ar putea sã nu fie suportatã de acest model.

Fiºierele de muzicã de pe dispozitivul USB pot fi redate de aceastã unitate.

On Screen Display (Afişajul pe ecran) poate fi diferit faţă de cel al televizorului dumneavoastră. Imaginile sunt un exemplu menit să vă ghideze în operarea TV.

**Fişier ce permite format MUZICĂ (\*.MP3) Rată de biţi: 32 - 320**

- Rată de eşantionare MPEG1 Layer3: 32 kHz, 44,1 kHz, 48 kHz
- Rată de eşantionare MPEG2 Layer3: 16 kHz, 22,05 kHz, 24 kHz
- Rată de eşantionare MPEG2.5 Layer3: 8 kHz, 11,025 kHz, 12 kHz

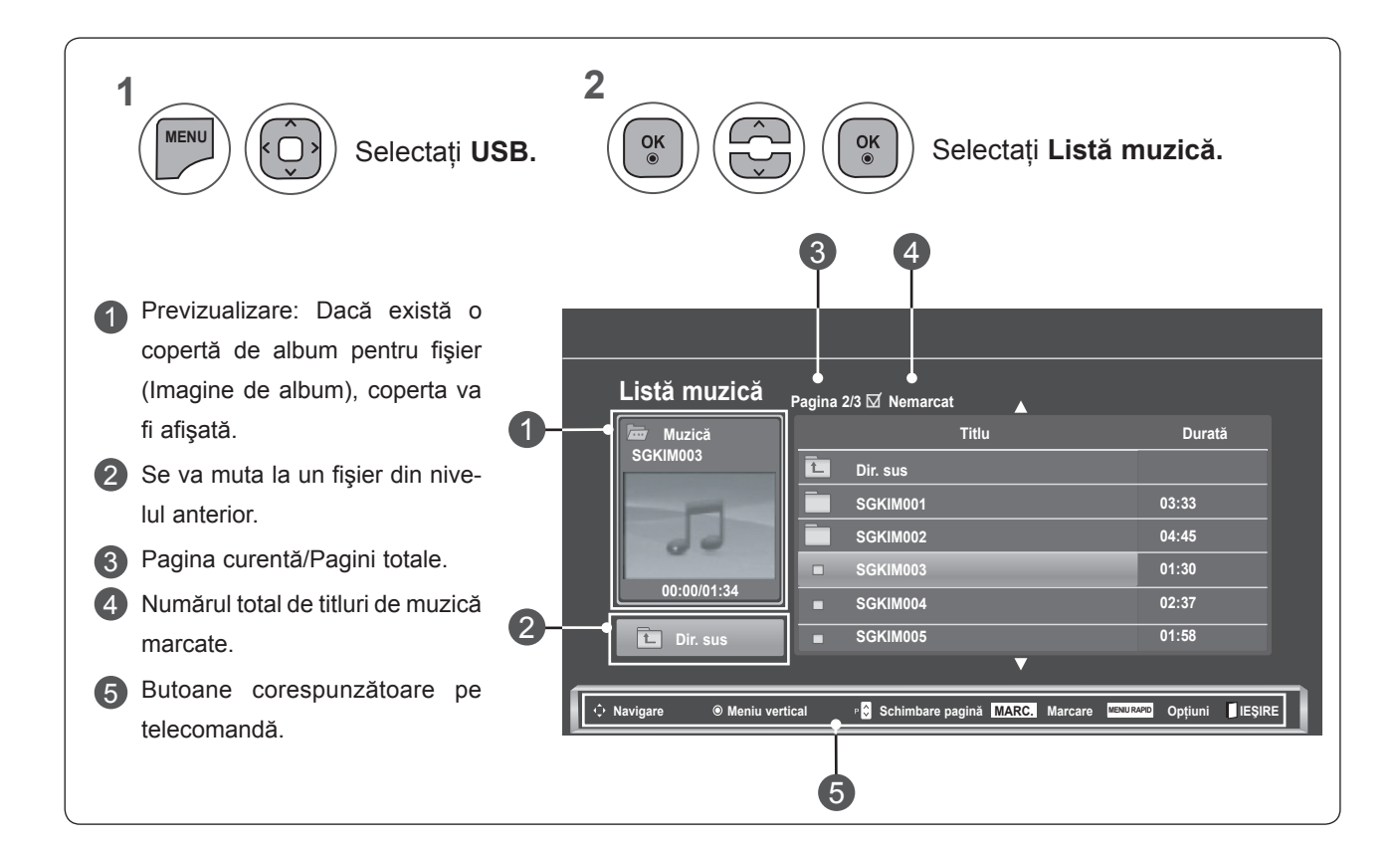

#### **Componente ecran**

#### **Selecþie muzicã ºi Meniu popup**

Aşa cum este indicat, pe pagină sunt listate până la 6 titluri muzicale.

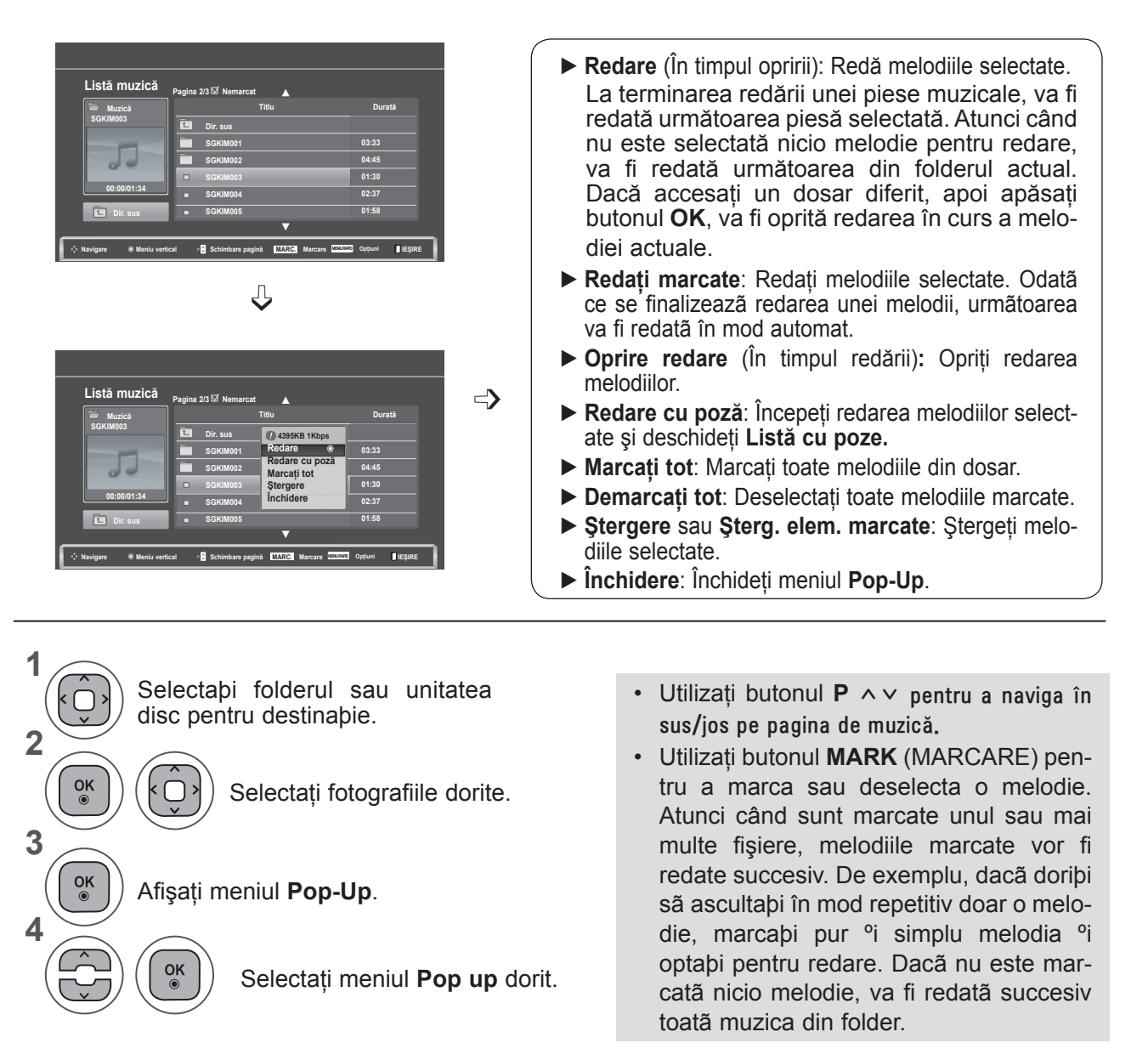

• Apăsaţi butonul **BACK** (ÎNAPOI) pentru a vă deplasa la ecranul de meniu anterior.

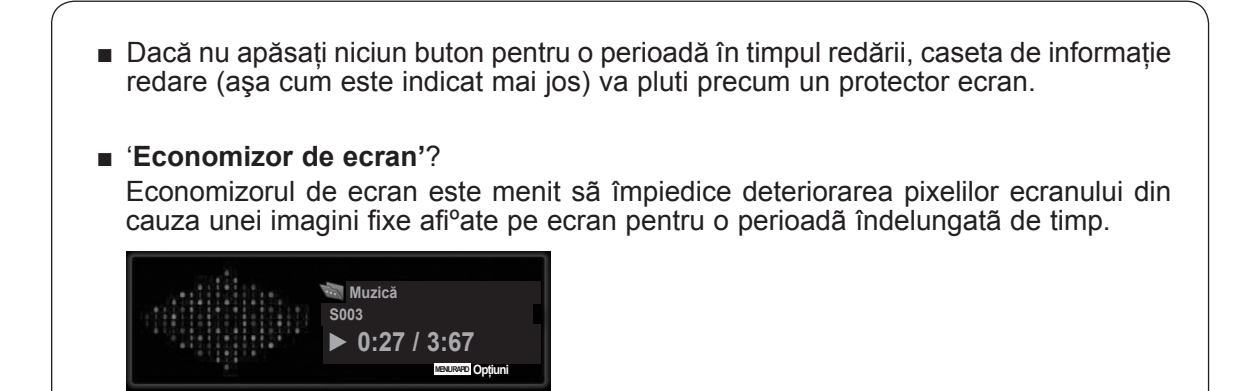

### **NOTĂ !**

- ►Când este redat un fişier audio, în spatele titlului se afişează ♪.
- ►O melodie deteriorată sau coruptă nu va fi redată, ci va afişa 00:00 ca durată.
- ► O melodie descărcată de pe un serviciu cu plată prevăzut cu protectia drepturilor de autor nu va putea fi redată ci va afişa informaţii despre durată neadecvate.
- ►Dacă apăsaţi butoanele **OK**, **q**, protecţia ecranului va fi oprită.
- ►Butoanele **REDARE**(**►**), **Pauză**(II), **q**, ►►, ◄◄ de pe telecomandă sunt, de asemenea, disponibile în acest mod.
- ►Puteţi utiliza butonul **►►** pentru a selecta piesa următoare sau butonul **◄◄** pentru a selecta piesa anterioară.

#### **Utilizarea funcţiei Listă muzicală, redarea**

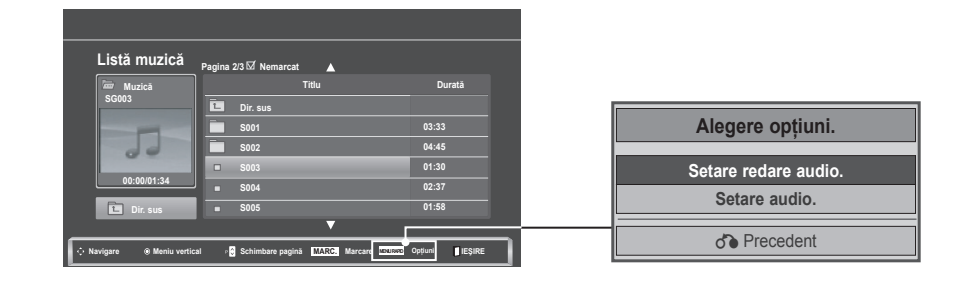

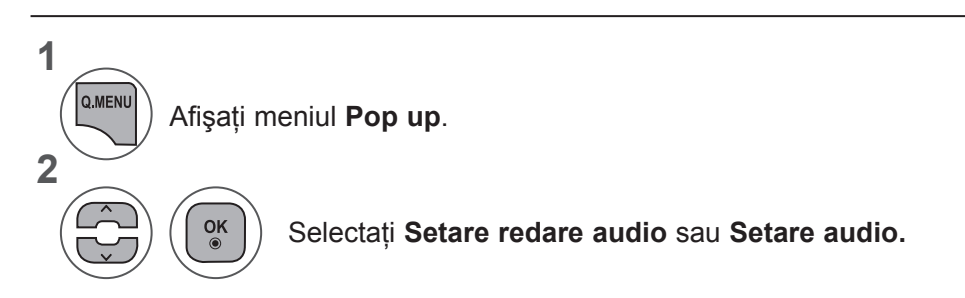

#### ►Când selectaţi **Setare redare audio,**

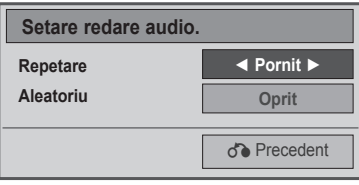

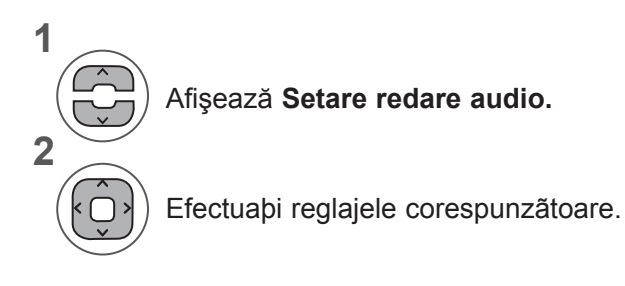

• Când selectaţi "**Oprit**" din meniul **Repetare**, repetarea redării se va opri odată ce redarea ultimului fişier din listă se opreşte. Însă, dacă butonul "►►" este apăsat în timp ce ultimul element din listă este în mijlocul repetării redării şi "Repetare" este în poziţia "Oprit", va fi redat primul fişier din listă şi meniul "Repetare" va fi activat.

#### ►Când selectaţi **Setare audio,**

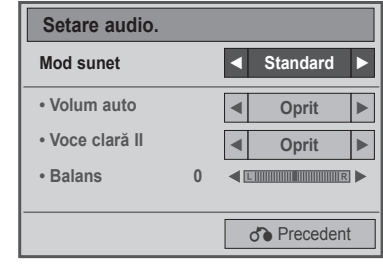

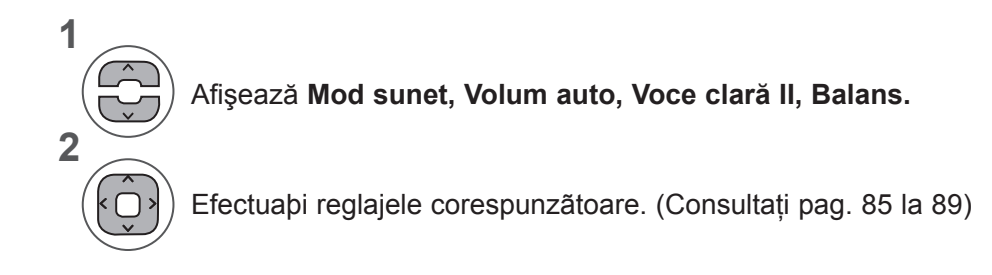

## **LISTA FILME**

Puteți reda fișiere video pe un dispozitiv de stocare USB.

Lista de filme este activată odată ce este detectat USB. Este utilizată la redarea filmelor pe TV.

Afişează filmele din folderul USB şi acceptă Play (Redare).

Permite redarea tuturor filmelor din folder şi a fişierelor dorite de utilizator.

Este o listă de filme ce afişează informaţiile despre folder şi despre fişierul video.

On Screen Display (Afişajul pe ecran) poate fi diferit faţă de cel al televizorului dumneavoastră. Imaginile sunt un exemplu menit să vă ghideze în operarea TV.

Fisier de suport film  $(*.dat / * .mpq / * .mpeq / * .ts / * .tp / * .tp / * .vob / * .mp4 / * .mkv / * .avi / * .divx)$ Format video: DivX3.11, DivX4.12, DivX5.x, DivX6, Xvid1.00, Xvid1.01, Xvid1.02, Xvid1.03, Xvid 1.10 beta-1/beta-2, Mpeg-1, Mpeg-2, Mpeg-4, H.264/AVC Format audio: Dolby Digital, AAC, Mpeg, MP3, LPCM, HE-AAC Rată de biti: între 32 kbps și 320 kbps (MP3)

Format subtitrare: \*.smi / \*.srt / \*.sub (MicroDVD, SubViewer1.0/2.0) / \*.ass / \*.ssa / \*.txt (TMPlayer) / \*.psb (PowerDivx).

- Unele subtitrări create de utilizatori s-ar putea să nu funcționeze corect.
- Unele caractere speciale nu sunt acceptate în subtitrări.
- Etichetele HTML nu sunt acceptate în subtitrări.
- Subtitrările în alte limbi decât cele acceptate nu sunt disponibile.
- Informatiile referitoare la timp dintr-un fișier de subtitrare extern ar trebui aranjate în ordine ascendentă pentru a fi redate.
- Ecranul poate suferi întreruperi temporare (oprirea imaginii, redare mai rapidă etc.) când este schimbată limba audio.
- Este posibil ca un fișier video deteriorat să nu fie redat corect, sau să facă inutilizabile anumite funcții ale player-ului.
- Este posibil ca fişierele video realizate cu anumite dispozitive de codificare să nu fie redate corect.
- Dacă structurile video şi audio ale fişierului înregistrat nu se suprapun, se va emite doar video sau doar audio.
- Fisierele video HD cu maxim 1920 x 1080 @ 25/30P sau 1280 x 720 @ 50 / 60P sunt acceptate, în funcție de cadru.
- Fişierele video cu rezoluţii mai mari de 1920 x 1080 @ 25 / 30P sau 1280 x 720 @ 50 / 60P s-ar putea să nu funcţioneze corect, în funcţie de cadru.

• Este posibil ca fişierele video care nu se încadrează în tipurile şi formatele specificate să nu funcţioneze corect.

- **Rata de biţi maximă a fişierului video care poate fi redat este 20 Mbps.**
- Nu garantăm redarea lină a profilurilor codate de nivel 4.1 sau mai mare în H.264 /AVC.
- Codecul audio DTS nu este acceptat.
- Un fişier video cu dimensiunea mai mare de 30 GB nu este acceptat pentru redare.

• Un fişier de film DivX şi fişierul său de subtitrare trebuie să se afle în acelaşi dosar.

• Numele unui fişier video şi numele fişierului subtitrare care îi corespunde trebuie să fie identice pentru ca acesta să poată fi afişat.

• Redarea unui fişier video printr-o conexiune USB care nu acceptă viteze mari s-ar putea să nu functioneze corect.

• Fişierele codificate cu GMC (Compensarea mişcării globale) s-ar putea să nu fie redate.

• Când vizionati filmul cu ajutorul funcției Listă filme, puteți regla o imagine cu ajutorul tastei **Economisire energie** de pe telecomandă. Setarea de către utilizator a fiecărui mod de imagine nu functionează.

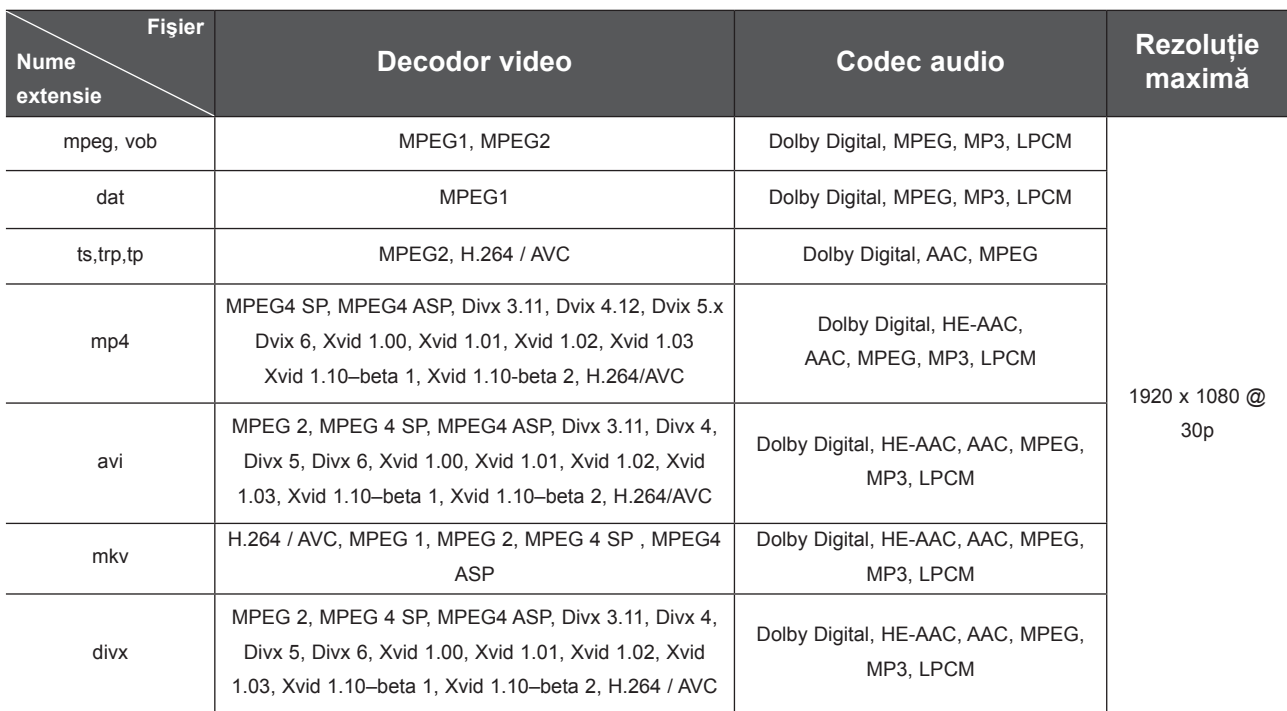

#### **Componente ecran**

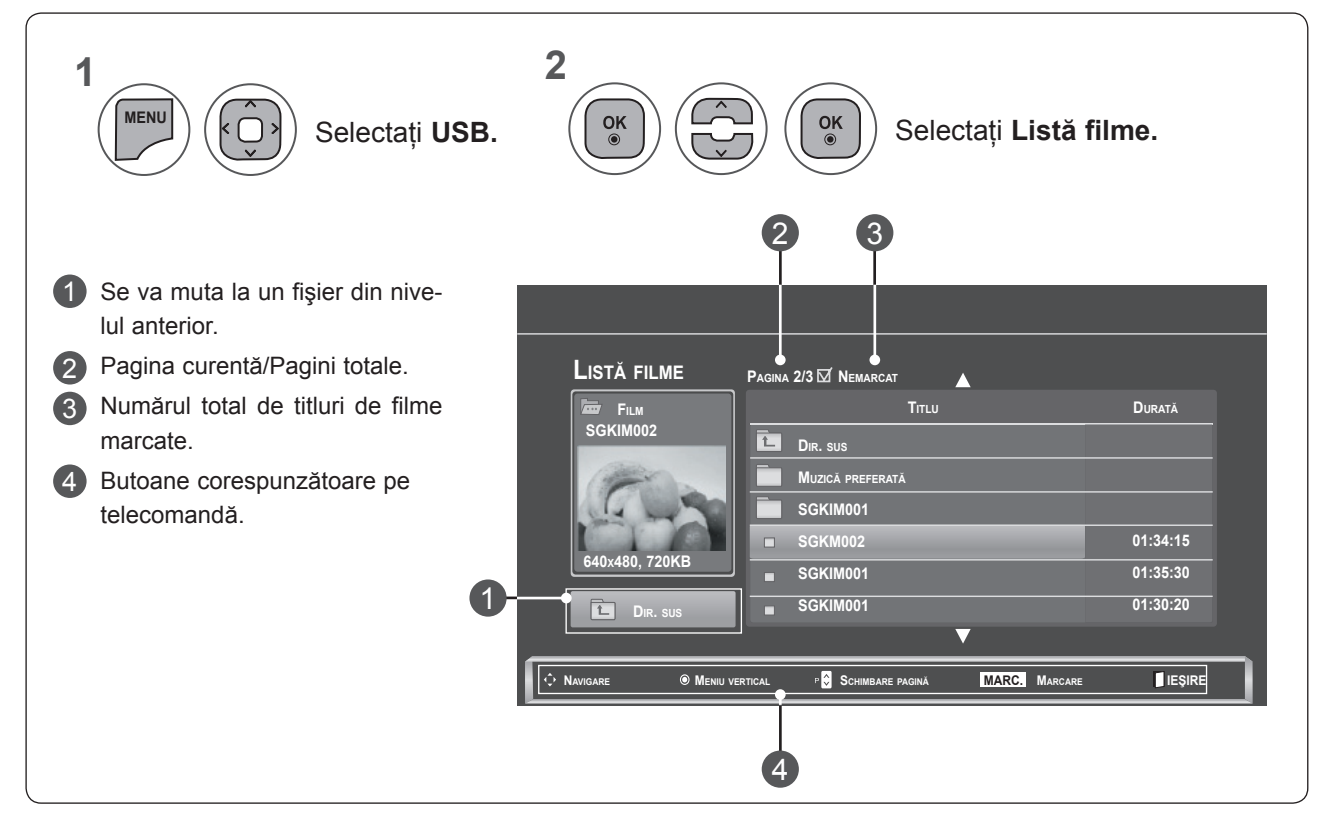

PENTRU A UTILIZA UN DISPOZITIV USB **PENTRU A UTILIZA UN DISPOZITIV USB**

#### **Selecţie muzică şi Meniu vertical**

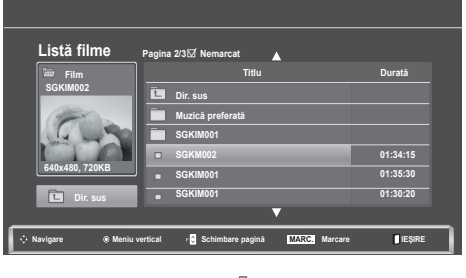

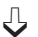

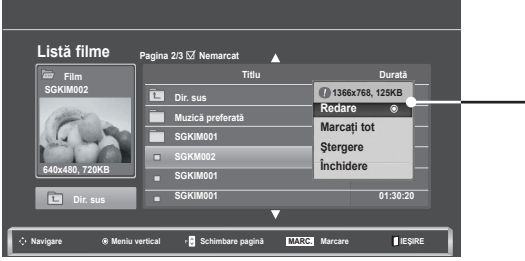

- ► **Redare**: Redă filmul selectat. Redarea Divx este executată în timp ce se modifică ecranul**.**
- ► **Marcaţi tot**: Marcaţi toate filmele din dosar.
- ► **Demarcaţi tot**: Deselectaţi toate filmele marcate.
- ► Stergere sau Sterg. elem. marcate: Stergeti filmele selectate.
- ► **Închidere**: Închideţi meniul **Pop-Up**.
- **1** Selectaþi folderul sau unitatea disc pentru destinaþie. **2**  $\frac{OK}{\odot}$ Selectaţi titlul filmului dorit **3**  $\frac{OK}{\odot}$ Afişaţi meniul **Pop up**. **4**  $\frac{OK}{\odot}$ Selectaţi meniul **Pop up** dorit.
- Utilizați butonul **P**  $\sim$  pentru navigare în pagina cu filme.
- Utilizaţi butonul **MARK** (MARCARE) pentru a marca sau deselecta un film. Atunci când sunt marcate unul sau mai multe fişiere de film, filmele marcate vor fi redate succesiv.

• Apăsaţi butonul **BACK** (ÎNAPOI) pentru a vă deplasa la ecranul de meniu anterior.

### **NOTĂ !**

►În cazul fişierelor care nu sunt suportate, este afişat un mesaj referitor la fişierele care nu sunt suportate.

**Utilizarea funcţiei Movie List (Listă filme), redare**

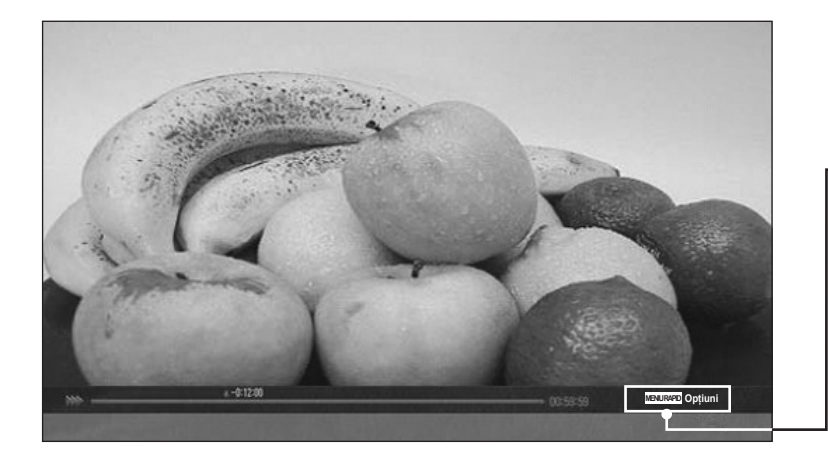

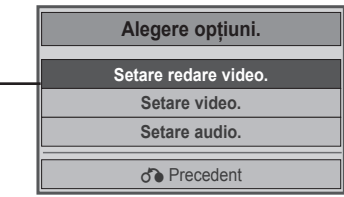

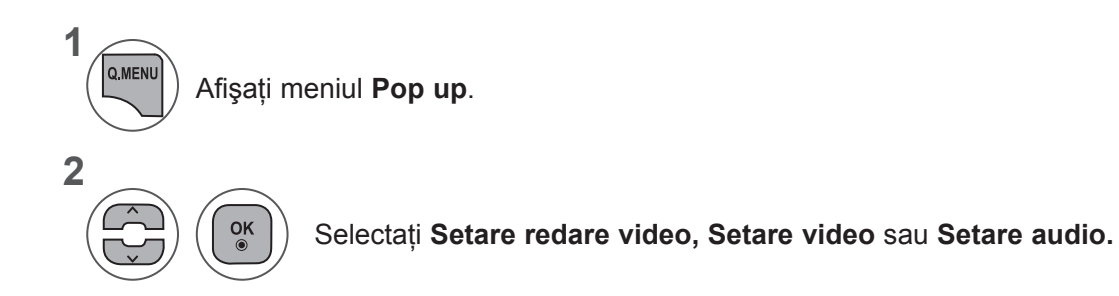

PENTRU A UTILIZA UN DISPOZITIV USB **PENTRU A UTILIZA UN DISPOZITIV USB**

#### ►Când selectaţi **Setare redare video,**

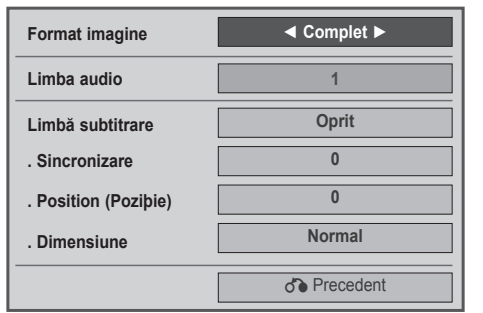

- ► **Format imagine:** Selectează formatul de imagine preferat în timpul redării filmelor.
- ► **Limba audio şi Limba subtitrării**: Schimbă grupul de limbi al semnalului audio/subtitrării în timpul redării filmului.
- ► **Sincronizare**: Reglează sincronizarea unei subtitrări de la -10 secunde la +10 secunde în paşi de câte 0,5 secunde în timpul redării unui film.
- ► **Poziţie**: Schimbă poziţia unei subtitrări între partea de sus sau partea de jos în timpul redării unui film.
- ► **Dimensiune**: Selectează dimensiunea dorită a subtitrării în timpul redării filmului.

**1 2** Efectuaþi reglajele corespunzãtoare. Afişează **Dimensiune imagine, Limbă audio** sau **Limbă subtitrare.**

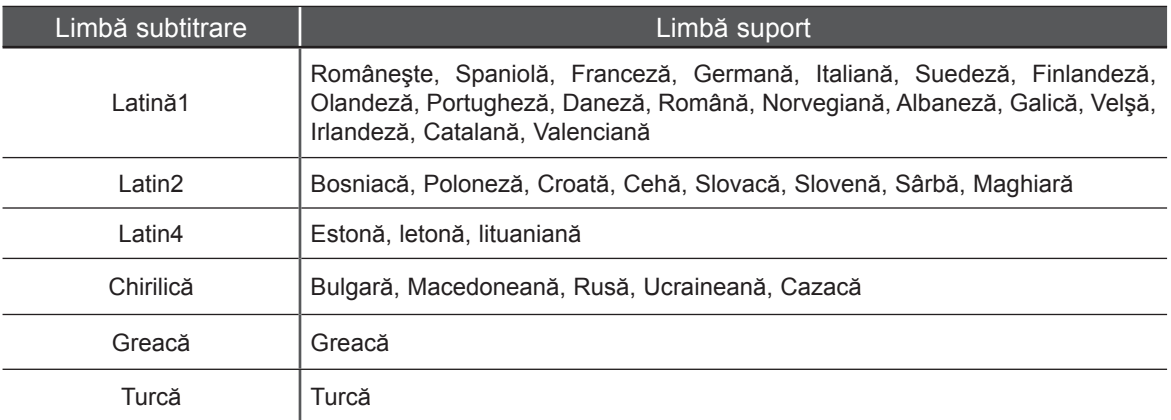

### **NOTĂ !**

- ►Doar fişierele salvate în COD ASCII sunt acceptate ca subtitrări externe pentru film.
- ►Doar 500 de litere şi 500 de cifre sunt acceptate pentru fiecare linie de subtitrare.
- ►Doar 10.000 de blocuri de sincronizare pot fi acceptate în fişierul de subtitrare.

►Când selectaţi **Setare video,**

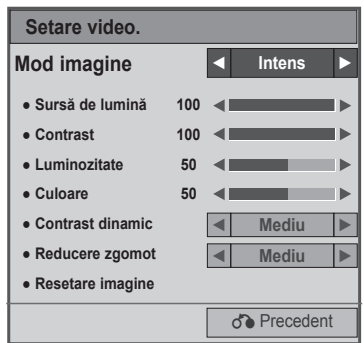

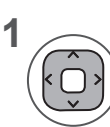

Efectuaţi ajustările adecvate.(Consultaţi pag. 74, 77, 78)

#### ►Când selectaţi **Setare audio,**

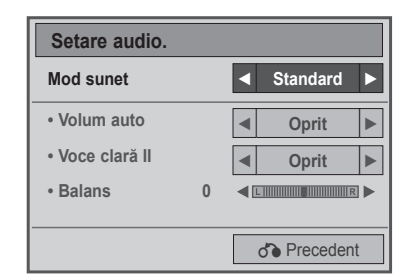

**1**

**2**

Afişează **Mod sunet, Volum auto, Voce clară II, Balans.**

Efectuaþi reglajele corespunzãtoare. (Consultaţi pag. 85 la 89)

#### **Utilizarea telecomenzii**

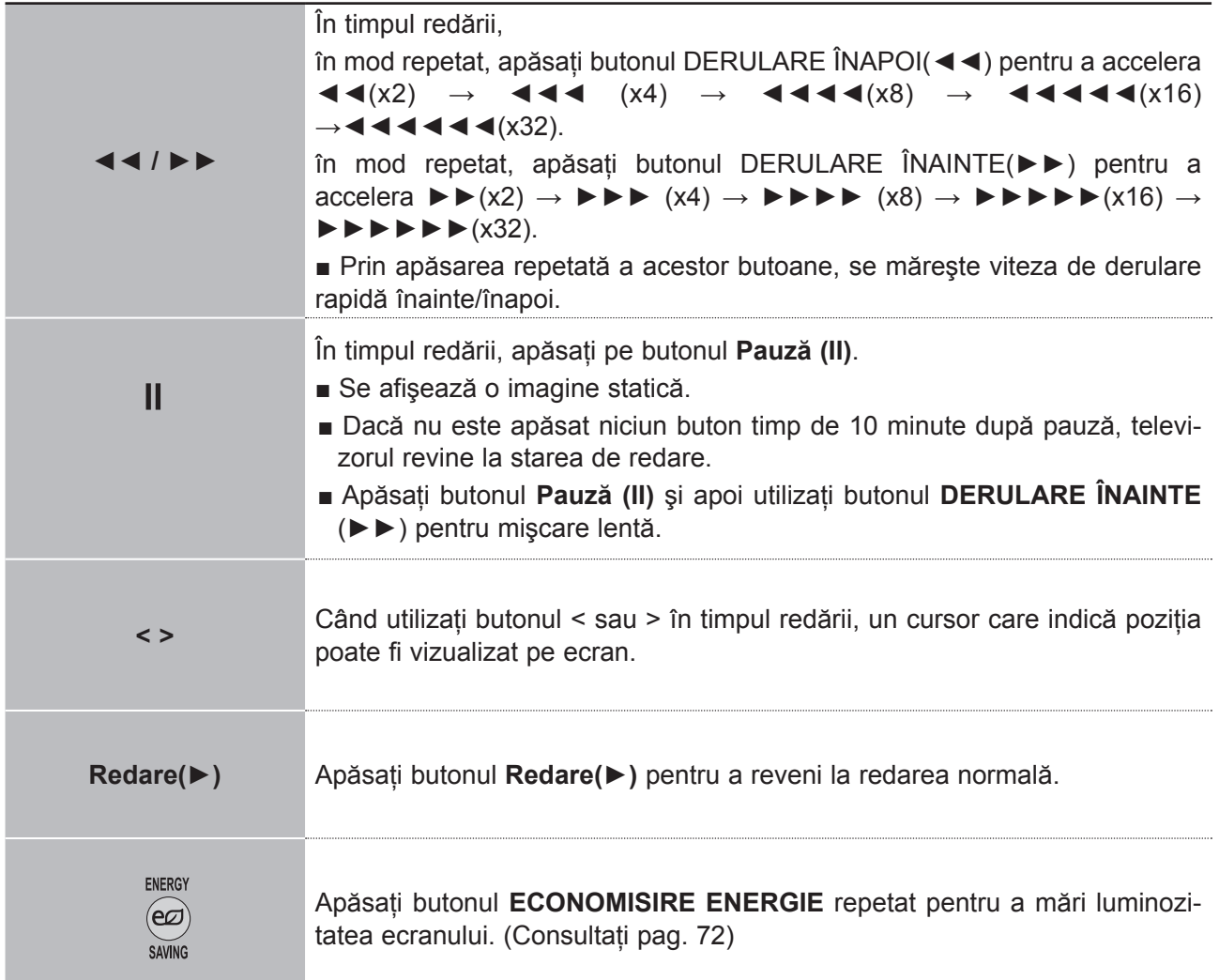

# **COD ÎNREGISTRARE DIVX**

Confirmaţi codul de înregistrare DivX al TV. Utilizând numărul de înregistrare, filmele vor putea fi închiriate sau achizitionate de pe www.divx.com/vod.

Nu este permisă redarea unui fişier DivX închiriat sau achiziţionat utilizând un cod DivX al unui alt TV. (Pot fi redate doar fisierele DivX ce corespund cu codul de înregistrare al TV achizitionat.)

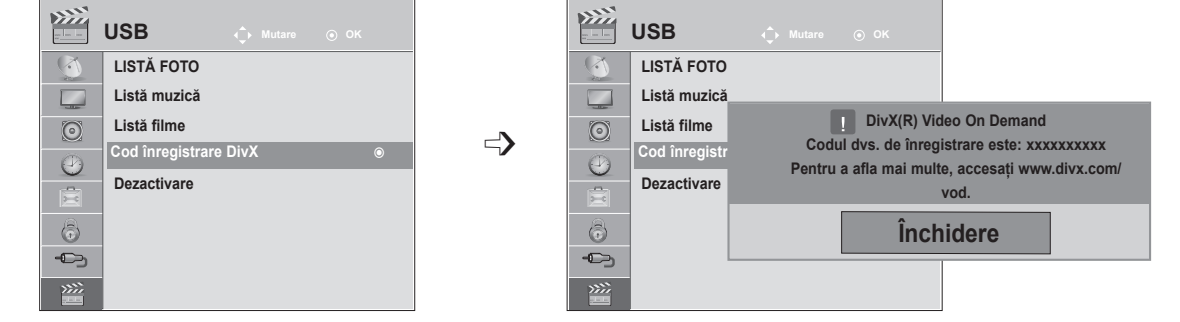

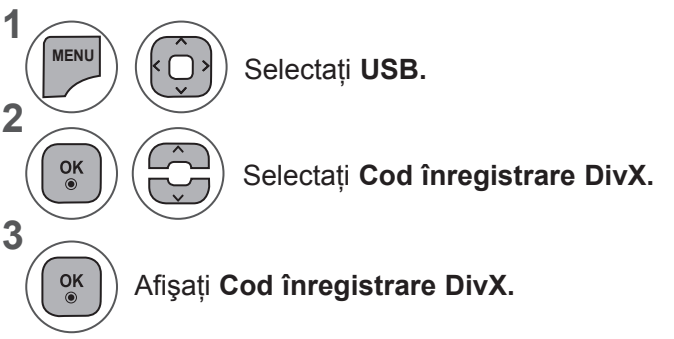

- Apăsaţi butonul **MENU** (MENIU) sau **EXIT** (IEŞIRE) pentru a închide fereastra meniului.
- Apăsaţi butonul **BACK** (ÎNAPOI) pentru a vă deplasa la ecranul de meniu anterior.

DIVX DESPRE DIVX VIDEO: DivX® este un format video digital creat de DivX, Inc. Acesta este un dispozitiv certificat oficial DivX, care redă fişiere în format video DivX. Vizitaţi www.divx.com  $\overline{HD}$ pentru mai multe informaţii şi aplicaţii software pentru convertirea fişierelor în format video DivX. DESPRE DIVX VIDEO-ON-DEMAND: Acest dispozitiv DivX Certified® trebuie să fie înregistrat pentru a reda continuturi de tip DivX Video-on-Demand (VOD). Pentru a genera codul de înregistrare, localizati sectiunea DivX VOD în meniul de configurare a dispozitivului. Accesati vod.divx.com cu acest cod pentru a finaliza procesul de înregistrare și pentru a afla mai multe informații despre DivX VOD.

"DivX Certified® pentru a reda format video DivX® până la HD 1080p, inclusiv conţinut premium."

"DivX®, DivX Certified® şi logo-urile asociate sunt mărci comerciale ale DivX, Inc. şi sunt utilizate sub licentă."

"Brevete 7.295.673; 7.460.668; 7.515.710; 7.519.274"

#### **NOTĂ !**

- ►Fişierele de film sunt acceptate după cum urmează **Rezoluţie**: sub 1920x1080 lxî pixeli
- **Frecvenţă cadre**: sub 30 cadre/sec (1920x1080), sub 60 cadre/sec (sub 1280x720) ►**Codec video**: MPEG 1, MPEG 2, MPEG 4, H.264/AVC, DivX 3.11, DivX 4.12, DivX 5.x, DivX 6, Xvid 1.00, Xvid 1.01, Xvid 1.02, Xvid 1.03, Xvid 1.10-beta1, Xvid 1.10-beta2

### **DEZACTIVARE**

Scopul dezactivării este permiterea dezactivării dispozitivelor pentru utilizatori care au activat toate dispozitivele disponibile prin serverul web şi nu mai pot activa alte dispozitive. DivX VOD a permis clientului să activeze până la 6 dispozitive pentru un cont, dar pentru a înlocui sau dezactiva oricare dintre acele dispozitive, clientul trebuia să contacteze Asistenţa DivX şi să solicite ştergerea. Cu ajutorul acestei funcţii suplimentare, clienţii vor putea dezactiva singuri dispozitivele, astfel putându-şi controla mai bine dispozitivele DivX VOD.

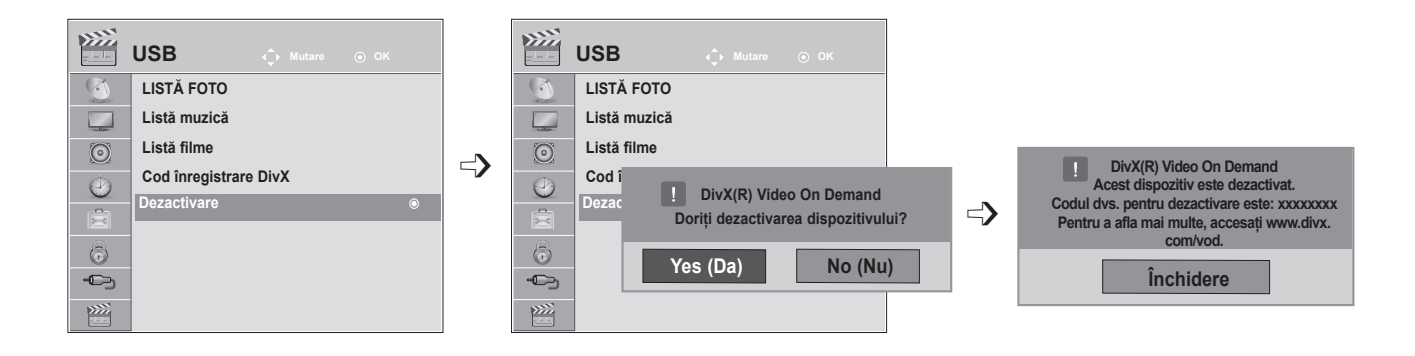

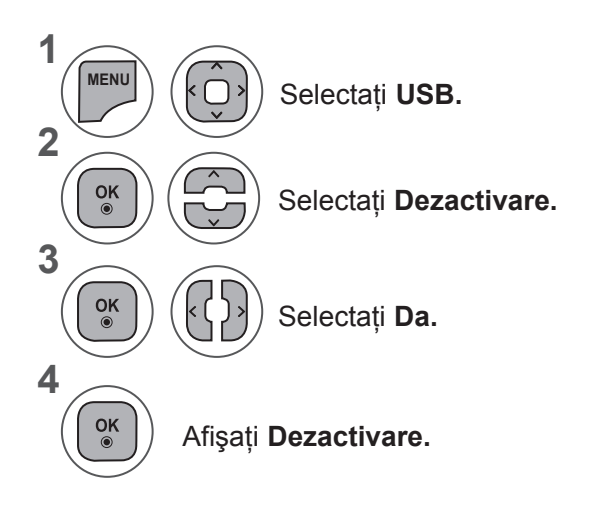

- Apăsaţi butonul **MENU** (MENIU) sau **EXIT** (IEŞIRE) pentru a închide fereastra meniului.
- Apăsaţi butonul **BACK** (ÎNAPOI) pentru a vă deplasa la ecranul de meniu anterior.

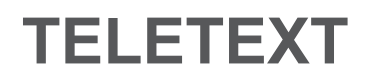

#### **Această funcţie nu este disponibilă în toate ţările.**

Teletext este un serviciu gratuit emis de majoritatea posturilor **TV**, care oferă informații actualizate despre noutăți, vreme, programele de televiziune, preturile la bursă și alte asemenea subiecte.

Decodorul teletext al acestui **TV** este compatibil cu sistemele **SIMPLE, TOP** și **FASTEXT**. SIMPLE (teletext standard) contine o serie de pagini care sunt selectate prin introducerea numărului de pagină corespunzător. **TOP** şi **FASTEXT** sunt metode mai moderne care permit selectarea rapidă și facilă a informațiilor teletext.

### **PORNIRE/OPRIRE**

Apăsati butonul **TEXT** pentru a comuta în modul teletext. Prima sau ultima paginã apare pe ecran.

În partea de sus a ecranului sunt afişate numerele de pagină, numele postului **TV**, data şi ora. Primul numãr de paginã indicã selecþia dumneavoastrã, cel de-al doilea indicã pagina curentã.

Apăsaţi butonul **TEXT** sau **EXIT** (IEŞIRE) pentru a comuta din modul teletext. Reapare modul anterior.

#### **TEXT SIMPLU**

#### ■ **Selectarea paginii**

- 1 Introduceþi numãrul paginii dorite din trei cifre cu ajutorul butoanelor NUMERE. Dacã în timpul selectãrii apãsaþi un numãr gre<sup>o</sup>it, trebuie sã finalizaþi numãrul de trei cifre <sup>o</sup>i apoi sã introduceþi numãrul corect.
- 2) Butoanele P  $\sim \vee$  pot fi folosite pentru a selecta pagina anterioară sau pagina următoare.

### **TEXT DE TOP**

Ghidul utilizatorului afişează patru câmpuri – roşu, verde, galben şi albastru în partea de jos a ecranului. Câmpul galben se referã la grupul urmãtor, câmpul albastru la blocul urmãtor.

#### ■ **Selectare bloc / grup / paginã**

- Cu ajutorul butonului albastru puteþi comuta din bloc în bloc. 1
- 2) Utilizaþi butonul galben pentru a comuta la grupul urmãtor cu depãºirea automatã la blocul urmãtor.
- Utilizaþi butonul verde pentru a comuta la pagina urmãtoare cu depãºirea automatã la grupul urmã-3 tor.

In mod alternativ, butonul  $P \land$  poate fi utilizat.

4) Butonul roșu vă permite să reveniți la selecția anterioară. În mod alternativ, butonul **P** v poate fi utilizat.

#### ■ **Selectarea directã a paginii**

În mod asemănător modului teletext SIMPLU; puteţi selecta o pagină prin selectarea numărului din trei cifre al paginii, utilizând butoanele NUMERE în mod TOP.

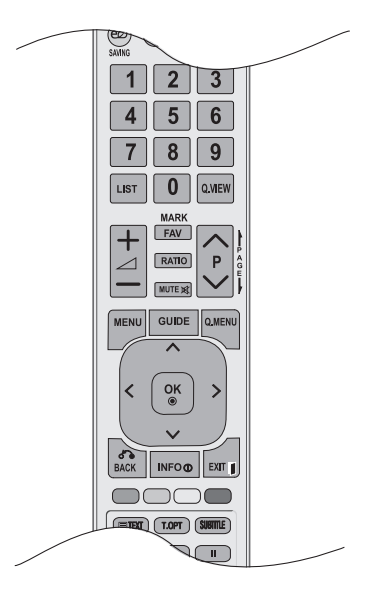

## **FASTEXT**

Paginile sunt marcate cu anumite culori în partea din jos a ecranului <sup>o</sup>i pot fi selectate prin apãsarea butonului corespunzãtor colorat.

#### ■ **Selectarea paginii**

- 1) Apăsați butonul T.OPT și apoi utilizați butonul  $\sim \vee$  pentru a selecta meniul E1. Afi<sup>o</sup>abi pagina de index.
- Puteţi selecta paginile colorate în partea de jos a ecranului cu ajutorul butonului de aceeaşi culoare. 2
- În mod asemănător modului teletext SIMPLU; puteţi selecta o pagină prin selectarea numărului din trei cifre al paginii, utilizând butoanele NUMERE în mod FASTEXT. 3
- 4) Butonul **P** ∧ ∨ poate fi folosit pentru a selecta pagina anterioară sau pagina următoare.

# **FUNCŢIE TELETEXT SPECIALĂ**

■ Apăsați butonul **T. OPT** și apoi utilizați butonul ∧ v pentru a selecta meniul Opțiuni text.

#### ꔻ**Index** Selectează fiecare pagină de index.

#### ꔾ**Timp**

Atunci când vizualizaþi un program TV, selectaþi acest meniu pentru a afiºa ora în colþul din dreapta sus al ecranului.

În mod teletext, apăsați acest buton pentru a selecta numărul unei pagini secundare. Numãrul paginii secundare este afiºat în partea de jos a ecranului. Pentru a mentine sau schimba pagina secundară, apăsați butoanele ROŞU/ VERDE, < > sau butoanele NUMERE.

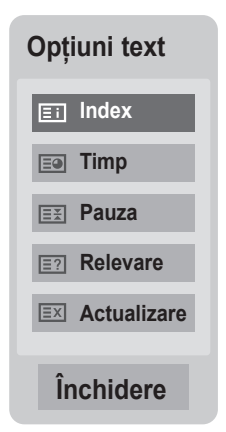

#### ꕀ**Pauza**

Opreşte modificările paginii curente care ar putea surveni dacă pagina este formată din două sau mai multe pagini secundare. Numărul de pagini secundare şi pagina secundară sunt afişate de obicei pe ecran, sub oră. Atunci când acest meniu este selectat, simbolul de oprire este afiºat în colþul din stânga sus al ecranului, iar schimbarea automatã a paginii este inactivã.

#### ꔽ **Relevare**

Selectaþi acest meniu pentru a afi°a informaþiile ascunse, precum soluþiile la ghicitori °i jocuri puzzle.

#### ꔼ **Actualizare**

Afişează o imagine pe ecranul televizorului în timp ce este căutată noua pagină de teletext. Afiºajul va apãrea în partea din stânga sus a ecranului. Când pagina actualizatã este disponibilã, afiºajul va comuta la numãrul paginii. Selectaþi din nou acest meniu pentru a viziona pagina actualizatã de teletext.

# **TELETEXT DIGITAL**

#### **\*Această funcţie este disponibilă doar în Marea Britanie, Irlanda.**

Televizorul vă permite acces la teletext digital care este mult îmbunătățit în aspecte precum textul, graficele şi aşa mai departe.

Teletextul digital poate fi accesat de servicii de teletext digitale şi servicii specifice care emit semnale de teletext digital.

Trebuie să selectati optiunea oprit pentru limbă subtitrare pentru a accesa teletextul digital prin apăsare pe butonul **SUBTITLE** (SUBTITRARE).

# **TELETEXT CU SERVICIU DIGITAL**

Apăsați butoanele numerice sau **P** ∧ v pentru a selecta serviciul digital care emite teletext digital.

Urmaţi indicaţiile de pe teletextul digital şi treceţi la pasul următor prin apăsarea butoanelor **TEXT, OK,**   $\land$  v < > , ROŞU, VERDE, GALBEN, ALBASTRU sau NUMERE şi etc.

Pentru a schimba serviciul teletext digital, selectati un serviciu diferit cu ajutorul butoanelor numerice sau  $P \wedge v$ . 3

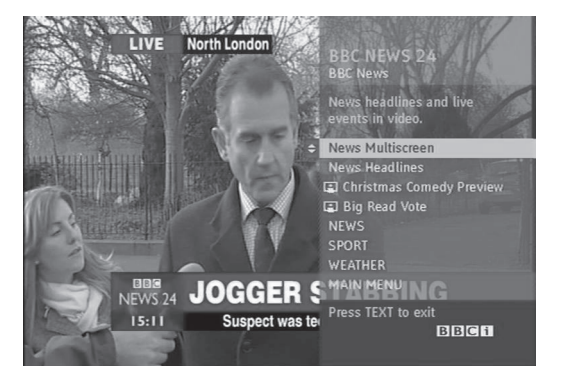

# **TELETEXT ÎN SERVICIU DIGITAL**

Apăsați butoanele numerice sau P  $\land\lor$  pentru a selecta un anumit serviciu care emite teletext digital.

- Apăsaţi butonul **TEXT** sau colorat pentru a comuta în modul teletext.
- 3 Urmați indicații teletextului digital pentru a derula la pasul următor apăsând **OK**,  $\land \lor \leq \geq$ , ROŞU, VERDE, GALBEN, ALBASTRU sau NUMERE şi aşa mai departe.
- 4

1

2

1

2

Apăsaţi butonul **TEXT** sau butonul colorat pentru a închide modul teletext şi a reveni la vizualizare **TV**.

Unele servicii vă pot permite accesul la servicii text prin apăsarea butonului **ROŞU**.

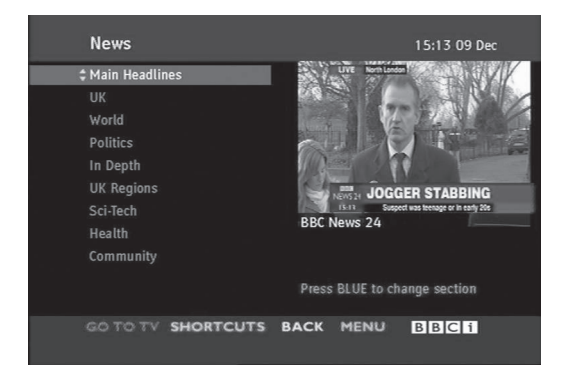

TELETEXT DIGITAL **136TELETEXT DIGITAL**

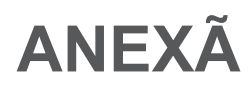

### **DEPANARE**

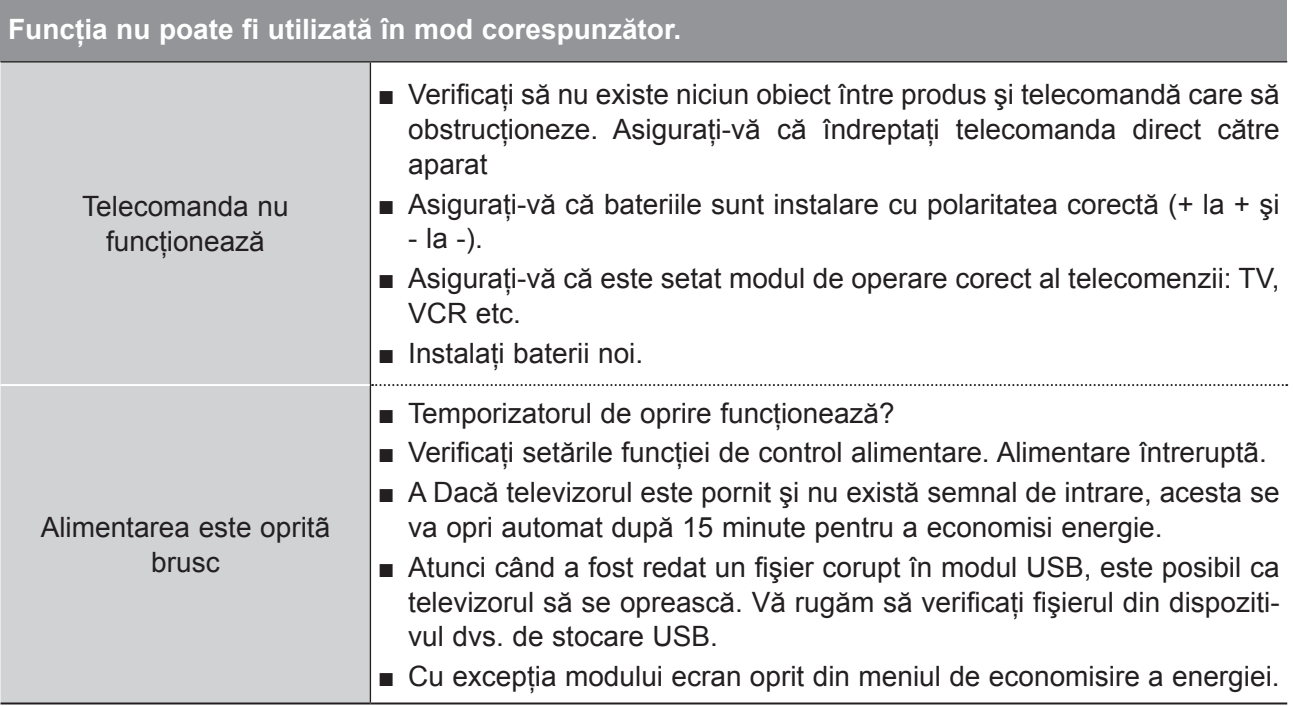

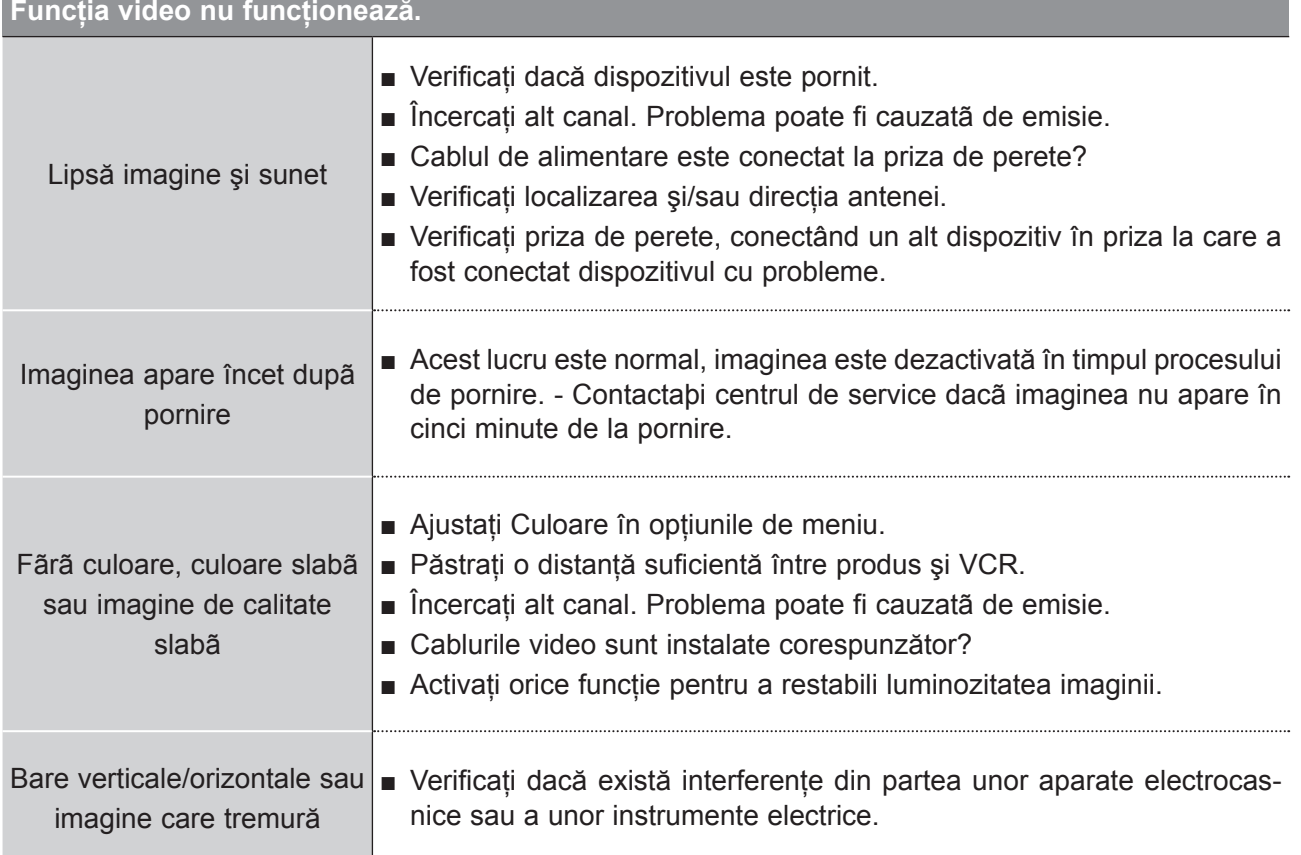

# **ANEXÃ**

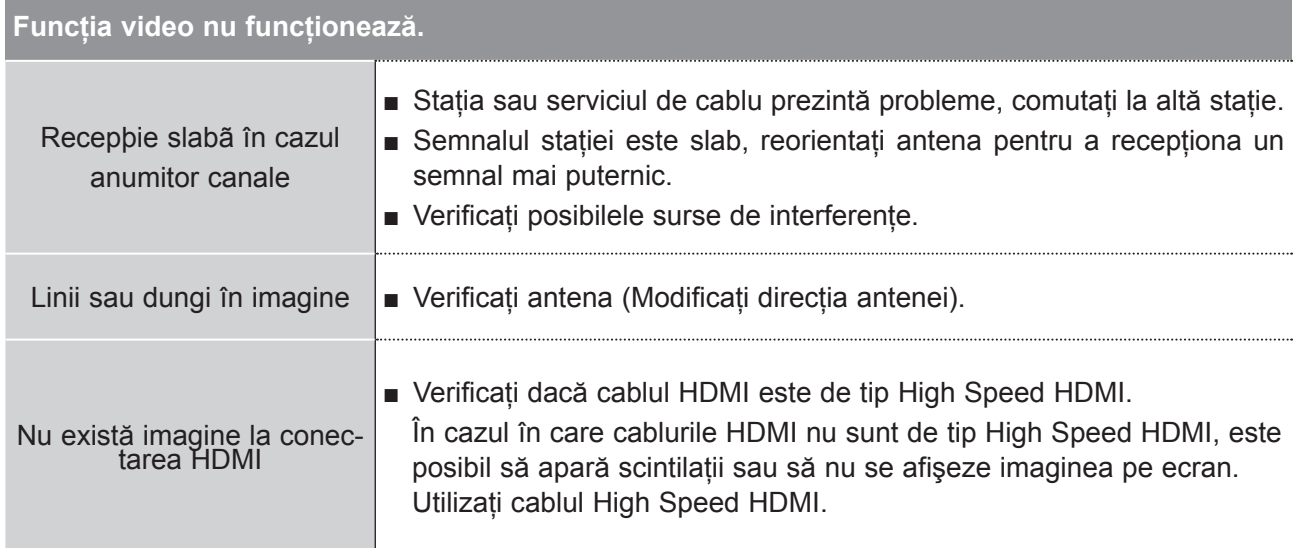

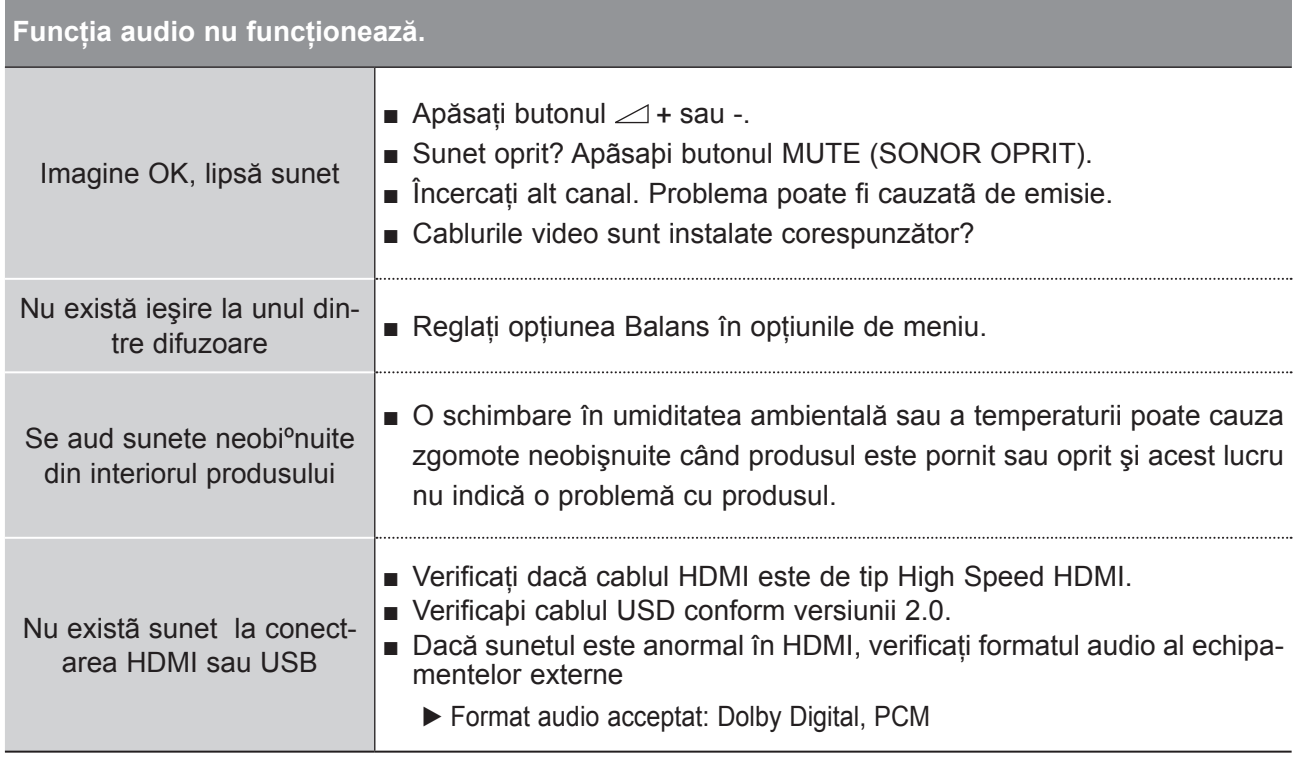

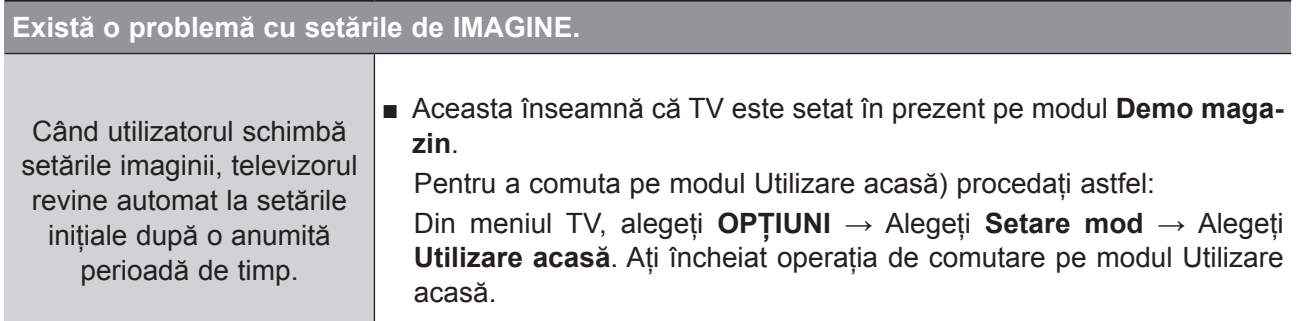

### **Se aplică numai modul PC**

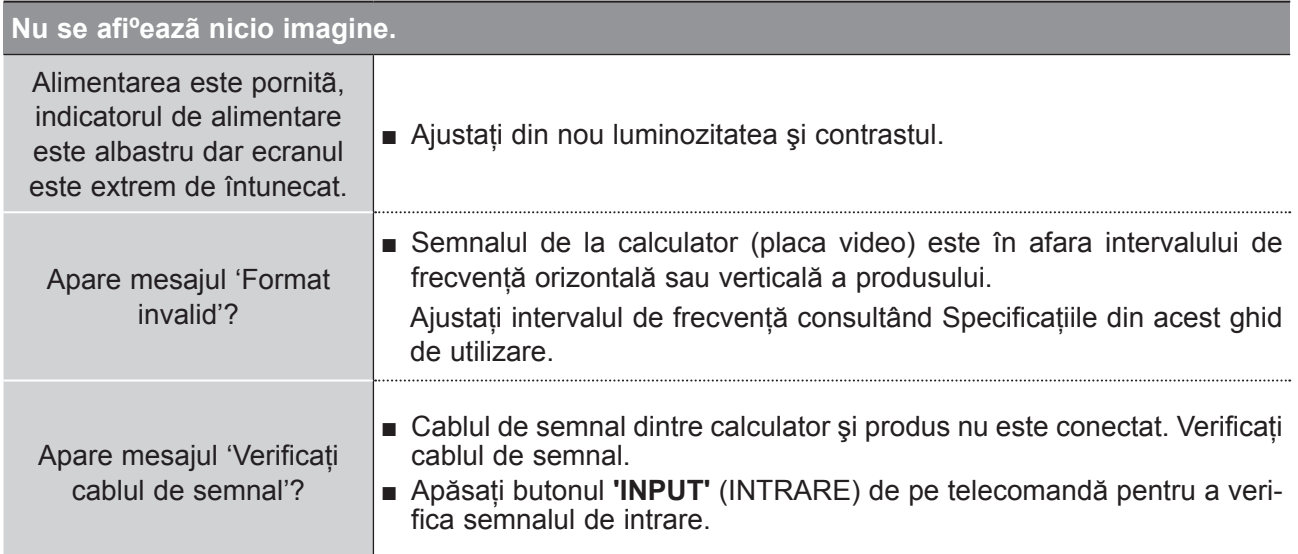

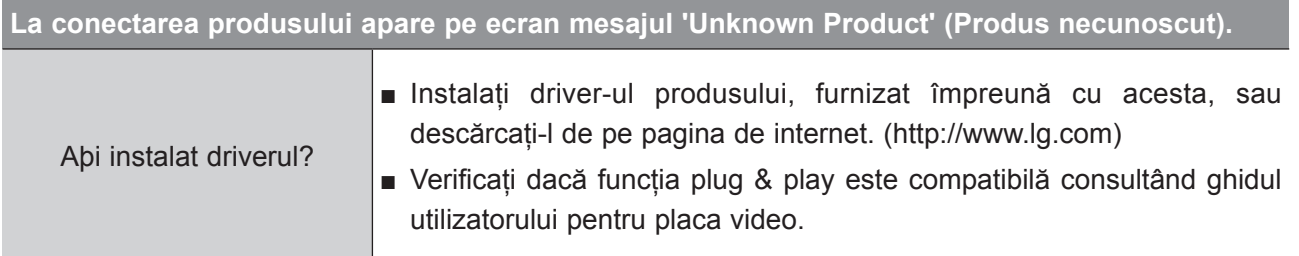

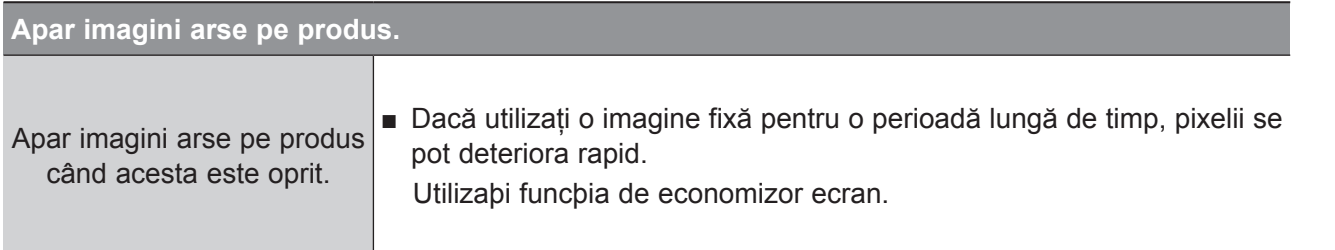

ANEXĂ **139 ANEXĂ**

# **ANEXÃ**

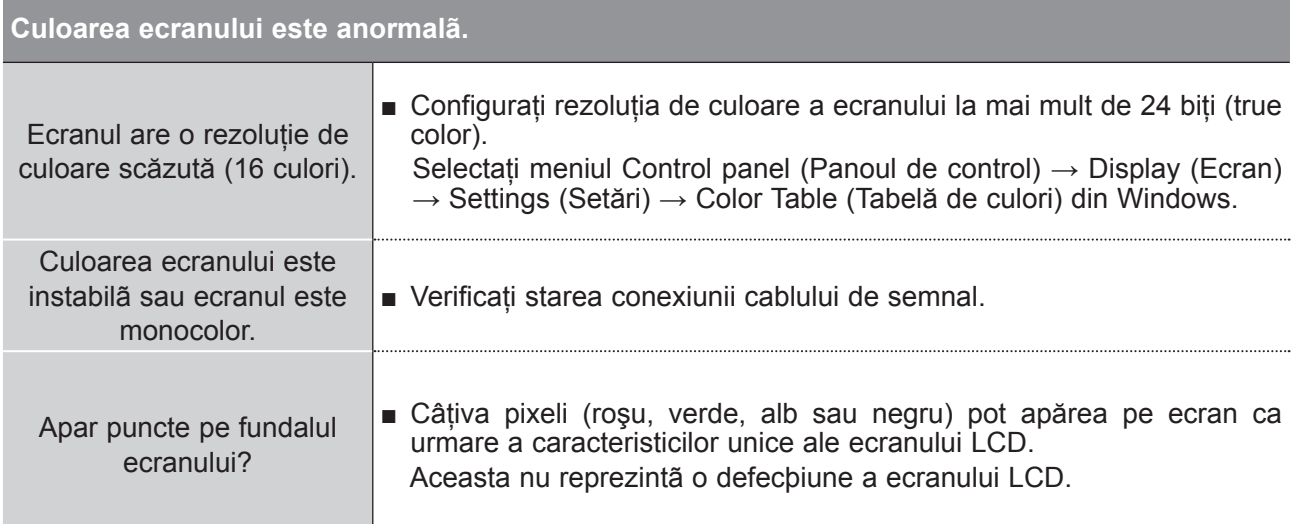

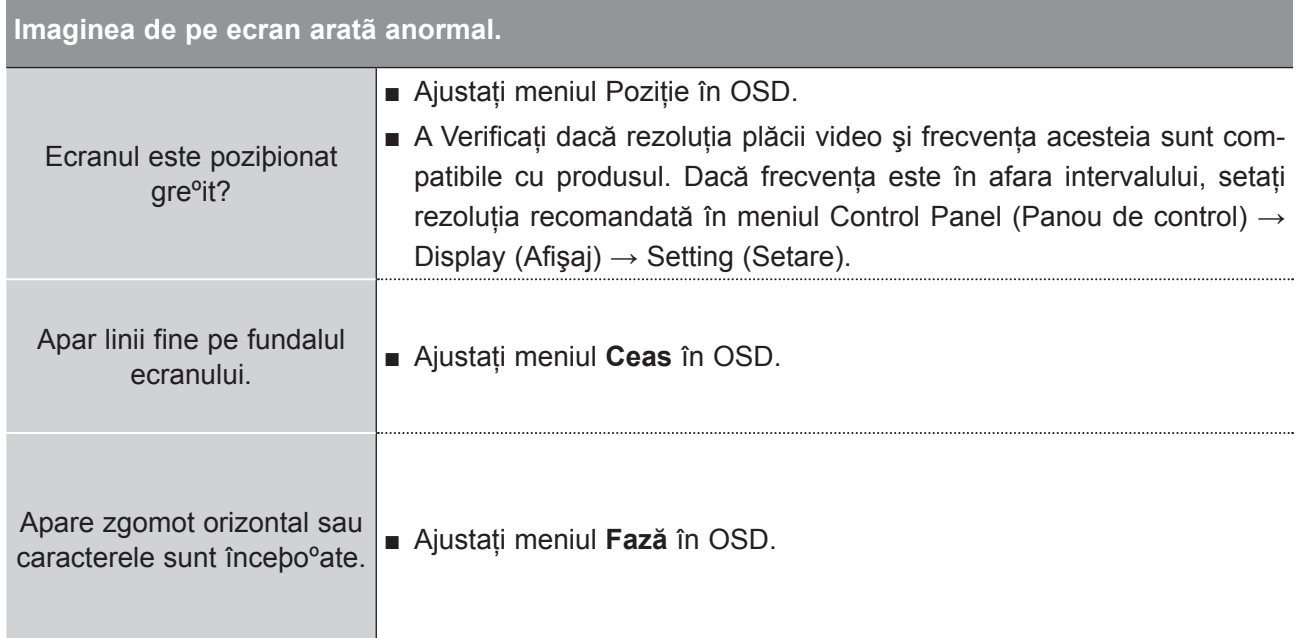

**ANEXĂ**

# **ÎNTREÞINERE**

Puteþi preveni deteriorarea produsului. Curățarea atentă și regulată poate prelungi durata de viață a dispozitivului nou.

Atenție: Asigurați-vă că ați oprit alimentarea și ați deconectat cablul înainte de a începe curățarea.

#### **Curãþarea ecranului**

1 Pentru a îndepărta praful de pe ecranul dumneavoastră, înmuiați o cârpă moale cu apă caldă și balsam de rufe sau detergent de vase. Stoarceţi cârpa până când este aproape uscată şi ştergeţi ecranul.

2) Asigurați-vă că nu există apă în exces pe ecran. Lăsați orice urmă de apă sau de umezeală să se evapore înainte să porniți televizorul.

#### **Curãþarea carcasei**

- Pentru a îndepărta mizeria sau praful, ștergeți carcasa cu o cârpă moale, uscată, fără scame.
- Nu utilizați o cârpă udă.

#### **Absenþã îndelungatã**

#### **A AVERTISMENT**

► Dacă urmează să lăsați televizorul neutilizat pentru perioade prelungite (precum în vacanță), scoateți cablul de alimentare din priză pentru a proteja împotriva deteriorării posibile cauzate de fulgere sau de suprasarcini electrice.

# **ANEXÃ**

### **SPECIFICAÞIILE PRODUSULUI**

#### **M2080D / M2080DF / M2080DB / M2080DN**

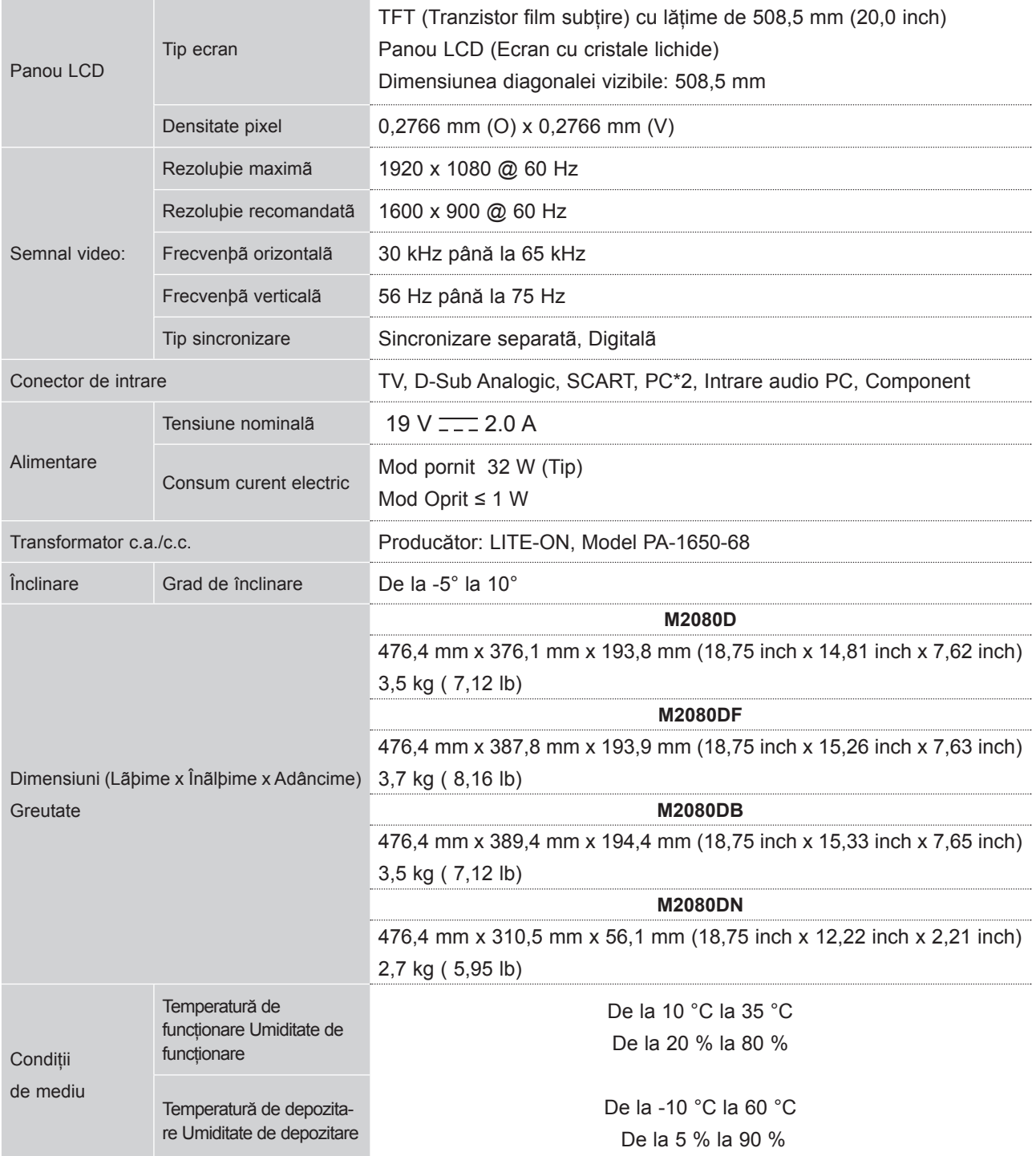

■ Specificaþiile de mai sus pot fi modificate fãrã notificare prealabilã pentru îmbunãtãþirea calitãþii.

**ANEXĂ**

#### **M2280D / M2280DF / M2280DB / M2280DN**

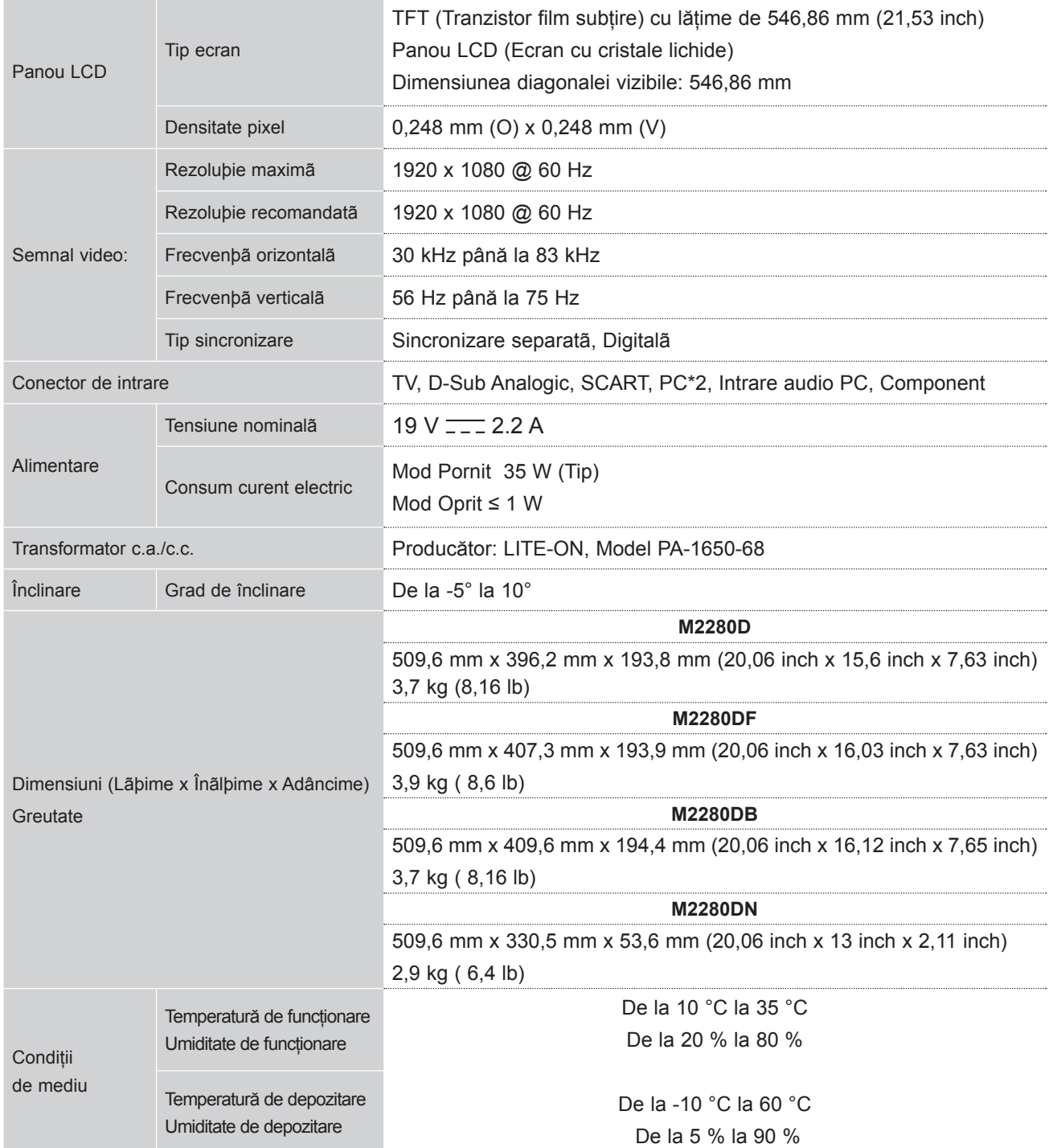

■ Specificaþiile de mai sus pot fi modificate fãrã notificare prealabilã pentru îmbunãtãþirea calitãþii.

# **ANEXÃ**

#### **M2380D / M2380DF/ M2380DB / M2380DN**

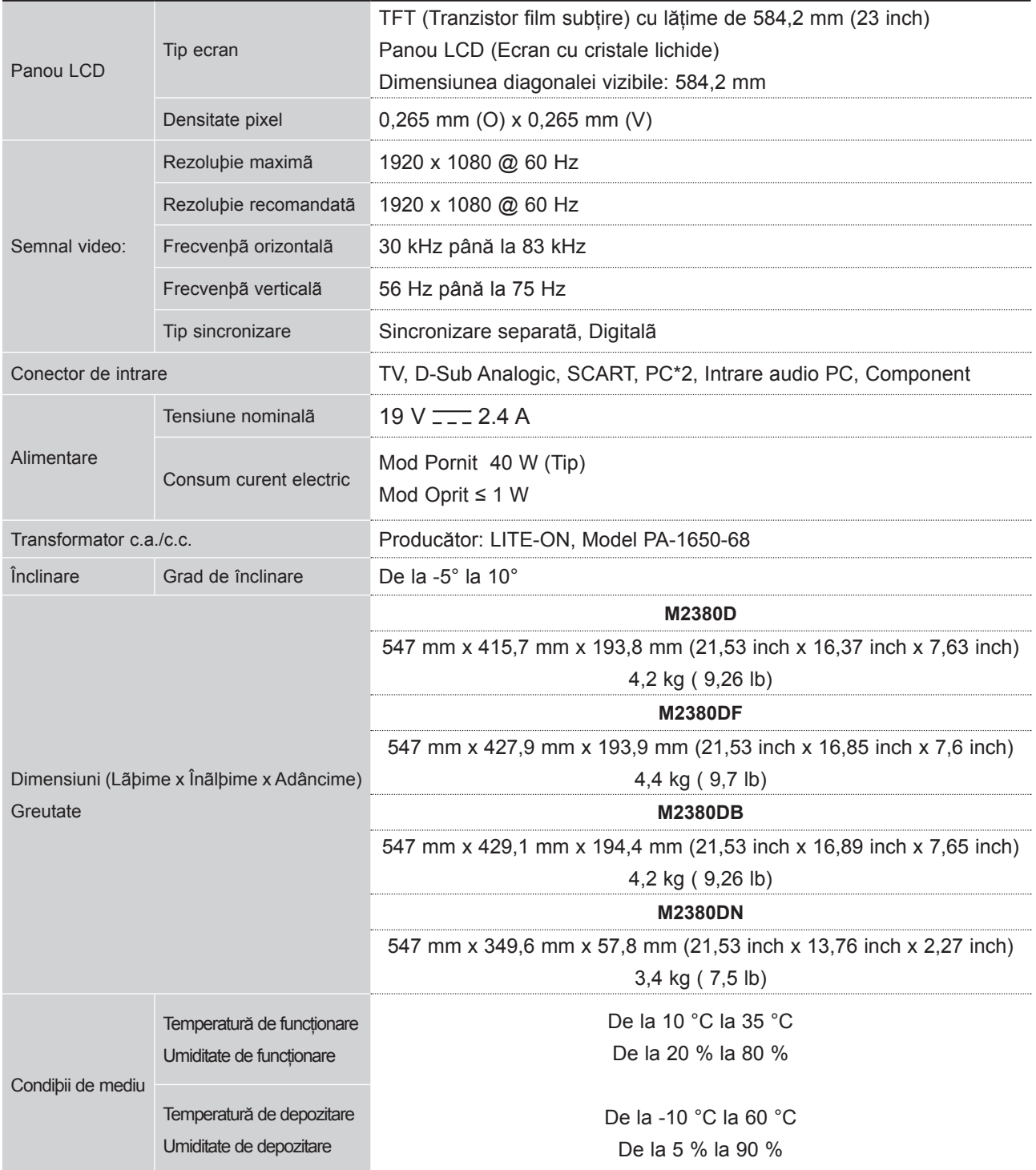

■ Specificaþiile de mai sus pot fi modificate fãrã notificare prealabilã pentru îmbunãtãþirea calitãþii.
### **M2780D / M2780DF / M2780DN**

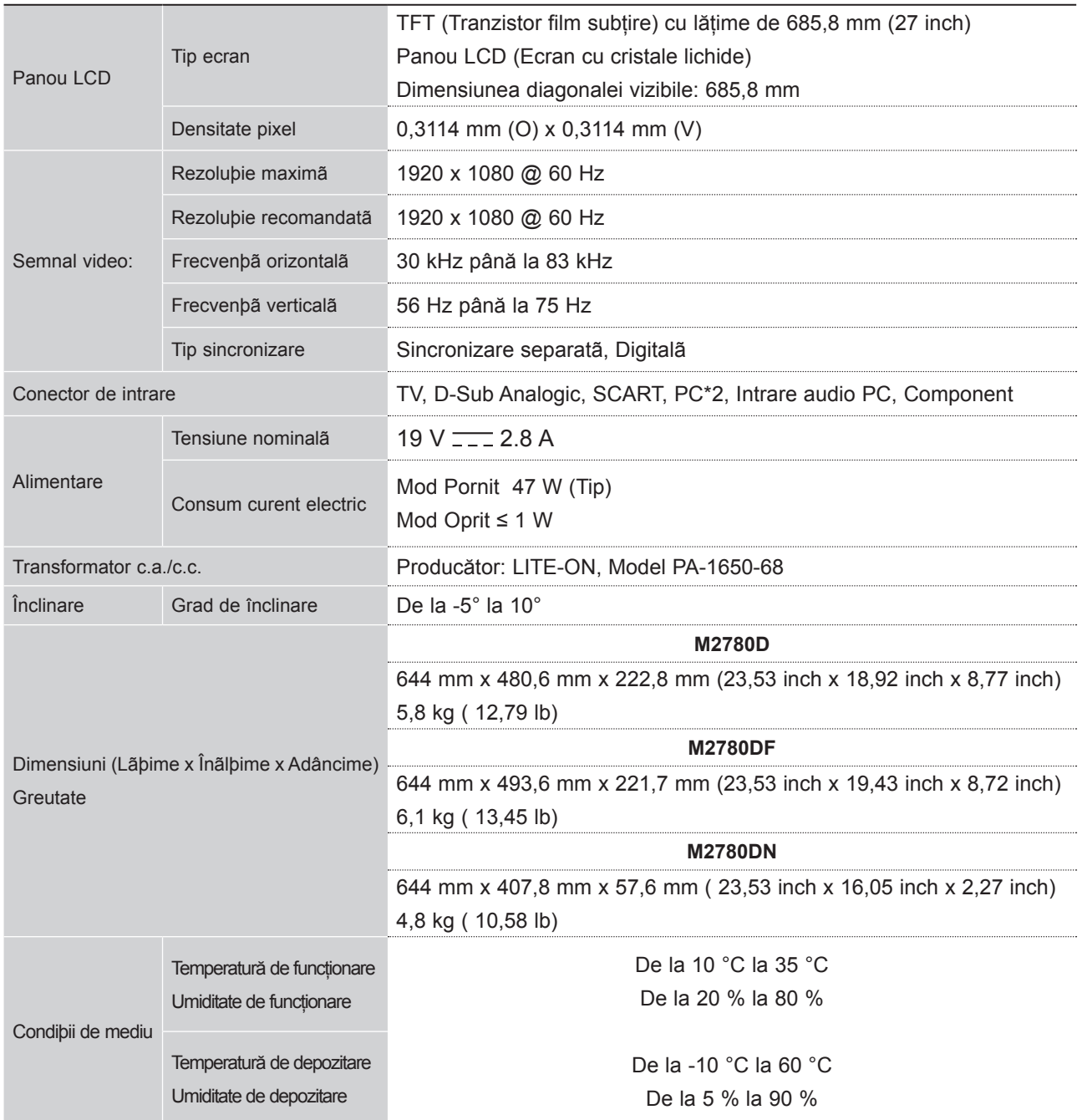

■ Specificaþiile de mai sus pot fi modificate fãrã notificare prealabilã pentru îmbunãtãþirea calitãþii.

# **CODURI IR**

• Această funcţie nu este disponibilă pentru toate modelele.

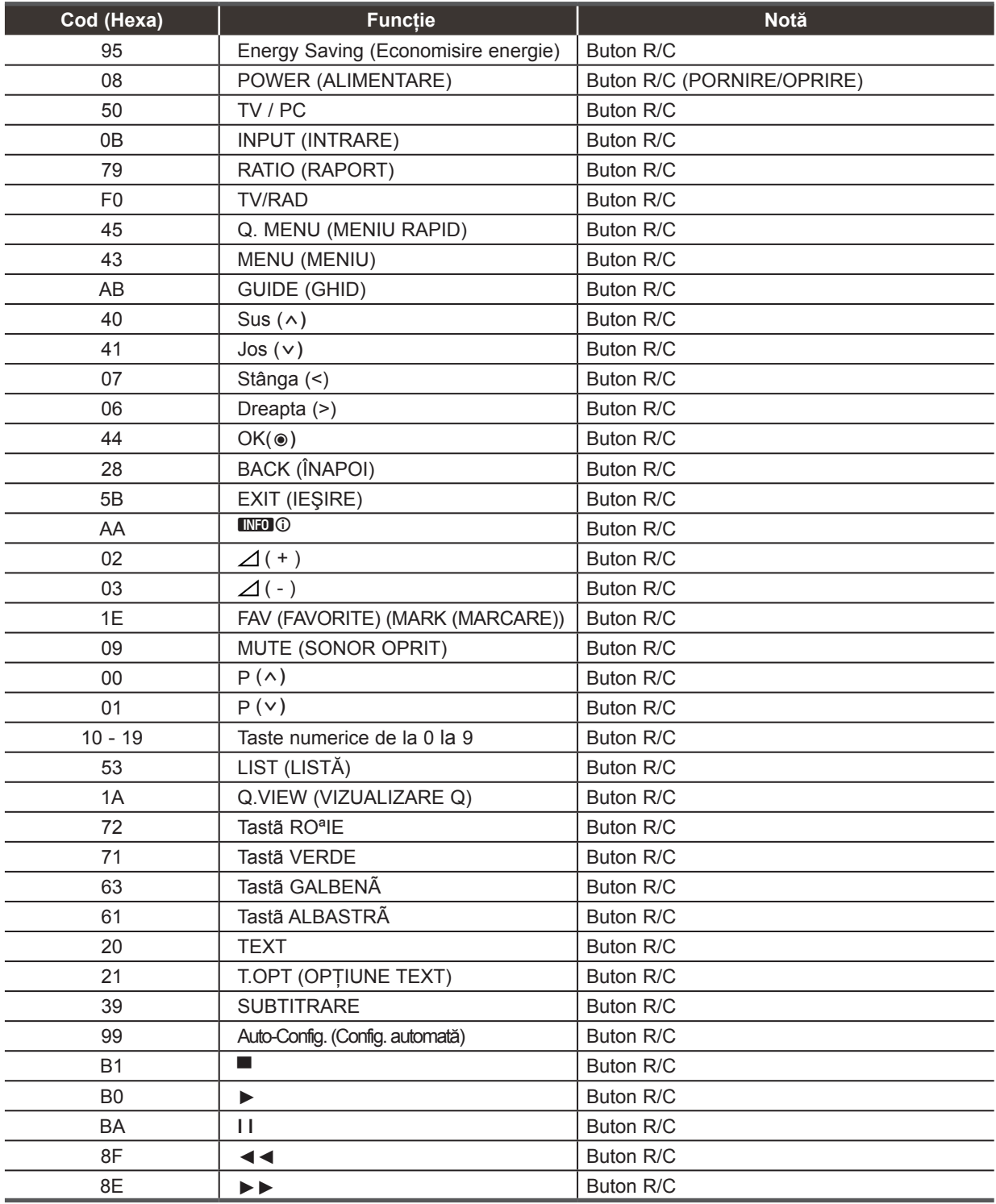

## **CONFIGURAREA DISPOZITIVELOR EXTERNE DE CONTROL**

**Configurare RS-232C**

Conectaţi mufa de intrare RS-232C (port serial) la un dispozitiv de control extern (cum ar fi un calculator sau un sistem de control A/V) și comandați funcțiile produsului din exterior.

Conectaþi portul serial al dispozitivului de control la mufa RS-232C de pe panoul din spate al produsului.

Notă: Cablurile de conexiune RS-232C nu sunt livrate cu televizorul.

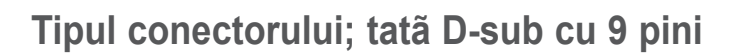

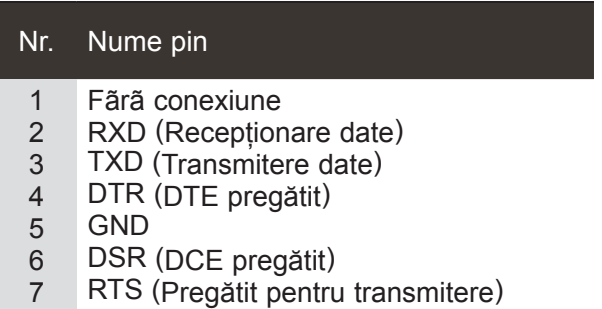

- 8 CTS (Liber pentru transmitere)
- 9 Fãrã conexiune

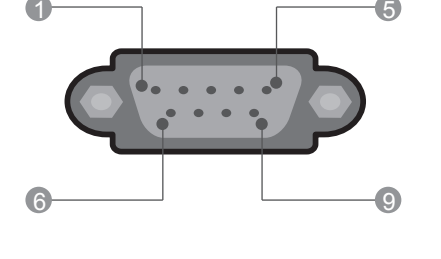

 $\frac{AV1}{W}$ 

ANTENNA /<br>CABLE IN

### **Configurare RS-232C**

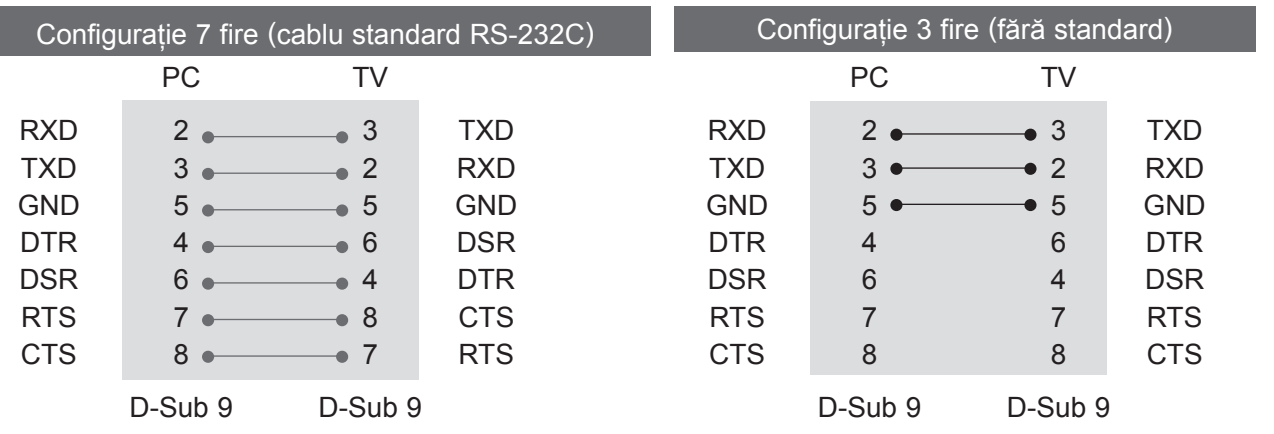

### **Setare ID**

Utilizaþi aceastã funcþie pentru a specifica un numãr Setare ID. Consultaţi 'Cartografiere date reale'. ► p.153

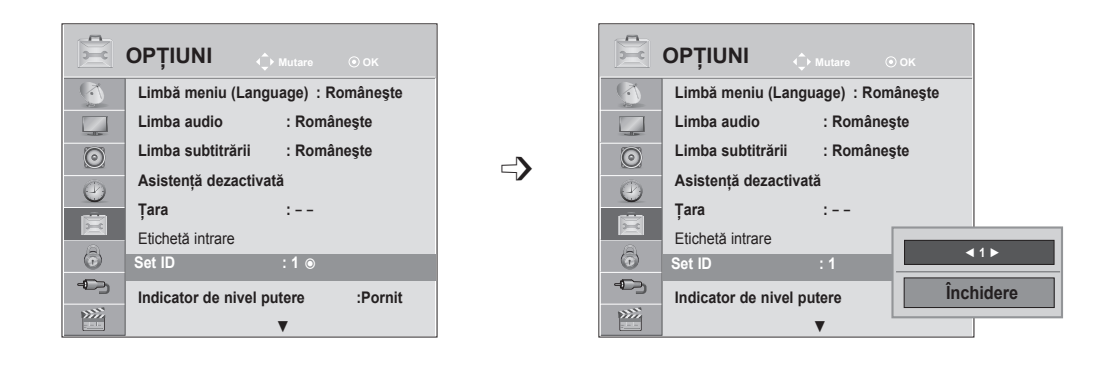

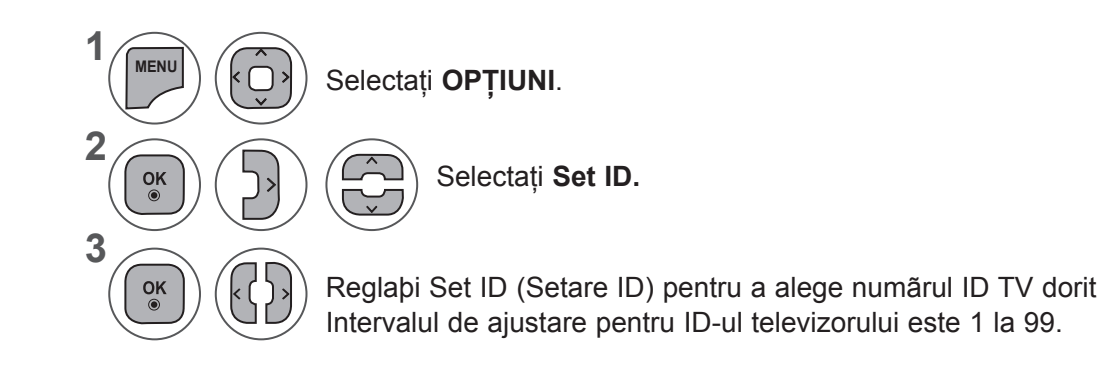

- Apăsaţi butonul **MENU** (MENIU) sau **EXIT** (IEŞIRE) pentru a închide fereastra meniului.
- Apăsaţi butonul **BACK** (ÎNAPOI) pentru a vă deplasa la ecranul de meniu anterior.

**ANEXĂ**

### **Parametrii de comunicare**

- Rată Baud: 9600 bps (UART)
- Lungime date: 8 biți
- Paritate: Fără
- Bit oprire: 1 bit
- Cod de comunicare: cod ASCII
- Utilizaţi un cablu crossover.

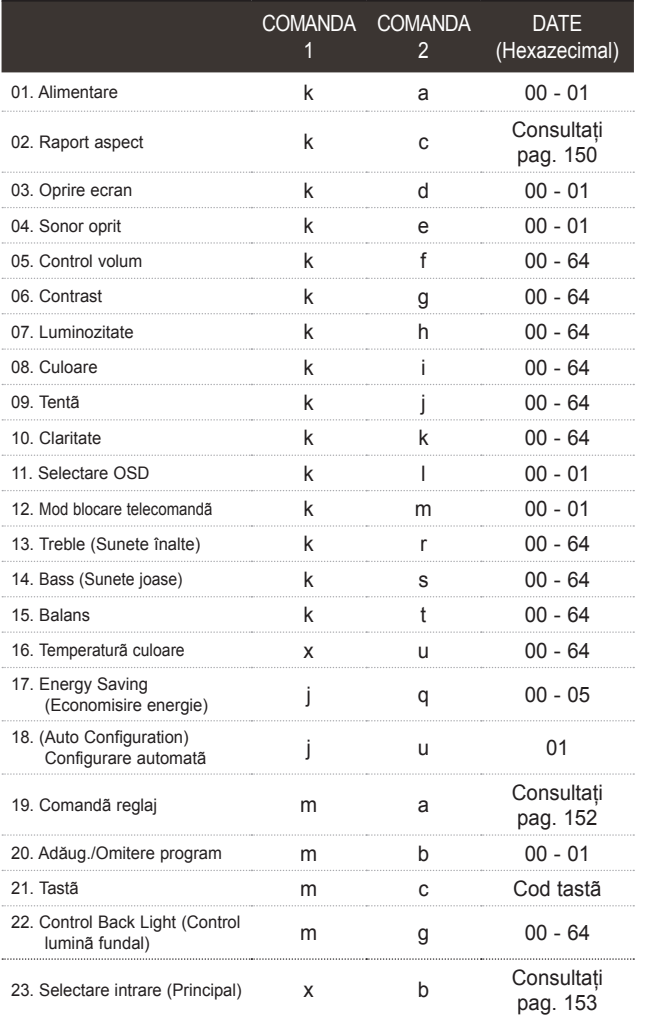

#### *Transmisie* Listã referinþe comandã Protocol transmisie / recepþie

[Command1][Command2][ ][Set ID][ ][Data][Cr]

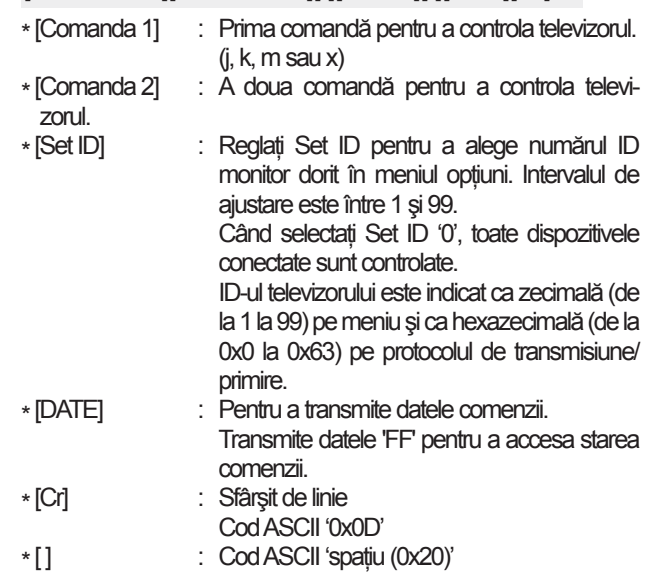

#### *Acceptare OK*

#### [Command2][ ][Set ID][ ][OK][Data][x]

\* TV transmite ACK (recunoaşterea) pe baza acestui format atunci când primeşte date normale. La acest moment, dacă datele sunt transmise în mod citire, aceasta indică prezenta datelor de stare. Dacă datele sunt în mod scriere, returnează date de pe calculator.

#### *Acceptare eroare*

#### [Command2][ ][Set ID][ ][NG][Data][x]

- \* Când 17 se setează la 24, pe ecran nu apare un meniu. \* Notă: În timpul operaţiilor USB, cum ar fi Dvix sau EMF, nicio comandă, în afară de Power (Alimentare) (ka) şi Key (Tastă) (mc) nu va fi executată, acestea fiind tratate ca NG.
- \* TV transmite ACK (recunoaşterea) pe baza acestui format atunci când primeşte date anormale de la funcții care nu sunt viabile sau erori de comunicare.

Date 00: Cod ilegal

#### **01. Alimentare (Comandă: k a)**

► Pentru a controla pornirea/oprirea televizorului. *Transmisie*

[k][a][ ][Set ID][ ][Date][Cr]

Date 00: Oprire 01: Pornire *Ack*

[a][ ][Set ID][ ][OK/NG][Date][x]

► Pentru indicare Pornire/Oprire. *Transmisie*

[k][a][ ][Set ID][ ][FF][Cr]

#### *Ack*

[a][ ][Set ID][ ][OK/NG][Date][x]

- \* În mod similar, dacă alte funcţii transmit date '0xFF' bazate pe acest format, feedback-ul datelor de recunoaștere prezintă starea fiecărei funcții.
- \* Recunoaştere OK, Recunoaştere Eroare şi alte mesaje pot fi afişate pe cran când televizorul este pornit.

#### **02. Format imagine (Comandă: k c) (Format imagine principală)**

► Pentru a ajusta formatul ecranului. (Format imagine principalã)

Puteți regla de asemenea formatul ecranului utilizând **Raport aspect** din MENIUL RAPID. sau

> 09: Numai Scan 0B: Lat complet

10 - 1F:Zoom Cinema 1 - 16

[k][c][ ][Set ID][ ][Date][Cr]

#### *Transmisie*

Date 01: Ecran normal (4:3)

- 02: Ecran lat (16:9)
- 04: Zoom
- 06: Original
- 07: 14:9

#### *Ack*

#### [c][ ][Set ID][ ][OK/NG][Date][x]

- \* Utilizând intrarea calculatorului, selectaþi raportul aspect 16:9 sau 4:3.
- \* În modul DTV/HDMI (1080i 50 Hz / 60 Hz, 720p 50 Hz / 60 Hz, 1080p 24 Hz / 30 Hz / 50 Hz / 60 Hz), Component (720p, 1080i, 1080p 50 Hz / 60 Hz), este disponibil Numai Scan.
- \* **Lat l complet** este acceptat doar pentru Analogic, AV1, 2.

#### **03. Oprire ecran (Comandă: k d)**

► Pentru a selecta oprirea/pornirea ecranului. *Transmisie*

[k][d][ ][Set ID][ ][Date][Cr]

- Date00: Activare oprire ecran (Imagine pornită) Oprire video Oprit
	- 01: Dezactivare oprire ecran (Imagine oprită)
	- 10: Activare oprire video

### *Ack*

#### [d][ ][Set ID][ ][OK/NG][Date][x]

\* Numai în caz de activare oprire video, TV va afişa On Screen Display (OSD) (Afişaj pe ecran). Însă, în caz de activare oprire ecran, TV nu va afişa OSD.

#### **04. Fără sonor (Comandă: k e)**

► Pentru a selecta oprirea/pornirea sonorului. Putebi opri sonorul <sup>o</sup>i prin utilizarea butonului MUTE (SONOR OPRIT) de pe telecomandã.

#### *Transmisie*

[k][e][ ][Set ID][ ][Date][Cr]

Date 00: Fără sonor pornit (Nivel sonor oprit) 01 : Fără sonor oprit (Nivel sonor pornit)

#### *Ack*

[e][ ][Set ID][ ][OK/NG][Date][x]

#### **05. Control nivel sonor (Comandă: k f)**

► Pentru a ajusta volumul. Puteți regla volumul și cu ajutorul butoanelor DE VOLUM de pe telecomandă.

#### *Transmisie*

#### [k][f][ ][Set ID][ ][Date][Cr]

Date Min: 00 - Max: 64 \* Consultaţi 'Reprezentare date reale 1'. Consultaþi pag. 153.

#### *Ack*

[f][ ][Set ID][ ][OK/NG][Date][x]

#### **06. Contrast (Comandă: k g)**

► Pentru a ajusta contrastul ecranului. Puteþi ajusta contrastul în meniul PICTURE (IMAGINE).

#### *Transmisie*

[k][g][ ][Set ID][ ][Date][Cr]

Date Min: 00 - Max: 64 \* Consultaţi 'Reprezentare date reale 1'.

Consultaþi pag. 153.

#### *Ack*

[g][ ][Set ID][ ][OK/NG][Date][x]

#### **07. Luminozitate (Comandă: k h)**

► Pentru a ajusta luminozitatea ecranului. Puteþi ajusta luminozitatea <sup>o</sup>i în meniul PICTURE (IMAGINE).

#### *Transmisie*

[k][h][ ][Set ID][ ][Date][Cr]

Date Min: 00 - Max: 64

\* Consultaţi 'Reprezentare date reale 1'. Consultaþi pag. 153.

*Ack*

[h][ ][Set ID][ ][OK/NG][Date][x]

#### **08. Culoare (Comandă: k i)**

Pentru reglarea culorii ecranului. (Cu exceptia modului PC) Puteþi ajusta culoarea <sup>o</sup>i în meniul PICTURE (IMAGINE).

#### *Transmisie*

[k][i][ ][Set ID][ ][Date][Cr]

Date Min: 00 - Max: 64 \* Consultaţi 'Reprezentare date reale 1'. Consultaþi pag. 153.

#### *Ack*

[i][ ][Set ID][ ][OK/NG][Date][x]

#### **09. Nuanţă (Comandă: k j)**

► Pentru reglarea nuantei ecranului. (Cu exceptia modului PC) Puteþi ajusta tenta ºi în meniul PICTURE (IMAGINE).

#### *Transmisie*

#### [k][j][ ][Set ID][ ][Date][Cr]

Date Roşu: 00 până la Verde: 64 \* Consultaţi 'Reprezentare date reale 1'. Consultaþi pag. 153.

*Ack*

[j][ ][Set ID][ ][OK/NG][Date][x]

### **10. Claritate (Comandă: k k)**

► Pentru a ajusta claritatea ecranului. Puteþi ajusta claritatea ºi în meniul PICTURE (IMAGINE).

*Transmisie*

#### [k][k][ ][Set ID][ ][Date][Cr]

Date Min: 00 - Max: 64 \* Consultaţi 'Reprezentare date reale 1'.

Consultaþi pag. 153.

*Ack*

[k][ ][Set ID][ ][OK/NG][Date][x]

#### **11. Selectare OSD (Comandă: k l)**

► Pentru a selecta OSD (afiºajul pe ecran) oprit/pornit la controlarea de la distanþã.

#### *Transmisie*

[k][l][ ][Set ID][ ][Date][Cr] *Ack* Date 00: OSD oprit 01: OSD pornit

[l][ ][Set ID][ ][OK/NG][Date][x]

#### **12. Mod blocare telecomandă (Comandă: k m)**

► Pentru a bloca funcþiile de control de pe panoul frontal al monitorului ºi de pe telecomandã.

*Transmisie*

[k][m][ ][Set ID][ ][Date][Cr]

*Ack* Date 00 : Blocare oprită 01: Blocare pornită

#### [m][ ][Set ID][ ][OK/NG][Date][x]

- \* Dacã nu folosiþi telecomanda, folosiþi acest mod. Când alimentarea de la reþea este pornitã/opritã, se dezactiveazã blocarea comenzii externe.
- \* Tasta de alimentare locală va funcţiona corespunzător.

#### **13. Înalte (Comandă: k r)**

► Pentru ajustarea sunetelor înalte. Puteti ajusta de asemenea sunetele înalte în meniul AUDIO.

#### *Transmisie*

[k][r][ ][Set ID][ ][Date][Cr]

Date Min: 00 - Max: 64 \* Consultaţi 'Reprezentare date reale 1'. Consultaþi pag. 153.

#### *Ack*

[r][ ][Set ID][ ][OK/NG][Date][x]

#### **14. Joase (Comandă: k s)**

► Pentru a ajusta sunetele joase.

Puteţi ajusta de asemenea sunetele joase în meniul AUDIO. *Transmisie*

### [k][s][ ][Set ID][ ][Date][Cr]

Date Min: 00 - Max: 64 \* Consultaţi 'Reprezentare date reale 1'.

Consultaþi pag. 153.

### *Ack*

[s][ ][Set ID][ ][OK/NG][Date][x]

#### **15. Balans (Comandă: k t)**

► Pentru ajustarea balansului. Puteþi ajusta balansul în meniul AUDIO. *Transmisie*

#### [k][t][ ][Set ID][ ][Date][Cr]

Date Min: 00 - Max: 64 \* Consultaţi 'Reprezentare date reale 1'. Consultaþi pag. 153.

*Ack*

[t][ ][Set ID][ ][OK/NG][Date][x]

#### **16. Temp. culoare (Comandă: x u)**

► Pentru a ajusta temperatura culorii. Puteþi ajusta temperatura culorii ºi în meniul PICTURE (IMAGINE).

#### *Transmisie*

#### [x][u][ ][Set ID][ ][Date][Cr]

Date Min: 00 - Max: 64 \* Consultaţi 'Reprezentare date reale 1'. Consultaþi pag. 153.

#### *Ack*

[u][ ][Set ID][ ][OK/NG][Date][x]

#### **17. Economisire energie (Comandă: j q)**

► Pentru a reduce consumul de electricitate al televi- zorului. Puteţi ajusta de asemenea Energy Saving (Economisire energie) în meniul OPTION (OPŢIUNE).

#### *Transmisie*

[j][q][ ][Set ID][ ][Date][Cr]

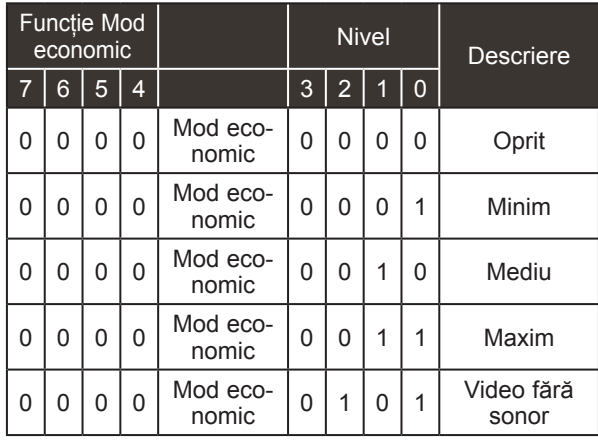

## *Ack*

[q][ ][Set ID][ ][OK/NG][Date][x]

#### **18. Configurare automată (Comandă: j u)**

► Pentru a ajusta automat poziþia imaginii ºi a minimiza tremurarea imaginii. Funcþioneazã doar în mod RGB (PC). *Transmisie* [j][u][ ][Set ID][ ][Date][Cr]

Date 01: Setare *Ack*

[u][ ][Set ID][ ][OK/NG][Date][x]

#### **19.Comandă căutare (Comandă: m a)**

► Selectaþi canalul conform urmãtorului numãr fizic. *Transmisie*

[m][a][ ][Set ID][ ][Date0][ ][Date1][ ][Date2][Cr]

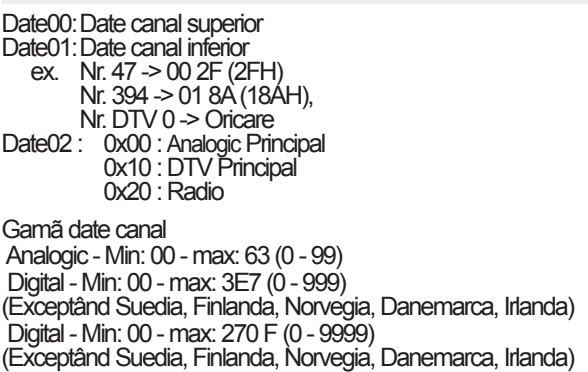

#### *Ack*

[a][ ][Set ID][ ][OK/NG][Date][x]

Date Min: 00 - Max: 7DH

**ANEXĂ**

#### **20. Adăug./Omitere program (Comandă: m b)**

► Pentru a ignora starea programului curent. *Transmisie*

Date 00 : Omitere 01 : Adăug. [m][b][ ][Set ID][ ][Date][Cr]

*Ack*

#### [b][ ][Set ID][ ][OK/NG][Date][x]

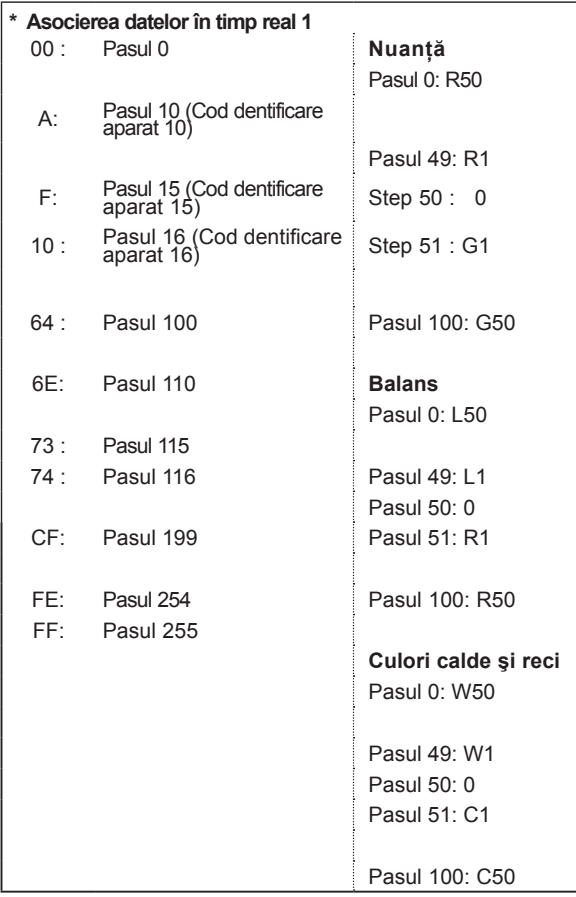

#### **22. Lumină fundal control (Comandă: m g)**

► Pentru a controla lumina de fundal. *Transmisie*

[m][g][ ][Set ID][ ][Date][Cr] Date: date Min: 00 - Max: 64

#### *Ack*

[g][ ][Set ID][ ][OK/NG][Date][x]

#### **23. Selectare intrare (Comandă: x b) (Intrare imagine principală)**

► Pentru a selecta sursa de intrare pentru imaginea principalã. *Transmisie*

Date Structură [x][b][ ][Set ID][ ][Date][Cr]

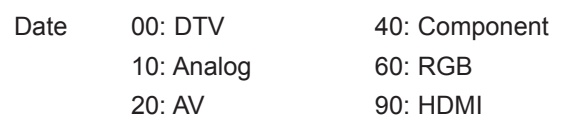

#### *Ack*

[b][ ][Set ID][ ][OK/NG][Date][x]

#### **21. Tastă (Comandă: m c)**

► Pentru a transmite codul de tastã de la distanþã IR. *Transmisie*

Date Cod tastă – Consultaţi pagina 148. [m][c][ ][Set ID][ ][Date][Cr]

*Ack*

[c][ ][Set ID][ ][OK/NG][Date][x]

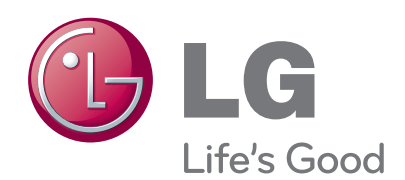

Asigurați-vă că citiți Precauțiile de siguranță înainte de a utiliza produsul.

Păstrați Manualul de utilizare (CD-ul) într-un loc accesibil pentru consultare ulterioară.

Modelul şi numărul de serie ale PRODUSULUI sunt localizate pe partea din spate şi cea laterală ale PRODUSULUI. Înregistraţi-l mai jos dacă aveți vreodată nevoie de service

MODEL

SERIE

 $\sim$